# **SAMSUNG**

# ΕΓΧΕΙΡΙΔΙΟ ΧΡΗΣΗΣ

SM-S911B/DS SM-S916B/DS SM-S918B/DS

Greek. 02/2023. Rev.1.0 [www.samsung.com](http://www.samsung.com)

# Περιεχόμενα

# [Πρώτα βήματα](#page-4-0)

- [Διάταξη και λειτουργίες συσκευής](#page-4-0)
- [Φόρτιση της μπαταρίας](#page-10-0)
- Κάρτα [Nano-SIM](#page-15-0) και eSIM
- [Ενεργοποίηση και απενεργοποίηση της](#page-17-0)  [συσκευής](#page-17-0)
- [Αρχική εγκατάσταση](#page-18-0)
- [Λογαριασμός Samsung account](#page-19-0)
- [Μεταφορά δεδομένων από την προηγούμενη](#page-20-0)  [συσκευή σας](#page-20-0) (Smart Switch)
- [Κατανόηση της οθόνης](#page-22-0)
- [Πλαίσιο ειδοποιήσεων](#page-30-0)
- [Καταγραφή οθόνης και καταγραφέας οθόνης](#page-32-0)
- [Εισαγωγή κειμένου](#page-33-0)

### [Εφαρμογές και ιδιότητες](#page-36-0)

- [Εγκατάσταση ή απεγκατάσταση εφαρμογών](#page-36-0)
- [S Pen \(Galaxy S23 Ul](#page-37-0)tra)
- [Τηλέφωνο](#page-53-0)
- [Επαφές](#page-56-0)
- [Μηνύματα](#page-58-0)
- [Κάμερα](#page-59-0)
- [Συλλογή](#page-77-0)
- [Ζώνη AR](#page-81-0)
- [Bixby](#page-87-0)
- [Bixby Vision](#page-88-0)
- [Πολλαπλά παράθυρα](#page-89-0) (Χρήση πολλών [εφαρμογών ταυτόχρονα](#page-89-0))
- [Samsung Internet](#page-92-0)
- [Samsung Health](#page-93-0)
- [Samsung Notes](#page-94-0)
- [Samsung Members](#page-99-0)
- [Samsung Kids](#page-99-0)
- [Samsung Global Goals](#page-100-0)
- [Samsung TV Plus](#page-100-0)
- [Galaxy Shop](#page-100-0)
- [Galaxy Wearable](#page-100-0)
- [PENUP \(Galaxy S23 Ul](#page-101-0)tra)
- [Ημερολόγιο](#page-101-0)
- Reminder ([Λήψη ειδοποιήσεων για εργασίες](#page-102-0)  [που πρέπει να κάνετε](#page-102-0))
- [Εγγραφή Φωνής](#page-103-0)
- Τα Αρχεία Μου ([Έλεγχος και διαχείριση των](#page-105-0)  [αρχείων](#page-105-0))
- [Ρολόι](#page-105-0)
- [Αριθμομηχανή](#page-105-0)
- [Game Launcher](#page-106-0)
- Game Booster ([Διαμόρφωση του](#page-107-0)  [περιβάλλοντος παιχνιδιών σας](#page-107-0))
- [SmartThings](#page-108-0)
- [Κοινή χρήση περιεχομένου](#page-108-0)
- [Music Share](#page-110-0)
- Smart View ([Κατοπτρισμός σε οθόνη](#page-111-0)  [τηλεόρασης](#page-111-0))
- [Σύνδεση στα Windows](#page-112-0) (Χρήση της συσκευής [μέσω σύνδεσης με υπολογιστή](#page-112-0))
- [Samsung DeX](#page-113-0)
- [Εφαρμογές Google](#page-117-0)

# [Ρυθμίσεις](#page-118-0)

- [Εισαγωγή](#page-118-0)
- [Λογαριασμός Samsung account](#page-118-0)
- [Συνδέσεις](#page-118-0)
	- [Wi-Fi](#page-120-0)
	- [Bluetooth](#page-121-0)
	- [NFC και ανέπαφες πληρωμές](#page-122-0)
	- [Εξοικονόμηση δεδομένων](#page-124-0)
	- [Εφαρμ. που χρησ. μόνο δεδ. κιν.](#page-124-0)
	- [Mobile Hotspot](#page-125-0)
	- [Περισσότερες ρυθμίσεις σύνδεσης](#page-125-0)
- [Συνδεδεμένες συσκευές](#page-127-0)
- [Λειτουργίες και ρουτίνες](#page-128-0)
	- [Χρήση λειτουργιών](#page-128-0)
	- [Χρήση ρουτινών](#page-128-0)
- [Ήχοι και δόνηση](#page-129-0)
	- [Ποιότητα ήχου και εφέ](#page-130-0)
	- [Διαχωρισμός ήχου εφαρμογής](#page-130-0)
- [Ειδοποιήσεις](#page-131-0)
- [Οθόνη](#page-131-0)
	- [Ομαλή κίνηση](#page-133-0)
	- [Αλλαγή της λειτουργίας οθόνης ή](#page-133-0)  [ρύθμιση του χρώματος οθόνης](#page-133-0)
- [Φόντο και στιλ](#page-134-0)
- [Θέματα](#page-134-0)
- [Αρχική οθόνη](#page-134-0)
- [Κλείδωμα Οθόνης](#page-135-0)
	- [Smart Lock](#page-135-0)
	- [Always On Display](#page-136-0) (Εμφάνιση [πληροφοριών όταν είναι](#page-136-0)  [απενεργοποιημένη η οθόνη](#page-136-0))
- [Ασφάλεια και απόρρητο](#page-137-0)
	- [Αναγνώριση προσώπου](#page-138-0)
	- [Αναγνώριση δακτυλικού αποτυπώματος](#page-140-0)
	- [Samsung Pass](#page-143-0)
	- [Ασφαλής φάκελος](#page-145-0)
	- [Ασφαλές Wi-Fi](#page-148-0)
- [Θέση](#page-149-0)
- [Ασφάλεια και έκτακτη ανάγκη](#page-150-0)
- [Λογαριασμοί και δημιουργία αντιγράφων](#page-150-0)  [ασφαλείας](#page-150-0)
	- [Samsung Cloud](#page-151-0)
- [Google](#page-152-0)
- [Σύνθετες λειτουργίες](#page-152-0)
	- [Κινήσεις και χειρονομίες](#page-153-0)
	- [Εφέ κλήσεων βίντεο](#page-154-0)
	- [Dual Messenger](#page-155-0)
- [Ψηφιακή ευεξία και γονικοί έλεγχοι](#page-156-0)
- [Φροντίδα μπαταρίας και συσκευής](#page-156-0)
	- [Βελτιστοποίηση της συσκευής σας](#page-156-0)
	- [Μπαταρία](#page-157-0)
	- [Χώρος αποθήκευσης](#page-157-0)
	- [Μνήμη](#page-157-0)
	- [Προστασία συσκευής](#page-158-0)
	- [Αυτόματη βελτιστοποίηση](#page-158-0)
	- [Ενημέρωση λογισμικού](#page-158-0)
	- [Διαγνωστικά](#page-158-0)
	- [Λειτουργία συντήρησης](#page-158-0)
- [Εφαρμογές](#page-158-0)
- [Γενική διαχείριση](#page-159-0)
- [Προσβ/τητα](#page-160-0)
- [Ενημέρωση λογισμικού](#page-160-0)
- [Πληροφορίες για το τηλέφωνο](#page-161-0)

# [Ειδοποιήσεις χρήσης](#page-162-0)

- [Προφυλάξεις για τη χρήση της συσκευής](#page-162-0)
- [Σημειώσεις για τα περιεχόμενα της](#page-165-0)  [συσκευασίας και τα αξεσουάρ](#page-165-0)
- [Αντοχή στο νερό και τη σκόνη](#page-166-0)
- [Καταστάσεις υπερθέρμανσης συσκευής και](#page-167-0)  [λύσεις](#page-167-0)

# [Παράρτημα](#page-170-0)

- [Προσβ/τητα](#page-170-0)
- [Αντιμετώπιση προβλημάτων](#page-185-0)
- [Αφαίρεση της μπαταρίας](#page-190-0)

# <span id="page-4-0"></span>Πρώτα βήματα

# Διάταξη και λειτουργίες συσκευής

▶ Galaxy S23 Ultra:

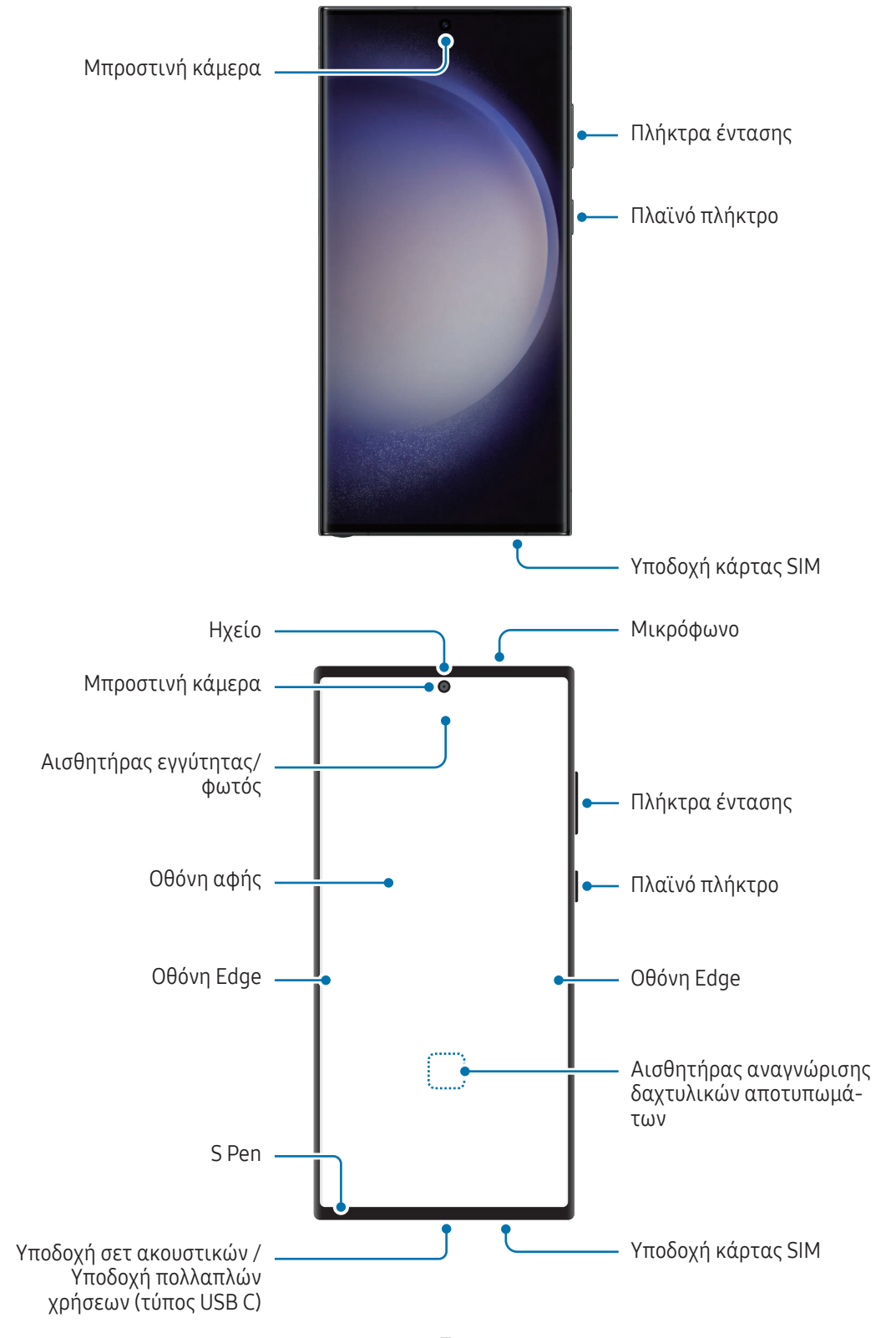

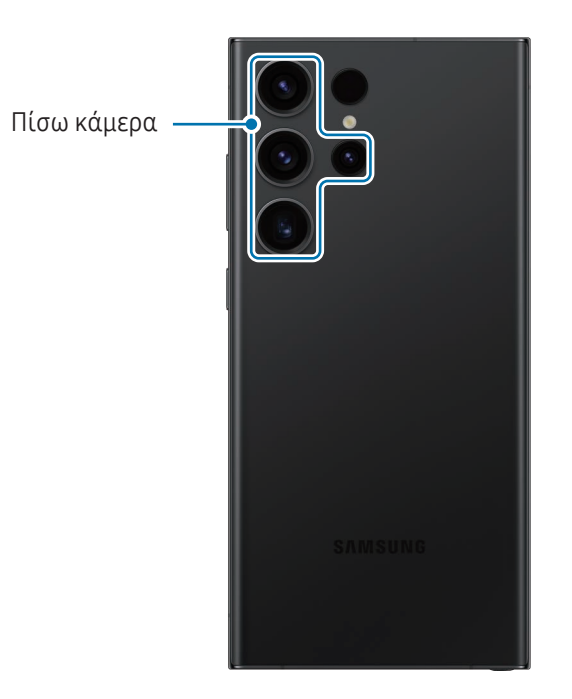

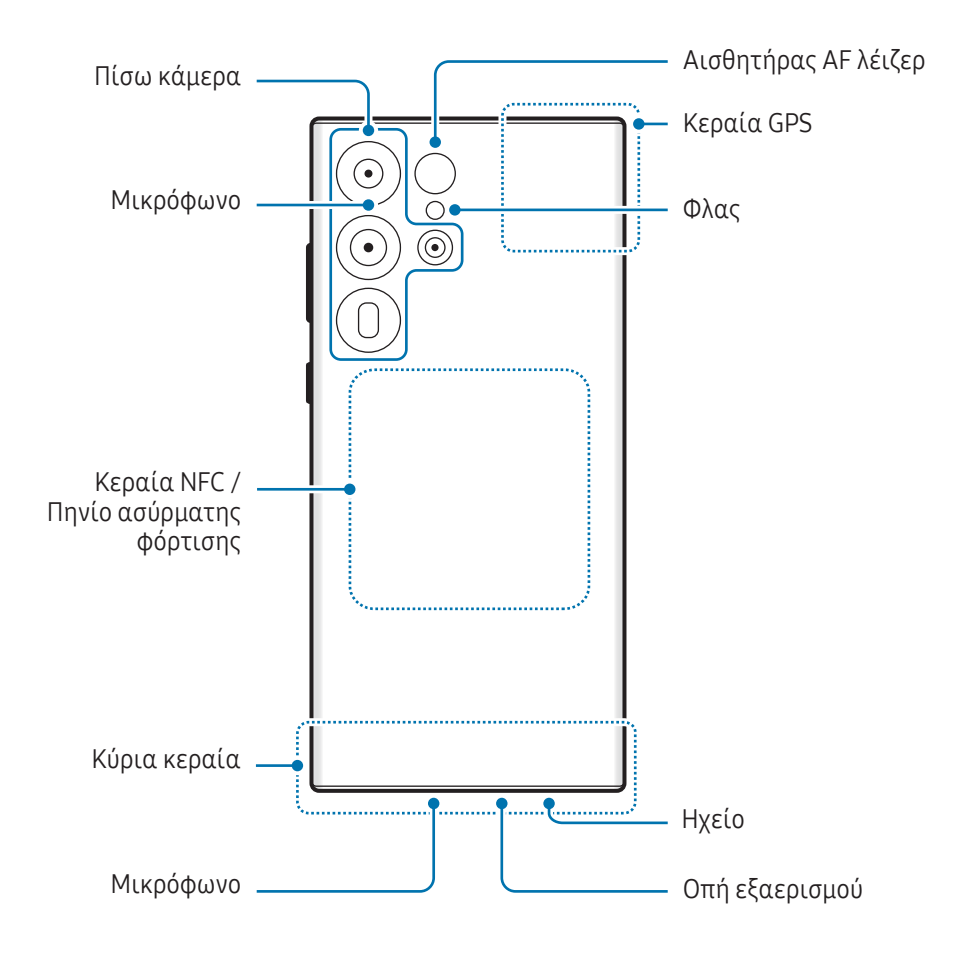

▶ Galaxy S23+, Galaxy S23:

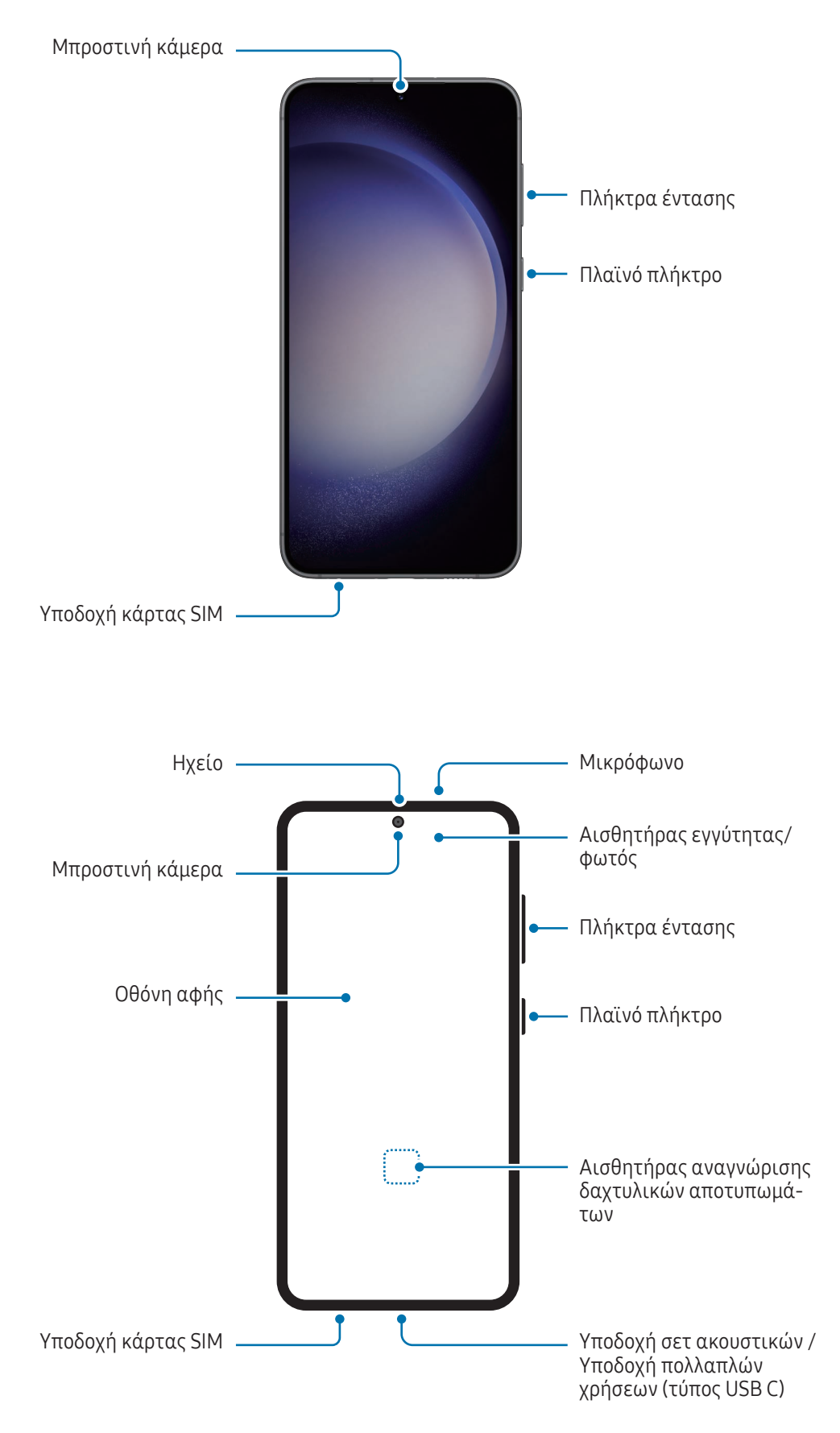

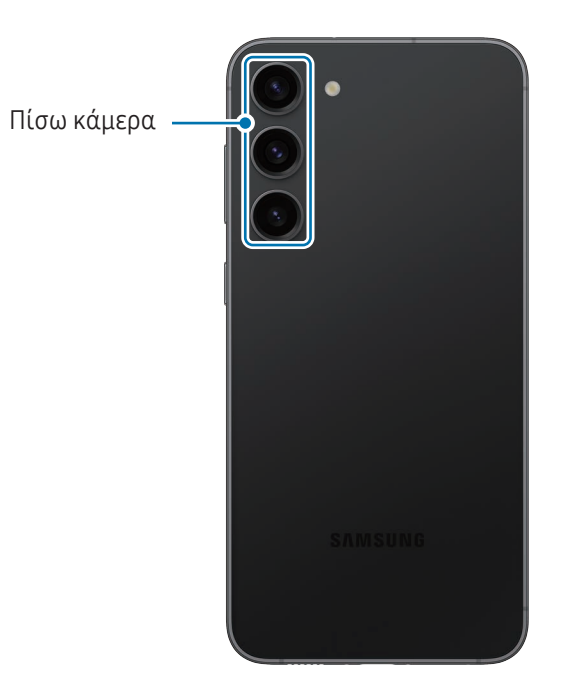

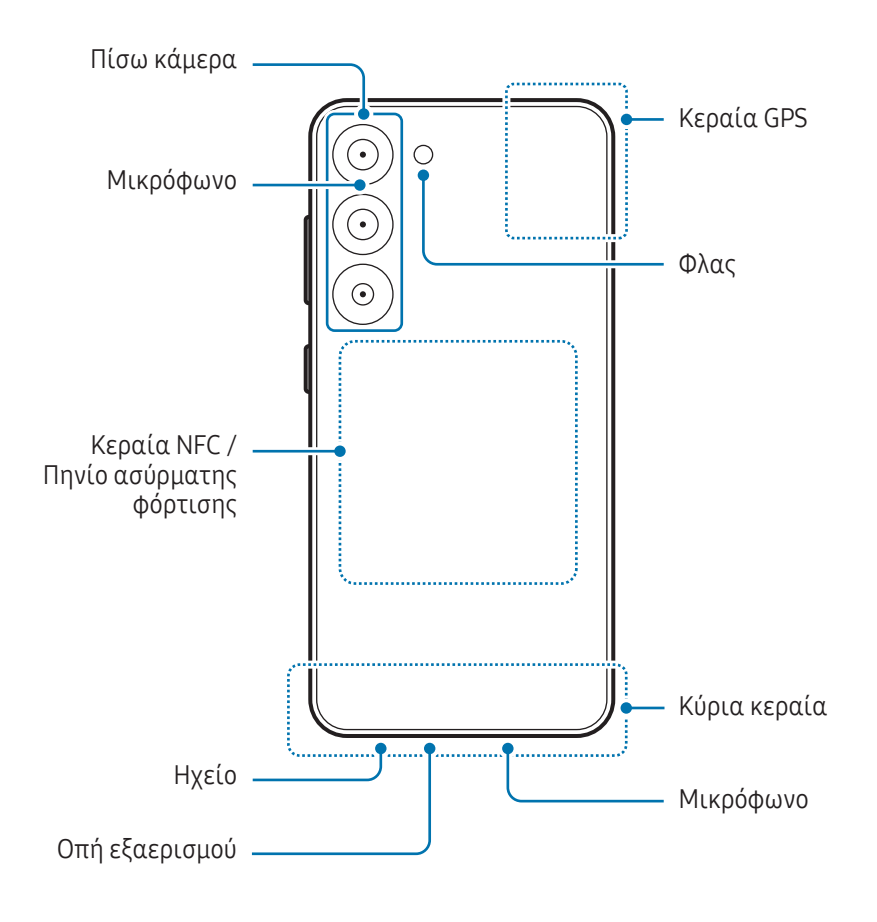

- Κατά τη χρήση των ηχείων, όπως κατά την αναπαραγωγή αρχείων πολυμέσων ή χρήση της ανοικτής ακρόασης, μην τοποθετείτε τη συσκευή κοντά στα αυτιά σας.
	- Φροντίστε να μην εκθέτετε το φακό της κάμερας σε ισχυρή πηγή φωτός, όπως το απευθείας ηλιακό φως. Αν ο φακός της κάμερας εκτεθεί σε ισχυρή πηγή φωτός, όπως το απευθείας ηλιακό φως, μπορεί να υποστεί βλάβη ο αισθητήρας εικόνων της κάμερας. Αισθητήρας εικόνων κάμερας που έχει υποστεί βλάβη δεν επισκευάζεται και προκαλεί κουκίδες ή κηλίδες στις φωτογραφίες.
	- Αν χρησιμοποιείτε τη συσκευή με το γυάλινο ή ακρυλικό σώμα της σπασμένο, μπορεί να υπάρχει κίνδυνος τραυματισμού. Χρησιμοποιήστε τη συσκευή μόνο αφού έχει επισκευαστεί σε Κέντρο Σέρβις της Samsung ή εξουσιοδοτημένο κέντρο σέρβις.
	- Εάν σκόνη ή ξένα υλικά εισέλθουν στο μικρόφωνο, στο ηχείο ή στον δέκτη, ή αν αυτά τα μέρη είναι καλυμμένα, ο ήχος της συσκευής μπορεί να χαμηλώσει ή ορισμένα χαρακτηριστικά ενδέχεται να μην λειτουργούν. Αν προσπαθήσετε να αφαιρέσετε τη σκόνη ή τα ξένα υλικά με αιχμηρό αντικείμενο, η συσκευή ενδέχεται να υποστεί ζημιά και η εμφάνιση της να επηρεαστεί.
- Προβλήματα συνδεσιμότητας και εξάντληση της μπαταρίας ενδέχεται να προκύψουν στις παρακάτω καταστάσεις:
	- Αν προσαρτήσετε μεταλλικά αυτοκόλλητα στην περιοχή της κεραίας της συσκευής
	- Αν προσαρτήσετε κάλυμμα της συσκευής κατασκευασμένο από μεταλλικό υλικό στη συσκευή
	- Αν καλύψετε την περιοχή της κεραίας της συσκευής με τα χέρια σας ή άλλα αντικείμενα ενώ χρησιμοποιείτε ορισμένες λειτουργίες, όπως κλήσεις ή σύνδεση δεδομένων κινητής τηλεφωνίας
	- Εάν η οπή εξαερισμού καλύπτεται με αξεσουάρ, όπως προστατευτική μεμβράνη ή αυτοκόλλητο, ενδέχεται να προκύψουν ανεπιθύμητοι θόρυβοι κατά τη διάρκεια κλήσεων ή αναπαραγωγής πολυμέσων.
	- Μην καλύπτετε τον τομέα αισθητήρα εγγύτητας/φωτός με αξεσουάρ, όπως αυτοκόλλητα ή κάλυμμα. Κάτι τέτοιο ενδέχεται να προκαλέσει δυσλειτουργία του αισθητήρα.
	- Το φως μπορεί να τρεμοπαίζει στο επάνω μέρος της συσκευής κατά τη διάρκεια κλήσεων λόγω της λειτουργίας του αισθητήρα εγγύτητας.
	- Τα χρώματα στην οθόνη Edge μπορεί να διαφέρουν, ανάλογα με τη θέση προβολής σας. (Galaxy S23 Ultra)

#### Κουμπιά

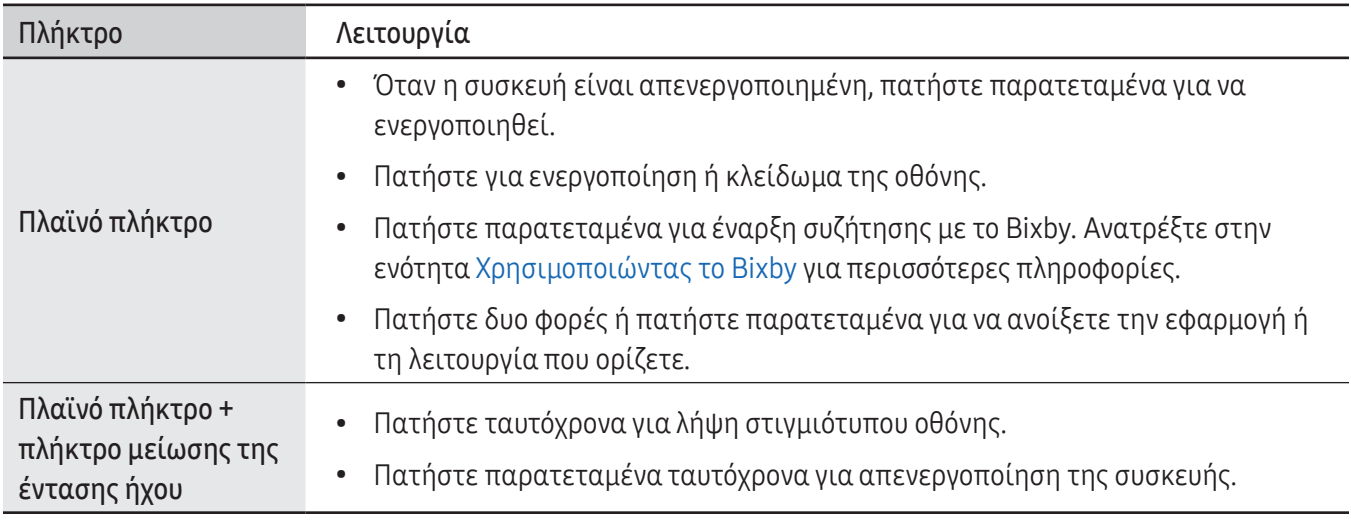

#### Ρύθμιση του πλαϊνού πλήκτρου

Επιλέξτε μια εφαρμογή ή λειτουργία για εκκίνηση πατώντας το πλαϊνό πλήκτρο δυο φορές ή πατώντας παρατεταμένα το πλαϊνό πλήκτρο.

Ανοίξτε τις Ρυθμίσεις, πατήστε Σύνθετες λειτουργίες → Πλαϊνό πλήκτρο και κατόπιν κάντε μια επιλογή που θέλετε.

#### Προγραμματιζόμενα πλήκτρα

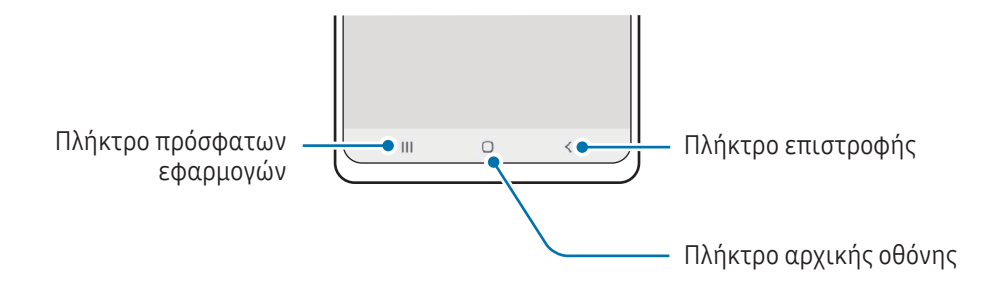

Μόλις ενεργοποιήσετε την οθόνη, στο κάτω μέρος της οθόνης θα εμφανιστούν τα προγραμματιζόμενα πλήκτρα. Ανατρέξτε στην ενότητα [Γραμμή πλοήγησης \(προγραμματιζόμενα πλήκτρα\)](#page-23-0) για περισσότερες πληροφορίες.

# <span id="page-10-0"></span>Φόρτιση της μπαταρίας

Φορτίστε την μπαταρία πριν την χρησιμοποιήσετε για πρώτη φορά ή όταν δεν έχει χρησιμοποιηθεί για παρατεταμένη χρονική περίοδο.

### Ενσύρματη φόρτιση

Συνδέστε το καλώδιο USB στον μετασχηματιστή ρεύματος USB και συνδέστε το καλώδιο USB στην υποδοχή πολλαπλών χρήσεων της συσκευής για να φορτίσετε την μπαταρία. Μετά από την πλήρη φόρτιση, αποσυνδέστε τον φορτιστή από τη συσκευή.

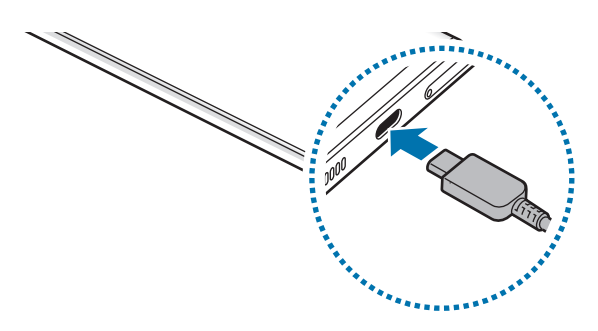

# Ασύρματη φόρτιση

Η συσκευή έχει ένα ενσωματωμένο πηνίο ασύρματης φόρτισης. Μπορείτε να φορτίσετε την μπαταρία χρησιμοποιώντας έναν ασύρματο φορτιστή (πωλείται ξεχωριστά).

Τοποθετήστε το κέντρο του πίσω μέρους της συσκευής στο κέντρο του ασύρματου φορτιστή για να φορτίσετε την μπαταρία. Μετά από την πλήρη φόρτιση, αποσυνδέστε τη συσκευή από τον ασύρματο φορτιστή.

Εμφανίζεται ο εκτιμώμενος χρόνος φόρτισης στο πλαίσιο ειδοποιήσεων. Ο πραγματικός χρόνος φόρτισης προϋποθέτει ότι η συσκευή δεν χρησιμοποιείται και μπορεί να διαφέρει ανάλογα με τις συνθήκες φόρτισης. Η ασύρματη φόρτιση μπορεί να μην λειτουργήσει ομαλά ανάλογα με τον τύπο αξεσουάρ ή καλύμματος. Για σταθερή ασύρματη φόρτιση, συνιστάται να χωρίσετε το κάλυμμα ή το αξεσουάρ από τη συσκευή.

 $\varnothing$ 

#### Προληπτικά μέτρα για την ασύρματη φόρτιση  $\bigwedge$

Αν δεν τηρείτε τα προληπτικά μέτρα, η συσκευή ενδέχεται να μην φορτιστεί σωστά ή μπορεί να υπερθερμανθεί ή μπορεί να προκληθούν ζημιές στη συσκευή και τυχόν κάρτες.

- Μην τοποθετείτε τη συσκευή επάνω στον ασύρματο φορτιστή με πιστωτική κάρτα ή με κάρτα αναγνώρισης μέσω ραδιοσυχνοτήτων (RFID) (όπως κάρτα μεταφοράς ή κάρτα-κλειδί) τοποθετημένη μεταξύ του πίσω μέρους συσκευής και του καλύμματος συσκευής.
- Μην τοποθετείτε τη συσκευή επάνω στον ασύρματο φορτιστή όταν αγώγιμα υλικά όπως μεταλλικά αντικείμενα και μαγνήτες είναι τοποθετημένα μεταξύ της συσκευής και του ασύρματου φορτιστή.
- Αν χρησιμοποιείτε τον ασύρματο φορτιστή σε περιοχές με αδύναμα σήματα δικτύου, μπορεί να χάσετε τη λήψη δικτύου.
	- Χρησιμοποιείτε ασύρματους φορτιστές εγκεκριμένους από τη Samsung. Αν χρησιμοποιείτε άλλους ασύρματους φορτιστές, η μπαταρία ενδέχεται να μην φορτίζει σωστά.

# Γρήγορη φόρτιση

Χρησιμοποιήστε έναν υπερταχύ φορτιστή ή έναν γρήγορο φορτιστή. Για να χρησιμοποιήσετε τη λειτουργία ταχείας ασύρματης φόρτισης, χρησιμοποιήστε φορτιστή και εξαρτήματα που υποστηρίζουν τη λειτουργία.

Μπορείτε να ελέγξετε την κατάσταση σύνδεσης του φορτιστή ανοίγοντας τις Ρυθμίσεις και πατώντας Φροντίδα μπαταρίας και συσκευής → Μπαταρία.

- Αν η ταχεία φόρτιση δεν λειτουργεί, ανοίξτε τις Ρυθμίσεις, πατήστε Φροντίδα μπαταρίας και ſØ συσκευής → Μπαταρία → Άλλες ρυθμίσεις μπαταρίας και κατόπιν ελέγξτε αν η λειτουργία που θέλετε είναι ενεργοποιημένη. Επίσης, ελέγξτε αν το καλώδιο USB και ο μετασχηματιστής ρεύματος USB είναι σωστά συνδεδεμένα.
	- Μπορείτε να φορτίσετε την μπαταρία πιο γρήγορα ενώ είναι απενεργοποιημένη η συσκευή ή η οθόνη της.
	- Αν ο ασύρματος φορτιστής διαθέτει εσωτερικό ανεμιστήρα, ο ανεμιστήρας ενδέχεται να εκπέμπει θόρυβο στη διάρκεια της ταχείας ασύρματης φόρτισης. Προσθέστε μια ρουτίνα για να ρυθμίσετε τη λειτουργία ταχείας ασύρματης φόρτισης για αυτόματη απενεργοποίηση κατά τον προκαθορισμένο χρόνο χρησιμοποιώντας τις Ρουτίνες. Όταν απενεργοποιείται η λειτουργία της γρήγορης ασύρματης φόρτισης, μειώνεται ο θόρυβος του ανεμιστήρα του φορτιστή και η ένταση της φωτεινής ένδειξης.

# Ασύρματη κοινή χρήση ισχύος

Μπορείτε να φορτίσετε μια άλλη συσκευή με την μπαταρία του τηλεφώνου σας. Μπορείτε επίσης να φορτίσετε μια άλλη συσκευή ακόμα και ενώ φορτίζετε το τηλέφωνό σας. Ανάλογα με τον τύπο αξεσουάρ ή καλύμματος που χρησιμοποιείται, η λειτουργία ασύρματης κοινής χρήσης ισχύος μπορεί να μην λειτουργεί κανονικά. Συνιστάται η αφαίρεση τυχόν αξεσουάρ και καλύμματος που χρησιμοποιούνται πριν χρησιμοποιήσετε αυτή τη λειτουργία.

- 1 Ανοίξτε το πλαίσιο ειδοποιήσεων, σαρώστε προς τα κάτω, και κατόπιν πατήστε <sup>(36</sup>) (Ασύρματη κοινή χρήση ισχύος) για ενεργοποίηση. Αν δεν μπορείτε να βρείτε το (Acúpματη κοινή χρήση ισχύος) στον πίνακα γρήγορης πρόσβασης, πατήστε  $(+)$  και σύρετε το πλήκτρο για να το προσθέσετε.
- 2 Τοποθετήστε την άλλη συσκευή στο κέντρο του τηλεφώνου σας, με το πίσω μέρος τους το ένα απέναντι στο άλλο.

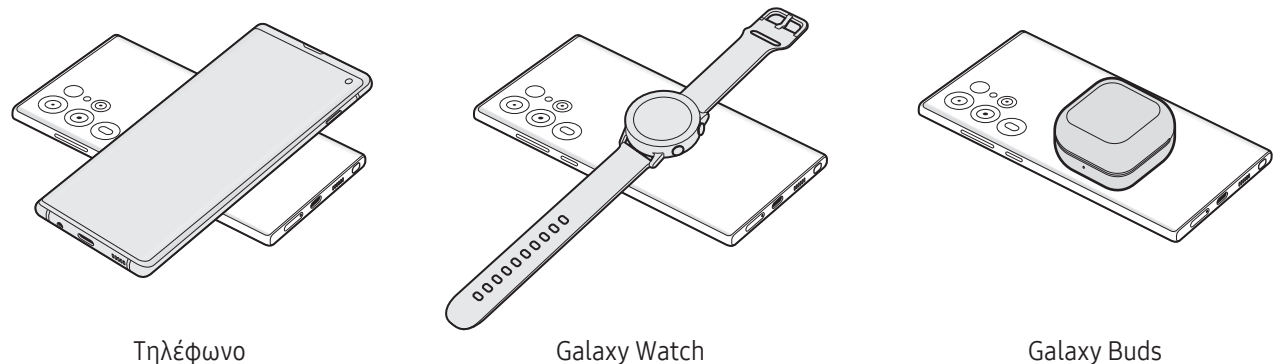

l৺

- 3 Όταν τελειώσετε τη φόρτιση, αποσυνδέστε την άλλη συσκευή από το τηλέφωνό σας.
- Μην χρησιμοποιείτε σετ ακουστικών κατά την κοινή χρήση ισχύος. Κάτι τέτοιο μπορεί να επηρεάσει Œ κοντινές συσκευές.
	- Η τοποθεσία του πηνίου ασύρματης φόρτισης μπορεί να διαφέρει ανάλογα με το μοντέλο της συσκευής. Προσαρμόστε τις συσκευές ώστε να συνδεθούν μεταξύ τους σωστά.
		- Ορισμένες λειτουργίες δεν είναι διαθέσιμες κατά την κοινή χρήση ισχύος.
		- Μόνο συσκευές που υποστηρίζουν τη λειτουργία ασύρματης φόρτισης μπορούν να φορτιστούν με χρήση αυτής της λειτουργίας. Ορισμένες συσκευές μπορεί να μην φορτίζονται. Για να ελέγξετε ποιες συσκευές υποστηρίζουν τη λειτουργία ασύρματης κοινής χρήσης ισχύος, επισκεφθείτε τον ιστότοπο της Samsung.
		- Για σωστή φόρτιση, μην μετακινείτε και μην χρησιμοποιείτε οποιαδήποτε από τις δύο συσκευές κατά τη φόρτιση.
		- Η ισχύς που φορτίζει την άλλη συσκευή μπορεί να είναι μικρότερη από αυτή που λαμβάνει από το τηλέφωνό σας.
		- Αν φορτίζετε την άλλη συσκευή ενώ φορτίζετε το τηλέφωνό σας, η ταχύτητα φόρτισης μπορεί να μειωθεί ή η συσκευή ενδέχεται να μην φορτίζει σωστά ανάλογα με τον τύπο του φορτιστή.
		- Η ταχύτητα ή αποδοτικότητα της φόρτισης μπορεί να διαφέρει ανάλογα με την κατάσταση του τηλεφώνου ή τον περιβάλλοντα χώρο.

#### Ρύθμιση του ορίου για την κοινή χρήση ενέργειας

Μπορείτε να ρυθμίσετε τη συσκευή ώστε να σταματήσει η κοινή χρήση ενέργειας όταν η υπολειπόμενη ισχύς της μπαταρίας πέσει κάτω από ένα συγκεκριμένο επίπεδο.

Ανοίξτε τις Ρυθμίσεις, πατήστε Φροντίδα μπαταρίας και συσκευής → Μπαταρία → Ασύρματη κοινή χρήση ισχύος → Όριο μπαταρίας, και κατόπιν ρυθμίστε το όριο.

### Μείωση της κατανάλωσης της μπαταρίας

Η συσκευή σας προσφέρει διάφορες επιλογές που βοηθούν να διατηρήσετε ενέργεια της μπαταρίας.

- Βελτιστοποιήστε τη συσκευή χρησιμοποιώντας τη λειτουργία φροντίδας συσκευής.
- Όταν δεν χρησιμοποιείτε τη συσκευή, απενεργοποιήστε την οθόνη πατώντας το πλαϊνό πλήκτρο.
- Ενεργοποιήστε τη λειτουργία εξοικονόμησης ενέργειας.
- Κλείστε τις μη αναγκαίες εφαρμογές.
- Απενεργοποιήστε τη λειτουργία Bluetooth όταν δεν χρησιμοποιείται.
- Απενεργοποιήστε τον αυτόματο συγχρονισμό εφαρμογών που χρειάζονται συγχρονισμό.
- Μειώνετε το χρόνο διάρκειας οπίσθιου φωτισμού.
- Μειώνετε τη φωτεινότητα οθόνης.

O

### Συμβουλές και προφυλάξεις φόρτισης μπαταρίας

- Χρησιμοποιείτε μόνο μπαταρία, φορτιστή και καλώδιο εγκεκριμένα από τη Samsung, που έχουν **A** σχεδιαστεί ειδικά για τη συσκευή σας. Μη συμβατή μπαταρία, φορτιστής και καλώδιο μπορεί να προκαλέσουν σοβαρούς τραυματισμούς ή ζημιές στη συσκευή σας.
	- Η λανθασμένη σύνδεση του φορτιστή ενδέχεται να προκαλέσει σοβαρή ζημιά στη συσκευή. Οποιαδήποτε ζημιά προκαλείται από κακή χρήση δεν καλύπτεται από την εγγύηση.
		- Χρησιμοποιείτε μόνο το καλώδιο USB τύπου C που παρέχεται με τη συσκευή. Η συσκευή ενδέχεται να υποστεί ζημιά αν χρησιμοποιήσετε καλώδιο Micro USB.
		- Αν φορτίζετε τη συσκευή ενώ είναι βρεγμένη η υποδοχή πολλαπλών χρήσεων, η συσκευή ενδέχεται να υποστεί ζημιά. Στεγνώστε εντελώς την υποδοχή πολλαπλών χρήσεων πριν φορτίσετε τη συσκευή.
- Για εξοικονόμηση ενέργειας, αποσυνδέετε το φορτιστή όταν δεν χρησιμοποιείται. Ο φορτιστής δεν  $\boxtimes$ διαθέτει διακόπτη λειτουργίας, και έτσι πρέπει να αποσυνδέετε το φορτιστή από την πρίζα όταν δεν χρησιμοποιείται ώστε να αποφεύγετε τη σπατάλη ηλεκτρικού ρεύματος. Ο φορτιστής θα πρέπει να παραμένει κοντά στην πρίζα ρεύματος και να είναι εύκολα προσβάσιμος κατά τη φόρτιση.
	- Όταν χρησιμοποιείτε φορτιστή, συνιστάται η χρήση εγκεκριμένου φορτιστή που εγγυάται την απόδοση φόρτισης.
	- Εάν η μπαταρία έχει αποφορτιστεί εντελώς, η συσκευή δεν μπορεί να ενεργοποιηθεί αμέσως αφού συνδέσετε το φορτιστή. Αφήστε την άδεια μπαταρία να φορτιστεί για λίγα λεπτά πριν ενεργοποιήσετε τη συσκευή.
	- Εάν χρησιμοποιείτε πολλές εφαρμογές ταυτόχρονα, εφαρμογές δικτύου ή εφαρμογές που χρειάζονται σύνδεση με άλλη συσκευή, η μπαταρία εξαντλείται γρήγορα. Για να αποφύγετε την απώλεια ισχύος κατά τη μεταφορά δεδομένων, χρησιμοποιείτε πάντα αυτές τις εφαρμογές μετά από πλήρη φόρτιση της μπαταρίας.
	- Χρήση πηγής ρεύματος εκτός του φορτιστή, όπως η χρήση υπολογιστή, μπορεί να οδηγήσει σε χαμηλότερη ταχύτητα φόρτισης λόγω του χαμηλότερου ηλεκτρικού ρεύματος.
	- Μπορείτε να χρησιμοποιείτε τη συσκευή κατά τη διάρκεια της φόρτισης, αλλά ενδέχεται να χρειαστεί περισσότερος χρόνος για πλήρη φόρτιση της μπαταρίας.
	- Εάν η συσκευή δέχεται ασταθή τροφοδοσία ρεύματος κατά τη φόρτιση, η οθόνη αφής ενδέχεται να μην λειτουργεί. Εάν συμβεί αυτό, αποσυνδέστε το φορτιστή από τη συσκευή.
	- Κατά τη διάρκεια της φόρτισης, η συσκευή και ο φορτιστής μπορεί να ζεσταθούν. Αυτό είναι φυσιολογικό και η διάρκεια ζωής ή η απόδοση της συσκευής σας δεν θα πρέπει να επηρεαστεί. Εάν η μπαταρία ζεσταθεί περισσότερο απ' ό, τι συνήθως, ο φορτιστής ενδέχεται να σταματήσει τη φόρτιση.
	- Εάν η συσκευή δεν φορτίζεται σωστά, παραδώστε τη συσκευή και τον φορτιστή σε Κέντρο Σέρβις της Samsung ή εξουσιοδοτημένο κέντρο σέρβις.

# <span id="page-15-0"></span>Κάρτα Nano-SIM και eSIM

Εισαγάγετε την κάρτα SIM ή USIM που παρέχει ο πάροχός σας.

Για να έχετε δύο αριθμούς τηλεφώνου ή παρόχους για μία μόνο συσκευή, ενεργοποιήστε την eSIM ή εισαγάγετε δύο κάρτες SIM. Αντίθετα από μια κανονική κάρτα nano-SIM, μία eSIM είναι μια ενσωματωμένη ψηφιακή SIM. Η χρήση τόσο της κάρτας nano-SIM όσο και της eSIM ενδέχεται να έχει ως αποτέλεσμα βραδύτερες ταχύτητες μεταφοράς δεδομένων σε ορισμένες περιοχές.

- 
- Η eSIM ενδέχεται να μην είναι διαθέσιμη ανάλογα με τη γεωγραφική περιοχή, τον πάροχο ή το μοντέλο.
- Ορισμένες υπηρεσίες που απαιτούν σύνδεση δικτύου μπορεί να μην είναι διαθέσιμες, ανάλογα με τον πάροχο.

### Εισαγωγή κάρτας SIM ή USIM

▶ Galaxy S23 Ultra:

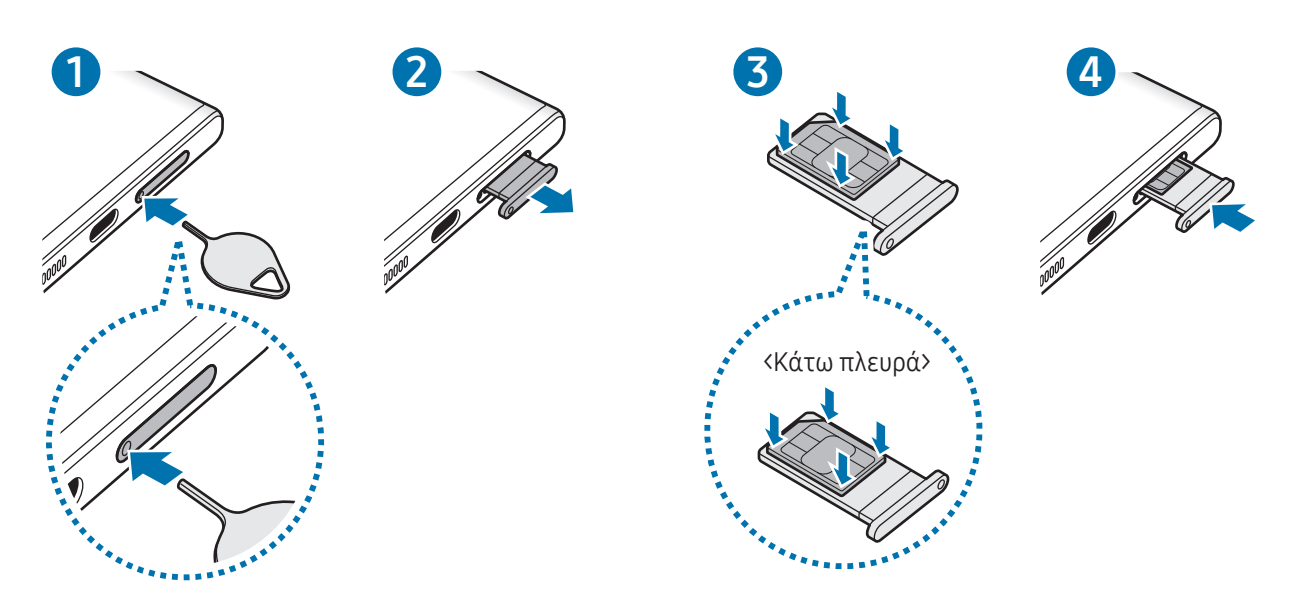

▶ Galaxy S23+, Galaxy S23:

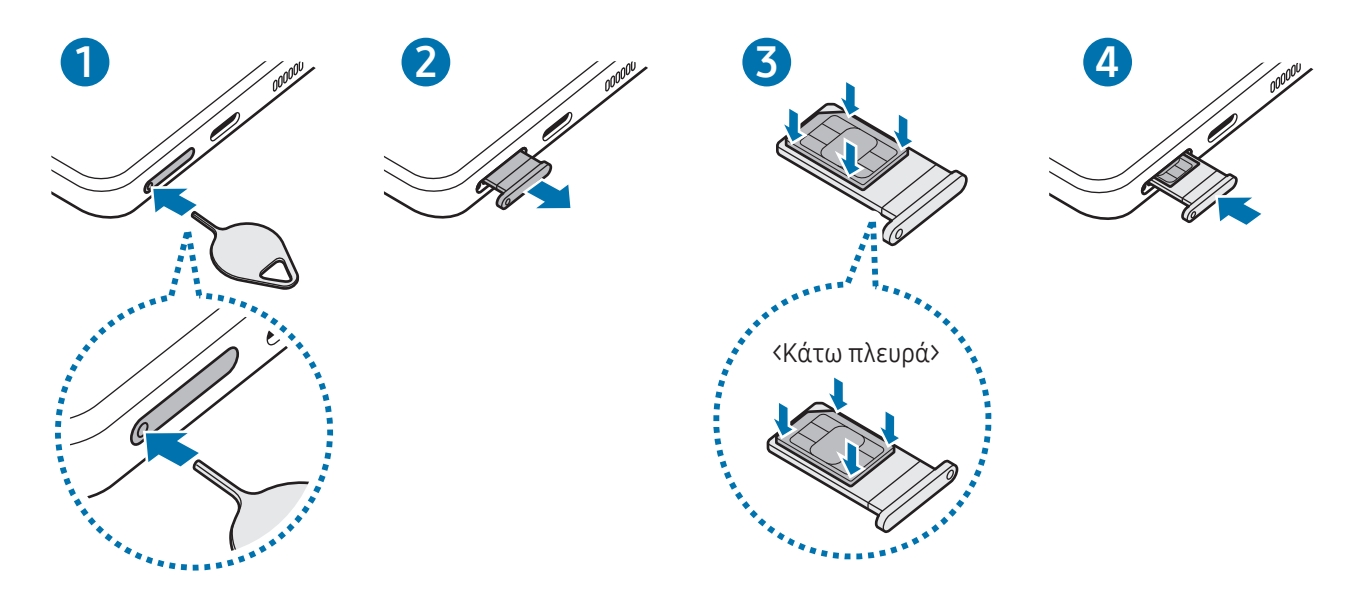

- 1 Εισαγάγετε το εξάρτημα εξαγωγής στην οπή στην υποδοχή για να χαλαρώσει η υποδοχή.
- 2 Τραβήξτε προσεκτικά την υποδοχή έξω από την εγκοπή υποδοχής.
- 3 Τοποθετήστε την κάρτα SIM ή USIM στην υποδοχή με τις χρυσαφί επαφές στραμμένες προς τα πάνω και πιέστε ελαφρά την κάρτα SIM ή USIM μέσα στην υποδοχή ώστε να ασφαλίσει.
- 4 Εισάγετε την υποδοχή και πάλι μέσα στην εγκοπή υποδοχής.
	- Εισαγάγετε το εξάρτημα εξαγωγής στην οπή της υποδοχής για να αφαιρέσετε την υποδοχή.
		- Χρησιμοποιείτε μόνο κάρτα Nano-SIM.
		- Δώστε προσοχή ώστε να μην χάσετε και να μην αφήσετε άλλα άτομα να χρησιμοποιούν την κάρτα SIM ή USIM. Η Samsung δεν ευθύνεται για τυχόν ζημίες ή προβλήματα που προκαλούνται από κάρτες που χάθηκαν ή κλάπηκαν.
		- Βεβαιωθείτε ότι το εξάρτημα εξαγωγής είναι κάθετο στην οπή. Διαφορετικά, ενδέχεται να προκληθεί βλάβη στη συσκευή.
		- Αν η κάρτα δεν στερεωθεί καλά στην υποδοχή, η κάρτα SIM μπορεί να βγει ή να πέσει από την υποδοχή.
		- Αν εισάγετε την υποδοχή στη συσκευή σας ενώ η υποδοχή είναι βρεγμένη, η συσκευή σας μπορεί να υποστεί ζημιά. Να βεβαιώνεστε πάντα ότι η υποδοχή είναι στεγνή.
		- Εισάγετε πλήρως την υποδοχή στην εγκοπή της υποδοχής για να αποτρέψετε την είσοδο υγρού στη συσκευή σας.

### <span id="page-17-0"></span>Ενεργοποίηση μιας eSIM

Ανοίξτε τις Ρυθμίσεις και πατήστε Συνδέσεις → Διαχείριση SIM → Προσθήκη eSIM. Μόλις βρεθεί πρόγραμμα κινητής τηλεφωνίας, ακολουθήστε τις οδηγίες επί της οθόνης για να ενεργοποιήσετε την eSIM.

Αν ο πάροχος σάς έχει δώσει κωδικό QR, ανοίξτε τις Ρυθμίσεις, πατήστε Συνδέσεις → Διαχείριση SIM → Προσθήκη eSIM → Σάρωση κωδικού QR από παροχέα υπηρεσιών, και κατόπιν σκανάρετε τον κωδικό QR.

### Διαχείριση SIM

Ανοίξτε τις Ρυθμίσεις και πατήστε Συνδέσεις → Διαχείριση SIM.

- Κάρτες SIM: ενεργοποιήστε την κάρτα SIM προς χρήση και προσαρμόστε τις ρυθμίσεις της κάρτας SIM.
- eSIM: ενεργοποίηση της eSIM.
- Προτιμώμενες SIM: επιλέξτε τη χρήση συγκεκριμένων καρτών SIM για ορισμένες λειτουργίες, όπως οι φωνητικές κλήσεις, όταν είναι ενεργοποιημένες δύο κάρτες.
- Εναλλαγή δεδομένων: ρυθμίστε τη συσκευή να χρησιμοποιεί άλλη κάρτα SIM για υπηρεσίες δεδομένων εάν η προτιμώμενη κάρτα SIM δεν μπορεί να συνδεθεί στο δίκτυο.

ſØ

Ενδέχεται να προκύψουν πρόσθετες χρεώσεις κατά τη χρήση της λειτουργίας αυτής.

• Περισσότερες ρυθμίσεις SIM: προσαρμογή των ρυθμίσεων κλήσης ή eSIM.

# Ενεργοποίηση και απενεργοποίηση της συσκευής

Ακολουθείτε όλες τις προειδοποιητικές πινακίδες και τις οδηγίες του εξουσιοδοτημένου προσωπικού W εκεί όπου απαγορεύεται η χρήση ασύρματων συσκευών, όπως σε αεροπλάνα και νοσοκομεία.

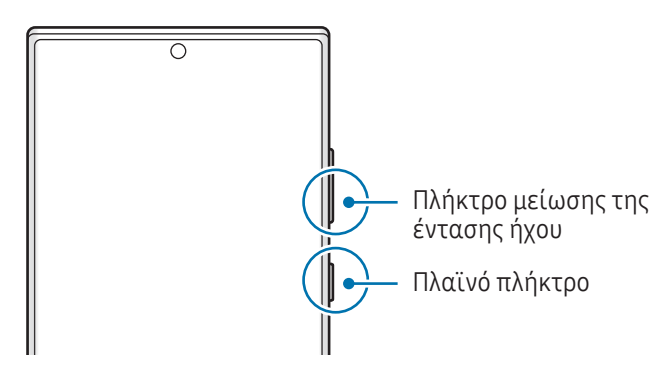

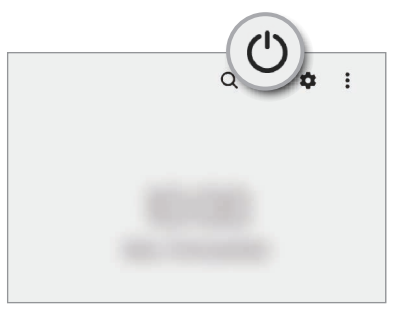

#### Ενεργοποίηση της συσκευής

Πατήστε παρατεταμένα το πλαϊνό πλήκτρο για λίγα δευτερόλεπτα για να ενεργοποιήσετε τη συσκευή.

#### <span id="page-18-0"></span>Απενεργοποίηση της συσκευής

- 1 Για απενεργοποίηση της συσκευής, πατήστε παρατεταμένα το πλαϊνό πλήκτρο και το πλήκτρο μείωσης έντασης ήχου ταυτόχρονα. Εναλλακτικά, ανοίξτε το πλαίσιο ειδοποιήσεων, σαρώστε προς τα κάτω και κατόπιν πατήστε  $\bigcup$ .
- 2 Πατήστε Απενεργοποίηση.

Για να ξεκινήσει πάλι η συσκευή, πατήστε Επανεκκίνηση.

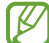

Μπορείτε να ρυθμίσετε τη συσκευή για απενεργοποίηση όταν πατάτε παρατεταμένα το πλαϊνό πλήκτρο. Ανοίξτε τις Ρυθμίσεις, πατήστε Σύνθετες λειτουργίες → Πλαϊνό πλήκτρο, και κατόπιν πατήστε Μενού απενεργοποίησης στο Πιέστε παρατεταμένα.

#### Εξαναγκασμός επανεκκίνησης

Αν η συσκευή σας «παγώσει» και δεν ανταποκρίνεται, πατήστε παρατεταμένα το πλαϊνό πλήκτρο και το πλήκτρο μείωσης της έντασης ήχου ταυτόχρονα για περισσότερα από 7 δευτερόλεπτα για επανεκκίνηση.

#### Κλήση έκτακτης ανάγκης

Μπορείτε να κάνετε μια κλήση έκτακτης ανάγκης ή να ελέγξετε τις ιατρικές πληροφορίες που έχετε αποθηκεύσει.

Πατήστε παρατεταμένα το πλαϊνό πλήκτρο και το πλήκτρο μείωσης έντασης ήχου ταυτόχρονα και κατόπιν πατήστε Κλήση έκτακτης ανάγκης. Εναλλακτικά, ανοίξτε το πλαίσιο ειδοποιήσεων, σαρώστε προς τα κάτω και κατόπιν πατήστε  $\langle$ <sup>1</sup>) → Κλήση έκτακτης ανάγκης.

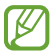

Για να διαχειριστείτε τις ιατρικές πληροφορίες σας και τις επαφές έκτακτης ανάγκης, ανοίξτε τις Ρυθμίσεις και πατήστε Ασφάλεια και έκτακτη ανάγκη.

# Αρχική εγκατάσταση

Κατά την ενεργοποίηση της συσκευής σας για πρώτη φορά ή αφού διεξάγετε μια επαναρύθμιση δεδομένων, ακολουθήστε τις οδηγίες επί της οθόνης για να ρυθμίσετε τη συσκευή σας.

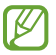

Εάν δεν συνδεθείτε σε ένα δίκτυο Wi-Fi, ίσως να μην είστε σε θέση να ρυθμίσετε ορισμένες λειτουργίες της συσκευής κατά την αρχική εγκατάσταση.

# <span id="page-19-0"></span>Λογαριασμός Samsung account

Χρησιμοποιώντας τον λογαριασμό Samsung, μπορείτε να χρησιμοποιήσετε διάφορες υπηρεσίες της Samsung που παρέχονται μέσω κινητών συσκευών, τηλεοράσεων και του ιστότοπου της Samsung.

Για να ελέγξετε τη λίστα υπηρεσιών που μπορούν να χρησιμοποιούνται με το λογαριασμό Samsung, επισκεφθείτε τη διεύθυνση account.[samsung.com.](http://account.samsung.com)

1 Ανοίξτε τις Ρυθμίσεις και πατήστε Λογαριασμός Samsung account.

Εναλλακτικά, ανοίξτε τις Ρυθμίσεις και πατήστε Λογαριασμοί και δημιουργία αντιγράφων ασφαλείας → Διαχείριση λογαριασμών → Προσθήκη λογαριασμού → Λογαριασμός Samsung account.

2 Συνδεθείτε με το λογαριασμό Samsung. Αν δεν έχετε λογαριασμό Samsung, πατήστε Δημ. λογαριασμού.

#### Εύρεση του ID σας και επαναφορά του κωδικού πρόσβασης

Αν ξεχάσετε το ID ή τον κωδικό πρόσβασης του λογαριασμού Samsung, πατήστε Εύρεση αναγνωριστικού ή Ξεχάσατε τον κωδικό; στην οθόνη σύνδεσης του λογαριασμού Samsung. Μπορείτε να βρείτε το ID ή να επαναφέρετε τον κωδικό πρόσβασης αφού εισαγάγετε τις απαιτούμενες πληροφορίες.

#### Αποσύνδεση από το λογαριασμό Samsung

Όταν αποσυνδεθείτε από το λογαριασμό Samsung, τα δεδομένα σας, όπως επαφές ή εκδηλώσεις, θα αφαιρεθούν επίσης από τη συσκευή σας.

- 1 Ανοίξτε τις Ρυθμίσεις και πατήστε Λογαριασμοί και δημιουργία αντιγράφων ασφαλείας → Διαχείριση λογαριασμών.
- 2 Πατήστε Λογαριασμός Samsung account → Το προφίλ μου και πατήστε Αποσύνδεση στο κάτω μέρος της οθόνης.
- 3 Πατήστε Αποσύνδεση, εισαγάγετε τον κωδικό πρόσβασης του λογαριασμού Samsung και μετά πατήστε OK.

 $\not\!\!{E}$ 

# <span id="page-20-0"></span>Μεταφορά δεδομένων από την προηγούμενη συσκευή σας (Smart Switch)

Μπορείτε να χρησιμοποιήσετε το Smart Switch για να μεταφέρετε δεδομένα από την προηγούμενη συσκευή σας στο καινούριο τηλέφωνό σας.

Ανοίξτε τις Ρυθμίσεις και πατήστε Λογαριασμοί και δημιουργία αντιγράφων ασφαλείας → Μεταφορά δεδ. από παλιά συσκευή.

- Η λειτουργία αυτή μπορεί να μην υποστηρίζεται από ορισμένες συσκευές ή υπολογιστές.
	- Ισχύουν περιορισμοί. Επισκεφθείτε τη διεύθυνση www.samsung.[com/smartswitch](http://www.samsung.com/smartswitch) για λεπτομέρειες. Η Samsung αντιμετωπίζει με σοβαρότητα τα πνευματικά δικαιώματα. Μεταφέρετε μόνο περιεχόμενο που σας ανήκει ή για το οποίο έχετε δικαίωμα μεταφοράς.

#### Μεταφορά δεδομένων χρησιμοποιώντας καλώδιο USB

Μπορείτε να συνδέσετε την προηγούμενη συσκευή σας με το καινούριο τηλέφωνό σας με το καλώδιο USB για να μεταφέρετε δεδομένα.

1 Συνδέστε το καινούριο τηλέφωνό σας με την προηγούμενη συσκευή χρησιμοποιώντας το καλώδιο USB του τηλεφώνου σας.

Μπορεί να χρειάζεται επαφή σύνδεσης USB, ανάλογα με την προηγούμενη συσκευή.

- 2 Όταν εμφανιστεί το αναδυόμενο παράθυρο επιλογής εφαρμογής, πατήστε **Smart Switch → Λήψη** δεδομένων.
- 3 Στην προηγούμενη συσκευή, πατήστε OK. Αν δεν έχετε την εφαρμογή, κάντε λήψη από το Galaxy Store ή το Play Store. Το καινούριο τηλέφωνό σας αναγνωρίζει την προηγούμενη συσκευή και εμφανίζεται μια λίστα δεδομένων που μπορείτε να μεταφέρετε.
- 4 Στο καινούριο τηλέφωνό σας, πραγματοποιήστε μια επιλογή που θέλετε, πατήστε **Επόμενο** και, στη συνέχεια, ακολουθήστε τις οδηγίες επί της οθόνης για να μεταφέρετε δεδομένα.
- Μην αποσυνδέετε το καλώδιο USB από τη συσκευή κατά τη μεταφορά αρχείων. Κάτι τέτοιο ενδέχεται να O προκαλέσει απώλεια δεδομένων ή ζημιά στη συσκευή.
- Με τη μεταφορά δεδομένων αυξάνεται η κατανάλωση ισχύος της μπαταρίας στη συσκευή. Βεβαιωθείτε ſИ ότι η συσκευή είναι επαρκώς φορτισμένη πριν μεταφέρετε δεδομένα. Αν η ισχύς της μπαταρίας είναι χαμηλή, η μεταφορά δεδομένων μπορεί να διακοπεί.

#### Ασύρματη μεταφορά δεδομένων

Μεταφέρετε δεδομένα από την προηγούμενη συσκευή σας στο καινούριο τηλέφωνό σας ασύρματα μέσω Wi-Fi Direct.

1 Στην προηγούμενη συσκευή, ανοίξτε το Smart Switch.

Αν δεν έχετε την εφαρμογή, κάντε λήψη από το Galaxy Store ή το Play Store.

- 2 Στο καινούριο τηλέφωνό σας, ανοίξτε τις Ρυθμίσεις και πατήστε Λογαριασμοί και δημιουργία αντιγράφων ασφαλείας → Μεταφορά δεδ. από παλιά συσκευή.
- 3 Τοποθετήστε τις συσκευές κοντά μεταξύ τους.
- 4 Στην προηγούμενη συσκευή, πατήστε Αποστολή δεδομένων → Ασύρματα.
- 5 Στο καινούριο τηλέφωνό σας, πατήστε Λήψη δεδομένων, επιλέξτε το λειτουργικό σύστημα της προηγούμενης συσκευής σας και, στη συνέχεια, πατήστε Ασύρματα.
- 6 Στην προηγούμενη συσκευή, πατήστε Αποδοχή.
- 7 Στο καινούριο τηλέφωνό σας, πραγματοποιήστε μια επιλογή που θέλετε, πατήστε Επόμενο και, στη συνέχεια, ακολουθήστε τις οδηγίες επί της οθόνης για να μεταφέρετε δεδομένα.

#### Μεταφορά δεδομένων αντιγράφων ασφαλείας από υπολογιστή

Δημιουργήστε αντίγραφα ασφαλείας δεδομένων από την προηγούμενη συσκευή σας σε υπολογιστή και εισάγετε τα δεδομένα στο καινούριο τηλέφωνό σας.

- 1 Στον υπολογιστή, επισκεφθείτε τη διεύθυνση www.samsung.[com/smartswitch](http://www.samsung.com/smartswitch) για λήψη του Smart Switch.
- 2 Στον υπολογιστή, ανοίξτε το Smart Switch.
- Αν η προηγούμενη συσκευή σας δεν είναι συσκευή της Samsung, δημιουργήστε εφεδρικά αντίγραφα M δεδομένων σε υπολογιστή χρησιμοποιώντας μια εφαρμογή που παρέχεται από τον κατασκευαστή της συσκευής. Κατόπιν, μεταβείτε στο πέμπτο βήμα.
- 3 Συνδέστε την προηγούμενη συσκευή σας με τον υπολογιστή χρησιμοποιώντας το καλώδιο USB της συσκευής.
- 4 Στον υπολογιστή, ακολουθήστε τις οδηγίες επί της οθόνης για να δημιουργήσετε εφεδρικά αντίγραφα των δεδομένων από τη συσκευή. Κατόπιν, αποσυνδέστε την προηγούμενη συσκευή σας από τον υπολογιστή.
- 5 Συνδέστε το καινούριο τηλέφωνό σας με τον υπολογιστή χρησιμοποιώντας το καλώδιο USB.
- 6 Στον υπολογιστή, ακολουθήστε τις οδηγίες επί της οθόνης για να μεταφέρετε δεδομένα στο καινούριο τηλέφωνό σας.

# <span id="page-22-0"></span>Κατανόηση της οθόνης

# Έλεγχος της οθόνης αφής

Πάτημα Πατήστε στην οθόνη.

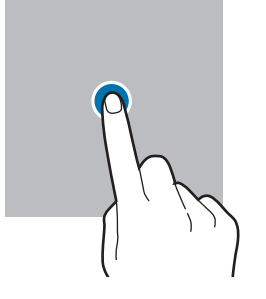

#### Σύρσιμο

Αγγίξτε παρατεταμένα σε ένα στοιχείο και σύρετέ το στη στοχευόμενη θέση.

#### Σάρωση

Σαρώστε προς τα επάνω, προς τα κάτω, προς τα αριστερά ή προς τα δεξιά.

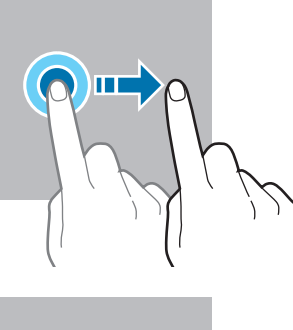

Παρατεταμένο άγγιγμα Αγγίξτε παρατεταμένα στην οθόνη για περίπου 2 δευτερόλεπτα.

Διπλό πάτημα Κάντε διπλό πάτημα στην οθόνη.

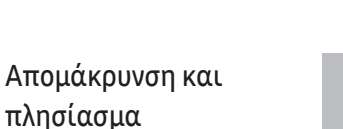

Απλώστε τα δύο δάκτυλα απομακρύνοντάς τα ή τσιμπήστε επάνω στην οθόνη.

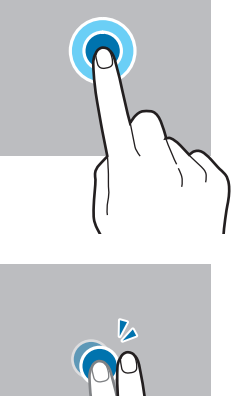

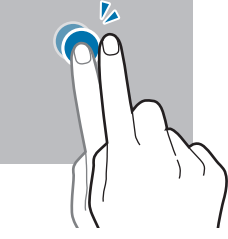

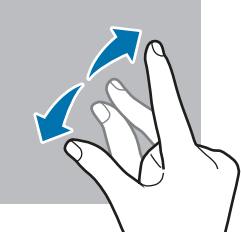

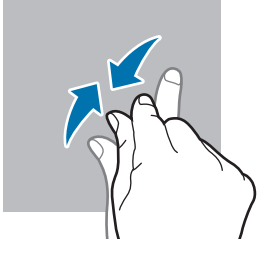

- $\bigcirc$ • Μην αφήνετε την οθόνη αφής να έρχεται σε επαφή με άλλες ηλεκτρικές συσκευές. Οι ηλεκτροστατικές εκφορτίσεις μπορούν να προκαλέσουν δυσλειτουργία στην οθόνη αφής.
	- Για αποφυγή πρόκλησης ζημιάς στην οθόνη αφής, μην πατάτε πάνω της με οτιδήποτε αιχμηρό και μην ασκείτε υπερβολική πίεση πάνω της με τα ακροδάχτυλά σας ή άλλο αντικείμενο.
	- Συνιστάται να μην χρησιμοποιείτε σταθερά γραφικά σε μέρος ή σε όλη την οθόνη αφής για παρατεταμένες χρονικές περιόδους. Με κάτι τέτοιο ενδέχεται να προκληθούν μετεικάσματα (κάψιμο οθόνης) ή μόνιμα κατάλοιπα εικόνων.

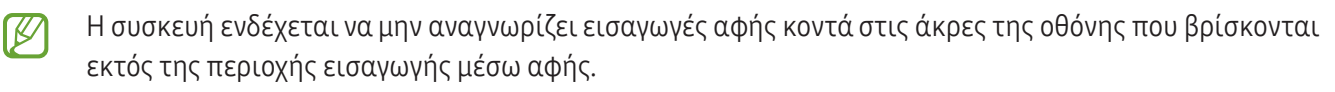

23

# <span id="page-23-0"></span>Γραμμή πλοήγησης (προγραμματιζόμενα πλήκτρα)

Μόλις ενεργοποιήσετε τη συσκευή, στο κάτω μέρος της οθόνης στη γραμμή πλοήγησης θα εμφανιστούν τα προγραμματιζόμενα πλήκτρα. Τα προγραμματιζόμενα πλήκτρα ορίζονται από προεπιλογή στο πλήκτρο πρόσφατων εφαρμογών, στο πλήκτρο αρχικής οθόνης και στο πλήκτρο επιστροφής. Οι λειτουργίες των πλήκτρων μπορεί να αλλάξουν ανάλογα με την εφαρμογή που χρησιμοποιείται τη συγκεκριμένη στιγμή ή το περιβάλλον χρήσης.

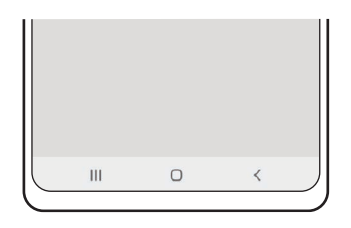

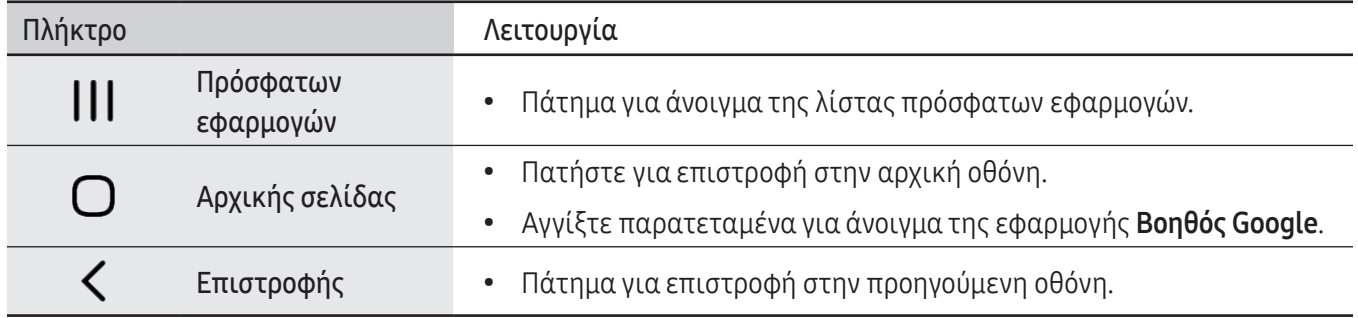

#### Απόκρυψη της γραμμής πλοήγησης

Ελέγξτε αρχεία ή χρησιμοποιήστε εφαρμογές σε μια ευρύτερη οθόνη κρύβοντας τη γραμμή πλοήγησης.

Ανοίξτε τις Ρυθμίσεις, πατήστε Οθόνη → Γραμμή πλοήγησης, και κατόπιν πατήστε Χειρονομίες σάρωσης στο Τύπος πλοήγησης. Η γραμμή πλοήγησης κρύβεται και εμφανίζονται οι συμβουλές για χειρονομίες. Πατήστε Περισσότερες επιλογές και κάντε μια επιλογή που θέλετε.

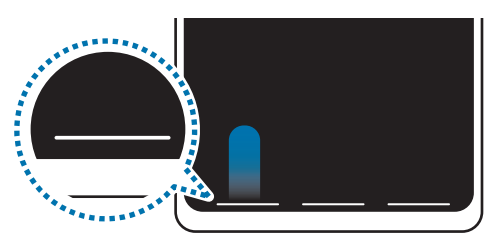

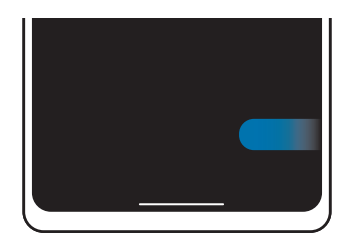

Σάρωση από κάτω Σάρωση από τα πλάγια και κάτω

Αν θέλετε να κρύψετε τις συμβουλές για χειρονομίες στο κάτω μέρος της οθόνης, πατήστε τον διακόπτη Υπόδειξη για χειρονομία για απενεργοποίηση.

### Αρχική οθόνη και οθόνη εφαρμογών

Η αρχική οθόνη είναι η αφετηρία για πρόσβαση σε όλες τις λειτουργίες της συσκευής. Παρουσιάζει widget, συντομεύσεις προς εφαρμογές και άλλα.

Η οθόνη εφαρμογών εμφανίζει εικονίδια για όλες τις εφαρμογές, συμπεριλαμβανομένων νέων εφαρμογών που εγκαταστάθηκαν.

#### Εναλλαγή ανάμεσα στην αρχική οθόνη και την οθόνη εφαρμογών

Στην αρχική οθόνη, σαρώστε προς τα επάνω για να ανοίξετε την οθόνη εφαρμογών.

Για να επιστρέψετε στην αρχική οθόνη, σαρώστε προς τα επάνω ή προς τα κάτω στην οθόνη εφαρμογών. Εναλλακτικά, πατήστε το πλήκτρο αρχικής οθόνης ή το πλήκτρο επιστροφής.

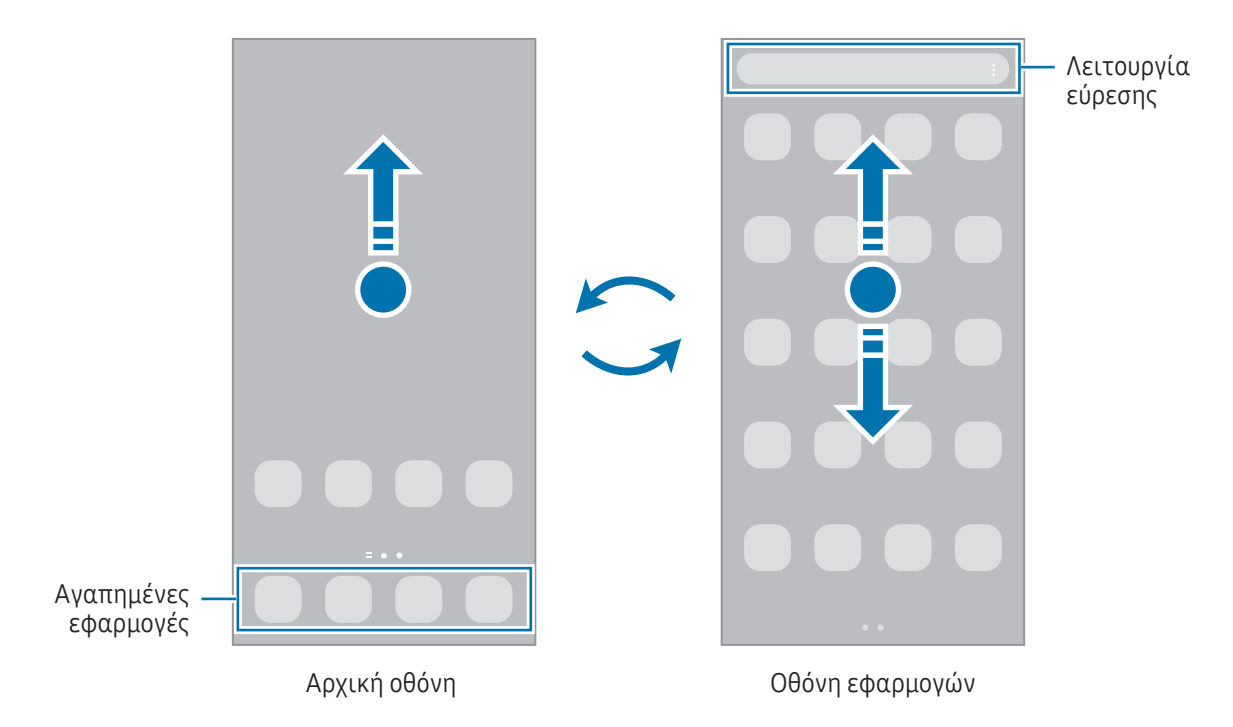

Αν προσθέσετε το πλήκτρο εφαρμογών στην αρχική οθόνη, μπορείτε να ανοίξετε την οθόνη εφαρμογών πατώντας το πλήκτρο. Στην αρχική οθόνη, αγγίξτε παρατεταμένα σε μια κενή περιοχή, πατήστε Ρυθμίσεις, και στη συνέχεια πατήστε τον διακόπτη Εμφάνιση του κουμπιού της οθόνης εφαρμογών στην Αρχική οθόνη για ενεργοποίηση. Θα προστεθεί το πλήκτρο εφαρμογών στο κάτω μέρος της αρχικής οθόνης.

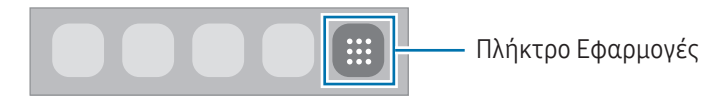

www.galaxys23ultrauserguide.com

#### Επεξεργασία αρχικής οθόνης

Στην αρχική οθόνη, αγγίξτε παρατεταμένα σε μια κενή περιοχή ή πλησιάστε τα δάχτυλά σας μεταξύ τους για να έχετε πρόσβαση στις επεξεργάσιμες επιλογές. Μπορείτε να ρυθμίσετε την ταπετσαρία, να προσθέσετε widget και άλλα. Μπορείτε επίσης να προσθέσετε, να διαγράψετε ή να αναδιατάξετε τα πλαίσια της αρχικής οθόνης.

- Προσθήκη πλαισίων: σαρώστε προς τα αριστερά και κατόπιν πατήστε  $(+)$ .
- Μετακίνηση πλαισίων: σύρετε την προεπισκόπηση ενός πλαισίου σε νέα θέση.
- Διαγραφή πλαισίων: πατήστε **τη** στο πλαίσιο.

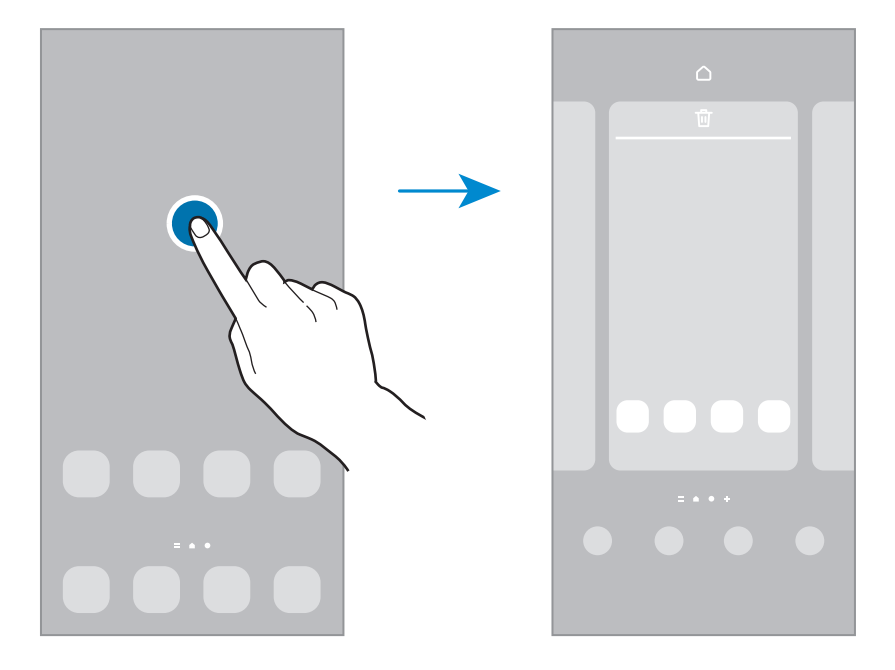

- Φόντο και στιλ: αλλαγή των ρυθμίσεων ταπετσαρίας για την αρχική οθόνη και την κλειδωμένη οθόνη.
- Θέματα: αλλαγή του θέματος της συσκευής. Οπτικά στοιχεία του περιβάλλοντος χρήστη, όπως χρώματα, εικονίδια και ταπετσαρίες, αλλάζουν ανάλογα με το επιλεγμένο θέμα.
- Widget: τα widget είναι μικρές εφαρμογές που εκκινούν συγκεκριμένες λειτουργίες εφαρμογών ώστε να σας παρέχουν πληροφορίες και εύκολη πρόσβαση στην αρχική οθόνη σας. Επιλέξτε ένα widget και πατήστε Προσθήκη. Το widget θα προστεθεί στην αρχική οθόνη.
- Ρυθμίσεις: διαμόρφωση των ρυθμίσεων για την αρχική οθόνη, όπως η διάταξη οθόνης.

#### Εμφάνιση όλων των εφαρμογών στην αρχική οθόνη

Χωρίς να χρησιμοποιήσετε μία ξεχωριστή οθόνη εφαρμογών, μπορείτε να ορίσετε τη συσκευή ώστε να εμφανίζονται όλες οι εφαρμογές στην αρχική οθόνη. Στην αρχική οθόνη, αγγίξτε παρατεταμένα σε μια κενή περιοχή και κατόπιν πατήστε Ρυθμίσεις → Διάταξη αρχικής οθόνης → Μόνο στην Αρχική οθόνη → Εφαρμογή.

#### Εκκίνηση Finder

Αναζητήστε περιεχόμενο στη συσκευή.

- 1 Στην οθόνη εφαρμογών, πατήστε Αναζήτηση. Εναλλακτικά, ανοίξτε το πλαίσιο ειδοποιήσεων, σαρώστε προς τα κάτω και κατόπιν πατήστε  $\mathsf Q$  .
- 2 Εισαγάγετε μια λέξη κλειδί. Θα γίνει αναζήτηση στις εφαρμογές και το περιεχόμενο στη συσκευή σας. Αν πατήσετε  $\Omega$  στο πληκτρολόγιο, μπορείτε να αναζητήσετε για περισσότερο περιεχόμενο.

#### Μετακίνηση στοιχείων

Σύρετε ένα στοιχείο σε νέα θέση. Για να μετακινήσετε το στοιχείο σε άλλο πλαίσιο, σύρετέ το στην άκρη της οθόνης.

Για να προσθέσετε μία συντόμευση προς μία εφαρμογή στην αρχική οθόνη, αγγίξτε παρατεταμένα σε ένα στοιχείο στην οθόνη εφαρμογών και κατόπιν πατήστε Προσθήκη σε Αρχική. Μία συντόμευση για την εφαρμογή θα προστεθεί στην αρχική οθόνη.

Μπορείτε επίσης να μετακινήσετε εφαρμογές συχνής χρήσης στην περιοχή συντομεύσεων στο κάτω μέρος της αρχικής οθόνης.

#### Δημιουργία φακέλων

Στην αρχική οθόνη ή στην οθόνη εφαρμογών, σύρετε μια εφαρμογή πάνω από μια άλλη εφαρμογή.

Δημιουργείται ένας νέος φάκελος που περιέχει τις επιλεγμένες εφαρμογές. Πατήστε Όνομα φακέλου και εισαγάγετε όνομα ενός φακέλου.

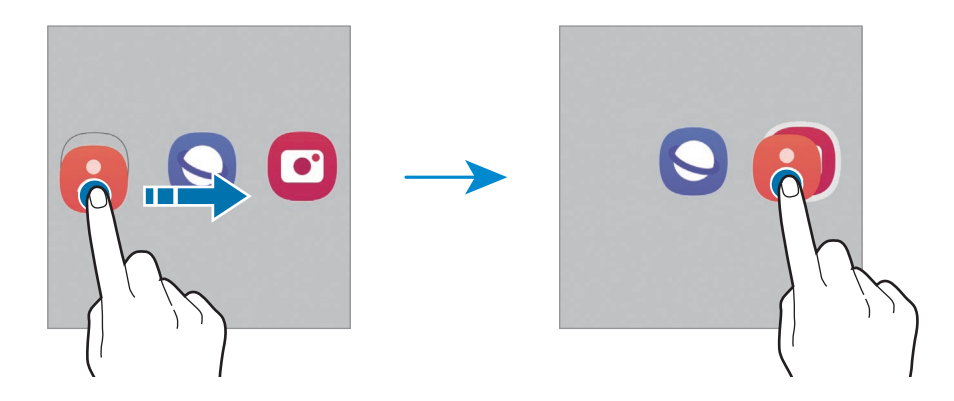

• Προσθήκη περισσότερων εφαρμογών

Πατήστε — στον φάκελο. Σημειώστε τις εφαρμογές που πρόκειται να προστεθούν και πατήστε Τέλος. Μπορείτε επίσης να προσθέσετε μια εφαρμογή σύροντάς τη στον φάκελο.

- Μετακίνηση εφαρμογών από έναν φάκελο Σύρετε μια εφαρμογή σε νέα θέση.
- Διαγραφή φακέλου

Αγγίξτε παρατεταμένα σε έναν φάκελο και κατόπιν πατήστε Διαγραφή φακέλου. Διαγράφεται μόνο ο φάκελος. Οι εφαρμογές του φακέλου επανατοποθετούνται στην οθόνη εφαρμογών.

### Πλαίσιο Edge

Μπορείτε να προσπελάσετε τις αγαπημένες σας εφαρμογές και λειτουργίες από τα πλαίσια Edge.

Σύρετε τη λαβή οθόνης Edge προς το κέντρο της οθόνης.

Εάν η λαβή πλαισίου Edge δεν είναι ορατή, ανοίξτε τις Ρυθμίσεις, πατήστε Οθόνη και κατόπιν πατήστε τον διακόπτη Πλαίσια Edge για ενεργοποίηση.

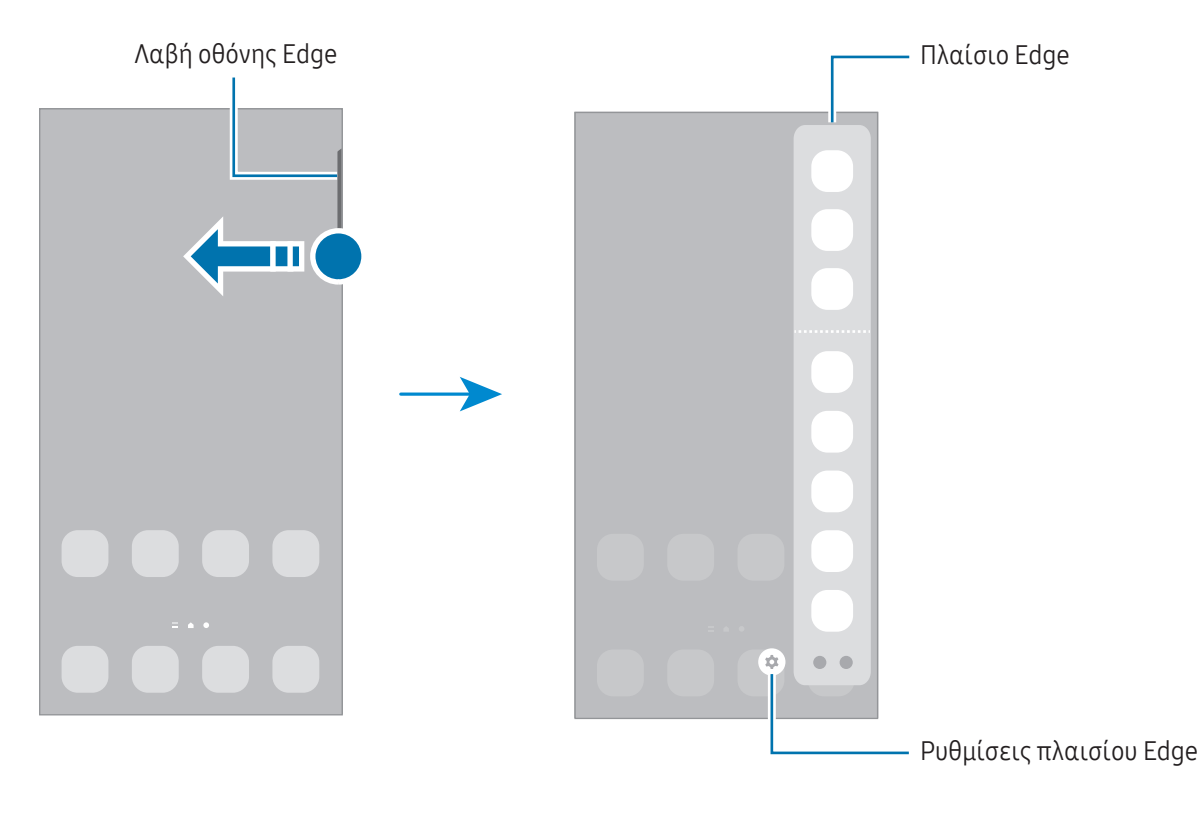

# Κλείδωμα οθόνης

Το πάτημα του πλαϊνού πλήκτρου απενεργοποιεί την οθόνη και την κλειδώνει. Επίσης, η οθόνη απενεργοποιείται και κλειδώνει αυτόματα εάν η συσκευή δεν χρησιμοποιείται για συγκεκριμένη περίοδο.

Για να ξεκλειδώσετε την οθόνη, σαρώστε προς οποιαδήποτε κατεύθυνση όταν ενεργοποιηθεί η οθόνη.

Αν η οθόνη είναι απενεργοποιημένη, πατήστε το πλαϊνό πλήκτρο για ενεργοποίηση της οθόνης. Εναλλακτικά, κάντε διπλό πάτημα στην οθόνη.

#### Αλλαγή της μεθόδου κλειδώματος οθόνης

Για να αλλάξετε τη μέθοδο κλειδώματος οθόνης, ανοίξτε τις Ρυθμίσεις, πατήστε Κλείδωμα Οθόνης → Τύπος κλειδώματος οθόνης και κατόπιν επιλέξτε μια μέθοδο.

Όταν ορίζετε ένα μοτίβο, PIN, κωδικό πρόσβασης ή τα βιομετρικά δεδομένα σας ως τη μέθοδο κλειδώματος οθόνης, μπορείτε να προστατεύετε τα προσωπικά σας στοιχεία αποτρέποντας άλλα άτομα από πρόσβαση στη συσκευή σας. Αφού ορίσετε τη μέθοδο κλειδώματος οθόνης, η συσκευή θα απαιτεί έναν κωδικό ξεκλειδώματος οποτεδήποτε την ξεκλειδώνετε.

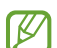

Μπορείτε να ρυθμίσετε τη συσκευή σας να εκτελεί επαναφορά εργοστασιακών δεδομένων αν εισάγετε τον κωδικό ξεκλειδώματος λανθασμένα πολλές φορές διαδοχικά και φθάσετε στο όριο προσπαθειών. Ανοίξτε τις Ρυθμίσεις, πατήστε Κλείδωμα Οθόνης → Ρυθμίσεις ασφαλούς κλειδώματος, ξεκλειδώστε την οθόνη χρησιμοποιώντας την προκαθορισμένη μέθοδο κλειδώματος οθόνης, και κατόπιν πατήστε το διακόπτη Αυτόμ. επαναφ. εργ. ρυθμ. για ενεργοποίηση.

### Ενδεικτικά εικονίδια

Ενδεικτικά εικονίδια εμφανίζονται στη γραμμή κατάστασης στο πάνω μέρος της οθόνης. Τα εικονίδια που παρατίθενται στον πίνακα είναι τα συνηθέστερα.

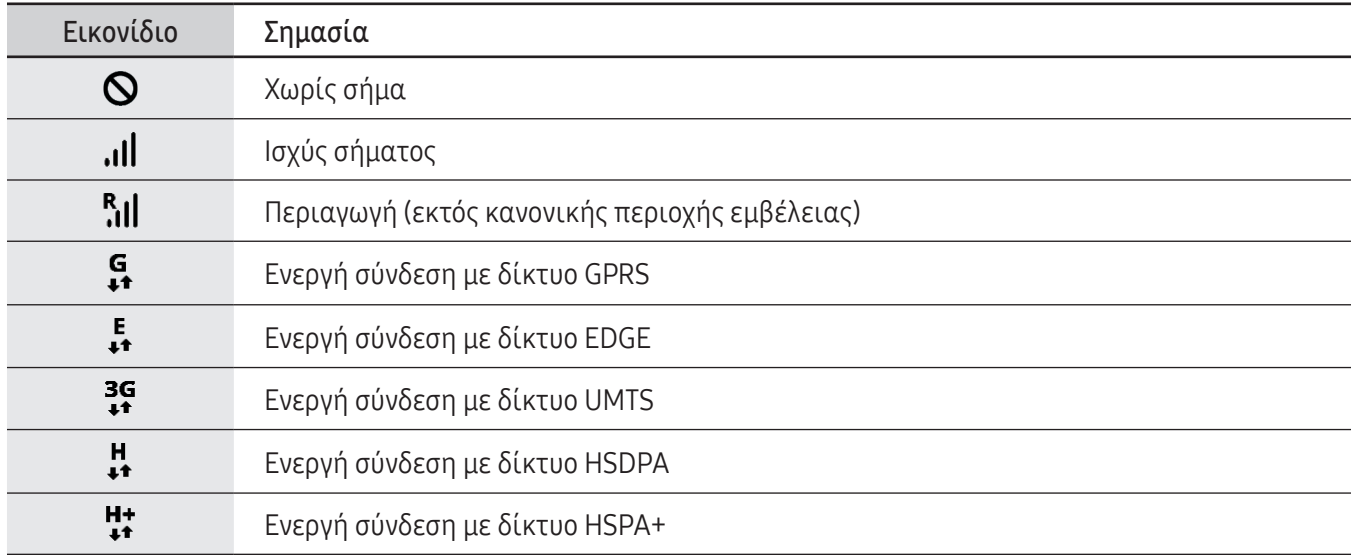

 $\mathbb{Z}$ 

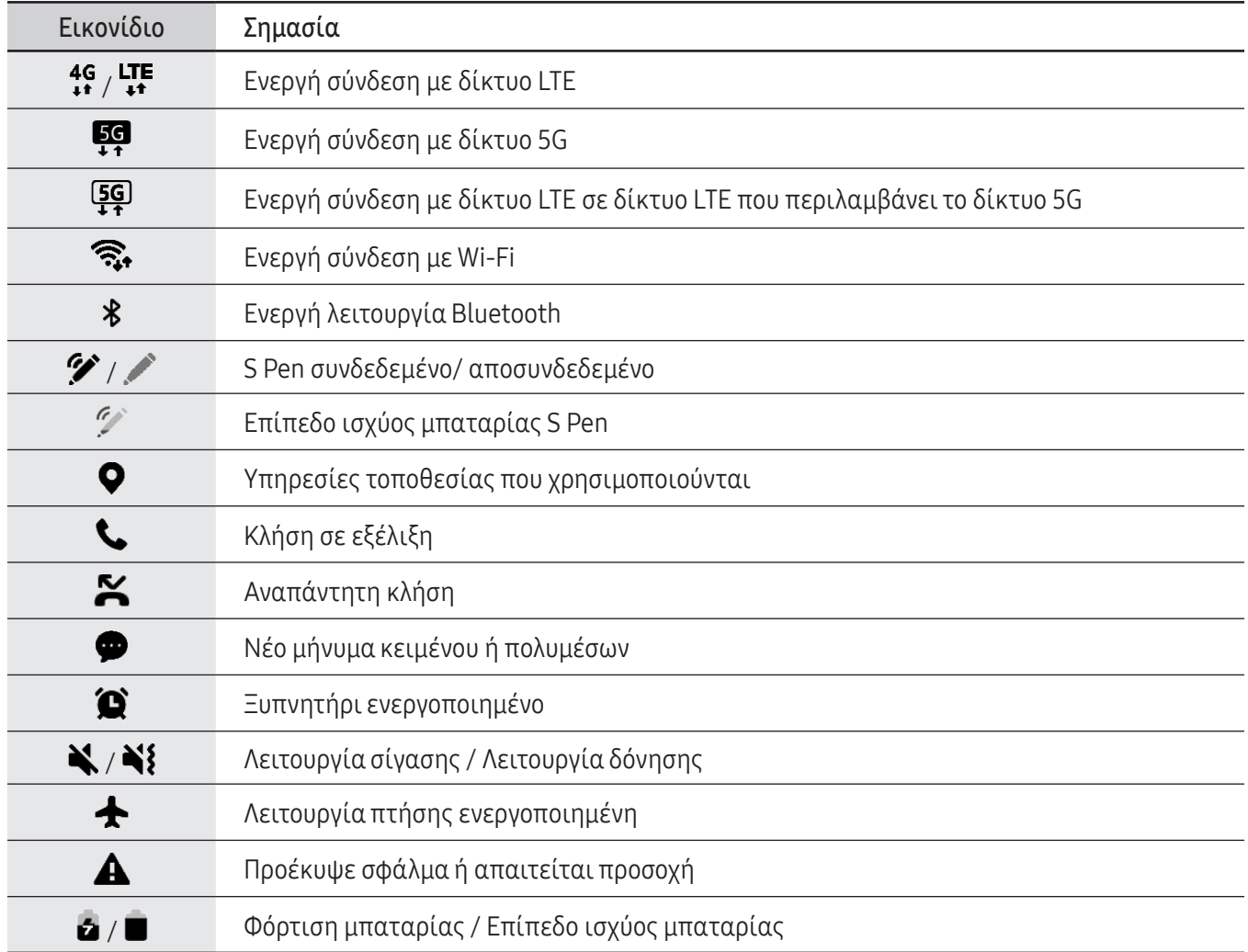

- Η γραμμή κατάστασης ενδέχεται να μην εμφανίζεται στο πάνω μέρος της οθόνης σε ορισμένες εφαρμογές. Για εμφάνιση της γραμμής κατάστασης, σύρετε προς τα κάτω από το πάνω μέρος της οθόνης.
	- Ορισμένα ενδεικτικά εικονίδια εμφανίζονται μόνο όταν ανοίγετε το πλαίσιο ειδοποιήσεων.
	- Τα ενδεικτικά εικονίδια ενδέχεται να εμφανίζονται διαφορετικά ανάλογα με τον πάροχο ή το μοντέλο.

# <span id="page-30-0"></span>Πλαίσιο ειδοποιήσεων

Όταν λαμβάνετε νέες ειδοποιήσεις, εμφανίζονται ενδεικτικά εικονίδια στη γραμμή κατάστασης. Για να ελέγξετε περισσότερες πληροφορίες σχετικά με τα εικονίδια, ανοίξτε το πλαίσιο ειδοποιήσεων και ελέγξτε τις λεπτομέρειες.

Για να ανοίξετε το πλαίσιο ειδοποιήσεων, σύρετε τη γραμμή κατάστασης προς τα κάτω. Για να κλείσετε το πλαίσιο ειδοποιήσεων, περάστε την παλάμη προς τα πάνω στην οθόνη.

Μπορείτε να χρησιμοποιήσετε τις παρακάτω λειτουργίες στο πλαίσιο ειδοποιήσεων.

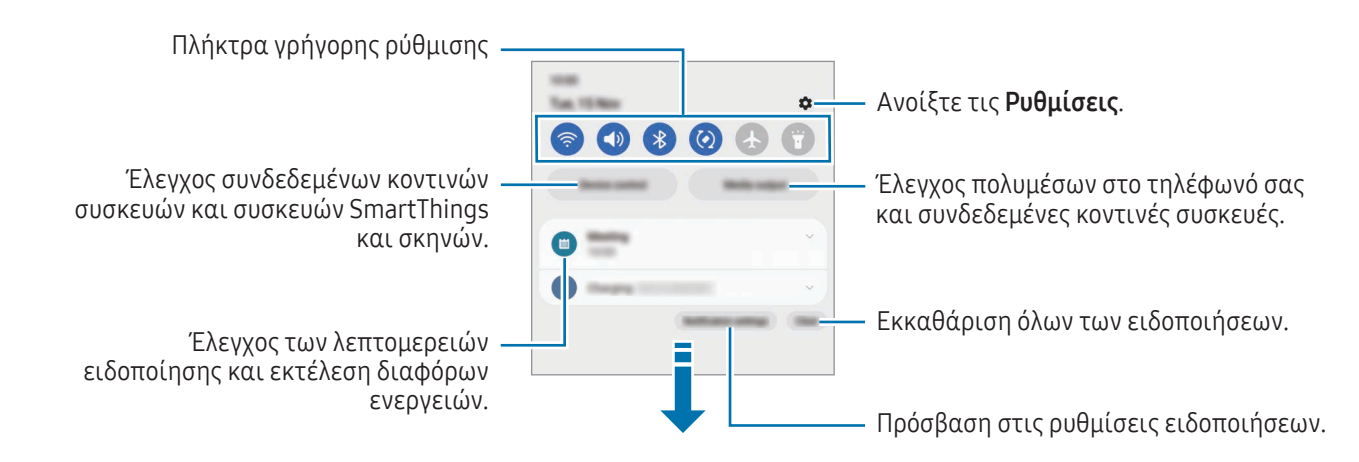

#### Χρήση των πλήκτρων γρήγορης ρύθμισης

Πατήστε πλήκτρα γρήγορης ρύθμισης για ενεργοποίηση ορισμένων λειτουργιών. Σαρώστε προς τα κάτω στο πλαίσιο ειδοποιήσεων για πρόσβαση σε περισσότερα πλήκτρα. Για να προσθέσετε περισσότερα πλήκτρα, πατήστε  $(+)$ .

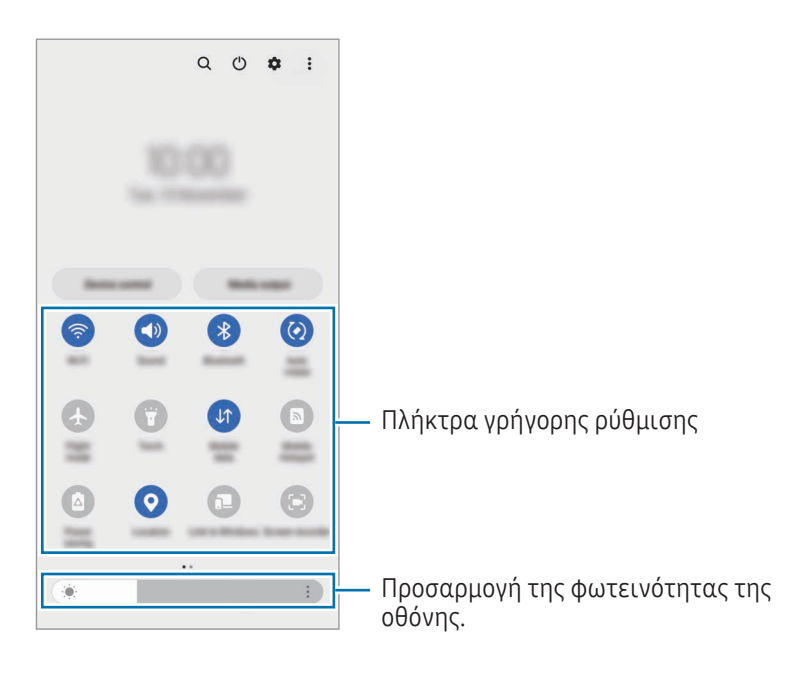

Για να αλλάξετε ρυθμίσεις λειτουργιών, πατήστε στο κείμενο κάτω από κάθε πλήκτρο. Για πρόσβαση σε πιο λεπτομερείς ρυθμίσεις, αγγίξτε παρατεταμένα ένα πλήκτρο.

Για να αναδιατάξετε πλήκτρα, πατήστε ? → Επεξεργασία κουμπιών, και σύρετε ένα πλήκτρο σε άλλη θέση.

#### Έλεγχος αναπαραγωγής πολυμέσων

Ελέγχετε τα πολυμέσα στο τηλέφωνό σας και συνδεδεμένες κοντινές συσκευές στο πλαίσιο ειδοποιήσεων.

- 1 Ανοίξτε το πλαίσιο ειδοποιήσεων και πατήστε Έξοδος πολυμέσων.
- 2 Πατήστε τα εικονίδια στο χειριστήριο για να ελέγξετε την αναπαραγωγή.

#### Έλεγχος κοντινών συσκευών

Ξεκινήστε και πάρτε τον έλεγχο των κοντινών συνδεδεμένων συσκευών και των συχνά χρησιμοποιούμενων συσκευών SmartThings και σκηνών στο πλαίσιο ειδοποιήσεων.

1 Ανοίξτε το πλαίσιο ειδοποιήσεων και πατήστε Έλεγχος συσκ.

Θα εμφανιστούν οι κοντινές συνδεδεμένες συσκευές και συσκευές και σκηνές SmartThings.

2 Επιλέξτε μια κοντινή συσκευή ή μια συσκευή SmartThings για να την ελέγξετε ή επιλέξτε μια σκηνή για να την εκκινήσετε.

# <span id="page-32-0"></span>Καταγραφή οθόνης και καταγραφέας οθόνης

# Καταγραφή οθόνης

Καταγράψτε ένα στιγμιότυπο ενώ χρησιμοποιείτε τη συσκευή και γράψτε, σχεδιάστε, περικόψτε ή μοιραστείτε την καταγραφή οθόνης. Μπορείτε να καταγράψετε την τρέχουσα οθόνη και την περιοχή με δυνατότητα κύλισης.

#### Τρόπος καταγραφής στιγμιότυπου οθόνης

Χρησιμοποιήστε τις παρακάτω μεθόδους για να καταγράψετε ένα στιγμιότυπο. Μπορείτε να ελέγξετε τα καταγεγραμμένα στιγμιότυπα οθόνης στη Συλλογή.

Μέθοδος 1) Καταγραφή με πλήκτρο: πατήστε το πλαϊνό πλήκτρο και το πλήκτρο μείωσης έντασης ήχου ταυτόχρονα.

Μέθοδος 2) Καταγραφή με σάρωση: με την άκρη του χεριού σας, σαρώστε το χέρι σας προς τα αριστερά ή δεξιά κατά πλάτος της οθόνης.

- ſØ
- Δεν είναι δυνατή η καταγραφή στιγμιότυπου οθόνης κατά τη χρήση ορισμένων εφαρμογών και λειτουργιών.
- Αν δεν είναι ενεργοποιημένη η καταγραφή ενός στιγμιότυπου με σάρωση, ξεκινήστε τις Ρυθμίσεις, πατήστε Σύνθετες λειτουργίες → Κινήσεις και χειρονομίες, και κατόπιν πατήστε τον διακόπτη Κίνηση παλάμης για λήψη για ενεργοποίηση.

Αφού καταγράψετε το στιγμιότυπο, χρησιμοποιήστε τις ακόλουθες επιλογές στη γραμμή εργαλείων, στο κάτω μέρος της οθόνης:

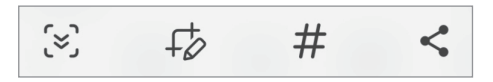

- $\infty$ : καταγράψτε το τρέχον περιεχόμενο και το κρυμμένο περιεχόμενο σε μια επιμηκυσμένη σελίδα, όπως μια ιστοσελίδα. Όταν πατάτε το , η οθόνη κυλάει αυτόματα προς τα κάτω και καταγράφεται περισσότερο περιεχόμενο.
- : γράψτε ή σχεδιάστε στο στιγμιότυπο οθόνης ή περικόψτε ένα τμήμα του στιγμιότυπου οθόνης. Μπορείτε να ελέγξετε την περιοχή που περικόψατε στη Συλλογή.
- $\#$ : προσθέστε ετικέτες στο στιγμιότυπο οθόνης. Για αναζήτηση στιγμιότυπων με την ετικέτα, πατήστε στο Συλλογή. Μπορείτε να έχετε πρόσβαση στη λίστα ετικετών και να κάνετε αναζήτηση για το στιγμιότυπο οθόνης που θέλετε.
- $\leq$ : κοινή χρήση του στιγμιότυπου με άλλα άτομα.
- Εάν οι επιλογές δεν είναι ορατές στην καταγεγραμμένη οθόνη, ανοίξτε τις Ρυθμίσεις, πατήστε Σύνθετες  $\mathbb{Z}$ λειτουργίες → Στιγμιότυπα και εγγραφή οθόνης και κατόπιν πατήστε τον διακόπτη Εμφ. γραμ. εργαλ. μετά τη λήψη για ενεργοποίηση.

### <span id="page-33-0"></span>Καταγραφέας οθόνης

Καταγράψτε την οθόνη ενώ χρησιμοποιείτε τη συσκευή σας.

- 1 Ανοίξτε το πλαίσιο ειδοποιήσεων, σαρώστε προς τα κάτω, και κατόπιν πατήστε (ε) (Εγγραφή οθόνης).
- 2 Επιλέξτε μια ρύθμιση ήχου και πατήστε Έναρξη εγγραφής. Μετά την αντίστροφη μέτρηση, ξεκινά η καταγραφή.
	- Για να γράψετε ή να σχεδιάσετε στην οθόνη, πατήστε  $\blacktriangleright$ .
	- Για να δείξετε τον δείκτη S Pen στην οθόνη, πατήστε . Μπορείτε να χρησιμοποιήσετε αυτή τη λειτουργία μόνο όταν το S Pen έχει αποσπαστεί από τη συσκευή. (Galaxy S23 Ultra)
	- Για να καταγράψετε την οθόνη με επικάλυψη βίντεο του εαυτού σας, πατήστε .
- $3$  Όταν τελειώσετε με την καταγραφή του βίντεο, πατήστε ... Μπορείτε να ελέγξετε το βίντεο στη Συλλογή.

# Εισαγωγή κειμένου

# Διάταξη πληκτρολογίου

Ένα πληκτρολόγιο εμφανίζεται αυτόματα όταν εισαγάγετε κείμενο.

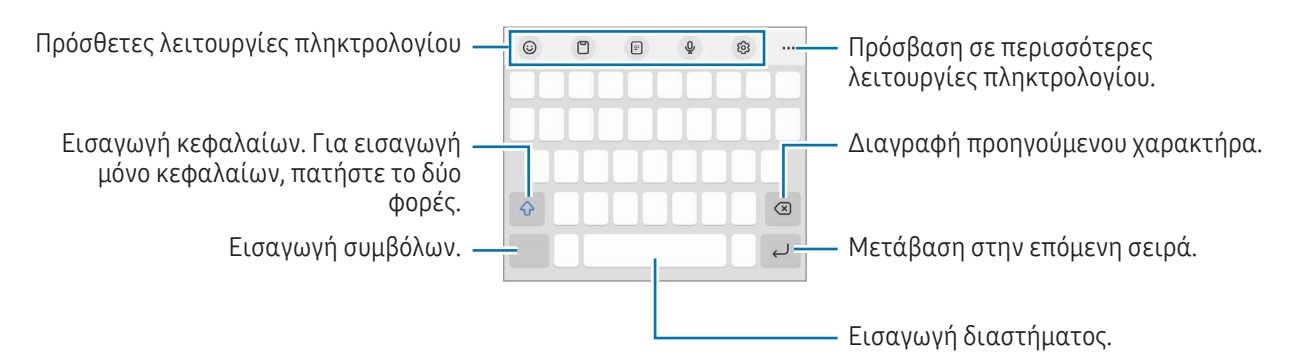

Η εισαγωγή κειμένου δεν υποστηρίζεται σε ορισμένες γλώσσες. Για εισαγωγή κειμένου, πρέπει να 网 αλλάξετε τη γλώσσα εισαγωγής σε μία από τις υποστηριζόμενες γλώσσες.

Για να αλλάξετε τις ρυθμίσεις του καταγραφέα οθόνης, ανοίξτε τις Ρυθμίσεις και πατήστε Σύνθετες  $\boldsymbol{\not} \in \mathbb{Z}$ λειτουργίες → Στιγμιότυπα και εγγραφή οθόνης.

#### Αλλαγή της γλώσσας εισαγωγής

Πατήστε ξ⊗3 → **Γλώσσες και τύποι → Διαχ. γλωσσών εισαγωγής** και επιλέξτε τις γλώσσες για χρήση. Όταν επιλέξετε δύο ή περισσότερες γλώσσες, μπορείτε να εναλλάσσεστε μεταξύ των γλωσσών εισαγωγής πατώντας ⊕.

#### Αλλαγή πληκτρολογίου

Στη γραμμή πλοήγησης, πατήστε ::::: για αλλαγή του πληκτρολογίου.

Για να αλλάξετε τον τύπο πληκτρολογίου, πατήστε ξ⊘3 → **Γλώσσες και τύποι**, επιλέξτε μια γλώσσα και κατόπιν επιλέξτε τον τύπο πληκτρολογίου που θέλετε.

- $\llbracket \varnothing \rrbracket$ Αν το κουμπί πληκτρολογίου (:::::) δεν εμφανιστεί στη γραμμή πλοήγησης, ανοίξτε τις **Ρυθμίσεις**, πατήστε Γενική διαχείριση → Λίστα πληκτρολ. και προεπιλογή και έπειτα πατήστε τον διακόπτη Κουμπί πληκτρολογίου στη γραμμή πλοήγησης για ενεργοποίηση.
	- Σε πληκτρολόγιο 3 x 4, ένα πλήκτρο διαθέτει τρεις ή τέσσερις χαρακτήρες. Για να εισάγετε έναν χαρακτήρα, πατήστε το αντίστοιχο πλήκτρο επανειλημμένα έως ότου εμφανιστεί ο επιθυμητός χαρακτήρας.

#### Πρόσθετες λειτουργίες πληκτρολογίου

- : εισαγωγή emoji, αυτοκόλλητων και άλλων. Μπορείτε επίσης να εισαγάγετε τα αυτοκόλλητα του emoji σας που σας μοιάζουν. Ανατρέξτε στην ενότητα [Χρήση αυτοκόλλητων AR emoji σας σε συνομιλίες](#page-85-0) για περισσότερες πληροφορίες.
- []: προσθήκη στοιχείου από το πρόχειρο.
- $\Box$ : μετάβαση στη λειτουργία με το ένα χέρι.
- $\bigcirc$ : εισαγωγή κειμένου φωνητικά.
- ξος : αλλαγή των ρυθμίσεων πληκτρολογίου.

Πατήστε ••• για να χρησιμοποιήσετε και άλλες λειτουργίες πληκτρολογίου.

- $\mathcal{D}$  : μετάβαση σε λειτουργία χειρογράφου.
- **iii** : μετάβαση στο διαχωρισμένο πληκτρολόγιο.
- : μετάβαση στο αιωρούμενο πληκτρολόγιο. Μπορείτε να μετακινήσετε το πληκτρολόγιο σε άλλη θέση σύροντας την καρτέλα.
- $\cdot$   $\alpha$ : αναζήτηση περιεχομένου και εισαγωγή του.
- $\mathbb{R}$ ) : μετάφραση κειμένου και εισαγωγή του.
- $\pi$ : αναγνώριση κειμένου από έγγραφα ή εικόνες και εισαγωγή του.
- Γεαπει : εισαγωγή των προσωπικών σας στοιχείων που έχουν καταχωρηθεί στο Samsung Pass.
- : βρείτε ορθογραφικά και γραμματικά λάθη και λάβετε προτάσεις όταν γράφετε στα αγγλικά.
- $\blacksquare$ : κοινή χρήση των μουσικών συνδέσμων.
- • : κοινή χρήση των συνδέσμων βίντεο.
- $(\dot{z})$ : εισαγωγή emoji.
- **GIF**: επισύναψη GIF.
- $\Box$  /  $\Box$  /  $\Box$  : εισαγωγή αυτοκόλλητων.
- :  $\bigoplus$ : αλλαγή του μεγέθους πληκτρολογίου.
- : ανοίξτε το πλαίσιο επεξεργασίας κειμένου.
- M Ορισμένες λειτουργίες μπορεί να μην είναι διαθέσιμες ανάλογα με τον πάροχο ή το μοντέλο.

# Αντιγραφή και επικόλληση

- 1 Αγγίξτε παρατεταμένα σε κείμενο.
- 2 Σύρετε ή λογια να επιλέξετε το επιθυμητό κείμενο ή πατήστε Επιλογή όλων για να επιλέξετε όλο το κείμενο.
- 3 Πατήστε Αντιγραφή ή Αποκοπή. Το επιλεγμένο κείμενο αντιγράφεται στο πρόχειρο.
- 4 Αγγίξτε παρατεταμένα στο σημείο όπου πρόκειται να εισάγετε το κείμενο και πατήστε Επικόλληση. Για επικόλληση κειμένου που είχατε αντιγράψει πριν, πατήστε Πρόχειρο και επιλέξτε το κείμενο.
# Εφαρμογές και ιδιότητες

# Εγκατάσταση ή απεγκατάσταση εφαρμογών

# Galaxy Store

Αγοράστε και κάντε λήψη εφαρμογών. Μπορείτε να κάνετε λήψη εφαρμογών που είναι ειδικά σχεδιασμένες για συσκευές Samsung Galaxy.

Ανοίξτε την εφαρμογή **Galaxy Store**. Κάντε περιήγηση στις εφαρμογές ανά κατηγορία ή πατήστε  $\bf{Q}$  για να κάνετε αναζήτηση με λέξη-κλειδί.

- Η εφαρμογή αυτή μπορεί να μην είναι διαθέσιμη ανάλογα με τον πάροχο ή το μοντέλο.
	- Για αλλαγή των ρυθμίσεων αυτόματης ενημέρωσης, πατήστε Μενού  $\rightarrow$  <br/>ζος  $\rightarrow$  Αυτόματη ενημέρωση εφαρμογών και κατόπιν πραγματοποιήστε μια επιλογή.

### Play Store

Αγοράστε και κάντε λήψη εφαρμογών.

Ανοίξτε την εφαρμογή Play Store. Περιηγηθείτε σε εφαρμογές ανά κατηγορία ή αναζητήστε εφαρμογές με λέξη-κλειδί.

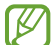

Για αλλαγή των ρυθμίσεων αυτόματης ενημέρωσης, πατήστε το εικονίδιο του λογαριασμού σας, πατήστε Ρυθμίσεις → Προτιμήσεις δικτύου → Αυτόματη ενημέρωση εφαρμογών και κατόπιν πραγματοποιήστε μια επιλογή.

# Διαχείριση εφαρμογών

#### Απεγκατάσταση ή απενεργοποίηση εφαρμογών

Αγγίξτε παρατεταμένα μία εφαρμογή και κάντε μία επιλογή.

- Καταργ. εγκατάστ.: απεγκατάσταση εφαρμογών που έχετε κάνει λήψη.
- Απενεργ.: απενεργοποίηση επιλεγμένων εφαρμογών προεπιλογής που δεν μπορούν να απεγκατασταθούν από τη συσκευή.

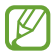

Ορισμένες εφαρμογές ενδέχεται να μην υποστηρίζουν τη λειτουργία αυτή.

#### Ενεργοποίηση εφαρμογών

Ανοίξτε τις Ρυθμίσεις, πατήστε Εφαρμογές  $\rightarrow\sqrt{\pm}\rightarrow$  Απενεργοποιημένο  $\rightarrow$  ΟΚ, επιλέξτε μια εφαρμογή και κατόπιν πατήστε Ενεργοποίηση.

#### Ρύθμιση αδειών εφαρμογών

Για να λειτουργήσουν σωστά ορισμένες εφαρμογές, ενδέχεται να χρειάζονται άδεια για πρόσβαση ή χρήση πληροφοριών στη συσκευή σας.

Για πρόσβαση στις ρυθμίσεις άδειας της εφαρμογής σας, ανοίξτε τις Ρυθμίσεις και πατήστε Εφαρμογές. Επιλέξτε μια εφαρμογή και πατήστε Δικαιώματα. Μπορείτε να ελέγξετε τη λίστα αδειών της εφαρμογής και να αλλάξετε τις άδειές της.

Για έλεγχο ή αλλαγή των ρυθμίσεων άδειας της εφαρμογής ανά κατηγορία άδειας, ανοίξτε τις Ρυθμίσεις και πατήστε **Εφαρμογές**  $\rightarrow$  **-**  $\rightarrow$  **Διαχείριση δικαιωμάτων**. Επιλέξτε ένα στοιχείο και επιλέξτε μια εφαρμογή.

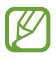

Αν δεν εκχωρήσετε άδειες σε εφαρμογές, οι βασικές λειτουργίες των εφαρμογών ενδέχεται να μην λειτουργούν σωστά.

# S Pen (Galaxy S23 Ultra)

# Χρήση του S Pen

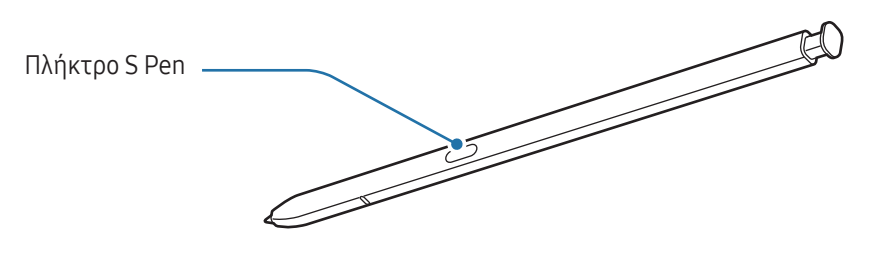

- Μην κάμπτετε και μην ασκείτε υπερβολική πίεση με το S Pen ενώ το χρησιμοποιείτε. Το S Pen μπορεί O να καταστραφεί ή η μύτη του μπορεί να παραμορφωθεί.
	- Μην πατάτε δυνατά την οθόνη με το S Pen. Η μύτη της πένας μπορεί να παραμορφωθεί.
	- Εάν υπάρχει κάποιος μαγνήτης κοντά στη συσκευή, ενδέχεται να μην λειτουργούν ορισμένες ενέργειες S Pen, όπως η φόρτιση ή το πάτημα της οθόνης αφής.
		- Ακόμα και αν το S Pen είναι εντελώς αποφορτισμένο, μπορείτε να χρησιμοποιείτε άλλες λειτουργίες S Pen, όπως χτύπημα στην οθόνη αφής ή λειτουργίες της Εντολής χωρίς επαφή.
		- Αν χρησιμοποιείτε το S Pen σε οξεία γωνία με την οθόνη, η συσκευή ενδέχεται να μην αναγνωρίζει τις ενέργειες του S Pen.
		- Εάν εισρεύσει νερό στην υποδοχή του S Pen, απομακρύνετε το νερό από την υποδοχή πριν το χρησιμοποιήσετε.
		- Αν το S Pen δεν λειτουργεί κανονικά, δώστε το σε Κέντρο Σέρβις της Samsung ή εξουσιοδοτημένο κέντρο σέρβις.

#### Απόσπαση του S Pen

Πατήστε το άκρο του S Pen για να το αποδεσμεύσετε. Κατόπιν βγάλτε το S Pen από την υποδοχή. Για φύλαξη του S Pen, εισαγάγετέ το και πάλι στην υποδοχή και σπρώξτε το μέχρι να μπει στη θέση του με ένα κλικ.

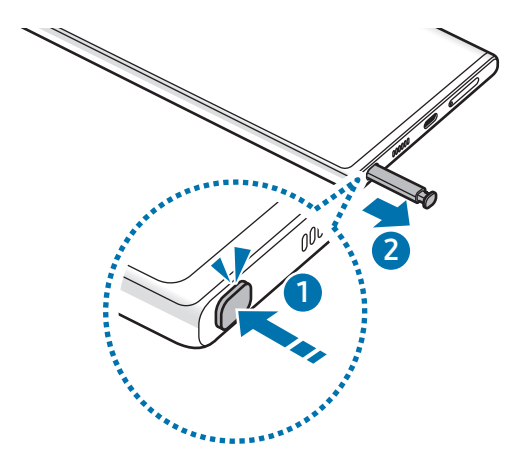

#### <span id="page-38-0"></span>Φόρτιση του S Pen

Το S Pen πρέπει να είναι φορτισμένο για να μπορείτε να ελέγχετε εφαρμογές από μακριά χρησιμοποιώντας το πλήκτρο S Pen.

Όταν εισαγάγετε το S Pen στην υποδοχή, ξεκινά η φόρτιση.

Αν η λειτουργία ανέπαφης ενέργειας είναι απενεργοποιημένη, το S Pen φορτίζεται μόνο ενώ φορτίζεται η συσκευή.

# Ενέργειες χωρίς επαφή

#### (Έλεγχος εφαρμογών από μακριά με το S Pen)

Ελέγχετε τις εφαρμογές από μακριά χρησιμοποιώντας το S Pen που είναι συνδεδεμένο στη συσκευή σας μέσω του Bluetooth χαμηλής ενέργειας (BLE).

Για παράδειγμα, μπορείτε να ανοίξετε εφαρμογές, όπως η εφαρμογή κάμερας, πατώντας παρατεταμένα το πλήκτρο S Pen. Επίσης, ενώ χρησιμοποιείτε την εφαρμογή κάμερας, μπορείτε να τραβήξετε μια φωτογραφία πατώντας το πλήκτρο μια φορά. Ενώ παίζετε μουσική, μπορείτε να αυξήσετε την ένταση του ήχου αν ανασηκώσετε το S Pen ενώ πατάτε παρατεταμένα το πλήκτρο S Pen και να μειώσετε την ένταση του ήχου αν το χαμηλώσετε.

- Το S Pen πρέπει να είναι φορτισμένο για να μπορέσετε να χρησιμοποιήσετε τη λειτουργία των M ενεργειών χωρίς επαφή. Ανατρέξτε στην ενότητα [Φόρτιση του S Pen](#page-38-0) για περισσότερες πληροφορίες.
	- Όταν αποσπάτε το S Pen από την υποδοχή, εμφανίζεται το εικονίδιο  $\mathscr F$  στη γραμμή κατάστασης. Αν το S Pen είναι αποφορτισμένο ή μακριά από τη συσκευή, ή αν υπάρχουν εμπόδια ή υπάρχει εξωτερική παρεμβολή ανάμεσα στο S Pen και τη συσκευή, το S Pen αποσυνδέεται από τη συσκευή και το εικονίδιο γίνεται γκρίζο ( ). Για να χρησιμοποιήσετε πάλι τη λειτουργία ενεργειών χωρίς επαφή, συνδέστε το S Pen με τη συσκευή επανεισάγοντας το S Pen στην υποδοχή.

#### Λήψη φωτογραφιών με το S Pen

Ακόμα και αν τραβάτε φωτογραφίες με τοποθέτηση της συσκευής σας για απόσταση, μπορείτε να τραβήξετε φωτογραφίες πατώντας το πλήκτρο S Pen χωρίς να ρυθμίσετε χρονοδιακόπτη.

- 1 Ανοίξτε τις Ρυθμίσεις, πατήστε Σύνθετες λειτουργίες → S Pen → Ενέργειες χωρίς επαφή, και κατόπιν πατήστε τον διακόπτη για ενεργοποίηση της λειτουργίας.
- 2 Ανοίξτε την εφαρμογή Κάμερα.
- 3 Πατήστε το πλήκτρο S Pen μια φορά για λήψη μιας φωτογραφίας.
	- Για λήψη μιας σειράς φωτογραφιών, πατήστε παρατεταμένα το πλήκτρο S Pen.
	- Για να αλλάξετε τη λειτουργία λήψης, μετακινήστε το S Pen προς τα αριστερά ή τα δεξιά ενώ πατάτε παρατεταμένα το πλήκτρο S Pen.
	- Για να αλλάξετε ανάμεσα στις κάμερες, πατήστε το πλήκτρο S Pen δυο φορές.

#### Αλλαγή εφαρμογών ή λειτουργιών για χρήση

Αλλάξτε την εφαρμογή, λειτουργία ή ενέργειες που θέλετε να χρησιμοποιήσετε με τη λειτουργία S Pen. Ανοίξτε τις Ρυθμίσεις και πατήστε Σύνθετες λειτουργίες → S Pen → Ενέργειες χωρίς επαφή.

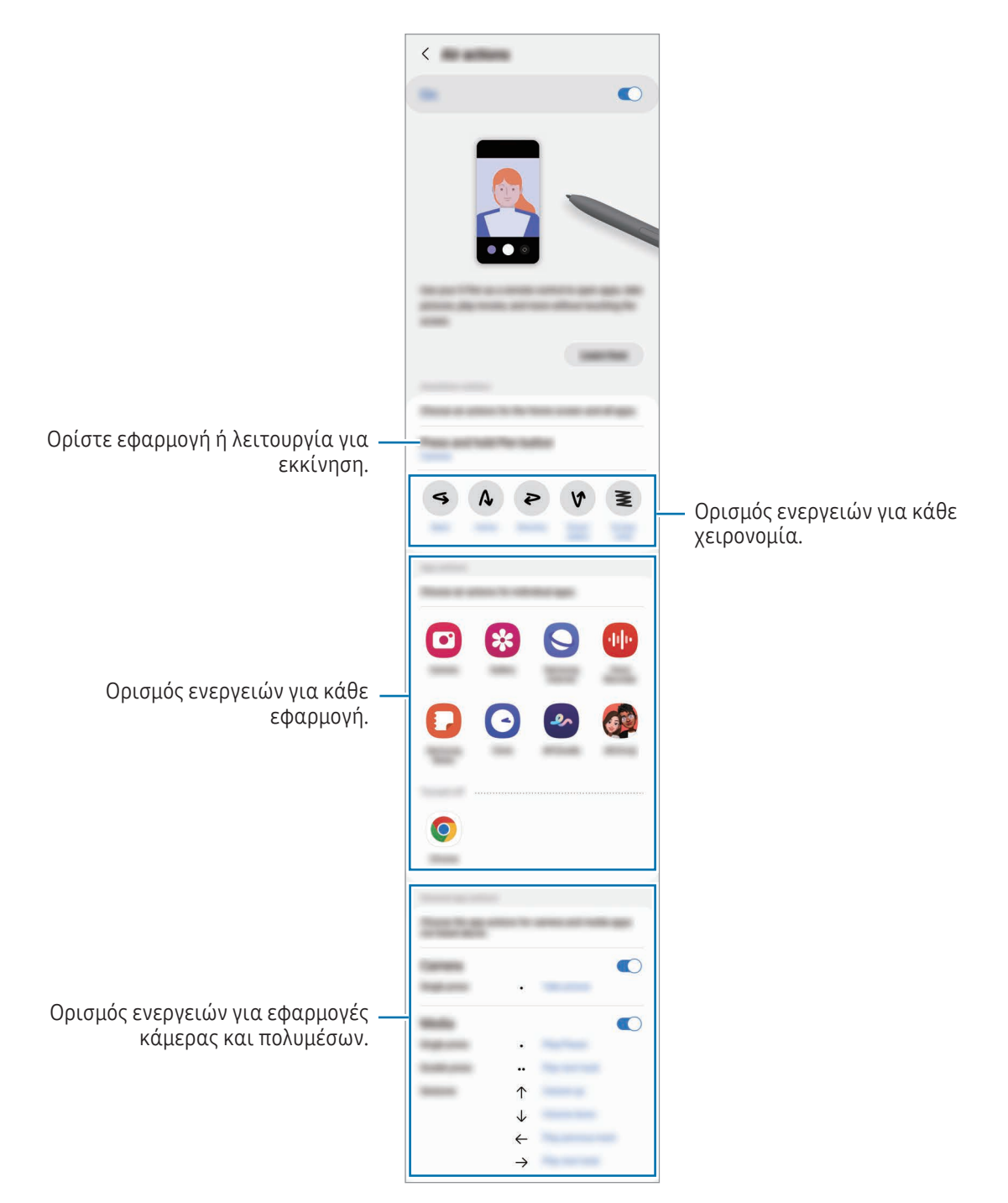

#### Επαναφορά του S Pen

Αν το S Pen έχει προβλήματα σύνδεσης ή το S Pen αποσυνδέεται συχνά, επαναφέρετε το S Pen και συνδέστε το ξανά.

Εισαγάγετε το S Pen στην υποδοχή. Στη συνέχεια, ανοίξτε τις Ρυθμίσεις και πατήστε Σύνθετες λειτουργίες → S  $Pen \rightarrow \bullet \rightarrow E\pi\alpha\nu\alpha\phi$ ορά S Pen.

- $\not\!\!\!D$
- Μπορείτε να συνδέσετε μόνο εγκεκριμένα από τη Samsung S Pen που υποστηρίζουν Bluetooth χαμηλής ενέργειας (BLE).
- Μην αποσπάτε το S Pen από τη συσκευή ενώ συνδέεται. Κάτι τέτοιο θα διακόψει τη διαδικασία.

# Εντολή χωρίς επαφή

#### (Απευθείας εκκίνηση λειτουργιών S Pen και εφαρμογών)

Η επιλογή Εντολή χωρίς επαφή είναι ένα μενού που παρέχει λειτουργίες S Pen, καθώς και απευθείας πρόσβαση σε εφαρμογές που χρησιμοποιείτε συχνά.

Για να ανοίξετε το πλαίσιο ανέπαφων εντολών, αποσπάστε το S Pen από την υποδοχή ή μετακινήστε το S Pen πάνω από την οθόνη και πατήστε το πλήκτρο S Pen. Επίσης μπορείτε να πατήσετε το εικονίδιο ανέπαφων εντολών ( <sup>1</sup>) με το S Pen.

Επιλέξτε μια λειτουργία ή εφαρμογή στο πλαίσιο ανέπαφων εντολών.

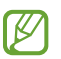

Όταν η οθόνη είναι απενεργοποιημένη ή κλειδωμένη με μια μέθοδο κλειδώματος οθόνης, αφαιρώντας το S Pen δεν ανοίγει το πλαίσιο ανέπαφων εντολών.

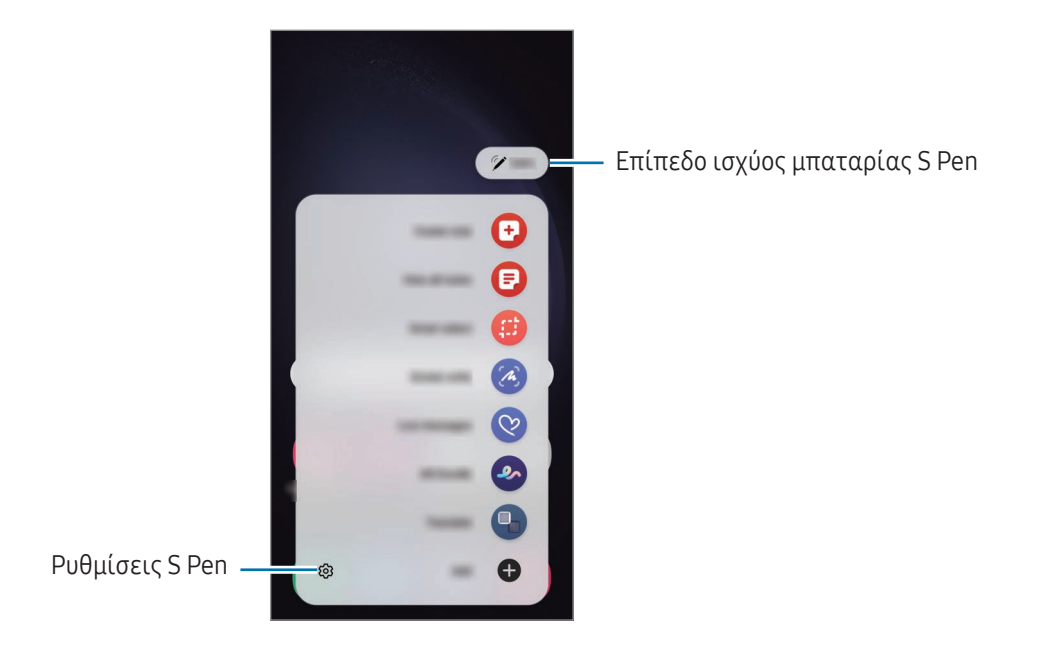

- Δημιουργία σημείωσης: δημιουργήστε σημειώσεις σε ένα αναδυόμενο παράθυρο. Μπορείτε επίσης να ξεκινήσετε αυτήν τη λειτουργία πατώντας δύο φορές την οθόνη ενώ πατάτε παρατεταμένα το πλήκτρο S Pen. Ανατρέξτε στην ενότητα [Samsung Notes](#page-94-0) για περισσότερες πληροφορίες.
- Προβολή όλων των σημ.: πρόσβαση σε όλες τις σημειώσεις στην εφαρμογή Samsung Notes.
- Έξυπνη επιλογή: χρησιμοποιήστε το S Pen για να επιλέξετε μια περιοχή και διεξάγετε ενέργειες όπως κοινή χρήση ή αποθήκευση. Ανατρέξτε στην ενότητα [Έξυπνη επιλογή](#page-43-0) για περισσότερες πληροφορίες.
- Εγγραφή οθόνης: καταγράψτε στιγμιότυπα για γραφή ή σχέδιο σε αυτά ή περικόψτε μια περιοχή από την καταγεγραμμένη εικόνα. Μπορείτε να καταγράψετε το τρέχον περιεχόμενο και το κρυμμένο περιεχόμενο σε μια επιμηκυσμένη σελίδα, όπως μια ιστοσελίδα. Ανατρέξτε στην ενότητα [Εγγραφή οθόνης](#page-45-0) για περισσότερες πληροφορίες.
- Ζωντανά μηνύματα: αντί για μήνυμα κειμένου, δημιουργήστε και στείλτε ένα μοναδικό μήνυμα καταγράφοντας τις δράσεις σας ενώ γράφετε με το χέρι ή σχεδιάζετε ένα ζωντανό μήνυμα και αποθηκεύοντάς το ως κινούμενο αρχείο. Ανατρέξτε στην ενότητα [Ζωντανά μηνύματα](#page-46-0) για περισσότερες πληροφορίες.
- Σκίτσο AR: καταγράψτε διασκεδαστικά βίντεο με εικονική γραφή με το χέρι ή σχέδια πάνω σε πρόσωπα ή οπουδήποτε αλλού. Ανατρέξτε στην ενότητα [Σκίτσο AR](#page-86-0) για περισσότερες πληροφορίες.
- Μετάφραση: μετακινήστε το S Pen πάνω από μια λέξη για να την μεταφράσετε. Ανατρέξτε στην ενότητα [Μετάφραση](#page-47-0) για περισσότερες πληροφορίες.
- PENUP: δημοσιεύστε την καλλιτεχνική δουλειά σας, ελέγξτε την καλλιτεχνική δουλειά άλλων και λάβετε χρήσιμες συμβουλές ζωγραφικής.
- Bixby Vision: χρησιμοποιήστε τις λειτουργίες Bixby Vision για να κάνετε αναζήτηση για παρόμοιες εικόνες, να εντοπίσετε και να μεταφράσετε κείμενο, και άλλα. Ανατρέξτε στην ενότητα [Bixby Vision](#page-48-0) για περισσότερες πληροφορίες.
- Μεγέθυνση: μετακινήστε το S Pen πάνω από μια περιοχή της οθόνης για να την μεγεθύνετε.
- Γρήγορη προεπισκόπηση: σμικρύνετε μια εφαρμογή σε μικρογραφία και αιωρήστε το S Pen πάνω από τη μικρογραφία για να ανοίξετε την εφαρμογή σε προβολή πλήρους οθόνης. Ανατρέξτε στην ενότητα [Γρήγορη](#page-48-1)  [προεπισκόπηση](#page-48-1) για περισσότερες πληροφορίες.
- Εγγραφή στο ημερολόγιο: ανοίξτε την εφαρμογή Ημερολόγιο και γράψτε ή σχεδιάστε στην οθόνη. Ανατρέξτε στην ενότητα [Εγγραφή στο ημερολόγιο](#page-49-0) για περισσότερες πληροφορίες.
- Χρωματισμός: προσθέστε χρώματα σε εικόνες που παρέχονται από το PENUP χρησιμοποιώντας το S Pen.
- Προσθήκη: προσθέστε συντομεύσεις σε συχνά χρησιμοποιούμενες εφαρμογές στο πλαίσιο ανέπαφων εντολών.

#### Εικονίδιο ανέπαφων εντολών

Όταν το πλαίσιο ανέπαφων εντολών είναι κλειστό, το εικονίδιο ανέπαφων εντολών θα παραμένει στην οθόνη. Μπορείτε να ανοίξετε το πλαίσιο ανέπαφων εντολών πατώντας στο εικονίδιο με το S Pen.

Για να μετακινήσετε το εικονίδιο, σύρετε το σε νέα θέση.

Για να αφαιρέσετε το εικονίδιο, σύρετε το στο Κατάργηση στο κάτω μέρος της οθόνης.

Αν το εικονίδιο ανέπαφων εντολών δεν εμφανιστεί στην οθόνη, ανοίξτε τις Ρυθμίσεις, πατήστε Σύνθετες λειτουργίες → S Pen → Εντολή χωρίς επαφή και έπειτα πατήστε τον διακόπτη Εμφ. εικονιδ. εντ. χωρίς επαφή για ενεργοποίηση.

Ενώ χρησιμοποιείτε εφαρμογές που υποστηρίζουν τη λειτουργία των ενεργειών χωρίς επαφή, μπορείτε να ελέγξετε τις ενέργειες που είναι διαθέσιμες με κάθε εφαρμογή με αιώρηση του S Pen πάνω από το εικονίδιο ανέπαφων εντολών.

# <span id="page-43-0"></span>Έξυπνη επιλογή

Χρησιμοποιήστε το S Pen για να επιλέξετε μια περιοχή και να διεξαγάγετε ενέργειες, όπως κοινή χρήση ή αποθήκευση. Μπορείτε επίσης να επιλέξετε ένα τμήμα βίντεο και να το καταγράψετε σε μορφή GIF.

- 1 Όταν υπάρχει περιεχόμενο που θέλετε να καταγράψετε, όπως τμήμα μιας εικόνας, ανοίξτε το πλαίσιο ανέπαφων εντολών και πατήστε Έξυπνη επιλογή.
- 2 Επιλέξτε ένα επιθυμητό εικονίδιο σχήματος στη γραμμή εργαλείων και σύρετε το S Pen σε όλο το περιεχόμενο που θέλετε να επιλέξετε.

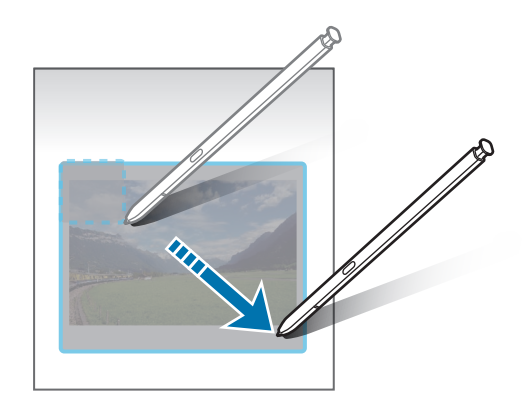

- 3 Πραγματοποιήστε μια επιλογή για χρήση με την επιλεγμένη περιοχή.
	- Καρφίτσ./Εισαγ.: καρφιτσώστε την επιλεγμένη περιοχή στην οθόνη. Μπορείτε επίσης να εισαγάγετε την εικόνα σε άλλες εφαρμογές, όπως το Samsung Notes. Σύρετε την εικόνα στην οθόνη της άλλης εφαρμογής.
	- $(\widehat{\mathbb{T}})$ : εξαγάγετε κείμενο από την επιλεγμένη περιοχή.
	- : αλλάζει αυτόματα την εμφάνιση της επιλεγμένης περιοχής.
	- $\mathscr D$ : γραφή ή σχεδίαση στην επιλεγμένη περιοχή.
	- $\leq$ : κοινή χρήση της επιλεγμένης περιοχής με άλλα άτομα.
	- $\boxed{\downarrow}$ : αποθήκευση της επιλεγμένης περιοχής στη **Συλλογή**.

#### Καταγραφή μιας περιοχής από ένα βίντεο

Ενώ αναπαραγάγετε ένα βίντεο, επιλέξτε μια περιοχή και καταγράψτε την ως GIF.

- 1 Όταν υπάρχει περιεχόμενο που θέλετε να καταγράψετε κατά τη διάρκεια αναπαραγωγής βίντεο, ανοίξτε το πλαίσιο ανέπαφων εντολών και πατήστε Έξυπνη επιλογή.
- 2 Στη γραμμή εργαλείων, πατήστε ....
- 3 Ρυθμίστε τη θέση και το μέγεθος της περιοχής καταγραφής.

Ρυθμίστε τη θέση.

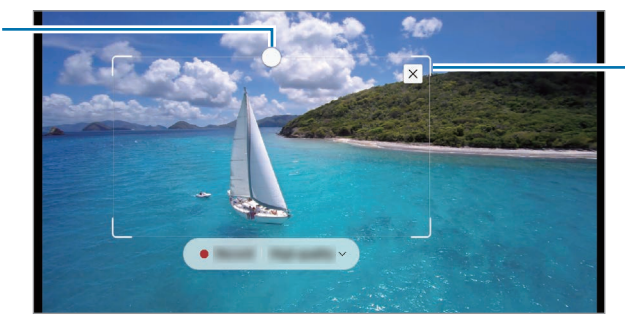

Σύρετε μια γωνία του πλαισίου για αλλαγή μεγέθους.

- 4 Πατήστε **Εγγραφή** για να εκκινήσετε την καταγραφή.
	- Πριν αποτυπώσετε κάποιο βίντεο, βεβαιωθείτε ότι γίνεται αναπαραγωγή του βίντεο.
		- Η μέγιστη διάρκεια καταγραφής ενός τομέα βίντεο προβάλλεται στην οθόνη.
		- Όταν καταγράφετε έναν τομέα από ένα βίντεο, ο ήχος του δεν εγγράφεται.
- 5 Πατήστε Διακ. για να σταματήσει η καταγραφή.
- 6 Πραγματοποιήστε μια επιλογή για χρήση με την επιλεγμένη περιοχή.
	- Καρφίτσ./Εισαγ.: καρφιτσώστε την επιλεγμένη περιοχή στην οθόνη. Μπορείτε επίσης να εισαγάγετε το GIF σε άλλες εφαρμογές, όπως το Samsung Notes. Σύρετε το GIF στην οθόνη της άλλης εφαρμογής.
	- $\varphi$ : γραφή ή σχεδίαση στην επιλεγμένη περιοχή. Πατήστε  $\triangleright$  για να ελέγξετε το αποτέλεσμα προτού αποθηκεύσετε το αρχείο.
	- <: κοινή χρήση της επιλεγμένης περιοχής με άλλα άτομα.
	- $\boxed{\downarrow}$ : αποθήκευση της επιλεγμένης περιοχής στη Συλλογή.

# <span id="page-45-0"></span>Εγγραφή οθόνης

M

Καταγράψτε στιγμιότυπα για γραφή ή σχέδιο σε αυτά ή περικόψτε μια περιοχή από την καταγεγραμμένη εικόνα.

1 Όταν υπάρχει περιεχόμενο που θέλετε να καταγράψετε, ανοίξτε το πλαίσιο ανέπαφων εντολών και πατήστε Εγγραφή οθόνης.

Η τρέχουσα οθόνη καταγράφεται αυτόματα και εμφανίζεται η γραμμή εργαλείων αυτόματα.

2 Γράψτε μια σημείωση στο στιγμιότυπο.

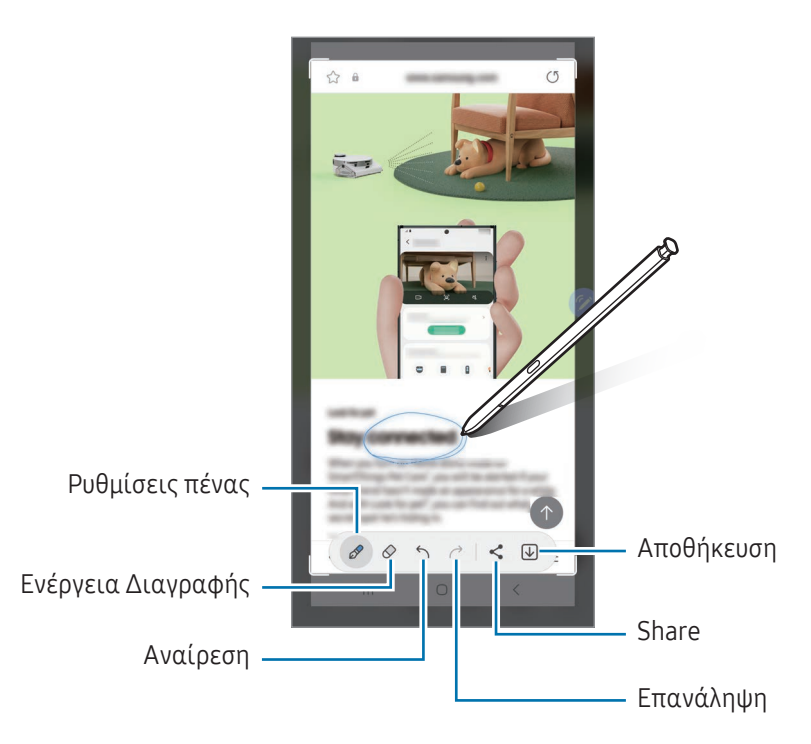

3 Μοιραστείτε ή αποθηκεύστε το στιγμιότυπο οθόνης. Μπορείτε να ελέγξετε τα καταγεγραμμένα στιγμιότυπα οθόνης στη Συλλογή.

Δεν είναι δυνατή η καταγραφή στιγμιότυπου οθόνης κατά τη χρήση ορισμένων εφαρμογών.

# <span id="page-46-0"></span>Ζωντανά μηνύματα

#### (Διαδικασία δημιουργίας εγγραφής και αποστολής μηνύματος)

Αντί για μήνυμα κειμένου, δημιουργήστε και στείλτε ένα μοναδικό μήνυμα καταγράφοντας την κίνηση του χεριού σας ενώ γράφετε με το χέρι ή σχεδιάζετε ένα ζωντανό μήνυμα και αποθηκεύοντάς το ως κινούμενο αρχείο GIF.

- 1 Όταν θέλετε να στείλετε κινούμενο μήνυμα, ανοίξτε το πλαίσιο ανέπαφων εντολών και πατήστε Ζωντανά μηνύματα.
- 2 Εξατομικεύστε την εικόνα φόντου και πατήστε Ok ή Έναρξη σχεδίασης.
- 3 Γράψτε ή σχεδιάστε στο πλαίσιο ζωντανού μηνύματος.

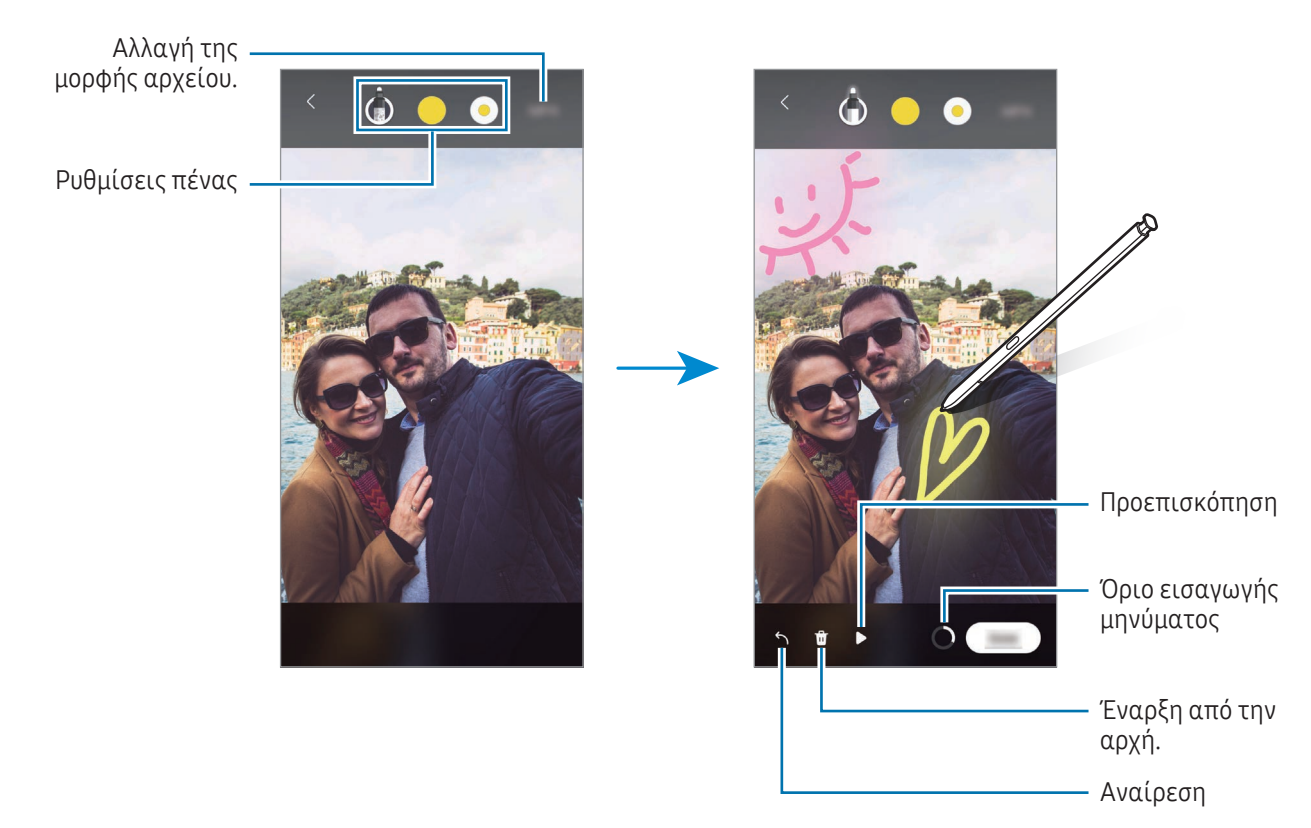

4 Πατήστε Ok.

Το ζωντανό μήνυμα αποθηκεύεται στη Συλλογή ως GIF ή βίντεο.

5 Πατήστε Κοινή χρήση και επιλέξτε μέθοδο.

# <span id="page-47-0"></span>Μετάφραση

Κινήστε το S Pen πάνω από το κείμενο που θέλετε να μεταφράσετε. Οι μονάδες μέτρησης που περιλαμβάνονται στο κείμενο θα μετατραπούν επίσης.

- 1 Όταν υπάρχει κείμενο που θέλετε να μεταφράσετε, ανοίξτε το πλαίσιο ανέπαφων εντολών και πατήστε Μετάφραση.
- 2 Επιλέξτε τις γλώσσες στο μεταφραστή στο πάνω μέρος της οθόνης. Μπορείτε να αλλάξετε το κείμενο μεταξύ λέξεων και προτάσεων πατώντας  $\boxed{\mathrm{T}}$  ή  $\boxed{\equiv}$ .
- 3 Μετακινήστε το S Pen πάνω από το κείμενο που θέλετε να μεταφράσετε ή τη μονάδα που θέλετε να μετατρέψετε.

Εμφανίζεται το μεταφρασμένο κείμενο. Για να ακούσετε την προφορά του αρχικού κειμένου, πατήστε  $\triangleleft$ ). Tο εικονίδιο  $\Box$ ) μπορεί να μην εμφανιστεί ανάλογα με τη γλώσσα που επιλέγετε.

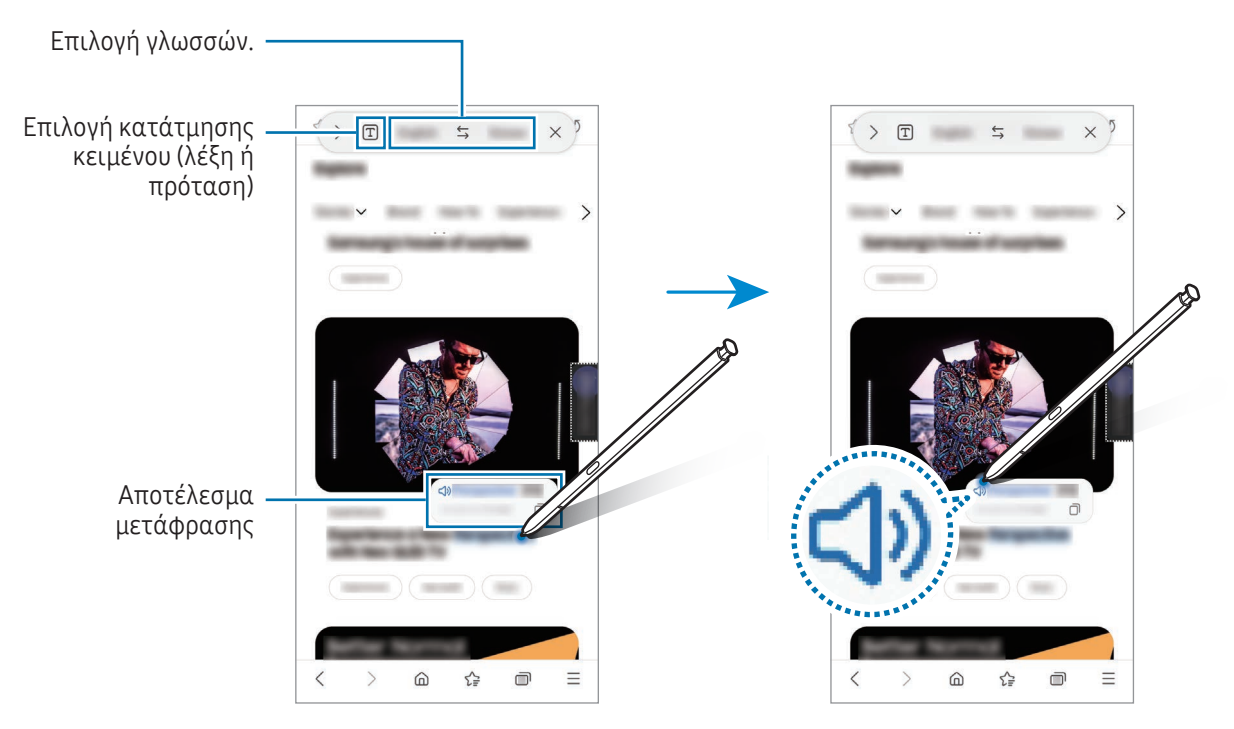

- Αυτή η λειτουργία δεν υποστηρίζει ορισμένες γλώσσες.
	- Η λειτουργία αυτή είναι διαθέσιμη μόνο όταν στην οθόνη βρίσκεται εντοπίσιμο κείμενο.

### <span id="page-48-0"></span>Bixby Vision

Όταν αιωρείτε το S Pen πάνω από το περιεχόμενο, το περιεχόμενο αναγνωρίζεται και εμφανίζονται τα διαθέσιμα εικονίδια αναζήτησης. Χρησιμοποιήστε τις λειτουργίες για να κάνετε αναζήτηση για παρόμοιες εικόνες, να εντοπίσετε και να μεταφράσετε κείμενο, και άλλα. Ανατρέξτε στην ενότητα [Bixby Vision](#page-88-0) για περισσότερες πληροφορίες.

- 1 Όταν υπάρχει μια εικόνα για την οποία θέλετε να αναζητήσετε σχετικές πληροφορίες ή από την οποία να εξαγάγετε κείμενο, ανοίξτε το πλαίσιο ανέπαφων εντολών και πατήστε Bixby Vision.
- 2 Μετακινήστε το S Pen πάνω από το περιεχόμενο που θέλετε. Όταν εμφανιστούν στην οθόνη οι διαθέσιμες επιλογές, πραγματοποιήστε μια επιλογή που θέλετε.

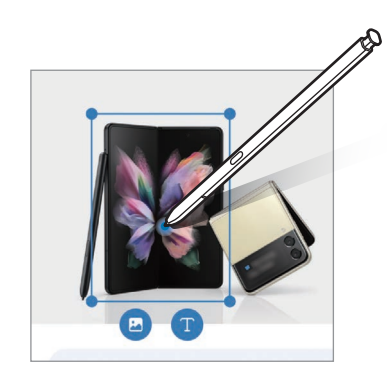

# <span id="page-48-1"></span>Γρήγορη προεπισκόπηση

Σμικρύνετε μια εφαρμογή σε μικρογραφία και αιωρήστε το S Pen πάνω από τη μικρογραφία για να ανοίξετε την εφαρμογή σε πλήρης οθόνη.

Για παράδειγμα, ανοίξτε μια εφαρμογή χαρτών, ανοίξτε το πλαίσιο ανέπαφων εντολών και κατόπιν πατήστε τη Γρήγορη προεπισκόπηση. Η εφαρμογή μικραίνει σε μικρογραφία στο κάτω μέρος της οθόνης. Ενώ περιηγείστε σε ιστοσελίδες, αιωρήστε το S Pen πάνω από τη μικρογραφία για να ανοίξετε την εφαρμογή χαρτών σε πλήρη οθόνη και αναζητήστε τοποθεσίες.

Μετακινήστε το S Pen μακριά από την οθόνη για να σμικρύνετε την εφαρμογή ξανά σε μικρογραφία.

Για να κλείσετε την ελαχιστοποιημένη εφαρμογή, σύρετέ τη μικρογραφία στην Κατάργηση στο άνω μέρος της οθόνης.

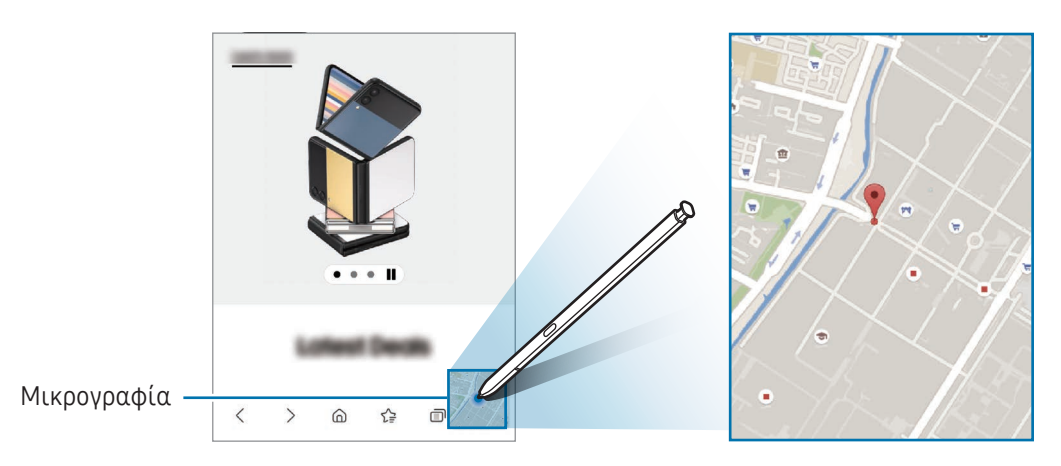

# <span id="page-49-0"></span>Εγγραφή στο ημερολόγιο

Συμπληρώστε το πλάνο σας γράφοντας ή σχεδιάζοντας στην οθόνη ημερολογίου.

Ανοίξτε το πλαίσιο ανέπαφων εντολών, πατήστε Εγγραφή στο ημερολόγιο, και κατόπιν συμπληρώστε το πλάνο σας στο ημερολόγιο. Όταν τελειώσετε, πατήστε **Αποθήκευση**. Για να το επεξεργαστείτε, πατήστε  $\varnothing$ .

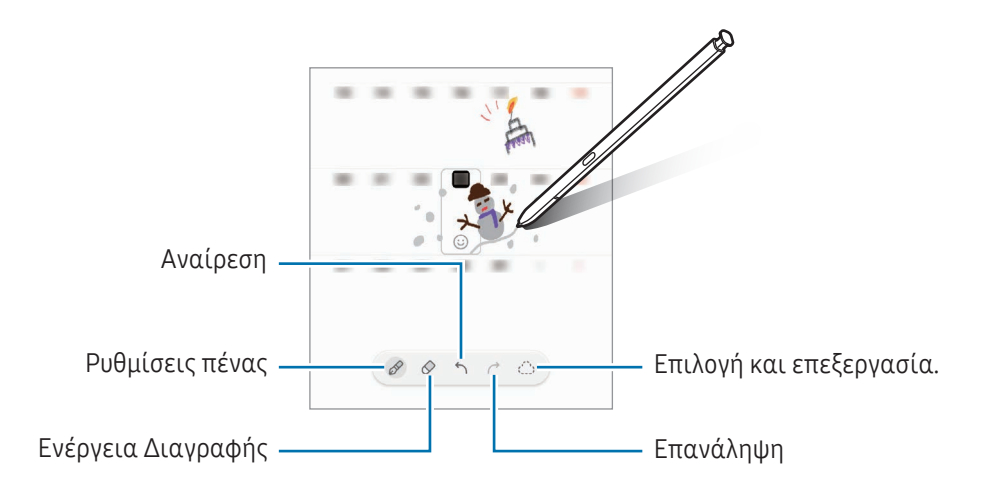

### S Pen σε κείμενο

ſØ

Μπορείτε να ρυθμίσετε τη συσκευή να μετατρέπει οτιδήποτε γράφετε με το S Pen σε κείμενο.

1 Ανοίξτε τις Ρυθμίσεις, πατήστε Σύνθετες λειτουργίες → S Pen → S Pen σε κείμενο, και κατόπιν πατήστε τον διακόπτη για ενεργοποίηση της λειτουργίας.

Για να μάθετε πώς να επεξεργάζεστε κείμενο με το S Pen, πατήστε Τρόπος επεξεργ.

2 Γράψτε σε ένα πεδίο εισαγωγής κειμένου, όπως ένα πεδίο αναζήτησης ή γραμμή διευθύνσεων, χρησιμοποιώντας το S Pen.

Το χειρόγραφο μετατρέπεται σε κείμενο.

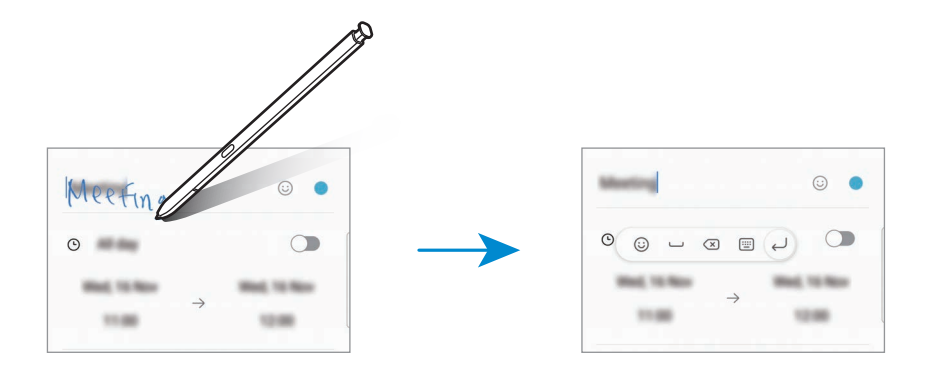

# Προβολή χωρίς επαφή

Αιωρήστε το S Pen πάνω από ένα στοιχείο στην οθόνη για πρόσβαση σε περιεχόμενο ή πληροφορίες σε αναδυόμενο παράθυρο.

Σε ορισμένες εφαρμογές τα κουμπιά δράσης θα εμφανίζονται στο παράθυρο προεπισκόπησης.

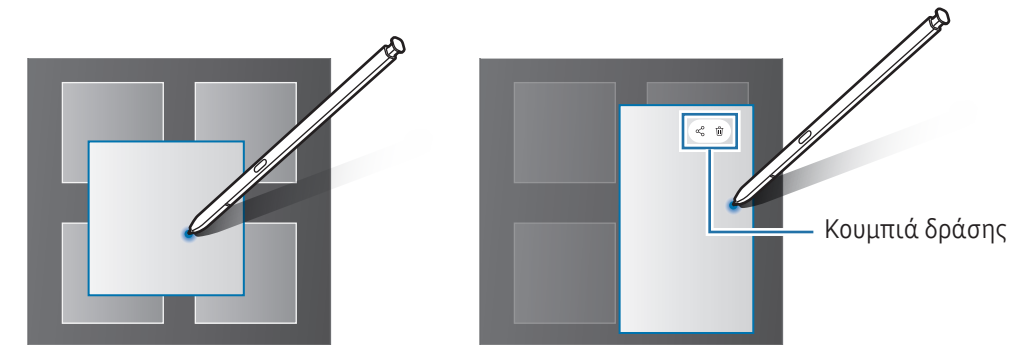

Αν δεν είναι ενεργοποιημένη η λειτουργία αυτή, ανοίξτε τις Ρυθμίσεις, πατήστε Σύνθετες λειτουργίες → S Pen και κατόπιν πατήστε τον διακόπτη Προβολή χωρίς επαφή για ενεργοποίηση.

# Επιλογή Pen

M

#### (Γρήγορη επιλογή στοιχείων με το S Pen)

Ενώ πατάτε παρατεταμένα το πλήκτρο του S Pen, σύρετε το S Pen πάνω από κείμενο ή λίστα στοιχείων για να επιλέξετε πολλαπλά στοιχεία ή κείμενο. Μπορείτε επίσης να αντιγράψετε και να επικολλήσετε τα επιλεγμένα στοιχεία ή κείμενο σε άλλη εφαρμογή ή μοιραστείτε τα με άλλους.

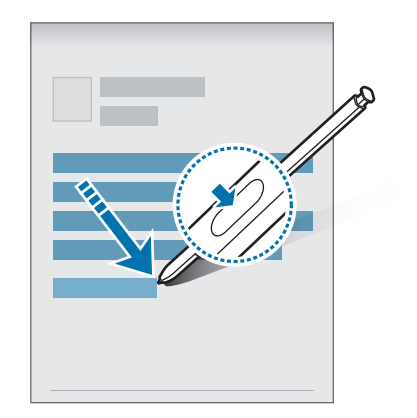

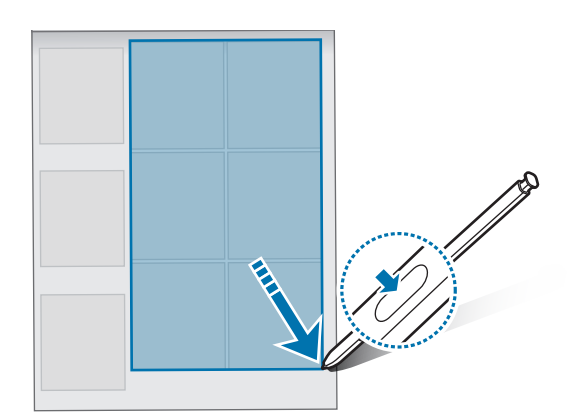

ſЮ

# Σημειώματα σβηστής οθόνης

Μπορείτε να δημιουργήσετε σημειώσεις γράφοντας στην οθόνη χωρίς να την ενεργοποιήσετε.

Όταν η οθόνη είναι απενεργοποιημένη, αποσπάστε το S Pen ή κάντε διπλό πάτημα στην οθόνη ενώ πατάτε παρατεταμένα το πλήκτρο S Pen.

Όταν πατήσετε Αποθήκευση ή τοποθετήσετε ξανά το S Pen στην υποδοχή αφού γράψετε μια σημείωση, το σημείωμα θα αποθηκευτεί στο Samsung Notes.

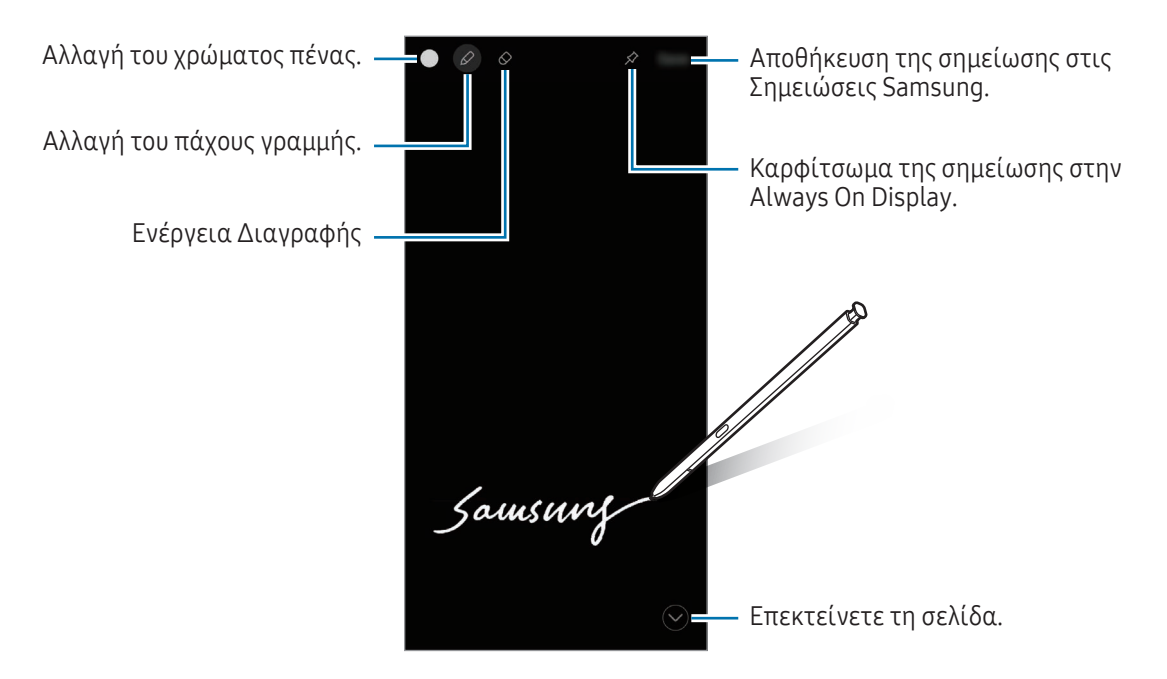

Αν δεν είναι ενεργοποιημένη η λειτουργία αυτή, ανοίξτε τις Ρυθμίσεις, πατήστε Σύνθετες λειτουργίες → S Pen και κατόπιν πατήστε τον διακόπτη Σημειώματα σβηστής οθόνης για ενεργοποίηση.

 $\boldsymbol{\mathscr{G}}$ 

ſØ

#### Καρφίτσωμα σημείωσης στην Always On Display

Για να καρφιτσώσετε σημείωση ανενεργούς οθόνης στην Always On Display, πατήστε  $\gg \to$  Καρφ.σε Always On Display. Η καρφιτσωμένη σημείωση δεν αποθηκεύεται ακόμα.

Για να επεξεργαστείτε την καρφιτσωμένη σημείωση, κάντε διπλό πάτημα στη σημείωση. Αν καρφιτσώσετε την επεξεργασμένη σημείωση στην Always On Display και πάλι, η πρωτότυπη σημείωση θα αποθηκευτεί στο Samsung Notes.

Για ελαχιστοποίηση της καρφιτσωμένης σημείωσης, πατήστε δύο φορές . Η σημείωση εμφανίζεται ως εικονίδιο στην Always On Display. Για έλεγχο της σημείωσης και πάλι, πατήστε δύο φορές ...

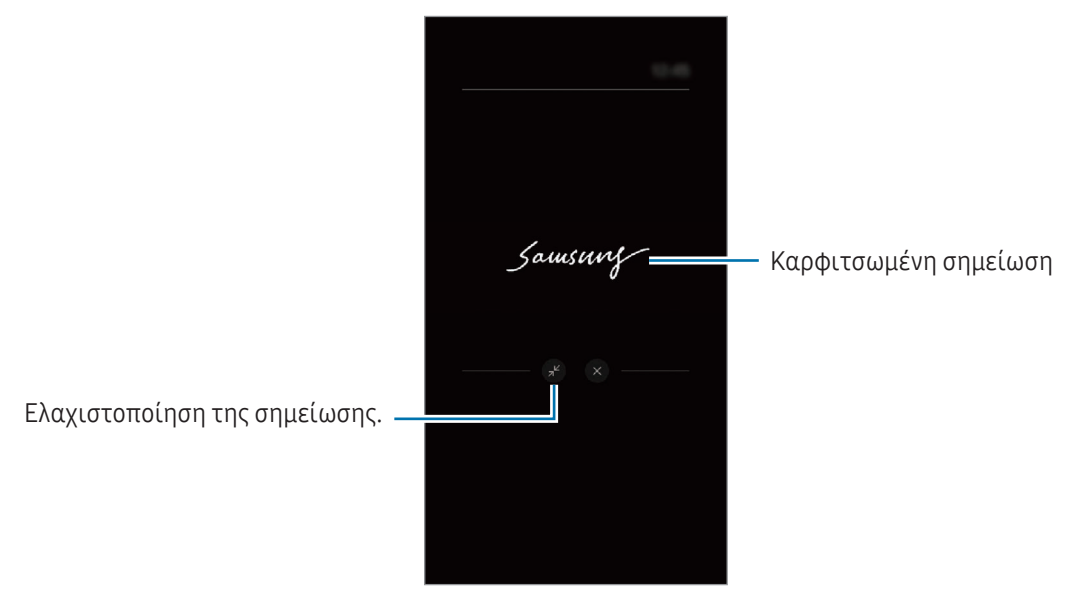

Αν δεν κάνετε κάποια ενέργεια για συγκεκριμένη περίοδο αφού ανοίξετε τη σημείωση, η σημείωση θα ελαχιστοποιηθεί αυτόματα.

# Ξεκλείδωμα της οθόνης με χρήση του S Pen

Αν η οθόνη είναι κλειδωμένη ενώ είναι συνδεδεμένο το S Pen, μπορείτε να ξεκλειδώσετε την οθόνη πατώντας το πλήκτρο S Pen.

- 1 Ανοίξτε τις Ρυθμίσεις και πατήστε Σύνθετες λειτουργίες → S Pen → Περισσότερες ρυθμίσεις S Pen.
- 2 Πατήστε τον διακόπτη Ξεκλείδωμα S Pen για ενεργοποίηση. Τώρα μπορείτε να ξεκλειδώνετε την οθόνη πατώντας το πλήκτρο S Pen.
	- Η λειτουργία Ξεκλείδωμα S Pen είναι διαθέσιμη μόνο όταν ρυθμιστεί η μέθοδος κλειδώματος οθόνης.
		- Για να χρησιμοποιήσετε τη λειτουργία αυτή, το S Pen πρέπει να είναι συνδεδεμένο με τη συσκευή σας.

# Τηλέφωνο

# Εισαγωγή

Πραγματοποιήστε ή απαντήστε σε φωνητικές κλήσεις και βιντεοκλήσεις.

# Πραγματοποίηση κλήσεων

- 1 Ανοίξτε την εφαρμογή Τηλέφωνο και πατήστε Πληκτρολ.
- 2 Εισάγετε έναν αριθμό τηλεφώνου.
- 3 Πατήστε για πραγματοποίηση φωνητικής κλήσης ή πατήστε ή ή τις για πραγματοποίηση βιντεοκλήσης.

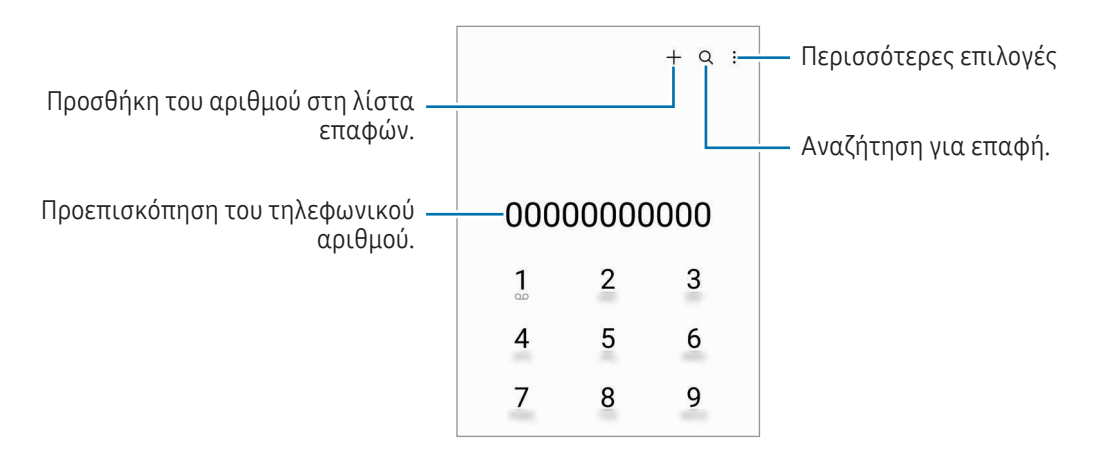

#### Πραγματοποίηση κλήσεων από αρχεία καταγραφής κλήσεων ή λίστα επαφών

Ανοίξτε την εφαρμογή Τηλέφωνο, πατήστε Πρόσφατα ή Επαφές και κατόπιν σαρώστε προς τα δεξιά σε μια επαφή ή τηλεφωνικό αριθμό για πραγματοποίηση μιας κλήσης.

Αν η λειτουργία αυτή είναι απενεργοποιημένη, πατήστε • → Ρυθμίσεις → Άλλες ρυθμίσεις κλήσεων, και κατόπιν πατήστε τον διακόπτη Σάρωση για κλήση ή αποστολή μνμ για ενεργοποίηση.

### Χρήση ταχείας κλήσης

Για να ρυθμίσετε έναν αριθμό για ταχεία κλήση, ανοίξτε την εφαρμογή **Τηλέφωνο**, πατήστε **Πληκτρολ.**  $\rightarrow \frac{2}{3}$ Αριθμοί ταχείας κλήσης, επιλέξτε έναν αριθμό ταχείας κλήσης και κατόπιν προσθέστε έναν αριθμό τηλεφώνου.

Για να πραγματοποιήσετε μια κλήση, αγγίξτε παρατεταμένα έναν αριθμό ταχείας κλήσης στο πληκτρολόγιο. Για αριθμούς ταχείας κλήσης από το 10 και πάνω, πατήστε ένα ή περισσότερα από τα πρώτα ψηφία του αριθμού και κατόπιν πιέστε και κρατήστε πατημένο το τελευταίο ψηφίο.

Για παράδειγμα, αν ρυθμίσετε τον αριθμό 123 ως αριθμό ταχείας κλήσης, πατήστε 1, πατήστε 2, και κατόπιν αγγίξτε παρατεταμένα το 3.

#### Πραγματοποίηση διεθνούς κλήσης

- 1 Ανοίξτε την εφαρμογή Τηλέφωνο και πατήστε Πληκτρολ.
- 2 Αγγίξτε παρατεταμένα 0 μέχρι να εμφανιστεί το σημάδι +.
- 3 Εισαγάγετε τον κωδικό χώρας, κωδικό περιοχής και τον αριθμό τηλεφώνου και κατόπιν πατήστε

# Λήψη κλήσεων

#### Απάντηση σε κλήση

Όταν υπάρχει εισερχόμενη κλήση, σύρετε το  $\mathbb Q$  έξω από το μεγάλο κύκλο.

#### Απόρριψη κλήσης

Όταν υπάρχει εισερχόμενη κλήση, σύρετε το  $\bigodot$  έξω από το μεγάλο κύκλο.

Για να στείλετε ένα μήνυμα όταν απορρίπτετε μια εισερχόμενη κλήση, σύρετε προς τα πάνω τη γραμμή Αποστολή μηνύματος και επιλέξτε μήνυμα προς αποστολή.

Για να δημιουργήσετε διάφορα μηνύματα απόρριψης, ανοίξτε την εφαρμογή **Τηλέφωνο**, πατήστε  $\ddot{\bullet} \to$  Ρυθμίσεις  $\rightarrow$  Μηνύματα γρήγορης απόρριψης, εισάγετε ένα μήνυμα και κατόπιν πατήστε  $+$ .

# Αποκλεισμός τηλεφωνικών αριθμών

Αποκλείστε κλήσεις από συγκεκριμένους αριθμούς που έχουν προστεθεί στη λίστα αποκλεισμού σας.

Ανοίξτε την εφαρμογή **Τηλέφωνο**, πατήστε • → Ρυθμίσεις → Αποκλεισμός αριθμών, και κατόπιν επιλέξτε επαφές ή αριθμούς τηλεφώνου για αποθήκευση στη λίστα αποκλεισμένων αριθμών.

Όταν αποκλεισμένοι αριθμοί επιχειρούν να έρθουν σε επαφή μαζί σας, δεν θα λαμβάνετε ειδοποιήσεις. Οι κλήσεις θα καταχωρούνται στο αρχείο καταγραφής κλήσεων.

Μπορείτε επίσης να αποκλείσετε εισερχόμενες κλήσεις από άτομα που δεν δείχνουν το αναγνωριστικό  $\not\!\!\!D$ καλούντα. Πατήστε τον διακόπτη Αποκλ. κλήσεων από άγνωστ. αριθμούς για ενεργοποίηση της λειτουργίας.

# Επιλογές κατά τη διάρκεια κλήσης

- Προσθήκη κλήσης: πληκτρολόγηση μιας δεύτερης κλήσης. Η πρώτη κλήση θα τεθεί σε αναμονή. Όταν τερματίσετε τη δεύτερη κλήση, η πρώτη κλήση θα συνεχιστεί.
- Κλήση σε αναμονή: θέστε μια κλήση σε αναμονή.
- Κλήση βίντεο: μετάβαση σε βιντεοκλήση.
- Bluetooth: μετάβαση σε σετ ακουστικών Bluetooth αν είναι συνδεδεμένο με τη συσκευή.
- Ηχείο: απενεργοποίηση ή ενεργοποίηση ανοικτής ακρόασης. Όταν χρησιμοποιείτε την ανοιχτή ακρόαση, κρατήστε τη συσκευή μακριά από τα αυτά σας.
- Σίγαση: απενεργοποίηση του μικροφώνου έτσι ώστε να μην μπορεί να σας ακούσει ο συνομιλητής.
- Πληκτρ. / Απόκρυψη: άνοιγμα ή κλείσιμο του πληκτρολογίου.
- : τερματισμός της τρέχουσας κλήσης.
- : στη διάρκεια βιντεοκλήσης, μετάβαση σε φωνητική κλήση.
- : ρυθμίστε τη συσκευή ώστε να αλλάζει αυτόματα τη γωνία λήψης και το ζουμ αναγνωρίζοντας και παρακολουθώντας άτομα κατά τη διάρκεια βιντεοκλήσης.
- (c): στη διάρκεια βιντεοκλήσης, κλειδώστε την οθόνη.
- Εφέ: στη διάρκεια βιντεοκλήσης, εφαρμόστε διάφορα εφέ.
- : στη διάρκεια βιντεοκλήσης, αλλάξτε τον λόγο πλευρών της οθόνης.
- Κάμερα: κατά τη διάρκεια μιας βιντεοκλήσης, απενεργοποίηση της κάμερας έτσι ώστε να μην μπορεί να σας δει ο συνομιλητής.
- Εναλ.: κατά τη διάρκεια μιας βιντεοκλήσης, εναλλαγή μεταξύ της μπροστινής και της πίσω κάμερας.
- $\not\!\!{Z}$ Ορισμένες λειτουργίες μπορεί να μην είναι διαθέσιμες ανάλογα με τον πάροχο ή το μοντέλο.

# Επαφές

# Εισαγωγή

Δημιουργήστε νέες επαφές ή διαχειριστείτε επαφές στη συσκευή.

# Προσθήκη επαφών

#### Δημιουργία νέας επαφής

- 1 Ανοίξτε την εφαρμογή Επαφές και πατήστε +.
- 2 Επιλέξτε μια τοποθεσία αποθήκευσης.
- 3 Εισαγάγετε τις πληροφορίες επικοινωνίας και πατήστε Αποθήκ.

#### Εισαγωγή επαφών

Προσθήκη επαφών εισάγοντας τις από άλλους χώρους αποθήκευσης στη συσκευή σας.

- 1 Ανοίξτε την εφαρμογή Επαφές και πατήστε  $\equiv$   $\rightarrow$  Διαχείριση επαφών  $\rightarrow$  Εισαγωγή επαφών.
- 2 Ακολουθήστε τις οδηγίες επί της οθόνης για να εισαγάγετε επαφές.

#### Συγχρονισμός επαφών με τους λογαριασμούς ιστού

Συγχρονίστε τις επαφές συσκευής σας με online επαφές που είναι αποθηκευμένες στους λογαριασμούς ιστού, όπως ο λογαριασμός Samsung.

- 1 Ανοίξτε τις Ρυθμίσεις, πατήστε Λογαριασμοί και δημιουργία αντιγράφων ασφαλείας → Διαχείριση λογαριασμών και επιλέξτε το λογαριασμό για συγχρονισμό.
- 2 Πατήστε Συγχρονισμός λογαριασμού και πατήστε τον διακόπτη Επαφές για ενεργοποίησή του.

# Αναζήτηση για επαφές

Ανοίξτε την εφαρμογή **Επαφές**. Πατήστε  $\mathbf Q$  στο πάνω μέρος της λίστας επαφών και εισαγάγετε τα κριτήρια αναζήτησης.

Πατήστε στην επαφή. Κατόπιν εκτελέστε μία από τις παρακάτω ενέργειες:

- $\bullet$ : πραγματοποίηση φωνητικής κλήσης.
- $\bullet$ : σύνταξη μηνύματος.
- / : πραγματοποίηση βιντεοκλήσης.
- $\bullet$   $\blacksquare$ : σύνταξη email.

# Διαγραφή επαφών

- 1 Ανοίξτε Επαφές και πατήστε > Επεξεργασία.
- 2 Επιλέξτε επαφές και πατήστε Διαγραφή.

Για να διαγράψετε επαφές τη μια μετά την άλλη, πατήστε μια επαφή στη λίστα επαφών και πατήστε Περισσότερα → Διαγραφή.

# Κοινή χρήση επαφών

Μπορείτε να μοιραστείτε επαφές με άλλα άτομα χρησιμοποιώντας διάφορες επιλογές κοινής χρήσης.

- 1 Ανοίξτε Επαφές και πατήστε > Επεξεργασία.
- 2 Επιλέξτε επαφές και πατήστε Κοινή χρήση.
- 3 Επιλέξτε μια μέθοδο κοινής χρήσης.

# Δημιουργία ομάδων

Μπορείτε να προσθέσετε ομάδες, όπως οικογένεια ή φίλους, και να διαχειρίζεστε τις επαφές ανά ομάδα.

- 1 Ανοίξτε την εφαρμογή Επαφές και πατήστε  $\equiv$   $\rightarrow$  Ομάδες  $\rightarrow$  Δημιουργία ομάδας.
- 2 Ακολουθήστε τις οδηγίες επί της οθόνης για να δημιουργήσετε μια ομάδα.

# Συγχώνευση διπλών επαφών

Αν η λίστα επαφών σας περιλαμβάνει διπλές επαφές, συγχωνεύστε τις σε μία για να τακτοποιήσετε τη λίστα επαφών.

- 1 Ανοίξτε την εφαρμογή Επαφές και πατήστε  $\equiv$   $\rightarrow$  Διαχείριση επαφών  $\rightarrow$  Συγχώνευση επαφών.
- 2 Σημειώστε επαφές και πατήστε Συγχών.

# Μηνύματα

# Εισαγωγή

Στείλτε και ελέγξτε μηνύματα μέσω συζήτησης.

Ενδέχεται να προκύψουν πρόσθετες χρεώσεις για αποστολή ή λήψη μηνυμάτων όταν βρίσκεστε σε περιαγωγή.

# Αποστολή μηνυμάτων

- 1 Ανοίξτε την εφαρμογή Μηνύματα και πατήστε ...
- 2 Προσθέστε παραλήπτες και εισάγετε να μήνυμα. Για εγγραφή και αποστολή φωνητικού μηνύματος, αγγίξτε παρατεταμένα ·|||·, και πείτε το μήνυμά σας. Το εικονίδιο εγγραφής εμφανίζεται μόνο ενώ είναι κενό το πεδίο εισαγωγής.
- 3 Πατήστε για να στείλετε το μήνυμα.

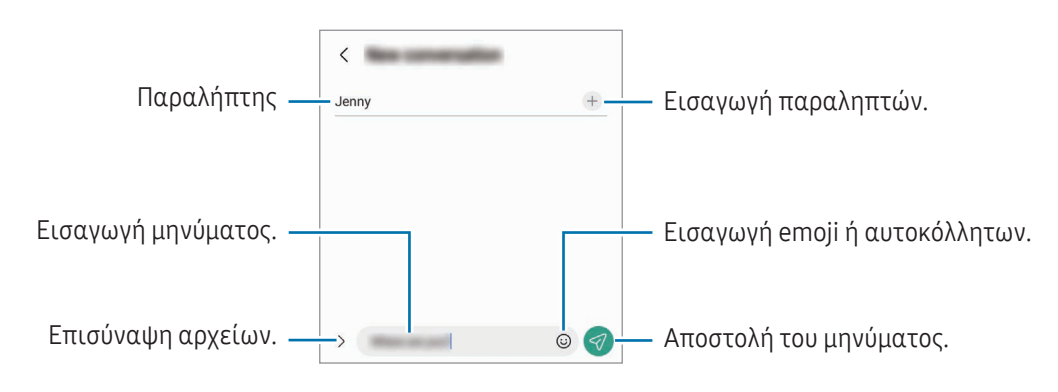

# Έλεγχος μηνυμάτων

- 1 Ανοίξτε την εφαρμογή Μηνύματα και πατήστε Συνομιλίες.
- 2 Στη λίστα μηνυμάτων, επιλέξτε μια επαφή ή έναν αριθμό τηλεφώνου.
	- Για να απαντήσετε στο μήνυμα, πατήστε στο πεδίο εισαγωγής μηνύματος, εισαγάγετε ένα μήνυμα, και κατόπιν πατήστε  $\blacktriangleleft$ .
	- Για να προσαρμόσετε το μέγεθος γραμματοσειράς, απλώστε τα δύο δάκτυλα απομακρύνοντάς τα ή τσιμπήστε επάνω στην οθόνη.

#### Ταξινόμηση μηνυμάτων

Μπορείτε να ταξινομήσετε μηνύματα ανά κατηγορία.

 $\lambda$ Ανοίξτε την εφαρμογή Μηνύματα και πατήστε Συνομιλίες  $\rightarrow +$ .

Αν δεν εμφανιστεί η επιλογή της κατηγορίας, πατήστε • → Ρυθμίσεις και πατήστε τον διακόπτη Κατηγορίες συζητήσεων για ενεργοποίηση.

#### Διαγραφή μηνυμάτων

Αγγίξτε παρατεταμένα ένα μήνυμα για διαγραφή, και κατόπιν πατήστε Διαγραφή.

# Αλλαγή ρυθμίσεων μηνυμάτων

Ανοίξτε την εφαρμογή **Μηνύματα**, πατήστε • → Ρυθμίσεις. Μπορείτε να αποκλείσετε ανεπιθύμητα μηνύματα, να αλλάξετε ρυθμίσεις ειδοποιήσεων, και πολλά άλλα.

# Κάμερα

# Εισαγωγή

Κάντε λήψη φωτογραφιών και εγγραφή βίντεο χρησιμοποιώντας διάφορους τρόπους λειτουργίας και ρυθμίσεις.

#### Σωστοί τρόποι χρήσης της κάμερας

- Μην κάνετε λήψη φωτογραφιών ή εγγραφή βίντεο άλλων ατόμων χωρίς την άδειά τους.
- Μην κάνετε λήψη φωτογραφιών ή εγγραφή βίντεο σε μέρη όπου απαγορεύεται νομικά.
- Μην κάνετε λήψη φωτογραφιών ή εγγραφή βίντεο σε μέρη όπου ενδέχεται να παραβιάζετε την ιδιωτική ζωή άλλων ατόμων.

# Λήψη φωτογραφιών

1 Ανοίξτε την εφαρμογή Κάμερα.

Μπορείτε επίσης να ανοίξετε την εφαρμογή πατώντας το πλαϊνό πλήκτρο δύο φορές ή σύροντας το προς τα αριστερά στην κλειδωμένη οθόνη.

- Ορισμένες λειτουργίες κάμερας δεν είναι διαθέσιμες όταν ανοίγετε την εφαρμογή Κάμερα από ſØ την κλειδωμένη οθόνη ή όταν η οθόνη είναι απενεργοποιημένη ενώ έχει ρυθμιστεί η μέθοδος κλειδώματος της οθόνης.
	- Η κάμερα κλείνει αυτόματα όταν δεν χρησιμοποιείται.
	- Ορισμένες μέθοδοι μπορεί να μην είναι διαθέσιμες ανάλογα με τον πάροχο ή το μοντέλο.
- 2 Πατήστε την εικόνα στην οθόνη προεπισκόπησης όπου θα πρέπει να εστιάσει η κάμερα. Για να ρυθμίσετε τη φωτεινότητα των εικόνων, σύρετε τη γραμμή ρύθμισης που εμφανίζεται πάνω ή κάτω από το κυκλικό πλαίσιο.
- 3 Πατήστε () για λήψη μιας φωτογραφίας. Για αλλαγή της λειτουργίας λήψης, σύρετε τη λίστα λειτουργιών λήψης προς τα αριστερά ή τα δεξιά, ή σαρώστε προς τα αριστερά ή τα δεξιά στην οθόνη προεπισκόπησης.

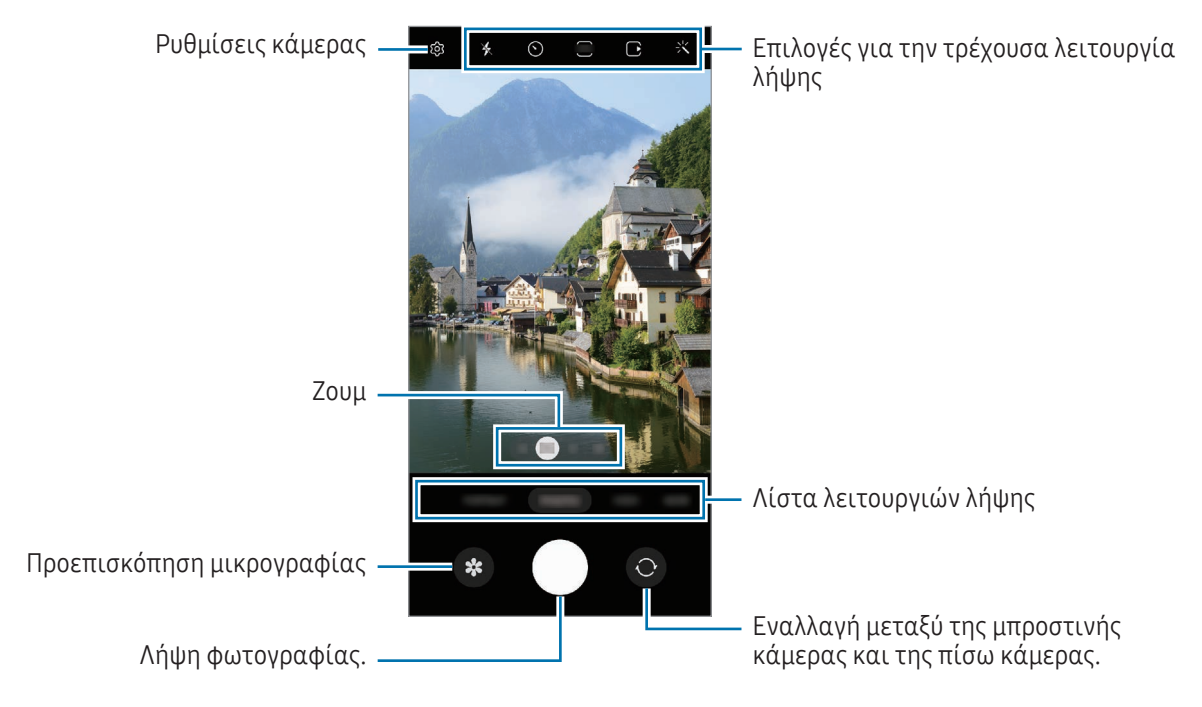

- Η οθόνη προεπισκόπησης μπορεί να διαφέρει ανάλογα με τον τρόπο λειτουργίας λήψης και το ποια  $\boldsymbol{\mathbb{W}}$ κάμερα χρησιμοποιείται.
	- Η εστίαση ενδέχεται να μην είναι ευκρινής αν το θέμα βρίσκεται σε κοντινή απόσταση. Τραβήξτε φωτογραφίες ή βίντεο από αρκετή απόσταση.
	- Εάν οι φωτογραφίες που βγάζετε φαίνονται θολές, καθαρίστε τον φακό κάμερας και δοκιμάστε ξανά.
	- Βεβαιωθείτε ότι οι φακοί δεν έχουν υποστεί βλάβες ή ότι δεν έχουν μολυνθεί. Διαφορετικά, η συσκευή ενδέχεται να μην λειτουργεί σωστά σε ορισμένες λειτουργίες που απαιτούν υψηλή ανάλυση.
	- Η κάμερα της συσκευής σας διαθέτει ευρυγώνιο φακό. Ενδέχεται να προκύψει μικρή παραμόρφωση σε ευρυγώνιες φωτογραφίες ή βίντεο και δεν υποδεικνύει προβλήματα με την απόδοση της συσκευής.
	- Η μέγιστη χωρητικότητα για την εγγραφή ενός βίντεο μπορεί να διαφέρει ανάλογα με την ανάλυση.
	- Η κάμερα ενδέχεται να θολώσει ή να σχηματίσει συμπύκνωση υδρατμών εάν η συσκευή εκτεθεί σε ξαφνικές αλλαγές στη θερμοκρασία του αέρα, εξαιτίας της διαφοράς θερμοκρασίας έξω και μέσα στο κάλυμμα της κάμερας. Προσπαθήστε να αποφύγετε τέτοιες συνθήκες όταν σχεδιάζετε να χρησιμοποιήσετε την κάμερα. Εάν προκύψει θόλωμα, αφήστε την κάμερα να στεγνώσει φυσικά σε θερμοκρασία δωματίου πριν από τη λήψη φωτογραφιών ή την εγγραφή βίντεο, διαφορετικά τα αποτελέσματα μπορεί να φαίνονται θολά.

#### Χρήση λειτουργιών ζουμ

Επιλέξτε 0.6x/1x/3x/10x ή σύρετέ το προς τα αριστερά ή τα δεξιά για μεγέθυνση ή σμίκρυνση. Εναλλακτικά, απομακρύνετε μεταξύ τους δύο δάχτυλα που τοποθετείτε επί της οθόνης για μεγέθυνση, και πλησιάστε τα για σμίκρυνση. Εάν η αναλογία ζουμ υπερβαίνει ένα συγκεκριμένο επίπεδο, εμφανίζεται ένας χάρτης οδηγιών ζουμ για να υποδεικνύει πού κάνετε μεγέθυνση στην εικόνα.

- 0.6x: μπορείτε να τραβήξετε ευρυγώνιες φωτογραφίες και να εγγράψετε ευρυγώνια βίντεο τοπίων με την υπερευρεία κάμερα.
- 1x: τραβήξτε φωτογραφίες και εγγράψτε βίντεο με κανονικές αναλογίες χρησιμοποιώντας την ευρυγώνια κάμερα.
- 3x: τραβήξτε φωτογραφίες και εγγράψτε βίντεο με μεγεθυμένα θέματα χρησιμοποιώντας την κάμερα τηλεφακό (3x).
- 10x: τραβήξτε φωτογραφίες ή εγγράψτε βίντεο με μεγεθυμένα θέματα χρησιμοποιώντας την κάμερα τηλεφακό (10x). (Galaxy S23 Ultra)

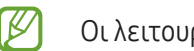

Οι λειτουργίες ζουμ είναι διαθέσιμες μόνο όταν χρησιμοποιείτε την πίσω κάμερα.

#### Κλείδωμα της εστίασης (AF) και της έκθεσης (AE)

Μπορείτε να κλειδώσετε την εστίαση ή την έκθεση σε έναν επιλεγμένο τομέα για να εμποδίσετε αυτόματη ρύθμιση της κάμερας με βάση αλλαγές στα αντικείμενα ή τις πηγές φωτός.

Αγγίξτε παρατεταμένα στην περιοχή για εστίαση, εμφανίζεται το πλαίσιο AF/AE στην περιοχή και κλειδώνει η ρύθμιση εστίασης και έκθεσης. Η ρύθμιση παραμένει κλειδωμένη ακόμα και μετά τη λήψη μιας φωτογραφίας.

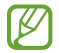

Η λειτουργία αυτή ενδέχεται να μην είναι διαθέσιμη ανάλογα με τη λειτουργία λήψης.

#### Χρήση του πλήκτρου κάμερας

- Αγγίξτε παρατεταμένα το πλήκτρο κάμερας για να εγγράψετε ένα βίντεο.
- Για να κάνετε λήψη κατά ριπάς, σαρώστε το πλήκτρο κάμερας προς την άκρη της οθόνης και κρατήστε το.
- Εάν προσθέσετε ένα άλλο πλήκτρο κάμερας, μπορείτε να το μετακινήσετε οπουδήποτε στην οθόνη και να τραβήξετε φωτογραφίες πιο άνετα. Στην οθόνη προεπισκόπησης, πατήστε ξ $\widetilde{Q}$ 3  $\rightarrow$  Μέθοδοι λήψης και πατήστε το διακόπτη Αιωρούμενο κουμπί κλείστρου για ενεργοποίηση.

#### Επιλογές για την τρέχουσα λειτουργία λήψης

Στην οθόνη προεπισκόπησης, χρησιμοποιήστε τις παρακάτω επιλογές.

- $\cdot$   $\cdot$   $\cdot$   $\cdot$   $\cdot$  ενεργοποίηση ή απενεργοποίηση του φλας.
- $\cdot\;\left(\sum\right)$ : επιλογή της διάρκειας της καθυστέρησης πριν την αυτόματη λήψη μιας φωτογραφίας από την κάμερα.
- $\mathbf{F}\mathbf{F}$ : επιλέξτε αναλογία εικόνας και ανάλυση για φωτογραφίες.
- $\bigcap$ : ενεργοποίηση ή απενεργοποίηση της λειτουργίας κινούμενης φωτογραφίας. Εάν την ενεργοποιήσετε, θα τραβηχτεί επίσης ένα βιντεοκλίπ από μερικά δευτερόλεπτα πριν πατήσετε το πλήκτρο κάμερας.
- 3 ΜΠΕΣ: ενεργοποίηση ή απενεργοποίηση της υπερσταθερής λειτουργίας.
- $\mathbf{C_{\infty}}$ : αλλαγή του χρόνου εγγραφής για βίντεο hyperlapse.
- $\cdot$   $\mathsf{C}_\lambda$ : επιλογή ρυθμού καρέ για βίντεο hyperlapse.
- **9:16**: επιλέξτε αναλογία εικόνας για τα βίντεο.
- **FHD** / **FHD** : επιλογή ανάλυσης για βίντεο.
- $\div$ : εφαρμόστε εφέ φίλτρου ή εφέ ομορφιάς.
- $\mathcal{O}$ : επιλογή μεθόδου φωτομέτρησης. Αυτό καθορίζει τον τρόπο υπολογισμού των τιμών φωτός. Η επιλογή  $\odot$  Κεντροβαρής μέτρηση χρησιμοποιεί το φως στο κεντρικό τμήμα της λήψης για να υπολογίσει την έκθεση της λήψης. Η επιλογή (?) Πολυζωνική μέτρηση υπολογίζει τον μέσο όρο όλης της σκηνής. Η επιλογή Σημειακή μέτρηση χρησιμοποιεί το φως σε μια επικεντρωμένη κεντρική περιοχή της λήψης για να υπολογίσει την έκθεση της λήψης.
- : προσαρμογή χρωματικού τόνου.
- $\sigma$ : στη λειτουργία ΦΑΓΗΤΟ, εστιάστε σε θέμα εντός του πλαισίου και θολώστε την εικόνα εκτός του πλαισίου.
- : σε λειτουργία ΦΑΓΗΤΟ, προσαρμόστε τη θερμοκρασία χρώματος.
- : ενεργοποιήστε ή απενεργοποιήστε τη λειτουργία ανίχνευσης κίνησης κατά την εγγραφή βίντεο σε εξαιρετικά αργή κίνηση.
- : σε λειτουργία ΠΡΟΒΟΛΗ ΣΚΗΝΟΘΕΤΗ, αλλάξτε την επιλογή αποθήκευσης.
- : σε λειτουργία ΠΡΟΒΟΛΗ ΣΚΗΝΟΘΕΤΗ, αλλάξτε την οθόνη.
- : προσαρμόστε τις επιλογές λήψης κατά τη λήψη μεμονωμένων λήψεων.
- ſИ Οι διαθέσιμες επιλογές μπορεί να διαφέρουν ανάλογα με το μοντέλο ή τη λειτουργία λήψης.

# Λειτουργία φωτογραφίας

Η κάμερα προσαρμόζει αυτόματα τις επιλογές λήψης ανάλογα με το περιβάλλον.

Στη λίστα λειτουργιών λήψης, πατήστε ΦΩΤΟΓΡΑΦΙΑ και πατήστε  $\bigcirc$  για λήψη μιας φωτογραφίας.

#### Λήψη φωτογραφιών υψηλής ανάλυσης

Τραβήξτε φωτογραφίες υψηλής ανάλυσης.

Στις επιλογές λήψης, πατήστε  $\overline{\mathbf{3:4}} \to \frac{3:4}{60000}$  ή  $\overline{\mathbf{5000}}$  και τραβήξτε μια φωτογραφία.

Η ανάλυση μπορεί να διαφέρει ανάλογα με το μοντέλο.

#### Προτάσεις λήψης

Η κάμερα προτείνει την ιδανική σύνθεση για τη φωτογραφία αναγνωρίζοντας τη θέση και γωνία του θέματός σας.

Στην οθόνη προεπισκόπησης, πατήστε ξΟ, και πατήστε τον διακόπτη Προτάσεις λήψης για ενεργοποίηση.

- 1 Στη λίστα λειτουργιών λήψης, πατήστε ΦΩΤΟΓΡΑΦΙΑ. Εμφανίζεται ένας οδηγός στην οθόνη προεπισκόπησης.
- 2 Στρέψτε τον οδηγό προς το θέμα. Η κάμερα αναγνωρίζει τη σύνθεση, και η συνιστώμενη σύνθεση εμφανίζεται στην οθόνη προεπισκόπησης.
- 3 Μετακινήστε τη συσκευή έτσι ώστε ο οδηγός να ταιριάζει με τη συνιστώμενη σύνθεση. Όταν επιτευχθεί η ιδανική σύνθεση, ο οδηγός αλλάζει σε κίτρινο χρώμα.
- 4 Πατήστε () για λήψη μιας φωτογραφίας.

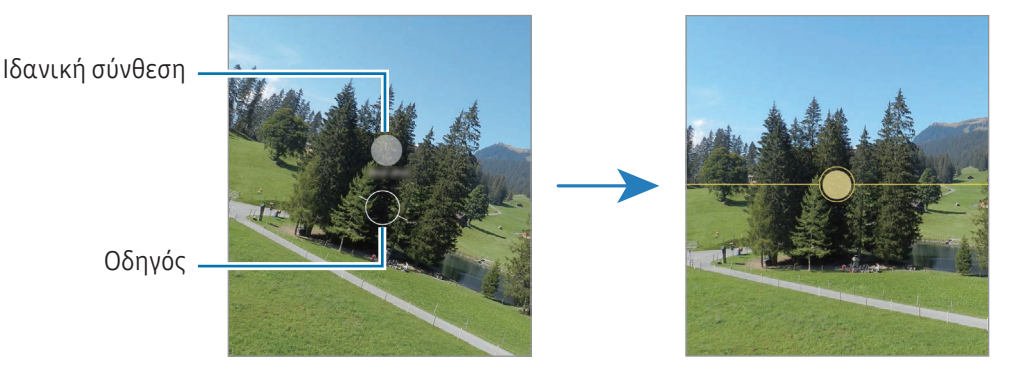

#### Λήψη selfie

Μπορείτε να κάνετε λήψη πορτρέτων του εαυτού σας με την μπροστινή κάμερα.

- 1 Στην οθόνη προεπισκόπησης, σαρώστε προς τα επάνω ή κάτω ή πατήστε  $\bullet$  για μετάβαση στην μπροστινή κάμερα για λήψη selfie.
- 2 Κοιτάξτε τον μπροστινό φακό κάμερας. Για να τραβήξετε πορτρέτα του εαυτού σας με ευρυγώνια λήψη τοπίων ή ανθρώπων, πατήστε ........................
- $3$  Πατήστε  $\bigcirc$  για λήψη μιας φωτογραφίας.

#### Λήψη καθαρών κοντινών φωτογραφιών (Galaxy S23 Ultra)

Τραβήξτε καθαρές κοντινές φωτογραφίες του θέματός σας.

- 1 Στην οθόνη προεπισκόπησης, πατήστε 1x.
- 2 Τοποθετήστε την κάμερα κοντά στο θέμα.
- 3 Όταν εμφανιστεί το  $\odot$ , πατήστε  $\bigcirc$  για να τραβήξετε μια φωτογραφία.

 $\mathbb Z$ Αν δεν είναι ενεργοποιημένη αυτή η λειτουργία, πατήστε  $\bigcirc$  για ενεργοποίηση.

#### Εφαρμογή φίλτρων και εφέ ομορφιάς

Μπορείτε να επιλέξετε εφέ φίλτρου και να τροποποιήσετε χαρακτηριστικά του προσώπου, όπως ο τόνος του δέρματός σας ή το σχήμα του προσώπου σας, πριν τη λήψη φωτογραφίας.

- 1 Στην οθόνη προεπισκόπησης, πατήστε -...
- 2 Επιλέξτε εφέ και τραβήξτε μια φωτογραφία. Εάν πατήσετε (-), μπορείτε να κάνετε λήψη φίλτρων από το Galaxy Store, ή μπορείτε να δημιουργήσετε το δικό σας φίλτρο χρησιμοποιώντας μια εικόνα με χρωματικό τόνο που σας αρέσει από το Συλλογή.

# Λειτουργία βίντεο

 $\not\!\!{E}$ 

Η κάμερα προσαρμόζει αυτόματα τις επιλογές λήψης ανάλογα με το περιβάλλον.

- 1 Στη λίστα λειτουργιών λήψης, πατήστε ΒΙΝΤΕΟ και πατήστε <sup>(3)</sup> για λήψη ενός βίντεο.
	- Για εναλλαγή μεταξύ της μπροστινής και της πίσω κάμερας κατά την εγγραφή, σαρώστε προς τα πάνω ή προς τα κάτω στην οθόνη προεπισκόπησης ή πατήστε  $\bigodot$ .
	- Για καταγραφή μιας εικόνας από το βίντεο κατά την εγγραφή, πατήστε  $\circledcirc$ .
	- Για να εγγράψετε τον ήχο από συγκεκριμένη κατεύθυνση σε μεγαλύτερη ένταση κατά την εγγραφή βίντεο, στρέψτε την κάμερα προς αυτήν την κατεύθυνση και ρυθμίστε το ζουμ.
- 2 Πατήστε νια διακοπή εγγραφής βίντεο.
	- Αν χρησιμοποιήσετε τη λειτουργία ζουμ βίντεο για πολύ χρόνο κατά την εγγραφή του βίντεο, η ποιότητα του βίντεο μπορεί να μειωθεί για να αποτραπεί υπερθέρμανση της συσκευής σας.
		- Το οπτικό ζουμ ενδέχεται να μην λειτουργεί σε περιβάλλοντα χαμηλού φωτισμού.

#### Εγγραφή βίντεο υψηλής ανάλυσης

Τραβήξτε βίντεο υψηλής ανάλυσης με μέγιστη ανάλυση 8K.

Πατήστε <del>FHD</del> → εκ και εγγράψτε βίντεο.

Όταν τελειώσετε την εννραφή ενός βίντεο, αναπαρανάνετε το βίντεο στην εφαρμονή **Συλλονή**. Όταν πατάτε (Ξ) σε καρέ που σας αρέσει, το πλαίσιο αποθηκεύεται ως φωτογραφία υψηλής ανάλυσης.

#### Σταθεροποίηση βίντεο (Υψηλή σταθερότητα)

Εάν υπάρχει πολύ κούνημα κατά την εγγραφή βίντεο, χρησιμοποιήστε την υπερσταθερή λειτουργία για περαιτέρω σταθεροποίηση βίντεο.

Πατήστε ΒΙΝΤΕΟ στη λίστα λειτουργιών λήψης, πατήστε λιηχ στις επιλογές λήψης για ενεργοποίηση, και στη συνέχεια εγγράψτε βίντεο.

#### Χρήση της λειτουργίας αυτόματης πλαισίωσης

#### (Αλλαγή της γωνίας λήψης και του ζουμ με την παρακολούθηση ατόμων)

Μπορείτε να ρυθμίσετε τη συσκευή ώστε να αλλάζει αυτόματα τη γωνία λήψης και το ζουμ αναγνωρίζοντας και παρακολουθώντας άτομα κατά την εγγραφή βίντεο.

Στη λίστα λειτουργιών λήψης, πατήστε ΒΙΝΤΕΟ, πατήστε <sup>(Θ)</sup> για ενεργοποίηση και κατόπιν εγγράψτε ένα βίντεο.

Για να παρακολουθήσετε και να προσαρμόσετε τη γωνία λήψης και να κάνετε ζουμ σε ένα επιλεγμένο άτομο, πατήστε το πλαίσιο που εμφανίζεται γύρω από το άτομο. Για να απενεργοποιήσετε την παρακολούθηση, πατήστε ξανά το πλαίσιο.

# Τρόπος λειτουργίας προβολής σκηνοθέτη

Εγγράψτε βίντεο με διάφορες οπτικές γωνίες αλλάζοντας κάμερες. Μπορείτε να αποθηκεύσετε τα βίντεο της μπροστινής και της πίσω κάμερας ξεχωριστά και να τα επεξεργαστείτε. Μπορείτε επίσης να αναπαραγάγετε τα βίντεο με διάφορους τρόπους, όπως σε προβολή διαχωρισμού ή προβολή εικόνας σε εικόνα.

1 Στη λίστα λειτουργιών λήψης, πατήστε ΑΛΛΕΣ → ΠΡΟΒΟΛΗ ΣΚΗΝΟΘΕΤΗ.

- 2 Επιλέξτε την οθόνη και τη μικρογραφία κάμερας που θέλετε και πατήστε (Ο για να εγγράψετε ένα βίντεο.
	- Για να αποθηκεύσετε τα βίντεο της μπροστινής και της πίσω κάμερας ξεχωριστά, πατήστε  $\bigtriangledown$ .
	- Για να αλλάξετε την οθόνη πριν ξεκινήσετε την εγγραφή, πατήστε  $\blacksquare$  και επιλέξτε την οθόνη που θέλετε.
	- Μπορείτε να αλλάξετε τη μικρογραφία κάμερας κατά την εγγραφή. Αν η μικρογραφία είναι κρυμμένη, πατήστε για να την εμφανίσετε.

Εφαρμογές και ιδιότητες

3 Πατήστε για διακοπή εγγραφής βίντεο.

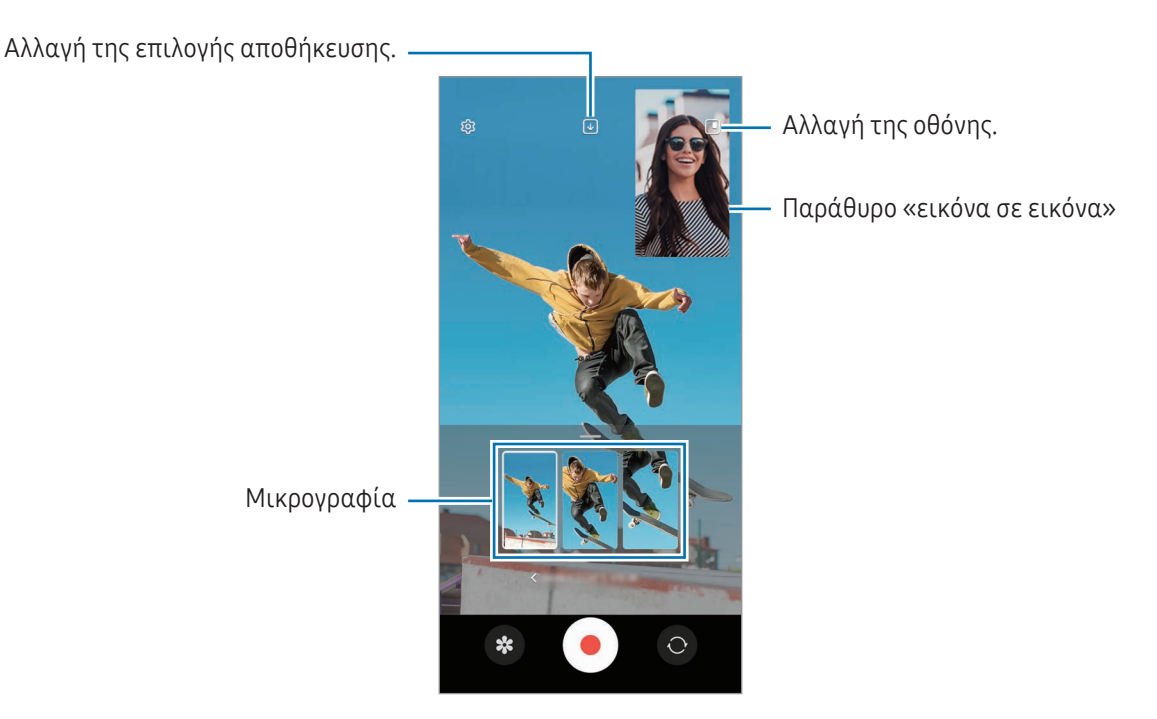

#### Έλεγχος του παραθύρου «εικόνα σε εικόνα» κατά την αναπαραγωγή του βίντεο

Εάν ρυθμίσετε την οθόνη σε **Προβολή εικόνας μέσα σε εικόνα**, μπορείτε να αλλάξετε το μέγεθος ή τη θέση του παραθύρου «εικόνα σε εικόνα» κατά την εγγραφή ή την αναπαραγωγή του βίντεο.

- 1 Στην οθόνη προεπισκόπησης, πατήστε  $\bm{\triangledown}$  για να αλλάξετε την επιλογή αποθήκευσης σε  $\bm{\triangledown}$  Αποθήκευση των βίντεο από την μπροστινή και την πίσω κάμερα ως ξεχωριστά βίντεο 16:9.
- 2 Πατήστε (Ο) για να εγγράψετε βίντεο. Μπορείτε να αλλάξετε το μέγεθος ή τη θέση του παραθύρου «εικόνα σε εικόνα» πριν και κατά τη διάρκεια της εγγραφής.
	- Για να μεγεθύνετε το παράθυρο «εικόνα σε εικόνα», πατήστε το παράθυρο και πατήστε  $\Box$ .
	- Για να μετακινήσετε το παράθυρο «εικόνα σε εικόνα», σύρετέ το στο σημείο που θέλετε.
- 3 Πατήστε για διακοπή εγγραφής βίντεο.

Μπορείτε επίσης να ελέγξετε το παράθυρο «εικόνα σε εικόνα» κατά την αναπαραγωγή του βίντεο. Πατήστε τη μικρογραφία προεπισκόπησης στην οθόνη προεπισκόπησης ή ανοίξτε την εφαρμογή Συλλογή και επιλέξτε το  $\beta$ ίντεο και, στη συνέχεια, πατήστε  $\rightarrow \gamma$  Άνοιγμα σε Αναπαρ. βίντεο.

# Λειτουργία μονής λήψης

Τραβήξτε διάφορες φωτογραφίες και βίντεο με μία λήψη.

Η συσκευή σας αυτόματα επιλέγει την καλύτερη λήψη και δημιουργεί φωτογραφίες με φίλτρα ή βίντεο με ορισμένα τμήματα να επαναλαμβάνονται.

- 1 Στη λίστα λειτουργιών λήψης, πατήστε ΑΛΛΕΣ → ΜΙΑ ΛΗΨΗ.
- 2 Πατήστε  $\bigcirc$  για να τραβήξετε τη σκηνή που θέλετε.
- 3 Όταν τελειώσετε, πατήστε τη μικρογραφία προεπισκόπησης. Για έλεγχο άλλων αποτελεσμάτων, σύρετε το εικονίδιο - προς τα πάνω. Για να αποθηκεύσετε τα αποτελέσματα μεμονωμένα, πατήστε **Επιλογή**, σημειώστε τα στοιχεία που θέλετε, και κατόπιν πατήστε  $\bigvee$ .

Προσαρμογή των επιλογών λήψης.

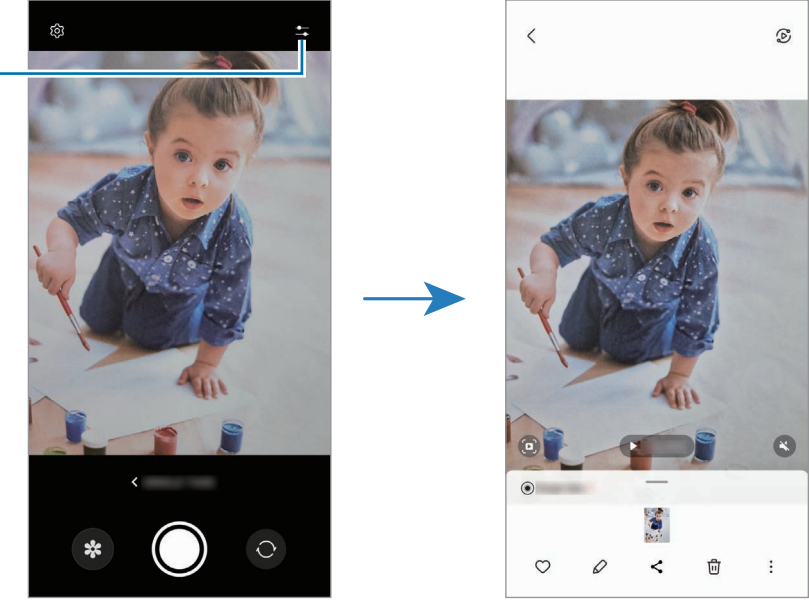

# Λειτουργία πορτρέτου / Λειτουργία βίντεο πορτρέτου

Χρησιμοποιώντας Λειτουργία πορτρέτου ή Λειτουργία βίντεο πορτρέτου, μπορείτε να τραβάτε φωτογραφίες ή βίντεο όπου το φόντο είναι θολωμένο και το θέμα ξεχωρίζει καθαρά. Μπορείτε επίσης να εφαρμόσετε εφέ φόντου και να το επεξεργαστείτε αφού τραβήξετε μια φωτογραφία.

- 1 Στη λίστα λειτουργιών λήψης, πατήστε ΠΟΡΤΡΕΤΟ ή πατήστε ΑΛΛΕΣ → ΚΑΤΑΚΟΡ. ΒΙΝΤΕΟ.
- 2 Πατήστε και επιλέξτε ένα εφέ φόντου που θέλετε. Για προσαρμογή της έντασης του εφέ φόντου, σύρετε τη γραμμή προσαρμογής.
- 3 Όταν εμφανιστεί το **Έτοιμο** στην οθόνη προεπισκόπησης, πατήστε () για λήψη φωτογραφίας ή πατήστε για εγγραφή ενός βίντεο.

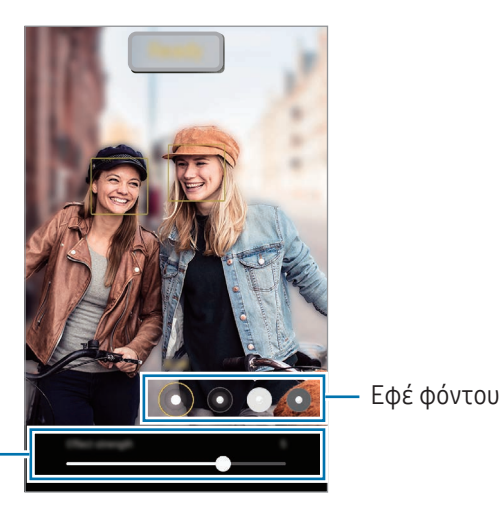

Μπάρα ρύθμισης έντασης εφέ φόντου

К

- Οι διαθέσιμες επιλογές μπορεί να διαφέρουν ανάλογα με τη λειτουργία λήψης.
	- Χρησιμοποιήστε τη λειτουργία αυτή σε μέρος με επαρκή φωτισμό.
	- Το θόλωμα φόντου μπορεί να μην εφαρμοστεί σωστά στις παρακάτω συνθήκες:
		- Η συσκευή ή το θέμα κινείται.
		- Το θέμα είναι λεπτό ή διάφανο.
		- Το θέμα έχει παρόμοιο χρώμα με το φόντο.
		- Το θέμα ή το φόντο είναι απλό.

# Λειτουργία Pro/Λειτουργία βίντεο Pro

Καταγράψτε φωτογραφίες ή βίντεο ενώ προσαρμόζετε χειροκίνητα διάφορες επιλογές λήψης, όπως η τιμή έκθεσης και η τιμή ISO.

Στη λίστα λειτουργιών λήψης, πατήστε ΑΛΛΕΣ → ΕΠΑΓΓΕΛΜΑΤΙΚΗ ή ΕΠΑΓΓΕΛΜΑΤΙΚΟ ΒΙΝΤΕΟ. Πραγματοποιήστε επιλογές και προσαρμόστε τις ρυθμίσεις και κατόπιν πατήστε (χ) για λήψη μιας φωτογραφίας ή πατήστε για εγγραφή βίντεο.

#### Διαθέσιμες επιλογές

- $\circ$ : επαναφορά των ρυθμίσεων.
- ISO: επιλογή τιμής ISO. Αυτό ελέγχει την ευαισθησία της κάμερας στο φως. Οι χαμηλές τιμές προορίζονται για στάσιμα ή πολύ φωτισμένα αντικείμενα. Οι υψηλότερες τιμές προορίζονται για ταχέως κινούμενα ή λίγο φωτισμένα αντικείμενα. Ωστόσο, υψηλότερες ρυθμίσεις ISO μπορούν να οδηγήσουν σε θόρυβο στις φωτογραφίες ή στα βίντεο.
- SPEED: προσαρμογή της ταχύτητας κλείστρου. Αργή ταχύτητα κλείστρου επιτρέπει είσοδο περισσότερου φωτός, και έτσι η φωτογραφία ή το βίντεο γίνεται φωτεινότερο. Αυτό είναι ιδανικό για φωτογραφίες ή βίντεο τοπίων ή φωτογραφίες ή βίντεο τη νύχτα. Γρήγορη ταχύτητα κλείστρου επιτρέπει είσοδο λιγότερου φωτός. Αυτό είναι ιδανικό για καταγραφή εικόνων ή βίντεο θεμάτων που κινούνται γρήγορα.
- EV: αλλαγή της τιμής έκθεσης. Αυτή καθορίζει πόσο φως δέχεται ο αισθητήρας της κάμερας. Για συνθήκες χαμηλού φωτισμού, χρησιμοποιήστε υψηλότερη έκθεση.
- FOCUS: αλλαγή της λειτουργίας εστίασης. Σύρετε τη γραμμή προσαρμογής για μη αυτόματη ρύθμιση της εστίασης.
- WB: επιλογή κατάλληλης ισορροπίας λευκού έτσι ώστε οι εικόνες να έχουν ένα χρωματικό εύρος που αντιστοιχεί στην πραγματικότητα. Μπορείτε να ρυθμίσετε τη θερμοκρασία χρώματος.
- MIC: επιλογή της κατεύθυνσης από την οποία ο ήχος θέλετε να εγγραφεί σε υψηλότερη ένταση. Μπορείτε επίσης να χρησιμοποιήσετε ένα μικρόφωνο USB ή Bluetooth συνδέοντάς το στη συσκευή σας (λειτουργία βίντεο Pro).
- ΖΟΟΜ: προσαρμογή της ταχύτητας ζουμ (λειτουργία βίντεο Pro).

#### Εγγραφή βίντεο pro υψηλής ανάλυσης

Τραβήξτε βίντεο pro υψηλής ανάλυσης με μέγιστη ανάλυση 8K.

 $\Pi$ ατήστε  $\overline{\text{SD}} \to \overline{\text{SD}}$  ή  $\overline{\text{ES}}$  και εγγράψτε βίντεο pro.

Όταν τελειώσετε την εγγραφή ενός βίντεο pro, αναπαραγάγετέ το στην εφαρμογή **Συλλογή**. Όταν πατάτε **σε**λ σε καρέ που σας αρέσει, το πλαίσιο αποθηκεύεται ως φωτογραφία υψηλής ανάλυσης.

#### Διαχωρισμός της περιοχής εστίασης και της περιοχής έκθεσης

Μπορείτε να διαχωρίσετε την περιοχή εστίασης και την περιοχή έκθεσης.

Αγγίξτε παρατεταμένα στην οθόνη προεπισκόπησης. Το πλαίσιο AF/AE εμφανίζεται στην οθόνη. Σύρετε το πλαίσιο στην περιοχή όπου θέλετε να διαχωρίσετε την περιοχή εστίασης και την περιοχή έκθεσης.

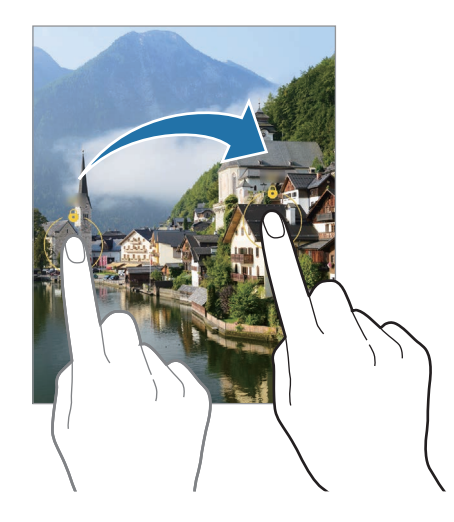

# Λειτουργία νύχτας

Κάντε λήψη φωτογραφιών σε συνθήκες χαμηλού φωτισμού χωρίς τη χρήση φλας. Όταν χρησιμοποιείτε τρίποδο, μπορείτε να έχετε φωτεινότερα και σταθερότερα αποτελέσματα.

1 Στη λίστα λειτουργιών λήψης, πατήστε ΑΛΛΕΣ → ΝΥΧΤΑ.

Εάν ορίσετε την ώρα που εμφανίζεται στο δεξί κάτω μέρος της οθόνης σε Μέγ., ενδέχεται να έχετε πιο καθαρές φωτογραφίες.

2 Πατήστε και κρατήστε τη συσκευή σας σταθερή μέχρι να ολοκληρωθεί η λήψη.

# Λειτουργία διατροφής

Τραβήξτε φωτογραφίες τροφίμων με πιο ζωντανά χρώματα.

- 1 Στη λίστα λειτουργιών λήψης, πατήστε ΑΛΛΕΣ → ΦΑΓΗΤΟ. Ένα πλαίσιο θα εμφανιστεί στην οθόνη και η περιοχή έξω από το πλαίσιο θα είναι θολή.
- 2 Για αλλαγή μεγέθους του πλαισίου, σύρετε μια γωνία του πλαισίου. Πατήστε την περιοχή που θέλετε ή σύρετε το πλαίσιο για να το μετακινήσετε.
- 3 Πατήστε και σύρετε τη γραμμή προσαρμογής για να προσαρμόσετε τη θερμοκρασία χρώματος.
- 4 Πατήστε Ο για λήψη μιας φωτογραφίας.
## Λειτουργία πανοράματος

Χρησιμοποιώντας τη λειτουργία πανοράματος, λάβετε μια σειρά φωτογραφιών και κατόπιν συγκολλήστε τους μαζί για να δημιουργήσετε μια ευρεία σκηνή.

- 1 Στη λίστα λειτουργιών λήψης, πατήστε ΑΛΛΕΣ → ΠΑΝΟΡΑΜΑ.
- 2 Πατήστε () και μετακινήστε τη συσκευή αργά προς μία κατεύθυνση. Διατηρείτε την εικόνα εντός του πλαισίου στο σκόπευτρο της κάμερας. Αν η εικόνα προεπισκόπησης βρίσκεται εκτός του καθοδηγητικού πλαισίου ή δεν κινείτε τη συσκευή, η συσκευή σταματά αυτόματα να τραβάει φωτογραφίες.
- 3 Πατήστε νια να σταματήσετε τη λήψη φωτογραφιών.
- $\not\!\!{E}$ Αποφεύγετε τη λήψη φωτογραφιών μη ευδιάκριτου φόντου, όπως άδειος ουρανός ή τοίχος.

## Λειτουργία υπεραργής κίνησης

Η υπεραργή κίνηση είναι μια λειτουργία που καταγράφει μια στιγμή που περνάει γρήγορα έτσι ώστε να μπορείτε να την θαυμάζετε αργότερα.

- 1 Στη λίστα λειτουργιών λήψης, πατήστε ΑΛΛΕΣ → ΠΟΛΥ ΑΡ. ΚΙΝ. και πατήστε (● για λήψη ενός βίντεο. Η συσκευή καταγράφει τη στιγμή σε υπεραργή κίνηση και την αποθηκεύει ως βίντεο.
- 2 Στην οθόνη προεπισκόπησης, πατήστε τη μικρογραφία προεπισκόπησης. Για επεξεργασία του τμήματος υπεραργής κίνησης, πατήστε  $\mathcal D$  και σύρετε τη γραμμή επεξεργασίας του τμήματος προς τα αριστερά ή τα δεξιά.

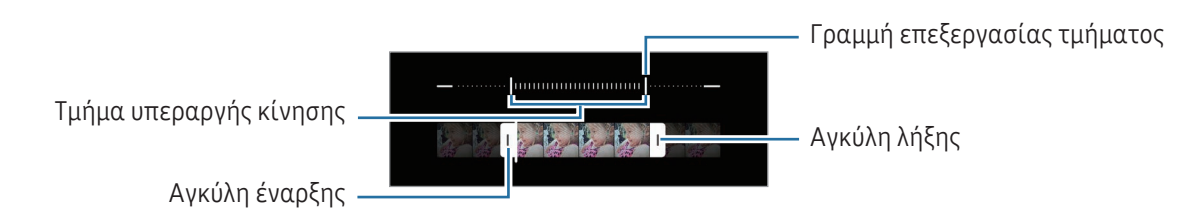

Χρησιμοποιήστε τη λειτουργία αυτή σε μέρος με επαρκή φωτισμό. Κατά την εγγραφή βίντεο σε M εσωτερικούς χώρους με ανεπαρκή ή κακό φωτισμό, η οθόνη μπορεί να φαίνεται σκοτεινή ή να έχει χιόνια. Η οθόνη μπορεί να τρεμοπαίζει σε ορισμένες συνθήκες φωτισμού, όπως σε μέρη με φθορίζον φως.

### Εγγραφή βίντεο υπεραργής κίνησης αυτόματα

Για να καταγράψετε τη στιγμή σε υπεραργή κίνηση όταν εντοπιστεί κίνηση στην περιοχή εντοπισμού κίνησης, πατήστε για ενεργοποίηση. Ενεργοποιείται η λειτουργία εντοπισμού κίνησης και εμφανίζεται η περιοχή εντοπισμού κίνησης στην οθόνη προεπισκόπησης.

Πατήστε (  $\bullet$ ) για να ξεκινήσει η εγγραφή. Όταν εντοπίζεται κίνηση, η συσκευή ξεκινά την εγγραφή σε υπεραργή κίνηση και την αποθηκεύει ως βίντεο.

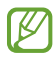

Η εγγραφή σε υπεραργή κίνηση μπορεί να ξεκινήσει κάποια ανεπιθύμητη στιγμή αν υπάρξουν συνθήκες όπως οι παρακάτω:

- Όταν η συσκευή κουνιέται ή όταν ένα άλλο αντικείμενο κινείται κοντά στο θέμα στην περιοχή εντοπισμού κίνησης.
- Κατά την εγγραφή σε φως που τρεμοπαίζει, όπως σε μέρη με φθορίζον φως.

## Λειτουργία αργής κίνησης

Εγγράψτε ένα βίντεο για προβολή του σε αργή κίνηση. Μπορείτε να προσδιορίσετε τμήματα των βίντεό σας για αναπαραγωγή σε αργή κίνηση.

- 1 Στη λίστα λειτουργιών λήψης, πατήστε ΑΛΛΕΣ → ΑΡΓΗ ΚΙΝΗΣΗ και πατήστε (●) για λήψη ενός βίντεο.
- 2 Όταν τελειώσετε την εγγραφή, πατήστε για διακοπή.

3 Στην οθόνη προεπισκόπησης, πατήστε τη μικρογραφία προεπισκόπησης. Το γρήγορο τμήμα του βίντεο θα ρυθμιστεί ως ένα τμήμα αργής κίνησης και θα αρχίσει η αναπαραγωγή του βίντεο. Θα δημιουργηθούν αυτόματα έως δύο τμήματα αργής κίνησης με βάση το βίντεο.

Για επεξεργασία του τμήματος αργής κίνησης, πατήστε  $\varnothing$  και σύρετε τη γραμμή επεξεργασίας του τμήματος προς τα αριστερά ή τα δεξιά.

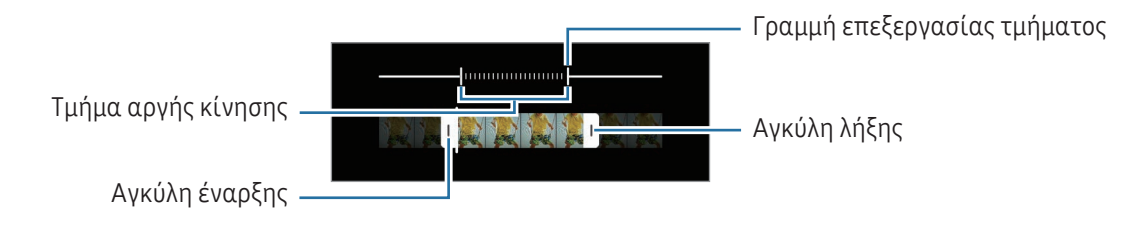

## Λειτουργία Hyperlapse

Εγγράψτε σκηνές, όπως διερχόμενους ανθρώπους ή αυτοκίνητα, και προβάλλετέ τις ως βίντεο γρήγορης κίνησης.

- 1 Στη λίστα λειτουργιών λήψης, πατήστε ΑΛΛΕΣ → ΠΑΡΕΛ. ΧΡΟΝΟΥ.
- 2 Πατήστε ( $\lambda$  και πραγματοποιήστε μια επιλογή ρυθμού καρέ.
	- Αν ρυθμίσετε το ρυθμό καρέ σε  $C_{\lambda}$ , η συσκευή προσαρμόζει αυτόματα τον ρυθμό καρέ ανάλογα με τον ρυθμό αλλαγής της σκηνής.
	- Αν θέλετε να καταγράψετε ίχνη αστεριών, ρυθμίστε τον ρυθμό καρέ σε  $\zeta^*_{\mathbf{300x}}$  και πατήστε  $\mathbb R$ .
- 3 Πατήστε ( $\bigcirc$  νια να ξεκινήσει η εννραφή.
- 4 Πατήστε για ολοκλήρωση της εγγραφής.

## Προσαρμογή ρυθμίσεων κάμερας

Στην οθόνη προεπισκόπησης, πατήστε ξΩ. Ορισμένες επιλογές ενδέχεται να μην είναι διαθέσιμες ανάλογα με τη λειτουργία λήψης φωτογραφιών.

#### Έξυπνες λειτουργίες

- Βελτιστοποίηση σκηνής: ρύθμιση της συσκευής για αυτόματη προσαρμογή των ρυθμίσεων χρώματος και εφαρμογή του βελτιστοποιημένου εφέ ανάλογα με το θέμα ή τη σκηνή.
- Προτάσεις λήψης: ρύθμιση της συσκευής ώστε να προτείνει την ιδανική σύνθεση για τη φωτογραφία αναγνωρίζοντας τη θέση και γωνία του θέματός σας.
- Σάρωση κωδικών QR: ρυθμίστε τη συσκευή για σάρωση κωδίκων QR από την οθόνη προεπισκόπησης.

#### Εικόνες

- Σαρώστε το κουμπί κλείστρου για: επιλογή ενέργειας προς εκτέλεση όταν σαρώνετε το πλήκτρο κάμερας προς την άκρη της οθόνης και το κρατάτε.
- Υδατογράφημα: προσθήκη υδατόσημου στην κάτω αριστερή γωνία κατά τη λήψη φωτογραφιών.
- Σύνθετες επιλογές εικόνων: επιλέξτε πώς θέλετε να αποθηκεύετε την εικόνα.
	- Εικόνες υψηλής αποδοτικότητας: λήψη εικόνων σε μορφή εικόνας υψηλής απόδοσης (HEIF).
	- Μορφή εικόνας λειτουργίας Pro: επιλέξτε τη μορφή αρχείου για την αποθήκευση εικόνων που έχουν ληφθεί σε λειτουργία pro. Τα αρχεία JPEG συμπιέζουν τις εικόνες και καταλαμβάνουν μικρότερο χώρο αποθήκευσης. Τα αρχεία RAW (μορφή αρχείου DNG) διατηρούν όλα τα δεδομένα μιας φωτογραφίας για καλύτερη ποιότητα εικόνας και αποθηκεύουν τις εικόνες χωρίς συμπίεση, αλλά καταλαμβάνουν μεγαλύτερο χώρο αποθήκευσης. Όταν επιλέγετε **Μορφές RAW και JPEG**, κάθε εικόνα αποθηκεύεται σε δύο μορφές, DNG και JPG.

#### Selfie

• Αποθ. selfie όπως στην προεπ.: ρύθμιση της συσκευής να αποθηκεύει εικόνες όπως εμφανίζονται στην οθόνη προεπισκόπησης όταν λαμβάνονται με την μπροστινή κάμερα χωρίς να τις αναστρέφει.

#### Βίντεο

- Αυτόματο FPS: ρύθμιση της συσκευής ώστε να καταγράφει φωτεινότερα βίντεο σε συνθήκες χαμηλού φωτισμού βελτιστοποιώντας αυτόματα τον ρυθμό καρέ.
- Σταθεροποίηση βίντεο: ενεργοποίηση της αντιστάθμισης κουνήματος για μείωση ή εξάλειψη θολής εικόνας που προκύπτει από το κούνημα της κάμερας κατά την εγγραφή ενός βίντεο.
- Σύνθετες επιλογές βίντεο: ρύθμιση της συσκευής να χρησιμοποιεί προηγμένη επιλογή εγγραφής.
	- Βίντεο υψηλής αποδοτικότητας: μπορείτε να εγγράψετε βίντεο με τη μορφή High Efficiency Video Codec (HEVC). Τα βίντεο HEVC αποθηκεύονται ως συμπιεσμένα αρχεία ώστε να διαφυλάσσεται ο χώρος αποθήκευσης της συσκευής.
	- Βίν. υψ. ρυθ. μετάδ. (βίν. Pro): αύξηση του ρυθμού bit των βίντεο που εγγράφονται σε λειτουργία βίντεο pro video. Εάν χρησιμοποιήσετε αυτή τη λειτουργία, το μέγεθος του αρχείου ενδέχεται να είναι μεγαλύτερο από τα κανονικά βίντεο.
	- Βίντεο HDR10+: μπορείτε να εγγράφετε βίντεο στα οποία η αντίθεση και το χρώμα κάθε σκηνής βελτιστοποιούνται.
	- Εστίαση μικροφώνου: κατά την εγγραφή βίντεο, μπορείτε να εγγράψετε ήχο από την κατεύθυνση με το ζουμ σε υψηλότερη ένταση.
	- Εγγραφή ήχου 360: μπορείτε να εγγράψετε πιο καθηλωτικά βίντεο με ήχο 3D χρησιμοποιώντας ακουστικά Bluetooth που υποστηρίζουν τη λειτουργία εγγραφής ήχου 360.

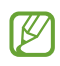

- Ίσως να μην μπορείτε να αναπαραγάγετε τα βίντεο HEVC σε άλλες συσκευές ή να τα μοιραστείτε στο διαδίκτυο.
- Δεν μπορείτε να εγγράψετε βίντεο σε μορφή HEVC σε ορισμένες λειτουργίες λήψης.
- Για σωστή αναπαραγωγή βίντεο HDR10+, η συσκευή πρέπει να υποστηρίζει το HDR10+.

#### Γενικά

• Αυτόματη εστίαση παρακολούθησης: ρύθμιση της συσκευής για εντοπισμό και αυτόματη εστίαση σε επιλεγμένο θέμα. Όταν επιλέγετε ένα θέμα στην οθόνη προεπισκόπησης, η συσκευή εστιάζει στο θέμα ακόμα και αν το θέμα κινείται ή εσείς αλλάζετε τη θέση της κάμερας.

Ο εντοπισμός ενός θέματος μπορεί να αποτύχει στις ακόλουθες συνθήκες:  $\varpi$ 

- Το θέμα είναι πολύ μεγάλο ή πολύ μικρό.
- Το θέμα κινείται υπερβολικά.
- Το θέμα φωτίζεται από πίσω ή κάνετε λήψη σε σκοτεινό μέρος.
- Χρώματα ή μοτίβα στο θέμα και στο φόντο είναι τα ίδια.
- Το θέμα περιλαμβάνει οριζόντια μοτίβα, όπως στόρια.
- Η κάμερα κουνιέται υπερβολικά.
- Η ανάλυση βίντεο είναι υψηλή.
- Όταν μεγεθύνετε ή σμικρύνετε χρησιμοποιώντας το οπτικό ζουμ.
- Γραμμές πλέγματος: εμφάνιση οδηγών σκοπεύτρου για να βοηθούν στη σύνθεση κατά την επιλογή θεμάτων.
- Ετικέτες τοποθεσίας: επισύναψη ετικέτας θέσης GPS στη φωτογραφία.
	- Η ισχύς του σήματος GPS μπορεί να μειώνεται όταν το σήμα παρεμποδίζεται, π.χ. ανάμεσα σε κτίρια ή σε περιοχές χαμηλού ύψους ή σε κακές καιρικές συνθήκες.
	- Η θέση σας ενδέχεται να εμφανιστεί στις φωτογραφίες σας όταν τις στείλετε στο διαδίκτυο. Για να αποφύγετε κάτι τέτοιο, απενεργοποιήστε τη ρύθμιση ετικετών τοποθεσίας.
- Μέθοδοι λήψης: επιλογή πρόσθετων μεθόδων λήψης για λήψη φωτογραφίας ή εγγραφή βίντεο.
- Ρυθμίσεις για διατήρηση: διατηρήστε τις τελευταίες ρυθμίσεις που χρησιμοποιήσατε, όπως τη λειτουργία λήψης, κατά το άνοιγμα της κάμερας.
- Ανάδραση δόνησης: ρυθμίστε τη συσκευή να δονείται σε ορισμένες περιπτώσεις, όπως όταν πατάτε το πλήκτρο κάμερας.

#### Απόρρητο

ſØ

- Ειδοποίηση απορρήτου: πρόσβαση στη γνωστοποίηση απορρήτου.
- Άδειες: πρόσβαση στις άδειες που απαιτούνται για χρήση της εφαρμογής Κάμερας.
- Επαναφορά ρυθμίσεων: επαναφορά των ρυθμίσεων κάμερας.
- Σχετικά με την Κάμερα: ελέγξτε την έκδοση της εφαρμογής Κάμερας και τις νομικές πληροφορίες.
- Επικοινωνήστε μαζί μας: κάντε ερωτήσεις ή ελέγξτε τις συχνές ερωτήσεις.
- ſℒ Ορισμένες λειτουργίες μπορεί να μην είναι διαθέσιμες ανάλογα με το μοντέλο.

# Συλλογή

## Εισαγωγή

Αποκτήστε πρόσβαση σε εικόνες και βίντεο που είναι αποθηκευμένα στη συσκευή σας. Μπορείτε επίσης να διαχειρίζεστε εικόνες και βίντεο ανά άλμπουμ ή να δημιουργείτε ιστορίες.

## Χρήση του Συλλογή

Ανοίξτε την εφαρμογή Συλλογή.

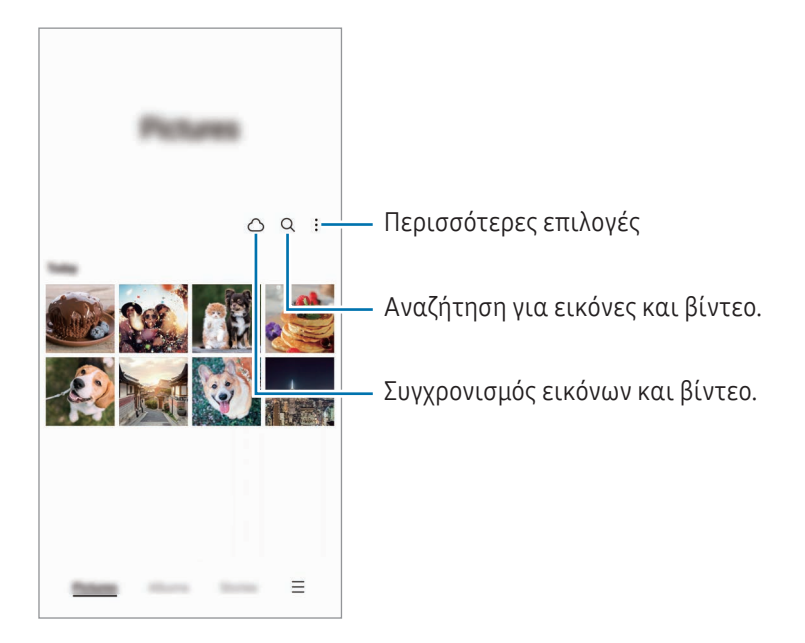

## Προβολή εικόνων

Ανοίξτε την εφαρμογή Συλλογή και επιλέξτε μια εικόνα. Για να προβάλλετε άλλα αρχεία, σαρώστε προς τα αριστερά ή δεξιά στην οθόνη.

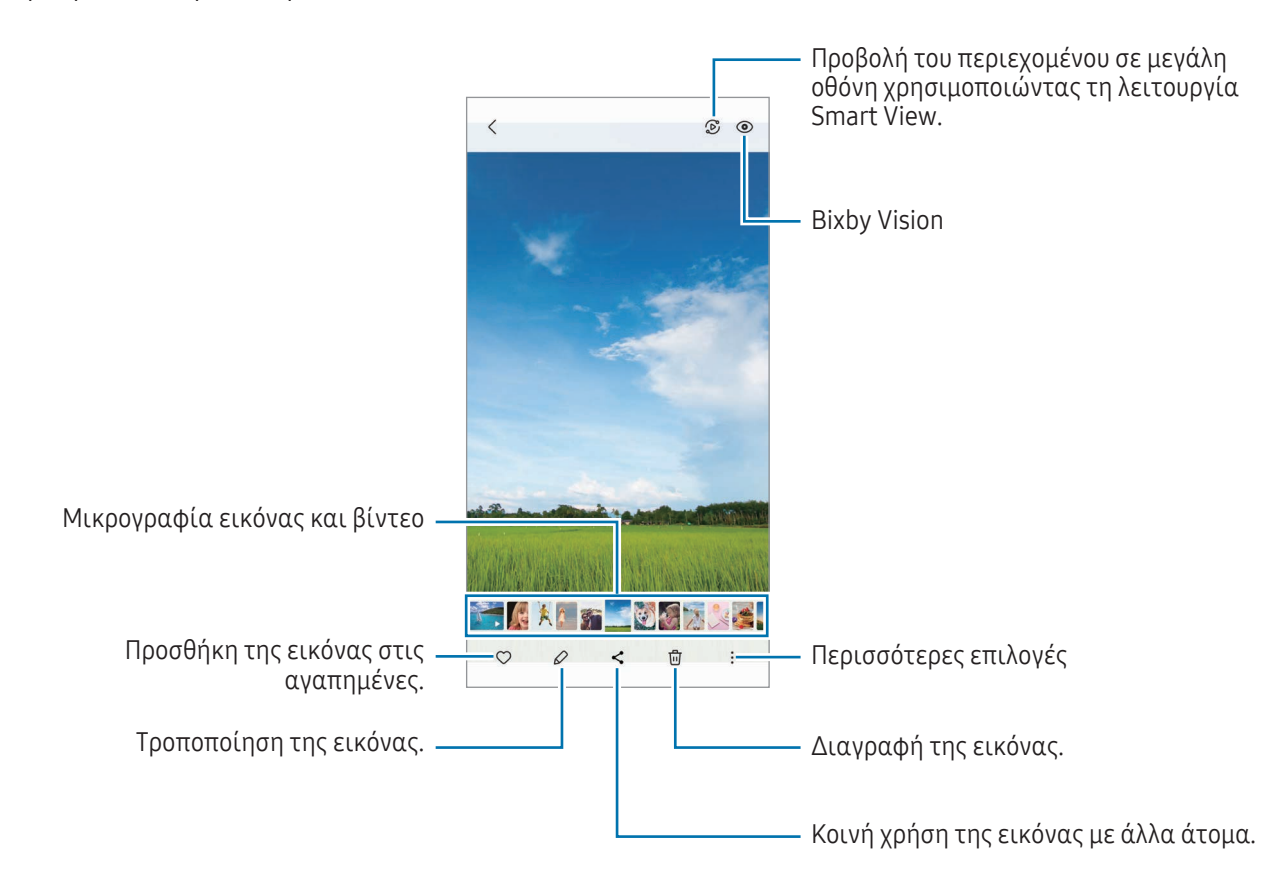

### Περικοπή μεγεθυμένων εικόνων

- 1 Ανοίξτε την εφαρμογή Συλλογή και επιλέξτε μια εικόνα.
- 2 Απομακρύνετε δύο δάχτυλα μεταξύ τους στην περιοχή που θέλετε να αποθηκεύσετε και πατήστε ... Η περικομμένη περιοχή αποθηκεύεται ως αρχείο.

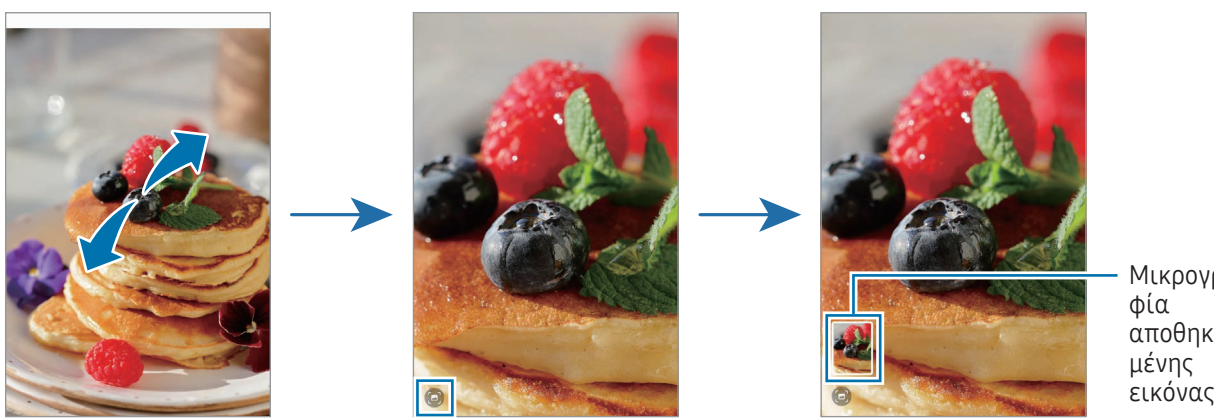

# Προβολή βίντεο

Ανοίξτε την εφαρμογή Συλλογή και επιλέξτε ένα βίντεο προς αναπαραγωγή. Για να προβάλλετε άλλα αρχεία, σαρώστε προς τα αριστερά ή δεξιά στην οθόνη.

Για να χρησιμοποιήσετε περισσότερες επιλογές κατά τη διάρκεια της αναπαραγωγής, πατήστε Ω → **Άνοινμα σε** Αναπαρ. βίντεο.

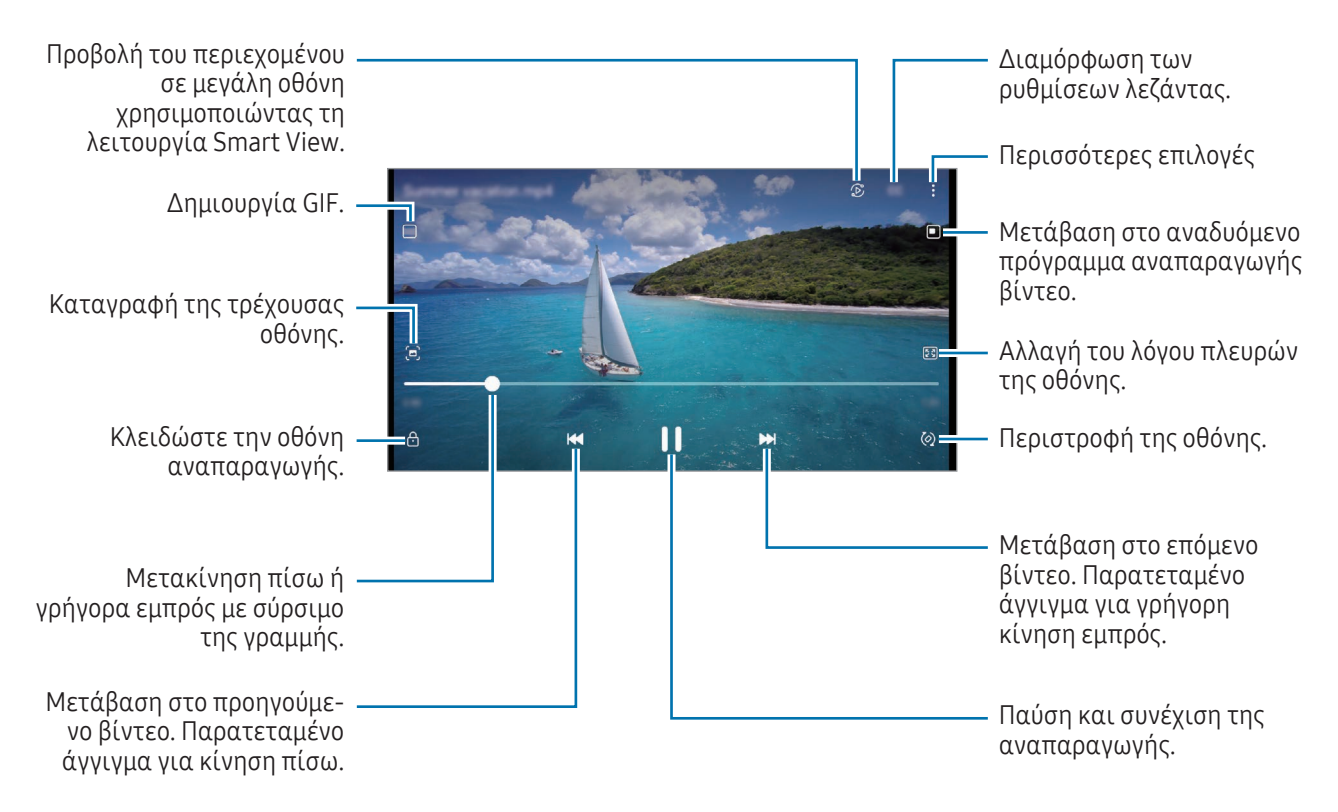

Σύρετε προς τα πάνω ή προς τα κάτω στην αριστερή πλευρά της οθόνης αναπαραγωγής για ρύθμιση της φωτεινότητας ή σύρετε προς τα πάνω ή προς τα κάτω στη δεξιά πλευρά της οθόνης αναπαραγωγής για ρύθμιση της έντασης.

Για κίνηση πίσω ή γρήγορη κίνηση εμπρός, περάστε προς τα αριστερά ή δεξιά στην οθόνη αναπαραγωγής.

### Προβολή φωτεινότερων και καθαρότερων βίντεο

 $\boldsymbol{\mathbb{W}}$ 

Ενισχύστε την ποιότητα εικόνας των βίντεο σας, ώστε να απολαμβάνετε φωτεινότερα και πιο ζωντανά χρώματα. Ανοίξτε τις Ρυθμίσεις και πατήστε Σύνθετες λειτουργίες → Φωτεινότητα βίντεο → Φωτεινό.

- Η λειτουργία αυτή είναι διαθέσιμη μόνο σε ορισμένες εφαρμογές.
	- Η χρήση αυτής της λειτουργίας αυξάνει την κατανάλωση μπαταρίας.

## Άλμπουμ

Δημιουργήστε άλμπουμ και ταξινομήστε τις εικόνες και τα βίντεό σας.

- 1 Ανοίξτε την εφαρμογή **Συλλογή** και πατήστε Άλμπουμ  $\rightarrow \rightarrow \rightarrow$  Άλμπουμ για να δημιουργήσετε ένα άλμπουμ.
- 2 Επιλέξτε τις εικόνες ή βίντεο που θέλετε να αντιγραφούν ή να μετακινηθούν σε ένα άλμπουμ.

## Ιστορίες

Όταν καταγράφετε ή αποθηκεύετε εικόνες και βίντεο, η συσκευή θα διαβάσει την ημερομηνία τους και τις ετικέτες τοποθεσίας, θα ταξινομήσει τις εικόνες και τα βίντεο και κατόπιν θα δημιουργήσει ιστορίες.

Ανοίξτε την εφαρμογή **Συλλογή**, πατήστε **Ιστορίες** και μετά επιλέξτε μια ιστορία. Αν πατήσετε •, μπορείτε να χρησιμοποιήσετε διάφορες επιλογές, όπως η διαχείριση του περιεχομένου της ιστορίας ή η αλλαγή του τίτλου της ιστορίας.

Αν πατήσετε • → Δημιουργία ιστορίας στη λίστα ιστοριών, μπορείτε να δημιουργήσετε ιστορίες χειροκίνητα.

# Συγχρονισμός εικόνων και βίντεο

Ανοίξτε την εφαρμογή **Συλλογή**, πατήστε  $\bigcirc$ , και κατόπιν ακολουθήστε τις οδηγίες επί της οθόνης ώστε να ολοκληρωθεί ο συγχρονισμός. Η εφαρμογή Συλλογή και το Cloud συγχρονίζονται.

Όταν η εφαρμογή Συλλογή συγχρονίζεται με το cloud, φωτογραφίες και βίντεο που τραβάτε αποθηκεύονται επίσης στο cloud. Μπορείτε να έχετε πρόσβαση σε εικόνες και βίντεο αποθηκευμένα στο Cloud στην εφαρμογή Συλλογή και από άλλες συσκευές.

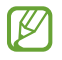

Όταν συνδέετε τον λογαριασμό Samsung και τον λογαριασμό της Microsoft, μπορείτε να ορίσετε το χώρο αποθήκευσης του Cloud ως Microsoft OneDrive.

## Διαγραφή εικόνων ή βίντεο

Ανοίξτε την εφαρμογή Συλλογή, αγγίξτε παρατεταμένα σε μια εικόνα, βίντεο ή ιστορία προς διαγραφή, και κατόπιν πατήστε Διαγραφή.

## Χρήση της λειτουργίας κάδου ανακύκλωσης

Μπορείτε να φυλάξετε τις διαγραμμένες εικόνες και βίντεο στον κάδο ανακύκλωσης. Τα αρχεία διαγράφονται μετά από συγκεκριμένη περίοδο.

Ανοίξτε την εφαρμογή Συλλογή, πατήστε  $\equiv$   $\rightarrow$  Ρυθμίσεις, και μετά πατήστε τον διακόπτη Διαγραμμένα για ενεργοποίηση.

Για πρόσβαση σε αρχεία στον κάδο ανακύκλωσης, ανοίξτε την εφαρμογή **Συλλογή** και πατήστε  $\equiv \rightarrow$ Διαγραμμένα.

# Ζώνη AR

## Εισαγωγή

Η Ζώνη AR σας προσφέρει λειτουργίες που σχετίζονται με το AR. Διαλέξτε ένα χαρακτηριστικό και καταγράψτε διασκεδαστικές φωτογραφίες ή βίντεο.

## Εκκίνηση Ζώνης AR

Χρησιμοποιήστε τις παρακάτω μεθόδους για να εκκινήσετε τη Ζώνη AR:

- Ανοίξτε την εφαρμογή Ζώνη AR.
- Ανοίξτε την εφαρμογή Κάμερα και πατήστε ΑΛΛΕΣ → ΖΩΝΗ AR.
- ſØ Ορισμένες λειτουργίες μπορεί να μην είναι διαθέσιμες ανάλογα με τον πάροχο ή το μοντέλο.

## AR Emoji Studio

Δημιουργήστε emoji με όποιον τρόπο θέλετε και διασκεδάστε χρησιμοποιώντας τα σε διάφορες λειτουργίες.

### Δημιουργία AR Emoji

- 1 Ανοίξτε την εφαρμογή Ζώνη AR και πατήστε AR Emoji Studio.
- 2 Μπορείτε να επιλέξετε ένα προκατασκευασμένο emoji. Σύρετε προς τα αριστερά ή τα δεξιά, επιλέξτε ένα emoji και, στη συνέχεια, πατήστε  $\rightarrow$ . Αν θέλετε να φτιάξετε το δικό σας emoji, τραβήξτε μια selfie ή επιλέξτε μια εικόνα.

3 Ακολουθήστε τις οδηγίες επί της οθόνης για να δημιουργήσετε ένα emoji.

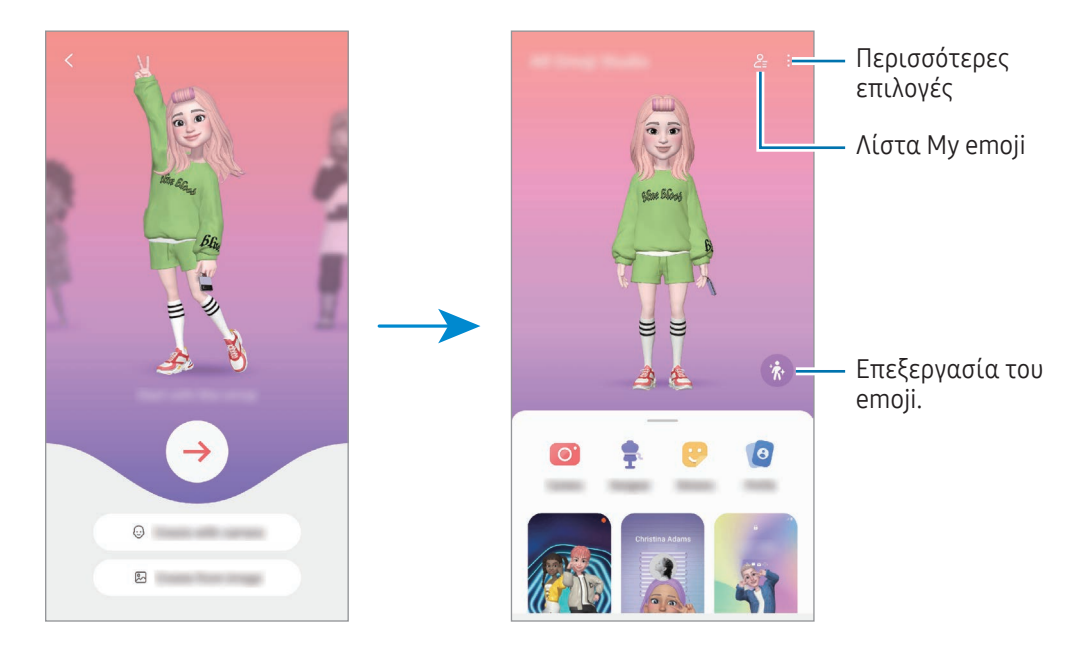

#### Επιλογή AR emoji για χρήση

Ανοίξτε την εφαρμογή Ζώνη AR, πατήστε AR Emoji Studio →  $\frac{Q}{\Xi}$  και, στη συνέχεια, επιλέξτε ένα emoji που θέλετε.

#### Διαγραφή AR emoji

Ανοίξτε την εφαρμογή Ζώνη AR, πατήστε AR Emoji Studio →  $\frac{Q}{=}$  →  $\frac{1}{10}$ , σημειώστε emoji για διαγραφή και, στη συνέχεια, πατήστε Διαγραφή.

### Δημιουργία ενός σύντομου βίντεο AR emoji και διακόσμηση της συσκευής σας με αυτό

Μπορείτε να δημιουργήσετε ένα σύντομο βίντεο με ένα emoji και να το χρησιμοποιήσετε ως ταπετσαρία ή ως εικόνα φόντου κλήσης.

- 1 Ανοίξτε την εφαρμογή Ζώνη AR και πατήστε AR Emoji Studio.
- 2 Επιλέξτε Δημιουργία βίντεο, Οθ. κλήσης ή Οθ. κλειδ.
- 3 Επιλέξτε ένα πρότυπο που θέλετε. Για να αλλάξετε την εικόνα φόντου, πατήστε  $\bigodot \rightarrow \bigcircled{2}$ .
- 4 Πατήστε Αποθήκευση για να αποθηκεύσετε το βίντεο. Μπορείτε να ελέγξετε τα αποθηκευμένα βίντεο στη Συλλογή.
- 5 Για να χρησιμοποιήσετε το βίντεο απευθείας, πραγματοποιήστε μια επιλογή στο κάτω μέρος της οθόνης.

#### Δημιουργία του προφίλ επαφών σας με ένα AR emoji

Χρησιμοποιήστε ένα emoji ως εικόνα προφίλ σας για τον λογαριασμό Samsung σας και στην εφαρμογή Επαφές. Μπορείτε να επιλέξετε ανάμεσα σε διάφορες πόζες ή να δημιουργήσετε τις δικές σας εκφράσεις.

- 1 Ανοίξτε την εφαρμογή Ζώνη AR και πατήστε AR Emoji Studio.
- 2 Πατήστε Προφίλ και επιλέξτε ένα emoji.
- 3 Πατήστε νια να καταγράψετε την έκφρασή σας ή να επιλέξετε μια πόζα που θέλετε.
- 4 Πατήστε Τέλος → Αποθήκευση.

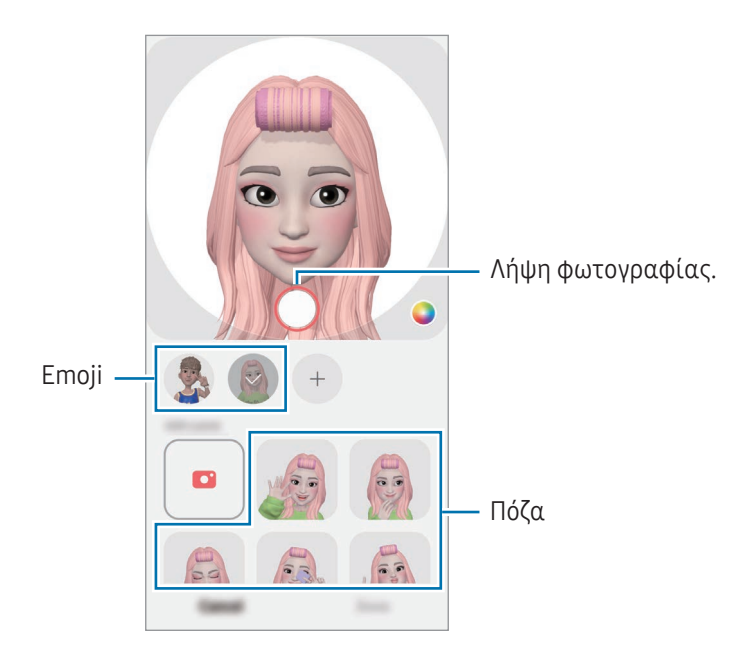

## Κάμερα AR Emoji

Δημιουργήστε διασκεδαστικές φωτογραφίες ή βίντεο με emoji χρησιμοποιώντας διάφορες λειτουργίες λήψης.

- 1 Ανοίξτε την εφαρμογή Ζώνη AR και πατήστε Κάμερα AR Emoji.
- 2 Επιλέξτε το emoji και τη λειτουργία που θέλετε να χρησιμοποιήσετε. Οι διαθέσιμοι τρόποι λειτουργίας ενδέχεται να διαφέρουν ανάλογα με το emoji που επιλέγετε.
	- ΣΚΗΝΗ: το emoji μιμείται τις εκφράσεις σας. Επίσης μπορείτε να αλλάξετε την εικόνα φόντου.
	- ΜΑΣΚΑ: το πρόσωπο του emoji εμφανίζεται πάνω από το πρόσωπό σας και μοιάζει σαν να φοράτε μια μάσκα.
	- ΚΑΘΡΕΦΤ.: το emoji μιμείται τις κινήσεις του σώματός σας.
	- ΠΑΙΧΝΙΔΙ: το emoji κινείται σε πραγματικό φόντο.

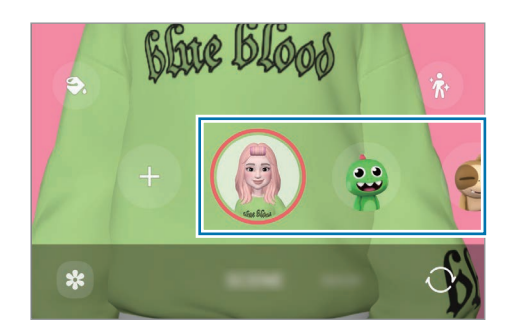

3 Πατήστε το εικονίδιο emoji για λήψη φωτογραφίας ή αγγίξτε παρατεταμένα το εικονίδιο για εγγραφή ενός βίντεο.

Μπορείτε να ελέγξετε και να μοιράζεστε τις φωτογραφίες και βίντεο που έχετε καταγράψει στη Συλλογή.

## Αυτοκόλ. AR Emoji

Όταν δημιουργείτε AR emoji, αυτοκόλλητα με εκφράσεις και ενέργειες emoji θα δημιουργούνται αυτόματα. Μπορείτε επίσης να δημιουργήσετε τα δικά σας αυτοκόλλητα αλλάζοντας την έκφραση ή το φόντο. Μπορείτε να χρησιμοποιήσετε τα αυτοκόλλητα του emoji σας όταν στέλνετε μηνύματα ή σε κοινωνικό δίκτυο.

#### Δημιουργία των δικών σας αυτοκόλλητων

- 1 Ανοίξτε την εφαρμογή Ζώνη AR και πατήστε Αυτοκόλ. AR Emoji.
- 2 Πατήστε στο πάνω μέρος της λίστας αυτοκόλλητων.
- 3 Επεξεργαστείτε αυτοκόλλητα όπως θέλετε και πατήστε Αποθήκευση. Μπορείτε να έχετε πρόσβαση στα αυτοκόλλητα που έχετε δημιουργήσει στην κορυφή της λίστας αυτοκόλλητων.

### Διαγραφή αυτοκόλλητων AR emoji

Aνοίξτε την εφαρμογή **Ζώνη AR** και πατήστε **Αυτοκόλ. AR Emoji → • → Επεξεργ.** Επιλέξτε τα αυτοκόλλητα emoji προς διαγραφή και πατήστε Διαγραφή.

#### Χρήση αυτοκόλλητων AR emoji σας σε συνομιλίες

Μπορείτε να χρησιμοποιήσετε τα αυτοκόλλητα emoji σας στη διάρκεια μιας συζήτησης μέσω μηνυμάτων ή σε κοινωνικό δίκτυο. Οι παρακάτω ενέργειες αποτελούν παράδειγμα χρήσης των αυτοκόλλητων του emoji σας στην εφαρμογή Μηνύματα.

- 1 Ενώ συντάσσετε ένα μήνυμα στην εφαρμογή Μηνύματα, πατήστε  $\bigodot$  στο πληκτρολόγιο Samsung.
- 2 Πατήστε το εικονίδιο emoji.
- 3 Επιλέξτε ένα από τα αυτοκόλλητα του emoji σας. Θα γίνει εισαγωγή του αυτοκόλλητου emoji.

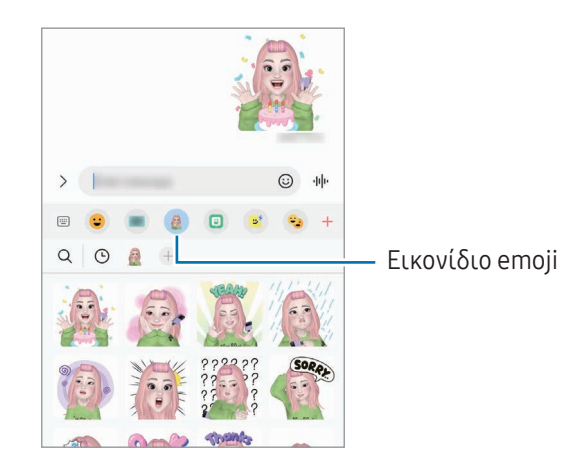

# Σκίτσο AR

### (Εγγραφή βίντεο με τη λειτουργία AR)

Καταγράψτε διασκεδαστικά βίντεο με εικονική γραφή με το χέρι ή σχέδια πάνω σε πρόσωπα ανθρώπων ή κατοικίδιων (γάτες και σκύλους) ή οπουδήποτε αλλού. Όταν η κάμερα αναγνωρίζει ένα πρόσωπο ή χώρο, τα σκαριφήματα στο πρόσωπο θα ακολουθούν το πρόσωπο καθώς κινείται, και τα σκαριφήματα στο χώρο θα είναι σταθερά στην ίδια θέση ακόμα και αν κινηθεί η κάμερα.

#### 1 Ανοίξτε την εφαρμογή Ζώνη AR και πατήστε Σκίτσο AR.

Όταν η κάμερα αναγνωρίζει το θέμα, η περιοχή αναγνώρισης εμφανίζεται στην οθόνη.

- 2 Γράψτε ή σχεδιάστε στην περιοχή αναγνώρισης.
	- Αν μεταβείτε στην πίσω κάμερα, μπορείτε επίσης να γράψετε ή να σχεδιάσετε έξω από την περιοχή αναγνώρισης.
	- Αν πατήσετε ( $\bullet$ ) και κατόπιν ξεκινήσετε το σκαρίφημα, μπορείτε να εγγράψετε τον εαυτό σας ενώ φτιάχνει το σκαρίφημα.

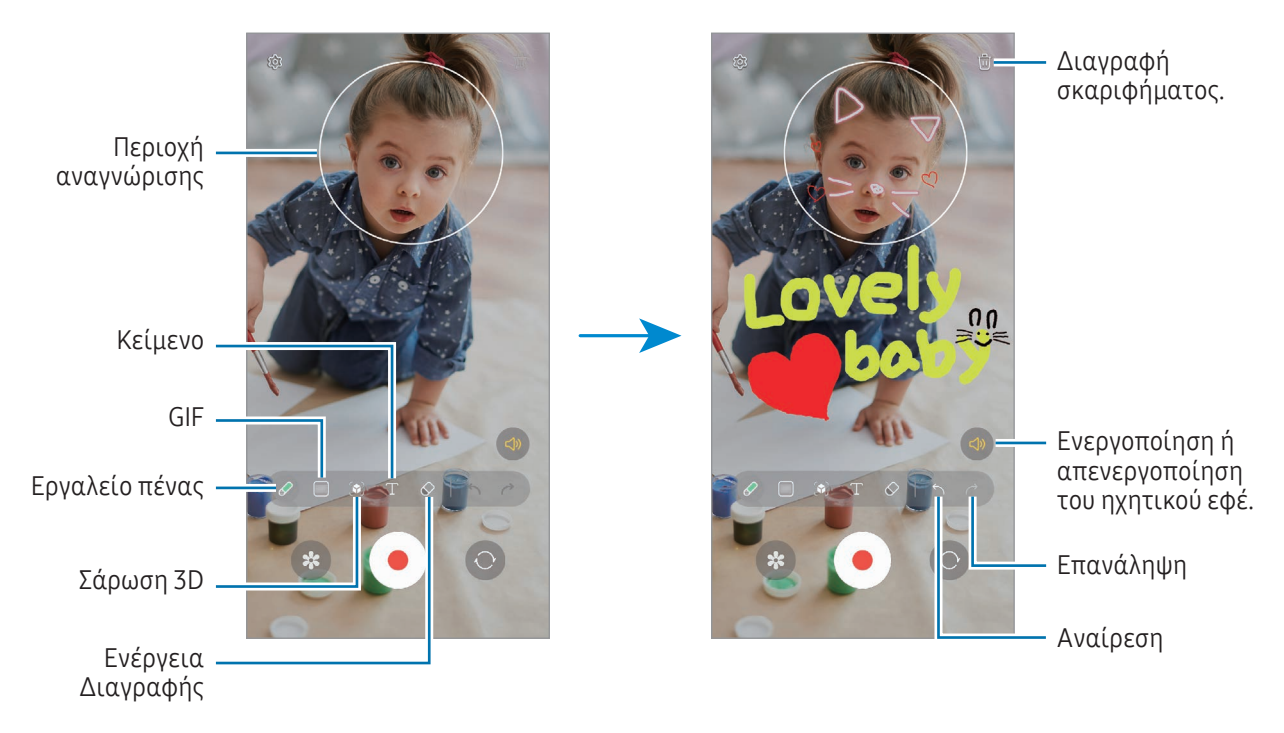

- 3 Πατήστε (•) για να εγγράψετε βίντεο.
- 4 Πατήστε για διακοπή εγγραφής βίντεο. Μπορείτε να ελέγξετε και να κοινοποιήσετε το βίντεο στη Συλλογή.
- Οι διαθέσιμες λειτουργίες στην οθόνη προεπισκόπησης ενδέχεται να διαφέρουν ανάλογα με την κάμερα ſØ που χρησιμοποιείται.

# **Bixby**

## Εισαγωγή

Το Bixby είναι περιβάλλον εργασίας χρήστη που σας βοηθά να χρησιμοποιήσετε τη συσκευή σας με μεγαλύτερη άνεση.

Μπορείτε να μιλάτε στο Bixby ή να πληκτρολογείτε κείμενο. Το Bixby θα ξεκινήσει τη λειτουργία που ζητάτε ή θα δείξει τις πληροφορίες που θέλετε. Επισκεφθείτε τη διεύθυνση [www.samsung.](http://www.samsung.com/bixby)com/bixby για περισσότερες πληροφορίες.

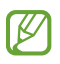

Το Bixby είναι διαθέσιμο μόνον σε ορισμένες γλώσσες και ενδέχεται να μην είναι διαθέσιμο ανάλογα με την περιοχή σας.

## Εκκίνηση του Bixby

Πατήστε παρατεταμένα το πλαϊνό πλήκτρο για εκκίνηση του Bixby. Θα εμφανιστεί η σελίδα εισαγωγής Bixby. Αφού επιλέξετε τη γλώσσα που θα χρησιμοποιήσετε με το Bixby, συνδεθείτε στον λογαριασμό σας Samsung και αφού ολοκληρώσετε τη ρύθμιση ακολουθώντας τις οδηγίες επί της οθόνης, θα εμφανιστεί η οθόνη Bixby.

## Χρησιμοποιώντας το Bixby

Ενώ πατάτε παρατεταμένα το πλαϊνό πλήκτρο, πείτε στο Bixby αυτό που θέλετε. Εναλλακτικά, πείτε τη φράση αφύπνισης και πείτε αυτό που θέλετε.

Για παράδειγμα, ενώ πατάτε παρατεταμένα το πλαϊνό πλήκτρο, πείτε «How's the weather today?» Οι πληροφορίες του καιρού εμφανίζονται στην οθόνη.

Εάν το Bixby σας κάνει μια ερώτηση κατά τη διάρκεια μιας συνομιλίας, μπορείτε να συνεχίσετε να μιλάτε στο Bixby χωρίς να πατήσετε το πλαϊνό πλήκτρο ή να πατήσετε ...

### Αφύπνιση του Bixby χρησιμοποιώντας τη φωνή σας

Μπορείτε να ξεκινήσετε μια συζήτηση με το Bixby λέγοντας «Hi, Bixby» ή «Bixby». Καταγράψτε τη φωνή σας έτσι ώστε το Bixby να αποκρίνεται στη φωνή σας.

- 1 Ανοίξτε την εφαρμογή Bixby και πατήστε  $\overline{\text{\textcircled{\tiny 2}}} \rightarrow \text{V}$ oice wake-up.
- 2 Πατήστε τον διακόπτη για ενεργοποίηση.
- 3 Επιλέξτε μια φράση αφύπνισης που θέλετε στο Wake-up phrase.
- 4 Πατήστε τον διακόπτη Respond to my voice για ενεργοποίηση.
- 5 Ακολουθήστε τις οδηγίες επί της οθόνης για να ολοκληρώσετε τη διαμόρφωση. Τώρα, μπορείτε να πείτε τη φράση αφύπνισης και να ξεκινήσετε μια συζήτηση.

### Επικοινωνία με πληκτρολόγηση κειμένου

Αν η φωνή σας δεν αναγνωρίζεται εξαιτίας θορύβου στο περιβάλλον ή αν είστε σε κατάσταση όπου η ομιλία είναι δύσκολη, μπορείτε να επικοινωνήσετε με το Bixby μέσω κειμένου.

Aνοίξτε την εφαρμογή Bixby, πατήστε [::::], και κατόπιν πληκτρολογήστε αυτό που θέλετε.

Στη διάρκεια της επικοινωνίας, το Bixby θα σάς απαντά επίσης μέσω κειμένου αντί να δίνει φωνητικά σχόλια.

# Bixby Vision

## Εισαγωγή

Το Bixby Vision είναι μια υπηρεσία που προσφέρει διάφορες λειτουργίες με βάση την αναγνώριση εικόνων. Μπορείτε να χρησιμοποιήσετε το Bixby Vision για να αναζητάτε πληροφορίες μέσω της αναγνώρισης αντικειμένων. Χρησιμοποιήστε ποικιλία χρήσιμων λειτουργιών Bixby Vision.

- Αυτή η λειτουργία ίσως να μην είναι διαθέσιμη ή μπορεί να μην λαμβάνετε σωστά αποτελέσματα  $\not\!\!\! W$ αναζήτησης ανάλογα με το μέγεθος, τη μορφή ή την ανάλυση εικόνας.
	- Η Samsung δεν φέρει ευθύνη για τις πληροφορίες προϊόντος που παρέχονται από το Bixby Vision.

## Εκκίνηση του Bixby Vision

Εκκινήστε το Bixby Vision χρησιμοποιώντας μία από αυτές τις μεθόδους.

- Στην εφαρμογή Κάμερα, πατήστε ΑΛΛΕΣ στη λίστα λειτουργιών λήψης και πατήστε BIXBY VISION.
- Στην εφαρμογή Συλλογή, επιλέξτε μία εικόνα και πατήστε  $\odot$ .
- Στην εφαρμογή Samsung Internet, αγγίξτε παρατεταμένα μία εικόνα και πατήστε Αναζήτηση με Bixby Vision.
- Αν προσθέσατε το εικονίδιο της εφαρμογής Bixby Vision στην οθόνη εφαρμογών, ανοίξτε την εφαρμογή Bixby Vision.

## Χρήση του Bixby Vision

- 1 Εκκινήστε το Bixby Vision.
- 2 Επιλέξτε μια λειτουργία που θέλετε να χρησιμοποιήσετε.
	- ΜΕΤΑΦΡΑΣΗ: αναγνώριση κειμένου από έγγραφα ή εικόνες και μετάφρασή του.
	- ΚΕΙΜΕΝΟ: αναγνώριση κειμένου από έγγραφα ή εικόνες και εξαγωγή του.
	- ΑΝΑΚΑΛΥΨΗ: αναζήτηση για εικόνες παρόμοιες με το αντικείμενο που αναγνωρίστηκε online και σχετικές πληροφορίες.
- Οι διαθέσιμες λειτουργίες και τα αποτελέσματα αναζήτησης ενδέχεται να διαφέρουν ανάλογα με τη  $\varnothing$ γεωγραφική περιοχή ή τον πάροχο.

# <span id="page-89-0"></span>Πολλαπλά παράθυρα

## (Χρήση πολλών εφαρμογών ταυτόχρονα)

## Εισαγωγή

Τρέξτε δύο εφαρμογές ταυτόχρονα σε προβολή διαχωρισμένης οθόνης. Μπορείτε επίσης να εκτελείτε πολλαπλές εφαρμογές ταυτόχρονα στην αναδυόμενη προβολή.

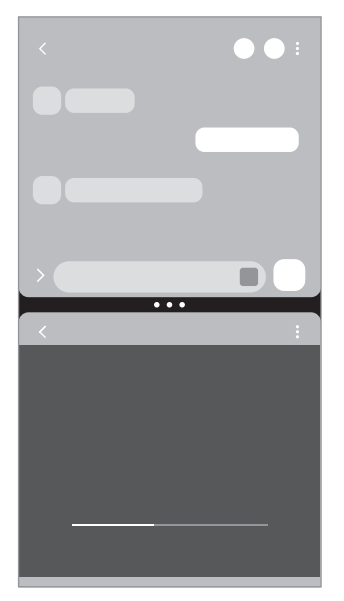

Προβολή διαχωρισμένης οθόνης Αναδυόμενη προβολή

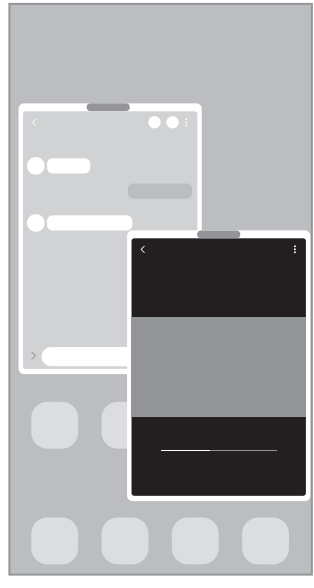

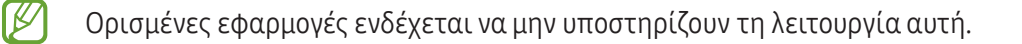

# Προβολή διαχωρισμένης οθόνης

- 1 Πατήστε το πλήκτρο πρόσφατων εφαρμογών για άνοιγμα της λίστας εφαρμογών που χρησιμοποιήθηκαν πρόσφατα.
- 2 Σαρώστε αριστερά ή δεξιά, πατήστε το εικονίδιο μιας εφαρμογής, και κατόπιν πατήστε Άνοιγμα σε προβολή διαχωρισμένης οθόνης. Εναλλακτικά, σύρετε μια εφαρμογή στο σημείο όπου εμφανίζεται το Αφήστε εδώ για άνοιγμα.
- 3 Στη λίστα εφαρμογών, επιλέξτε μια άλλη εφαρμογή για άνοιγμα.

#### Άνοιγμα εφαρμογών από το πλαίσιο Edge

- 1 Ενώ χρησιμοποιείτε μια εφαρμογή, σύρετε τη λαβή πλαισίου Edge προς το κέντρο της οθόνης.
- 2 Σύρετε μια εφαρμογή προς τα αριστερά και κατόπιν αφήστε την εκεί που εμφανίζεται το Αφήστε εδώ για άνοιγμα.

Η επιλεγμένη εφαρμογή ανοίγει στην προβολή διαχωρισμένης οθόνης.

Μπορείτε να ρυθμίσετε το άνοιγμα μιας εφαρμογής στην προβολή διαχωρισμένης οθόνης πατώντας M μία φορά. Πατήστε  $\blacktriangleright$   $\Rightarrow$  και πατήστε Πάτημα στο Άνοιγμα σε προβολή διαχωρισμένης οθόνης. Αν πατήσετε τον διακόπτη Εμφάνιση πρόσφατων εφαρμογών για ενεργοποίηση, μπορείτε να ανοίξετε τις εφαρμογές που χρησιμοποιήσατε πρόσφατα στην προβολή διαχωρισμένης οθόνης από το πλαίσιο Edge.

#### Προσθήκη ζευγών εφαρμογών

Προσθέστε εφαρμογές που χρησιμοποιούνται συχνά ως ζεύγος εφαρμογών για να τις ανοίγετε μαζί σε προβολή διαχωρισμένης οθόνης με ένα μόνο πάτημα.

- 1 Στην προβολή διαχωρισμένης οθόνης, πατήστε τους κύκλους ανάμεσα στα παράθυρα των εφαρμογών.
- 2 Πατήστε ζ.
- 3 Επιλέξτε μια θέση για να προσθέσετε το ζεύγος εφαρμογών. Οι εφαρμογές που χρησιμοποιείτε στην προβολή διαχωρισμένης οθόνης αποθηκεύονται στη θέση που επιλέγετε ως ζεύγος εφαρμογών.

### Προσαρμογή του μεγέθους παραθύρου

Σύρετε τους κύκλους μεταξύ των παραθύρων των εφαρμογών για να προσαρμόσετε το μέγεθος των παραθύρων.

Όταν σύρετε τους κύκλους ανάμεσα στα παράθυρα των εφαρμογών προς την άκρη της οθόνης, το παράθυρο θα μεγιστοποιηθεί.

# Αναδυόμενη προβολή

- 1 Πατήστε το πλήκτρο πρόσφατων εφαρμογών για άνοιγμα της λίστας εφαρμογών που χρησιμοποιήθηκαν πρόσφατα.
- 2 Σαρώστε αριστερά ή δεξιά, πατήστε το εικονίδιο μιας εφαρμογής, και κατόπιν πατήστε Άνοιγμα σε αναδυόμενη προβολή.

Εναλλακτικά, σύρετε μια εφαρμογή στο σημείο όπου εμφανίζεται το Απόθεση εδώ για αναδυόμενη προβολή.

Η οθόνη εφαρμογών εμφανίζεται στην αναδυόμενη προβολή.

Εάν πατήσετε το πλήκτρο αρχικής οθόνης ενώ χρησιμοποιείτε ένα αναδυόμενο παράθυρο, το παράθυρο θα ελαχιστοποιηθεί και θα εμφανίζεται ως εικονίδιο εφαρμογής. Για να χρησιμοποιήσετε ξανά το αναδυόμενο παράθυρο, πατήστε το εικονίδιο εφαρμογής.

### Άνοιγμα εφαρμογών από το πλαίσιο Edge

- 1 Σύρετε τη λαβή οθόνης Edge προς το κέντρο της οθόνης.
- 2 Σύρετε μια εφαρμογή προς τα αριστερά και κατόπιν αφήστε την εκεί που εμφανίζεται το Απόθεση εδώ για αναδυόμενη προβολή.

Η επιλεγμένη εφαρμογή ανοίγει σε αναδυόμενη προβολή.

### Μετακίνηση αναδυόμενων παραθύρων

Για μετακίνηση ενός αναδυόμενου παραθύρου, πατήστε στη γραμμή εργαλείων του παραθύρου και σύρετέ το σε νέα θέση.

# Samsung Internet

Περιηγηθείτε στο διαδίκτυο για να αναζητήσετε πληροφορίες και να σημειώσετε με σελιδοδείκτες τις αγαπημένες ιστοσελίδες σας ώστε να έχετε πρόσβαση σε αυτές με άνεση.

- 1 Ανοίξτε την εφαρμογή Samsung Internet.
- 2 Εισάγετε τη διεύθυνση ιστού ή μια λέξη κλειδί και κατόπιν πατήστε Μετάβαση.

Για πρόσβαση στις γραμμές εργαλείων, σύρετε ελαφρώς προς τα κάτω στην οθόνη.

Για εναλλαγή μεταξύ καρτελών, πατήστε **η δι**ή σαρώστε προς τα αριστερά ή δεξιά στο πεδίο διεύθυνσης.

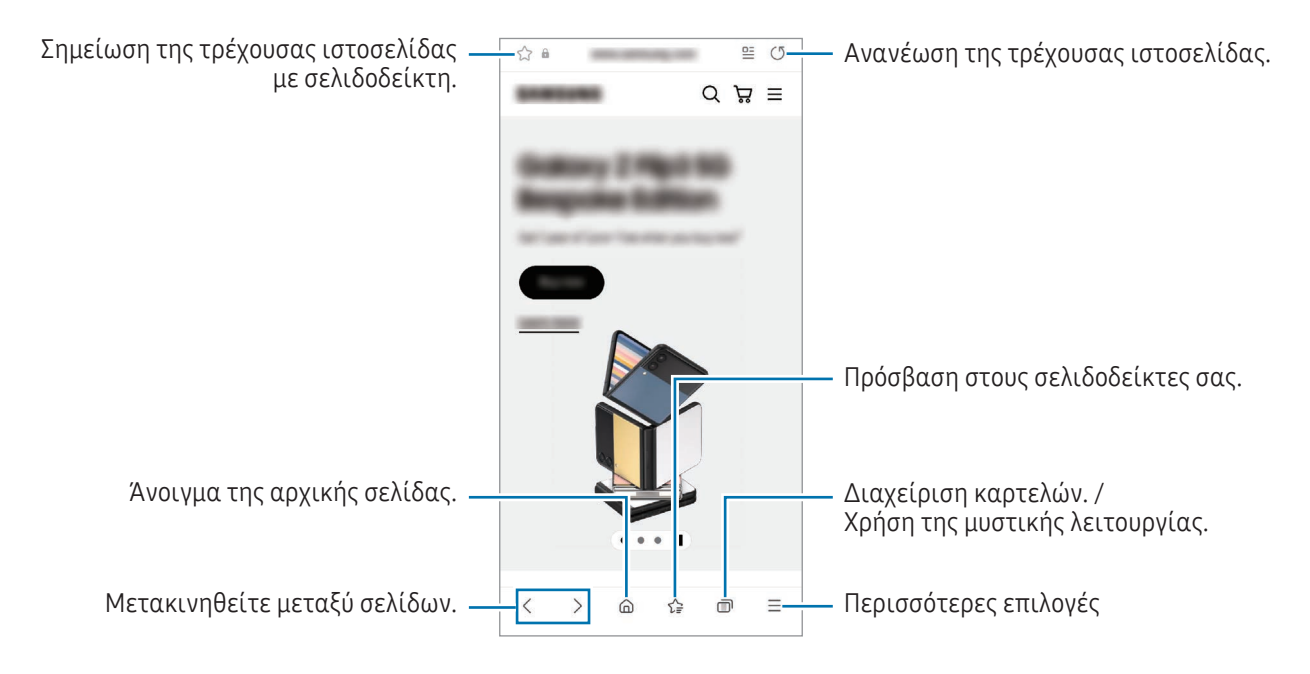

## Χρήση μυστικής λειτουργίας

Εάν ορίσετε έναν κωδικό πρόσβασης για μυστική λειτουργία, μπορείτε να αποτρέψετε άλλα άτομα να έχουν πρόσβαση στο ιστορικό αναζήτησης, το ιστορικό περιήγησης, τους σελιδοδείκτες και τις αποθηκευμένες σελίδες σας.

- $1$  Πατήστε  $\Box$   $\rightarrow$  Ενεργοποίηση Μυστικής λειτουργίας.
- 2 Πατήστε τον διακόπτη Κλείδωμα Μυστικής λειτουργίας για ενεργοποίηση, πατήστε Έναρξη και κατόπιν ορίστε έναν κωδικό πρόσβασης για τη μυστική λειτουργία. Σε μυστική λειτουργία, η συσκευή αλλάζει το χρώμα των γραμμών εργαλείων. Για απενεργοποίηση της  $\mu$ υστικής λειτουργίας, πατήστε  $\Box$   $\rightarrow$  Απενεργοποίηση Μυστικής λειτουργίας.

Σε μυστική λειτουργία, δεν μπορείτε να χρησιμοποιείτε ορισμένες λειτουργίες, όπως η καταγραφή  $\mathbb {V}$ οθόνης.

# Samsung Health

## Εισαγωγή

 $\not\!\!\!D$ 

Το Samsung Health σάς βοηθά να διαχειρίζεστε την ευεξία και φυσική σας κατάσταση. Ρυθμίστε στόχους φυσικής κατάστασης, ελέγχετε την πρόοδό σας και παρακολουθείτε τη γενική ευεξία και φυσική σας κατάσταση. Μπορείτε επίσης να συγκρίνετε τις καταχωρήσεις μέτρησης βημάτων σας με αυτές άλλων χρηστών Samsung Health και να ελέγξετε συμβουλές για την υγεία.

Επισκεφθείτε τη διεύθυνση [www.samsung.com/](http://www.samsung.com/samsung-health)samsung-health για περισσότερες πληροφορίες.

## Χρήση Samsung Health

Ανοίξτε την εφαρμογή Samsung Health. Κατά την εκτέλεση της εφαρμογής αυτής για πρώτη φορά ή την επανεκκίνησή της αφού διεξαγάγετε μια επαναρύθμιση δεδομένων, ακολουθήστε τις οδηγίες επί της οθόνης για να ολοκληρώσετε τη ρύθμιση.

Για να επεξεργαστείτε στοιχεία στην αρχική οθόνη Samsung Health, πατήστε ζ→ Επεξεργασία αρχικής.

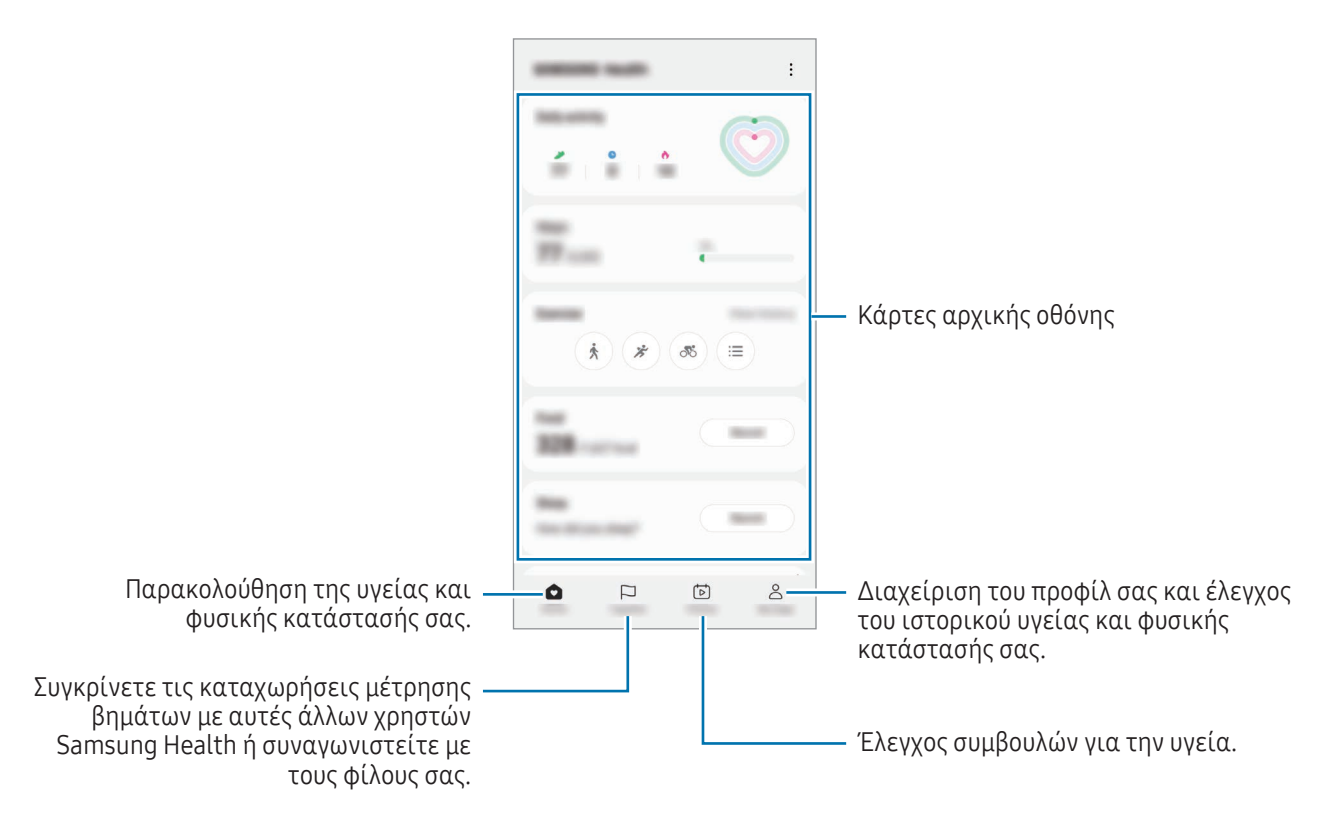

- Ορισμένες λειτουργίες μπορεί να μην είναι διαθέσιμες, ανάλογα με τη γεωγραφική περιοχή.
	- Αν χρησιμοποιείτε την κάρτα βημάτων ενώ ταξιδεύετε με αυτοκίνητο ή τρένο, η δόνηση ενδέχεται να επηρεάσει το μέτρημα των βημάτων σας.

# Samsung Notes

## Εισαγωγή

Δημιουργήστε σημειώσεις εισάγοντας κείμενο από το πληκτρολόγιο ή γράφοντας με το χέρι ή ζωγραφίζοντας στην οθόνη. Επίσης μπορείτε να εισάγετε εικόνες ή φωνητικές εγγραφές στις σημειώσεις σας.

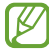

Ορισμένες λειτουργίες μπορεί να μην είναι διαθέσιμες ανάλογα με το μοντέλο.

## Δημιουργία σημειώσεων

1 Ανοίξτε την εφαρμογή Samsung Notes, πατήστε (S) και κατόπιν δημιουργήστε μια σημείωση. Μπορείτε να αλλάξετε την μέθοδο εισαγωγής πατώντας  $\mathcal{A}$  ή  $\mathcal{F}$ .

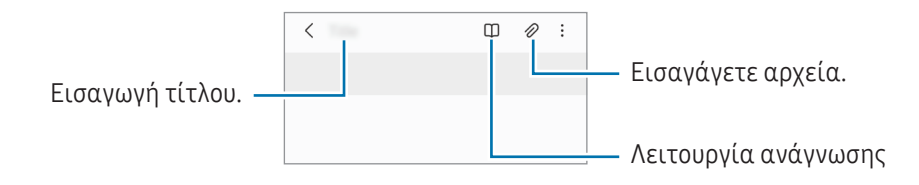

2 Όταν τελειώσετε με τη σύνταξη της σημείωσης, πατήστε το πλήκτρο επιστροφής για αποθήκευση. Εάν θέλετε να αποθηκεύσετε τη σημείωση σε άλλη μορφή αρχείου, πατήστε ? → Αποθήκευση ως αρχείου.

### Διαγραφή σημειώσεων

Αγγίξτε παρατεταμένα σε μια σημείωση προς διαγραφή και πατήστε Διαγραφή.

## Σύνταξη σημειώσεων με το χέρι

Στην οθόνη συντάκτη σημειώσεων, πατήστε (4) για να σχεδιάσετε ή να γράψετε με το δικό σας χέρι.

Μπορείτε να γράψετε με το χέρι σε μεγαλύτερο μέγεθος αν μεγεθύνετε την οθόνη απομακρύνοντας δύο δάχτυλα μεταξύ τους πάνω της.

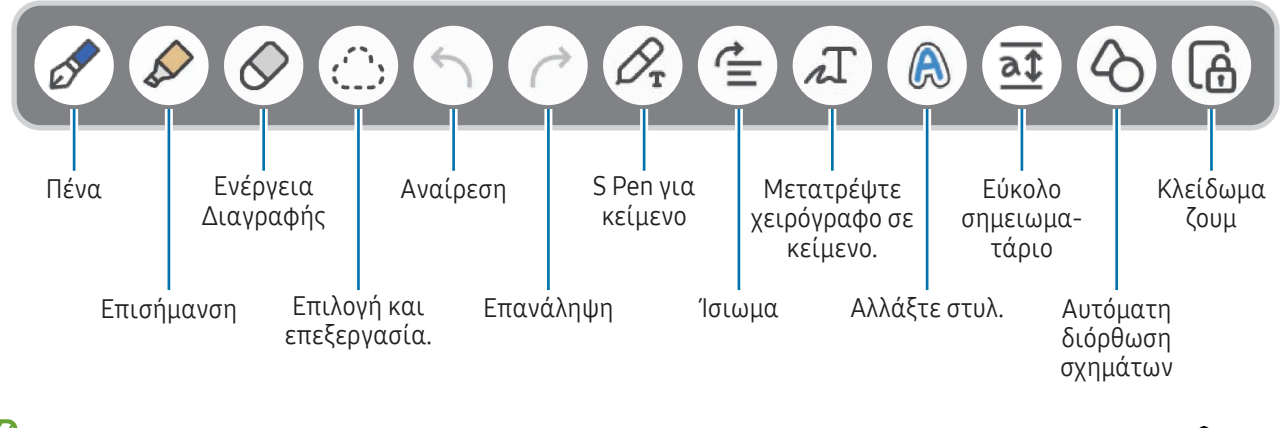

 $\llbracket \mathscr{G} \rrbracket$ Aν η εισαγωγή με το δάχτυλο δεν λειτουργεί σε ένα μοντέλο που υποστηρίζει το S Pen, πατήστε • → Σχεδίαση με δάχτυλα ενεργή.

## Χρήση της γόμας

Όταν θελήσετε να διαγράψετε το χειρόγραφο από μια σημείωση, πατήστε  $\oslash$  και επιλέξτε μαι περιοχή για σβήσιμο. Εναλλακτικά, επιλέξτε μια περιοχή ενώ πατάτε παρατεταμένα το πλήκτρο του S Pen.

Για να αλλάξετε τον τύπο της γόμας, πατήστε  $\Diamond$  μία ακόμα φορά.

- Γόμα μολυβιάς: σβήστε τη γραμμή που επιλέγετε.
- Γόμα περιοχής: σβήστε μόνο την περιοχή που επιλέγετε. Μπορείτε να ρυθμίσετε το μέγεθος της γόμας σύροντας τη γραμμή ρύθμισης μεγέθους.
- Ακόμα και με μικρότερη γόμα, ενδέχεται και πάλι να μην μπορείτε να σβήσετε με ακρίβεια το τμήμα που  $\not\!\!{D}$ θέλετε.

### Επεξεργασία χειρόγραφων σημειώσεων

Επεξεργαστείτε χειρόγραφες σημειώσεις χρησιμοποιώντας διάφορες επιλογές επεξεργασίας, όπως κοπή, μετακίνηση ή αλλαγή μεγέθους.

1 Όταν υπάρχει χειρόγραφο κείμενο στη σημείωση, πατήστε . Για να αλλάξετε το σχήμα της επιλογής, πατήστε  $\binom{m}{k}$ ; μία ακόμα φορά.

- 2 Πατήστε ή σχεδιάστε μια γραμμή γύρω από τα στοιχεία για να τα επιλέξετε.
	- Για να μετακινήσετε τα στοιχεία σε μια άλλη θέση, επιλέξτε τα στοιχεία και κατόπιν σύρετέ τα σε νέα θέση.
	- Για να αλλάξετε το μέγεθος της επιλογής πατήστε στο στοιχείο και σύρετε μια γωνία του πλαισίου που εμφανίζεται.

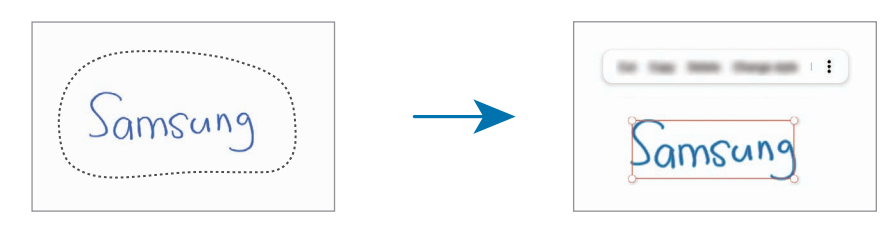

3 Επεξεργαστείτε το στοιχείο χρησιμοποιώντας τις διαθέσιμες επιλογές.

## Μετατροπή χειρογράφου σε κείμενο

Πατήστε  $\mathscr{D}_{\mathbf{r}}$  και γράψτε στην οθόνη με το S Pen. Το χειρόγραφο αντικαθίσταται αμέσως με το κείμενο.

Αφού γράψετε στην οθόνη, πατήστε  $\int \Gamma$ . Εμφανίζονται επιλογές στο παράθυρο προεπισκόπησης. Αν σύρετε το <u>ο ή</u> το ο, μπορείτε να επιλέξετε το χειρόγραφο που θέλετε. Για να αντικαταστήσετε το χειρόγραφο με το κείμενο, πατήστε Μετατροπή.

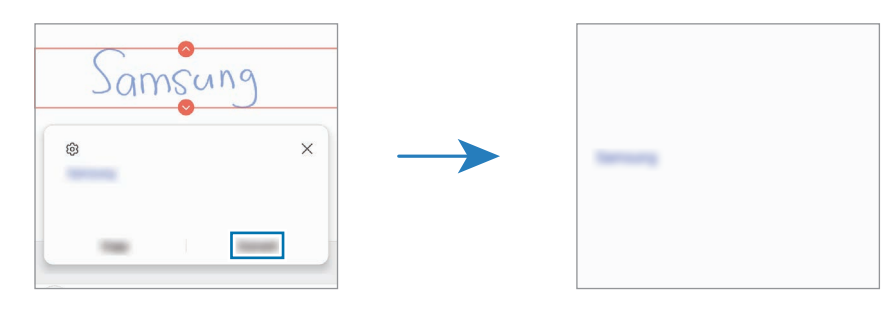

## Ίσιωμα περιεχομένου οριζόντια

Μπορείτε να ισιώσετε οριζόντια τα χειρόγραφα και τα σχέδιά σας. Αφού γράψετε ή σχεδιάσετε στην οθόνη, πατήστε  $\stackrel{\bullet}{=}$ .

## Αλλαγή στυλ

Μπορείτε να αλλάξετε το στυλ του χειρόγραφού σας και των σχεδίων σας.

Αφού γράψετε ή σχεδιάσετε στην οθόνη, πατήστε δυο φορές και επιλέξτε χρώμα ή πάχος γραμμής που θέλετε. Κατόπιν, στρέψτε το S Pen προς το μέρος που θέλετε να εφαρμόσετε το στυλ. Όταν εμφανιστεί το εικονίδιο , πατήστε στο μέρος που θέλετε να αλλάξετε το στυλ.

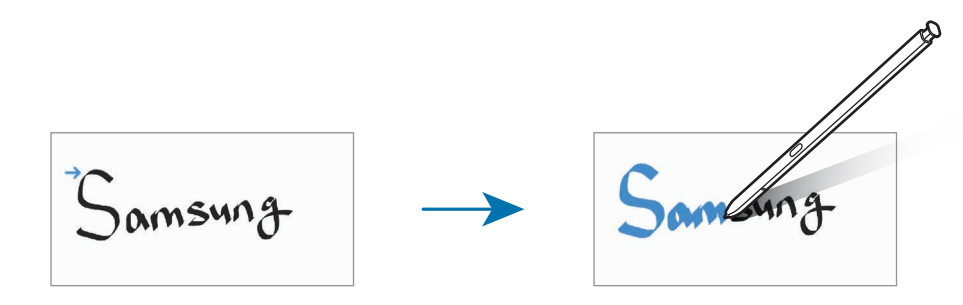

### Χρήση του εύκολου σημειωματάριου

Στην οθόνη συντάκτη σημείωσης, πατήστε  $\overline{a}\overline{\Phi}$ . Το πεδίο εισαγωγής μεγεθύνεται και εμφανίζεται ως εύκολο σημειωματάριο.

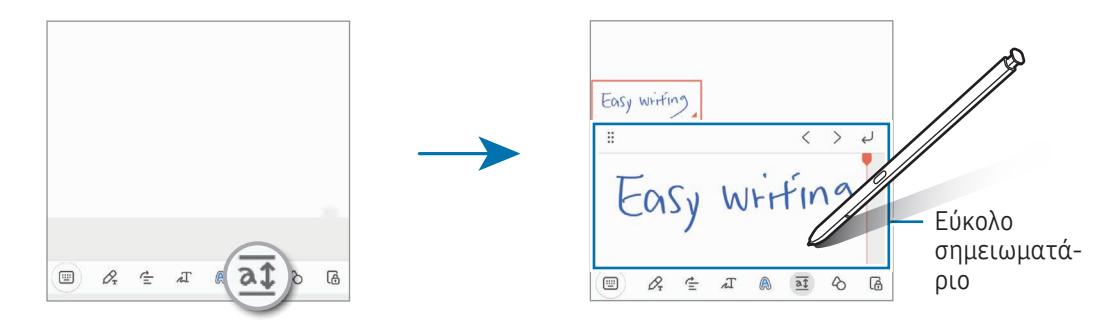

## Αυτόματη διόρθωση σχημάτων

Πατήστε και σχεδιάστε ένα σχήμα. Το σχήμα διορθώνεται.

## Φωνητική εγγραφή σε σημειώσεις

Κάντε μια εγγραφή της φωνής σας κατά τη δημιουργία μιας σημείωσης και κατόπιν το περιεχόμενο θα συγχρονιστεί με την εγγραφή.

Στην οθόνη συντάκτη σημείωσης, πατήστε ⊘→ Ηχογράφηση φωνής και δημιουργήστε μια σημείωση.

Επιλέξτε μια σημείωση από τη λίστα και πατήστε νια αναπαραγωγή της εγγραφής. Κατόπιν, το περιεχόμενο που δημιουργήσατε κατά την εγγραφή θα εμφανιστεί στην οθόνη μαζί με την εγγραφή.

## Προσθήκη σημειώσεων σε αρχεία PDF

Ανοίξτε την εφαρμογή Samsung Notes, πατήστε <sup>ρερ</sup>ικαι κατόπιν επιλέξτε ένα αρχείο PDF. Μπορείτε να προσθέσετε σημειώσεις στο αρχείο PDF.

## Καρφίτσωμα μιας σημείωσης στην αρχική οθόνη

Καρφιτσώστε μια σημείωση στην αρχική οθόνη για να την ελέγξετε ή για να την ανοίξετε και επεξεργαστείτε.

- 1 Ανοίξτε την εφαρμογή Samsung Notes.
- 2 Επιλέξτε μια σημείωση και πατήστε → Προσθήκη σε → Αρχική οθόνη. Η σημείωση θα προστεθεί στην αρχική οθόνη.

## Περικοπή περιεχομένου

Μπορείτε να προσθέσετε περιεχόμενο, όπως έναν σύνδεσμο ιστοσελίδας ή μια εικόνα, σε μια σημείωση.

1 Όταν υπάρχει περιεχόμενο που θέλετε να περικόψετε ενώ χρησιμοποιείτε την εφαρμογή Samsung Internet, Μηνύματα ή Συλλογή, ανοίξτε την εφαρμογή Samsung Notes στην προβολή διαχωρισμένης οθόνης ή στην αναδυόμενη προβολή. Για περισσότερες πληροφορίες σχετικά με την προβολή διαχωρισμένης οθόνης ή την αναδυόμενη προβολή, ανατρέξτε στην ενότητα [Πολλαπλά παράθυρα](#page-89-0).

Εναλλακτικά, πατήστε δύο φορές την οθόνη ενώ πατάτε παρατεταμένα το πλήκτρο S Pen ή ανοίξτε το πλαίσιο ανέπαφων εντολών και πατήστε Δημιουργία σημείωσης.

Οι επιλογές που μπορείτε να χρησιμοποιήσετε θα εμφανιστούν στο κάτω μέρος της οθόνης σύνταξης σημειώσεων.

2 Πραγματοποιήστε την επιλογή που θέλετε.

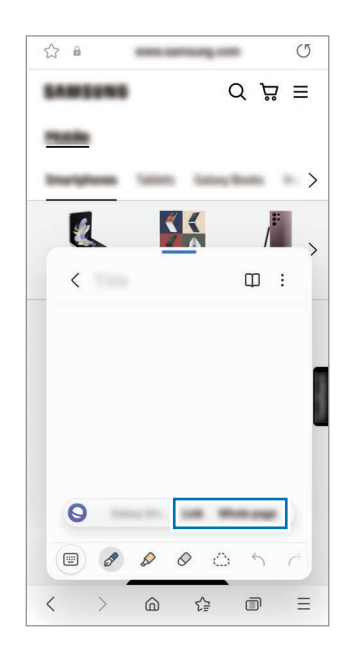

# Samsung Members

Η Samsung Members προσφέρει υπηρεσίες υποστήριξης στους πελάτες όπως διάγνωση προβλημάτων της συσκευής και επιτρέπει στους χρήστες να υποβάλλουν ερωτήσεις και αναφορές σφαλμάτων. Μπορείτε επίσης να μοιράζεστε πληροφορίες με άλλους στην κοινότητα χρηστών Galaxy ή να ελέγξετε τα τελευταία νέα και συμβουλές. Samsung Members μπορεί να σας βοηθήσει να επιλύσετε οποιαδήποτε προβλήματα προκύπτουν κατά τη χρήση της συσκευής σας.

# Samsung Kids

Μπορείτε να περιορίσετε την πρόσβαση των παιδιών σε ορισμένες εφαρμογές, να ρυθμίσετε τους χρόνους χρήσης τους, και να διαμορφώσετε ρυθμίσεις για να προσφέρετε διασκεδαστικό και ασφαλές περιβάλλον για παιδιά όταν θέλουν να χρησιμοποιήσουν τη συσκευή.

Ανοίξτε το πλαίσιο ειδοποιήσεων, σαρώστε προς τα κάτω, και κατόπιν πατήστε (ε) (Kids). Αν δεν μπορείτε να βρείτε το  $\bullet$  (Kids) στον πίνακα γρήγορης πρόσβασης, πατήστε  $(+)$  και σύρετε το πλήκτρο για να το προσθέσετε. Κατά την εκκίνηση του Samsung Kids για πρώτη φορά ή αφού διεξαγάγετε μια επαναφορά δεδομένων, ακολουθήστε τις οδηγίες επί της οθόνης για να ολοκληρώσετε τη διαμόρφωση.

Στην οθόνη Samsung Kids, επιλέξτε την εφαρμογή που θέλετε να χρησιμοποιήσετε.

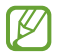

Η προκαθορισμένη μέθοδος κλειδώματος οθόνης ή το PIN που δημιουργήσατε χρησιμοποιείται κατά την ενεργοποίηση της λειτουργίας Γονικοί έλεγχοι ή το κλείσιμο του Samsung Kids.

### Χρήση των λειτουργιών γονεϊκών ελέγχων

Μπορείτε να διαμορφώσετε τις ρυθμίσεις για το Samsung Kids και να ελέγξετε το ιστορικό χρήσης. Στην οθόνη Samsung Kids, πατήστε • → Γονικοί έλεγχοι και εισαγάγετε τον κωδικό ξεκλειδώματος.

### Κλείσιμο Samsung Kids

Για να κλείσετε το Samsung Kids, πατήστε το πλήκτρο επιστροφής ή πατήστε • → Κλείσιμο Samsung Kids;, και κατόπιν εισαγάγετε τον κωδικό ξεκλειδώματος.

# Samsung Global Goals

Οι Παγκόσμιοι Στόχοι, που καθιερώθηκαν από τη Γενική Συνέλευση των Ηνωμένων Εθνών το 2015, αποτελούνται από στόχους που έχουν σκοπό τη δημιουργία μιας βιώσιμης κοινωνίας. Οι στόχοι αυτοί έχουν τη δύναμη να θέσουν τέλος στη φτώχεια, να καταπολεμήσουν την ανισότητα και να σταματήσουν την κλιματική αλλαγή.

Με τους Samsung Global Goals, μάθετε περισσότερα για τους παγκόσμιους στόχους και γίνετε μέλος του κινήματος για ένα καλύτερο μέλλον.

# Samsung TV Plus

Επιλέξτε τα κανάλια όπως θα διαλέγατε εάν χρησιμοποιούσατε τηλεόραση και απολαύστε διάφορα βίντεο δωρεάν.

Ανοίξτε την εφαρμογή Samsung TV Plus.

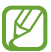

Η εφαρμογή αυτή μπορεί να μην είναι διαθέσιμη ανάλογα με τον πάροχο ή το μοντέλο.

# Galaxy Shop

Μεταβείτε στον ιστότοπο της Samsung και ελέγξτε διάφορες πληροφορίες σχετικά με προϊόντα.

Ανοίξτε την εφαρμογή Galaxy Shop.

Η εφαρμογή αυτή μπορεί να μην είναι διαθέσιμη ανάλογα με τον πάροχο ή το μοντέλο.

# Galaxy Wearable

Χρησιμοποιώντας την εφαρμογή Galaxy Wearable, μπορείτε να διαχειρίζεστε τις φορετές συσκευές σας. Όταν συνδέετε το τηλέφωνό σας με τη φορετή συσκευή, μπορείτε να προσαρμόσετε τις ρυθμίσεις και εφαρμογές της φορετής συσκευής.

Ανοίξτε την εφαρμογή Galaxy Wearable.

Πατήστε Έναρξη για να συνδέσετε το τηλέφωνό σας με τη φορετή συσκευή. Ακολουθήστε τις οδηγίες επί της οθόνης για να ολοκληρώσετε τη ρύθμιση εγκατάστασης. Ανατρέξτε στο εγχειρίδιο χρήστη της φορετής συσκευής για περισσότερες πληροφορίες σχετικά με τον τρόπο σύνδεσης και χρήσης της φορετής συσκευής με τη συσκευή σας.

# PENUP (Galaxy S23 Ultra)

Το PENUP είναι μια υπηρεσία κοινωνικής δικτύωσης για την κοινοποίηση καλλιτεχνικής δουλειάς που έχει σχεδιαστεί με το S Pen. Δημοσιεύστε την καλλιτεχνική δουλειά σας, ελέγξτε την καλλιτεχνική δουλειά άλλων και λάβετε χρήσιμες συμβουλές σχεδίασης.

Ανοίξτε την εφαρμογή PENUP.

# Ημερολόγιο

Διαχειριστείτε το πρόγραμμά σας εισάγοντας επικείμενα συμβάντα στο πρόγραμμα σχεδιασμού σας.

### Δημιουργία συμβάντων

- 1 Ανοίξτε την εφαρμογή **Ημερολόγιο** και πατήστε (+) ή πατήστε δύο φορές σε μία ημερομηνία. Εάν η ημερομηνία έχει ήδη αποθηκευμένα συμβάντα ή εργασίες, πατήστε στην ημερομηνία και πατήστε  $(+).$
- 2 Εισαγάγετε τις λεπτομέρειες της εκδήλωσης και πατήστε Αποθήκευση.

#### Συγχρονισμός συμβάντων με τους λογαριασμούς σας

- 1 Ανοίξτε τις Ρυθμίσεις, πατήστε Λογαριασμοί και δημιουργία αντιγράφων ασφαλείας → Διαχείριση λογαριασμών και, στη συνέχεια, επιλέξτε τον λογαριασμό για συγχρονισμό.
- 2 Πατήστε Συγχρονισμός λογαριασμού και πατήστε τον διακόπτη Ημερολόγιο για ενεργοποίησή του.

Για να προσθέσετε λογαριασμούς για συγχρονισμό, ανοίξτε την εφαρμογή **Ημερολόγιο** και πατήστε  $\overline{\phantom{a}}\rightarrow\mathbb{S}$ )  $\rightarrow$ Διαχείριση ημερολογίων  $\rightarrow +$ . Κατόπιν, επιλέξτε ένα λογαριασμό για συγχρονισμό και συνδεθείτε με αυτόν. Όταν προστεθεί ένας λογαριασμός, εμφανίζεται ένας μπλε κύκλος δίπλα στο όνομα του λογαριασμού.

# Reminder

## (Λήψη ειδοποιήσεων για εργασίες που πρέπει να κάνετε)

Καταχωρήστε εργασίες που πρέπει να κάνετε ως υπενθυμίσεις και λάβετε ειδοποιήσεις σύμφωνα με την συνθήκη που ορίζετε.

- Για να λαμβάνετε ειδοποιήσεις με μεγαλύτερη ακρίβεια, συνδεθείτε με δίκτυο Wi-Fi ή κινητής ١K τηλεφωνίας.
	- Για να χρησιμοποιήσετε υπενθυμίσεις τοποθεσίας, πρέπει να ενεργοποιηθεί η λειτουργία GPS. Οι υπενθυμίσεις τοποθεσίας μπορεί να μην είναι διαθέσιμες ανάλογα με το μοντέλο.

### Εκκίνηση Υπενθύμισης

Ανοίξτε την εφαρμογή **Ημερολόγιο** και πατήστε  $\equiv$   $\rightarrow$  Reminder. Εμφανίζεται η οθόνη Υπενθύμιση και το εικονίδιο της εφαρμογής Υπενθύμιση ((4)) προστίθεται στην οθόνη εφαρμογών.

### Δημιουργία υπενθυμίσεων

- 1 Ανοίξτε την εφαρμογή Reminder.
- 2 Πατήστε  $(+)$ , εισαγάγετε τις λεπτομέρειες και κατόπιν πατήστε Αποθήκευση.

### Ολοκλήρωση υπενθυμίσεων

Στη λίστα υπενθυμίσεων, πατήστε () ή επιλέξτε μία υπενθύμιση και πατήστε **Ολοκλήρ.** 

Επαναφορά υπενθυμίσεων

Επαναφέρετε υπενθυμίσεις που έχουν ολοκληρωθεί.

- 1 Στη λίστα υπενθυμίσεων, πατήστε = → Ολοκληρώθηκε.
- 2 Επιλέξτε μια κατηγορία και πατήστε  $\mathcal{D}$ .
- 3 Επιλέξτε μια υπενθύμιση προς αποκατάσταση και πατήστε Επαναφ. Οι υπενθυμίσεις θα προστεθούν στη λίστα υπενθυμίσεων και θα σας υπενθυμίζονται ξανά.

### Διαγραφή υπενθυμίσεων

Για να διαγράψετε μία υπενθύμιση, επιλέξτε μία υπενθύμιση και πατήστε Διαγραφή. Για να διαγράψετε πολλαπλές υπενθυμίσεις, αγγίξτε παρατεταμένα μία υπενθύμιση, σημειώστε τις υπενθυμίσεις προς διαγραφή και κατόπιν πατήστε Διαγραφή.

# Εγγραφή Φωνής

Εγγράψτε ή αναπαραγάγετε φωνητικές εγγραφές.

- 1 Ανοίξτε την εφαρμογή Εγγραφή Φωνής.
- 2 Πατήστε για να ξεκινήσει η εγγραφή. Μιλάτε στο μικρόφωνο.
	- Πατήστε  $(\mathbf{II})$  για παύση της εγγραφής.
	- Κατά την πραγματοποίηση μιας φωνητικής εγγραφής, πατήστε ΣΕΛΙΔΟΔΕΙΚΤΗΣ για εισαγωγή ενός σελιδοδείκτη.
- 3 Πατήστε για ολοκλήρωση της εγγραφής.
- 4 Εισαγάγετε ένα όνομα αρχείου και πατήστε Αποθήκ.

## Αλλαγή της λειτουργίας εγγραφής

Επιλέξτε μια λειτουργία στο πάνω μέρος της οθόνης εγγραφής φωνής.

- Τυπικό: αυτή είναι η κανονική λειτουργία εγγραφής.
- Συνέντευξη: η συσκευή εγγράφει ήχο από το πάνω και το κάτω μέρος της συσκευής με υψηλή ένταση ενώ μειώνει την ένταση του ήχου από τα πλάγια.
- Ομιλία σε κείμ.: η συσκευή εγγράφει τη φωνή σας και την μετατρέπει ταυτόχρονα σε κείμενο επί της οθόνης. Για βέλτιστα αποτελέσματα, κρατήστε τη συσκευή κοντά στο στόμα σας και μιλάτε δυνατά και καθαρά σε ένα ήσυχο μέρος.
	- ſØ

Αν η γλώσσα συστήματος της φωνητικής σημείωσης δεν ταιριάζει με τη γλώσσα με την οποία μιλάτε, η συσκευή δεν αναγνωρίζει τη φωνή σας. Στην περίπτωση αυτή, πριν τη χρήση της λειτουργίας αυτής, πατήστε στην τρέχουσα γλώσσα για να ρυθμίσετε τη γλώσσα συστήματος της φωνητικής σημείωσης.

#### Αναπαραγωγή επιλεγμένων φωνητικών εγγραφών

Όταν κάνετε ανασκόπηση ηχογραφήσεων συνέντευξης, μπορείτε να κάνετε σίγαση ή να ακυρώσετε τη σίγαση ορισμένων ηχητικών πηγών στην εγγραφή.

- 1 Πατήστε Λίστα και επιλέξτε μια φωνητική εγγραφή που έγινε σε λειτουργία συνέντευξης.
- 2 Για σίγαση ορισμένων ηχητικών πηγών, πατήστε για την αντίστοιχη κατεύθυνση προς την οποία θα γίνει σίγαση του ήχου.

Το εικονίδιο αλλάζει σε **και γίνεται σίγαση του ήχου.** 

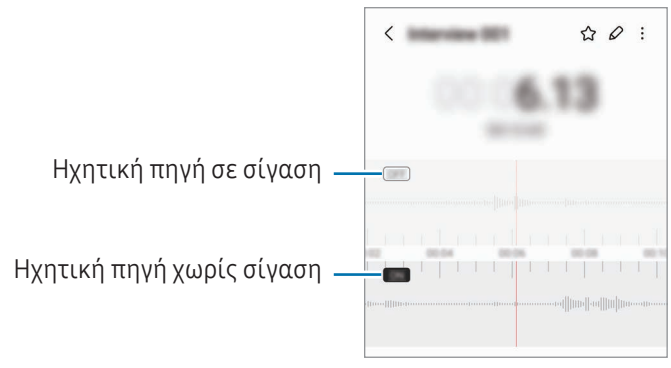

# Τα Αρχεία Μου

## (Έλεγχος και διαχείριση των αρχείων)

Αποκτήστε πρόσβαση και διαχειριστείτε διάφορα αρχεία αποθηκευμένα στη συσκευή.

Ανοίξτε την εφαρμογή Τα Αρχεία Μου.

Για να ελέγξετε για άχρηστα δεδομένα και να απελευθερώσετε το χώρο αποθήκευσης της συσκευής, πατήστε Ανάλυση χώρου αποθήκευσης.

Για να αναζητήσετε αρχεία ή φακέλους, πατήστε  $\mathsf Q$ .

# Ρολόι

Ρυθμίστε ξυπνητήρια, ελέγξτε την τρέχουσα ώρα σε πολλές πόλεις σε όλο τον κόσμο, χρονομετρήστε ένα γεγονός ή ρυθμίστε συγκεκριμένη διάρκεια.

Ανοίξτε την εφαρμογή Ρολόι.

# Αριθμομηχανή

Εκτελέστε βασικούς αριθμητικούς ή επιστημονικούς υπολογισμούς.

Ανοίξτε την εφαρμογή Αριθμομηχανή.

- $\Theta$ : έλεγχος του ιστορικού υπολογισμών. Για διαγραφή του ιστορικού, πατήστε Εκκαθάριση ιστορικού. Για να κλείσετε το πλαίσιο ιστορικού υπολογισμών, πατήστε ....
- (""): χρησιμοποιήστε το εργαλείο μετατροπής μονάδων. Μπορείτε να μετατρέψετε διάφορες τιμές, όπως επιφάνεια, μήκος ή θερμοκρασία σε άλλες μονάδες.
- $\sqrt{\frac{2}{n}}$ : εμφάνιση της επιστημονικής αριθμομηχανής.

# Game Launcher

Το Game Launcher συγκεντρώνει τα παιχνίδια που κατεβάζετε από τα Play Store και Galaxy Store σε μία τοποθεσία.

Ανοίξτε την εφαρμογή Game Launcher και επιλέξτε το παιχνίδι που θέλετε.

- Αν δεν εμφανίζεται το Game Launcher, ανοίξτε τις Ρυθμίσεις, πατήστε Σύνθετες λειτουργίες και κατόπιν πατήστε τον διακόπτη Game Launcher για ενεργοποίηση.
	- Παιχνίδια που κατεβάσατε από τα Play Store και Galaxy Store εμφανίζονται αυτόματα στην οθόνη του Game Launcher. Αν δεν είναι εδώ τα παιχνίδια σας, πατήστε **Τα παιχνίδια μου**  $\rightarrow$  $\rightarrow$  **-** Προσθήκη παιχνιδιών.
	- Η απόδοση του παιχνιδιού μπορεί να περιοριστεί για τον έλεγχο της θερμοκρασίας της συσκευής εάν η θερμοκρασία αυξηθεί πάνω από ένα ορισμένο επίπεδο.

### Αφαίρεση παιχνιδιού από το Game Launcher

Πατήστε **Τα παιχνίδια μου**, αννίξτε παρατεταμένα ένα παιχνίδι και κατόπιν πατήστε **Κατάρνηση.** 

### Αλλαγή της λειτουργίας απόδοσης

Μπορείτε να αλλάξετε τη λειτουργία απόδοσης του παιχνιδιού.

Ανοίξτε την εφαρμογή Game Launcher, πατήστε Περισσότερα → Game Booster → Βελτιστοποίηση παιχνιδιού και κατόπιν επιλέξτε τη λειτουργία που θέλετε.

- Απόδοση: αυτό εστιάζει στο να σας δίνει υψηλή απόδοση ενώ παίζετε παιχνίδια. Εάν χρησιμοποιείτε αυτή τη λειτουργία, η συσκευή σας μπορεί να θερμανθεί λόγω της αυξημένης κατανάλωσης μπαταρίας.
- Βασική: αυτό εξισορροπεί την απόδοση και τον χρόνο χρήσης μπαταρίας.
- Εξοικονόμηση μπαταρίας: αυτό εξοικονομεί ισχύ μπαταρίας ενώ παίζετε παιχνίδια.

 $\boxtimes$ Η αποδοτικότητα της ισχύος μπαταρίας ενδέχεται να διαφέρει ανάλογα με το παιχνίδι.

# Game Booster

## (Διαμόρφωση του περιβάλλοντος παιχνιδιών σας)

Μπορείτε να παίζετε παιχνίδια σε καλύτερο περιβάλλον με το Game Booster. Μπορείτε να χρησιμοποιήσετε το Game Booster ενώ παίζετε παιχνίδια.

Για να ανοίξει το πλαίσιο Game Booster ενώ παίζετε παιχνίδια, πατήστε στη νιαμμή πλοήγησης. Εάν η γραμμή πλοήγησης είναι κρυμμένη, σύρετε προς τα επάνω από το κάτω μέρος της οθόνης για να εμφανιστεί. Αν έχετε ρυθμίσει τη γραμμή πλοήγησης να χρησιμοποιεί **Χειρονομίες σάρωσης**, ανοίξτε το πλαίσιο ειδοποιήσεων και πατήστε Πατήστε για να ανοίξετε το Game Booster.

- $\cdot$   $\bullet$  : κλείδωμα της οθόνης αφής ενώ παίζετε το παιχνίδι. Για ξεκλείδωμα της οθόνης αφής, σύρετε το εικονίδιο κλειδώματος προς οποιαδήποτε κατεύθυνση.
- $\bigcirc$ : απόκρυψη των πλήκτρων στη γραμμή πλοήγησης. Για εμφάνιση των πλήκτρων, πατήστε  $\bigcirc$  στη γραμμή πλοήγησης.
- : καταγραφή στιγμιοτύπων οθόνης.
- $\bullet$  : εννραφή των περιόδων του παιχνιδιού σας. Για διακοπή της εγγραφής, πατήστε  $\bullet$  .
- 

- : διαμόρφωση ρυθμίσεων για Game Booster.
- Λειτουργία προτεραιότητας: ρύθμιση της συσκευής για αποκλεισμό εισερχόμενων κλήσεων και όλων των ειδοποιήσεων εκτός από τα ξυπνητήρια για να αποφύγετε την παρενόχληση του παιχνιδιού σας.
- Βελτιστοποίηση παιχνιδιού: αλλαγή της λειτουργίας απόδοσης.
- Μπαταρία: ελέγξτε τον υπολειπόμενο χρόνο χρήσης της μπαταρίας.
- Θερμοκρασία / Μνήμη: ελέγξτε τη θερμοκρασία και την κατάσταση της μνήμης της συσκευής. Μπορείτε επίσης να ρυθμίσετε τη συσκευή ώστε να προσαρμόζει αυτόματα την ένταση ήχου ή τον ρυθμό καρέ βίντεο για να αποτρέπεται η υπερθέρμανση της συσκευής, και να σταματά η εκτέλεση εφαρμογών στο παρασκήνιο όταν δεν υπάρχει αρκετή μνήμη.
- Μπορείτε να ρυθμίσετε να ανοίγει το πλαίσιο Game Booster από τη γραμμή πλοήγησης ενώ η γραμμή  $\boldsymbol{\mathcal{P}}$ πλοήγησης έχει ρυθμιστεί σε **Χειρονομίες σάρωσης**. Στο πλαίσιο Game Booster, πατήστε  $\bullet$   $\to$ Αποκλεισμός στο παιχνίδι και πατήστε τον διακόπτη Χειρονομίες πλοήγησης για ενεργοποίηση.
	- Οι διαθέσιμες επιλογές μπορεί να διαφέρουν ανάλογα με το παιχνίδι.

### Άνοιγμα εφαρμογών σε αναδυόμενα παράθυρα κατά τη διάρκεια παιχνιδιών

Μπορείτε να ανοίξετε εφαρμογές σε αναδυόμενα παράθυρα κατά τη διάρκεια ενός παιχνιδιού. Πατήστε και επιλέξτε μια εφαρμογή από τη λίστα εφαρμογών.
## <span id="page-108-1"></span>**SmartThings**

 $\not\!\!\!D$ 

Ελέγχετε και διαχειρίζεστε έξυπνες οικιακές συσκευές και προϊόντα Internet of Things (IoT).

Για πρόσβαση σε περισσότερες πληροφορίες, ανοίξτε την εφαρμογή SmartThings και πατήστε Μενού → Τρόπ. χρήσης.

- 1 Ανοίξτε την εφαρμογή SmartThings.
- 2 Πατήστε Συσκευές  $\rightarrow$  Προσθήκη συσκευής ή  $+$ .
- 3 Επιλέξτε μια συσκευή και συνδεθείτε με αυτήν ακολουθώντας τις οδηγίες επί της οθόνης.
	- Οι μέθοδοι σύνδεσης ενδέχεται να διαφέρουν ανάλογα με τον τύπο των συνδεδεμένων συσκευών ή το περιεχόμενο κοινής χρήσης.
		- Οι συσκευές που μπορείτε να συνδέσετε ενδέχεται να διαφέρουν ανάλογα με τη γεωγραφική περιοχή. Τα διαθέσιμα χαρακτηριστικά μπορεί να διαφέρουν ανάλογα με τη συνδεδεμένη συσκευή.
		- Τα προβλήματα ή τα ελαττώματα των ίδιων των συνδεδεμένων συσκευών δεν καλύπτονται από την εγγύηση της Samsung. Όταν εμφανιστούν προβλήματα ή ελαττώματα στις συνδεδεμένες συσκευές, επικοινωνήστε με τον κατασκευαστή της συσκευής.

## Κοινή χρήση περιεχομένου

Κάντε κοινή χρήση περιεχομένου χρησιμοποιώντας διάφορες επιλογές κοινής χρήσης. Οι παρακάτω ενέργειες αποτελούν παράδειγμα κοινής χρήσης εικόνων.

- 1 Ανοίξτε την εφαρμογή Συλλογή και επιλέξτε μια εικόνα.
- 2 Πατήστε «και επιλέξτε μια μέθοδο κοινής χρήσης που θέλετε.
- Ενδέχεται να υποστείτε πρόσθετες χρεώσεις για κοινή χρήση αρχείων μέσω του δικτύου κινητής  $\not\!\!{E}$ τηλεφωνίας.

#### <span id="page-108-0"></span>Quick Share

Κοινή χρήση με κοντινές συσκευές

Μοιραστείτε περιεχόμενο με κοντινές συσκευές μέσω Wi-Fi Direct ή Bluetooth ή με ορισμένες συσκευές που υποστηρίζονται από το SmartThings.

- 1 Ανοίξτε την εφαρμογή Συλλογή και επιλέξτε μια εικόνα.
- 2 Στην άλλη συσκευή, ανοίξτε το πλαίσιο ειδοποιήσεων, σαρώστε προς τα κάτω, και κατόπιν πατήστε (Quick Share) για ενεργοποίηση. Αν δεν μπορείτε να βρείτε το (Quick Share) στον πίνακα γρήγορης πρόσβασης, πατήστε  $(+)$  και σύρετε το πλήκτρο για να το προσθέσετε.
- 3 Πατήστε  $\leq$   $\rightarrow$  Quick Share και επιλέξτε μια συσκευή για να μεταφέρετε εκεί την εικόνα.
- 4 Αποδεχτείτε το αίτημα μεταφοράς αρχείων στην άλλη συσκευή.

Η λειτουργία αυτή δεν υποστηρίζει την κοινή χρήση βίντεο με τηλεοράσεις ή συσκευές με υποστήριξη  $\varnothing$ SmartThings. Για να παρακολουθήσετε βίντεο σε τηλεόραση, χρησιμοποιήστε τη λειτουργία Smart View.

Ρύθμιση του ποιος μπορεί να βρει το τηλέφωνό σας

Ρυθμίστε ποιος επιτρέπεται να βρει και να στείλει περιεχόμενο στο τηλέφωνό σας.

- 1 Ανοίξτε το πλαίσιο ειδοποιήσεων, σαρώστε προς τα κάτω, και κατόπιν πατήστε (Cuick Share).
- 2 Πραγματοποιήστε μια επιλογή.
	- Κανένας: να μην επιτρέπεται σε άλλους να βρουν το τηλέφωνό σας.
	- Μόνο επαφές: να επιτρέπεται μόνο στους χρήστες Samsung στις επαφές σας να μοιράζονται με το τηλέφωνό σας.
	- Όλοι όσοι είναι κοντά: να επιτρέπεται σε οποιεσδήποτε κοντινές συσκευές να μοιράζονται με το τηλέφωνό σας.

#### Κοινή χρήση μέσω συνδέσμου στον ιστό

Μεταφορτώστε μεγάλα αρχεία στον διακομιστή αποθήκευσης της Samsung και μοιραστείτε τα με άλλους μέσω ενός συνδέσμου στον ιστό.

- 1 Ανοίξτε την εφαρμογή Συλλογή και επιλέξτε μια εικόνα.
- 2 Πατήστε < → Quick Share και πραγματοποιήστε μια επιλογή που θέλετε στην ενότητα Κοινοποίηση σε οποιαδήποτε συσκευή.
	- Αντ.συνδ.: κοινή χρήση του συνδέσμου που έχει αντιγραφεί στο πρόχειρο.
	- Κοινοποίηση συνδέσμου με χρήση εφαρμογής: μοιραστείτε τον σύνδεσμο επιλέγοντας μια εφαρμογή.
	- Κοινοποίηση με χρήση κωδικού QR: μοιραστείτε τον σύνδεσμο με τον κωδικό QR που έχει δημιουργηθεί.

## Music Share

### Εισαγωγή

Χρησιμοποιώντας τη λειτουργία κοινής χρήσης μουσικής, μπορείτε να μοιράζεστε το ηχείο Bluetooth που είναι ήδη συνδεδεμένο στο τηλέφωνό σας με άλλο άτομο. Μπορείτε επίσης να ακούτε την ίδια μουσική στα δικά σας Galaxy Buds και τα Galaxy Buds κάποιου άλλου ατόμου.

Η λειτουργία αυτή είναι διαθέσιμη μόνο σε συσκευές που υποστηρίζουν τη λειτουργία Κοινής χρήσης μουσικής.

## Κοινή χρήση ηχείου Bluetooth

Μπορείτε να ακούσετε μουσική στο τηλέφωνό σας και στο τηλέφωνο του φίλου σας μέσω του ηχείου Bluetooth.

1 Βεβαιωθείτε ότι το τηλέφωνό σας και το ηχείο Bluetooth είναι συνδεδεμένα.

Ανατρέξτε στην ενότητα [Δημιουργία ζεύγους με άλλες συσκευές Bluetooth](#page-122-0) για τον τρόπο σύνδεσης.

- 2 Στο τηλέφωνό σας, ανοίξτε τις Ρυθμίσεις, πατήστε Συνδέσεις → Bluetooth → > Σύνθετες ρυθμίσεις και κατόπιν πατήστε τον διακόπτη Music Share για ενεργοποίηση. Μπορείτε να χρησιμοποιήσετε πρόσθετες λειτουργίες, όπως να ορίσετε με ποιον θα κάνετε κοινή χρήση της συσκευής σας, πατώντας το Music Share.
- 3 Στο τηλέφωνο του φίλου σας, επιλέξτε το ηχείο σας από τη λίστα των συσκευών Bluetooth.
- 4 Στο τηλέφωνό σας, αποδεχθείτε το αίτημα σύνδεσης. Θα γίνει κοινή χρήση του ηχείου σας.

Όταν αναπαραγάγετε μουσική μέσω του τηλεφώνου του φίλου σας, η μουσική που παίζει μέσω του τηλεφώνου σας θα τεθεί σε παύση.

## Ακούγοντας μουσική μαζί με Galaxy Buds

Μπορείτε να ακούσετε μουσική στο τηλέφωνό σας μαζί μέσω των Buds σας και των Buds του φίλου σας. Η λειτουργία αυτή υποστηρίζεται μόνο στη σειρά Galaxy Buds.

- 1 Βεβαιωθείτε ότι είναι συνδεδεμένα κάθε τηλέφωνο και ζεύγος Buds. Ανατρέξτε στην ενότητα [Δημιουργία ζεύγους με άλλες συσκευές Bluetooth](#page-122-0) για τον τρόπο σύνδεσης.
- 2 Στο τηλέφωνο του φίλου σας, ανοίξτε τις Ρυθμίσεις, πατήστε Συνδέσεις → Bluetooth → > Σύνθετες ρυθμίσεις και κατόπιν πατήστε τον διακόπτη Music Share για ενεργοποίηση. Μπορείτε να χρησιμοποιήσετε πρόσθετες λειτουργίες, όπως να ορίσετε με ποιον θα κάνετε κοινή χρήση της συσκευής σας, πατώντας το Music Share.
- 3 Στο τηλέφωνό σας, ανοίξτε το πλαίσιο ειδοποιήσεων και πατήστε Έξοδος πολυμέσων.
- 4 Πατήστε Music Share και επιλέξτε τα Buds του φίλου σας από τη λίστα των εντοπισμένων συσκευών.
- 5 Στο τηλέφωνο του φίλου σας, αποδεχθείτε το αίτημα σύνδεσης. Όταν παίζετε μουσική μέσω του τηλεφώνου σας, μπορείτε να την ακούσετε μαζί και από τα δύο Buds.

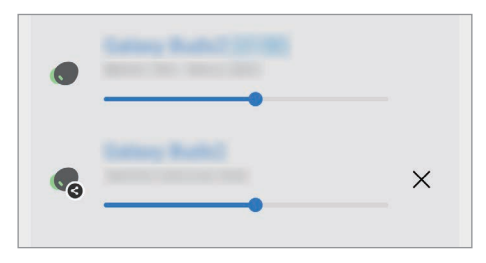

## <span id="page-111-0"></span>Smart View

## (Κατοπτρισμός σε οθόνη τηλεόρασης)

Προβάλλετε το εμφανιζόμενο περιεχόμενο του τηλεφώνου σας σε μια μεγάλη οθόνη συνδέοντας το τηλέφωνό σας με μια τηλεόραση ή μόνιτορ με δυνατότητα κατοπτρισμού οθόνης.

- 1 Ανοίξτε το πλαίσιο ειδοποιήσεων, σαρώστε προς τα κάτω, και κατόπιν πατήστε (Smart View).
- 2 Επιλέξτε μια συσκευή για να αντικατοπτρίζει την οθόνη του τηλεφώνου σας.
- Όταν αναπαραγάγετε βίντεο με το Smart View, η ανάλυση μπορεί να διαφέρει ανάλογα με το μοντέλο της ſØ τηλεόρασης.

## <span id="page-112-0"></span>Σύνδεση στα Windows

### (Χρήση της συσκευής μέσω σύνδεσης με υπολογιστή)

Μπορείτε να συνδέσετε τη συσκευή σας σε υπολογιστή με Windows για άμεση πρόσβαση στα δεδομένα της συσκευής σας, όπως φωτογραφίες ή μηνύματα, στον υπολογιστή.

Όταν εισέρχονται κλήσεις ή μηνύματα, μπορείτε να τα λάβετε στον υπολογιστή.

- Συνιστάται η χρήση της τελευταίας έκδοσης των Windows και της εφαρμογής Σύνδεση τηλεφώνου για πλήρη αξιοποίηση αυτής της λειτουργίας.
	- Απαιτείται λογαριασμός Microsoft για να χρησιμοποιήσετε τη λειτουργία αυτή. Όταν δημιουργείτε έναν λογαριασμό Microsoft, μπορείτε να συνδεθείτε με όλες τις συσκευές και υπηρεσίες Microsoft, όπως οι εφαρμογές Microsoft Office και Windows 10.

#### Σύνδεση με υπολογιστή

 $\not\!\!\!D$ 

- 1 Ανοίξτε τις Ρυθμίσεις και πατήστε Συνδεδεμένες συσκευές → Σύνδεση στα Windows.
- 2 Ακολουθήστε τις οδηγίες επί της οθόνης για να ολοκληρώσετε τη σύνδεση.

ſØ Επισκεφθείτε τη διεύθυνση https://aka.[ms/setupltw](https://aka.ms/setupltw) για λεπτομέρειες.

#### Πρόσβαση σε δεδομένα και ειδοποιήσεις από τη συσκευή σας στον υπολογιστή

Ανοίξτε την εφαρμογή Σύνδεση τηλεφώνου στον υπολογιστή και επιλέξτε μια κατηγορία που θέλετε.

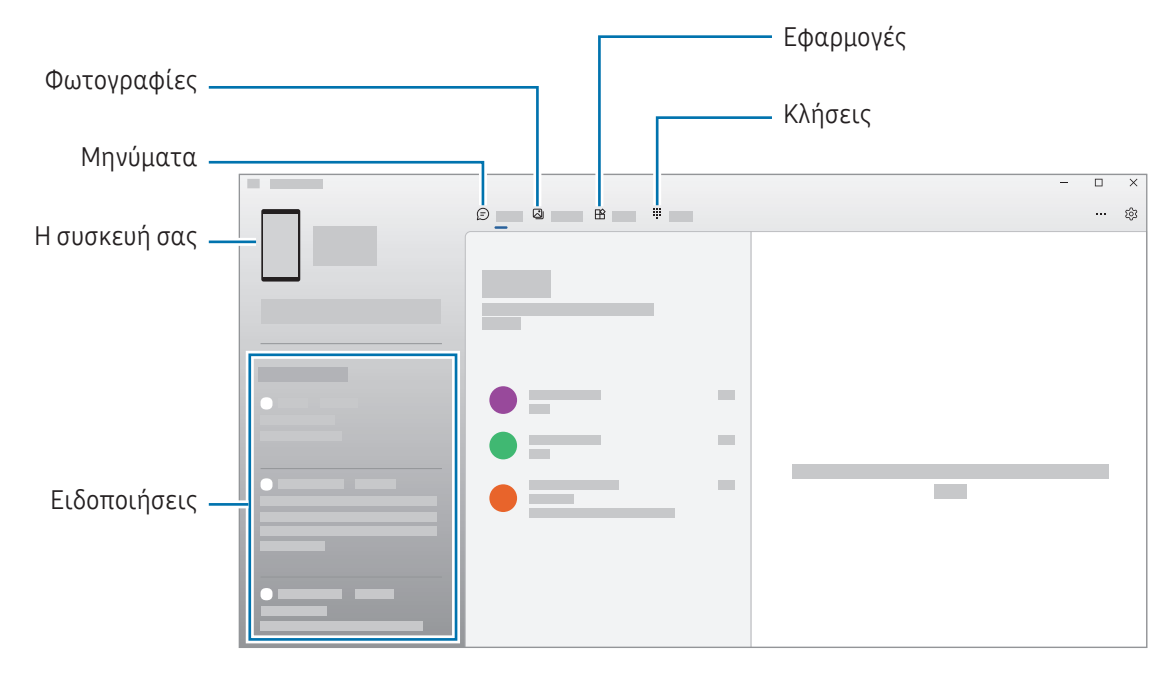

Οι διαθέσιμες εφαρμογές και μενού ενδέχεται να διαφέρουν ανάλογα με την έκδοση λογισμικού ή του  $\boldsymbol{\mathbb{W}}$ μοντέλου της συσκευής.

## <span id="page-113-0"></span>Samsung DeX

### Εισαγωγή

Χρησιμοποιώντας το Samsung DeX, μπορείτε να χρησιμοποιείτε το τηλέφωνό σας όπως έναν υπολογιστή, συνδέοντάς το τηλέφωνο σε μια εξωτερική οθόνη, όπως σε τηλεόραση ή μόνιτορ. Εκτελέστε εργασίες που θέλετε να γίνουν στο τηλέφωνό σας σε μια μεγάλη οθόνη χρησιμοποιώντας πληκτρολόγιο και ποντίκι. Ενώ χρησιμοποιείτε το Samsung DeX, μπορείτε ταυτόχρονα να χρησιμοποιείτε το τηλέφωνό σας.

## Σύνδεση συσκευών και έναρξη Samsung DeX

#### Ενσύρματες συνδέσεις με εξωτερικές οθόνες

Μπορείτε να συνδέσετε το τηλέφωνό σας με εξωτερική οθόνη με χρήση αντάπτορα HDMI (USB τύπου C σε HDMI).

- Χρησιμοποιείτε μόνο επίσημα αξεσουάρ που υποστηρίζονται από το Samsung DeX και παρέχονται από  $\varnothing$ την Samsung. Προβλήματα απόδοσης και δυσλειτουργίες που προκαλούνται από τη χρήση εξαρτημάτων που δεν υποστηρίζονται επίσημα δεν καλύπτονται από την εγγύηση.
- 1 Συνδέστε έναν αντάπτορα HDMI με το τηλέφωνό σας.
- 2 Συνδέστε ένα καλώδιο HDMI στον αντάπτορα HDMI και στη θύρα HDMI μιας τηλεόρασης ή οθόνης.

3 Στην οθόνη του τηλεφώνου σας, πατήστε Έναρξη. Χωρίς αλλαγή της οθόνης του τηλεφώνου σας, η οθόνη του Samsung DeX εμφανίζεται στην οθόνη της συνδεδεμένης τηλεόρασης ή οθόνης.

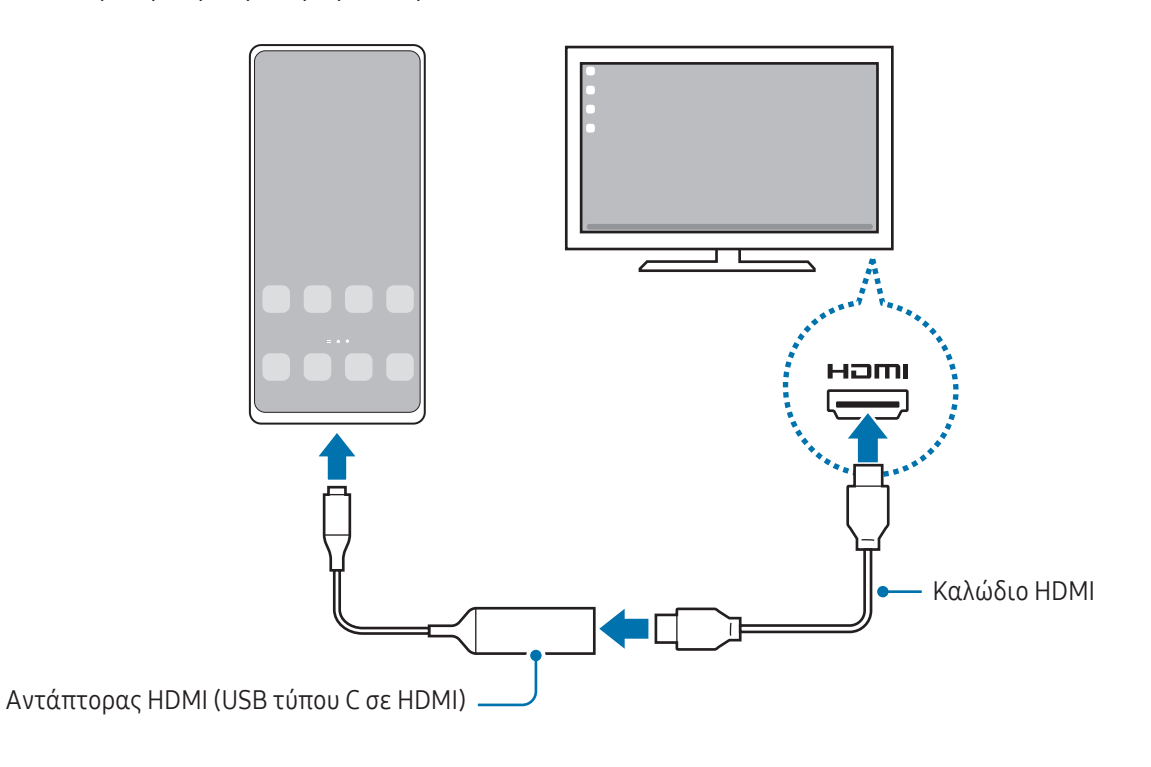

#### Σύνδεση με τηλεόραση ασύρματα

Μπορείτε να χρησιμοποιήσετε το Samsung DeX συνδέοντας το τηλέφωνό σας σε τηλεόραση ασύρματα.

- 1 Στο τηλέφωνό σας, ανοίξτε το πλαίσιο ειδοποιήσεων, σαρώστε προς τα κάτω, και κατόπιν πατήστε (DeX).
- 2 Επιλέξτε τηλεόραση από τη λίστα εντοπισμένων συσκευών και πατήστε Έναρξη τώρα. Ορισμένες τηλεοράσεις μπορούν να εντοπιστούν μόνο όταν είναι ενεργοποιημένη η λειτουργία κατοπτρισμού οθόνης.
- 3 Αν εμφανιστεί το παράθυρο αιτήματος σύνδεσης στην τηλεόραση, αποδεχτείτε το αίτημα.
- 4 Ακολουθήστε τις οδηγίες επί της οθόνης για να ολοκληρώσετε τη σύνδεση. Όταν συνδεθούν, εμφανίζεται η οθόνη Samsung DeX στην τηλεόραση.
- Συνιστάται η χρήση μιας έξυπνης τηλεόρασης Samsung κατασκευασμένης μετά το 2019. **M** 
	- Βεβαιωθείτε ότι ο κατοπτρισμός οθόνης υποστηρίζεται στην τηλεόραση με την οποία θέλετε να συνδεθείτε.

## Έλεγχος της οθόνης Samsung DeX

#### Έλεγχος σε εξωτερική οθόνη.

Έλεγχος με εξωτερικό πληκτρολόγιο και ποντίκι

Μπορείτε να χρησιμοποιήσετε ένα ασύρματο πληκτρολόγιο/ποντίκι. Ανατρέξτε στο εγχειρίδιο της αντίστοιχης συσκευής για πρόσθετες πληροφορίες.

- Μπορείτε να ρυθμίσετε το δείκτη του ποντικιού να περνά από την εξωτερική οθόνη στην οθόνη του ſB τηλεφώνου. Ανοίξτε τις Ρυθμίσεις, επιλέξτε Samsung DeX → Ποντίκι και trackpad, και κατόπιν επιλέξτε τον διακόπτη Μετακίν. δείκτη προς οθ. τηλεφ. για ενεργοποίηση.
	- Μπορείτε επίσης να χρησιμοποιήσετε το εξωτερικό πληκτρολόγιο στην οθόνη του τηλεφώνου.

Χρήση του τηλεφώνου σας ως επιφάνεια αφής

Μπορείτε να χρησιμοποιήσετε το τηλέφωνό σας ως επιφάνεια αφής.

Στο τηλέφωνό σας, πατήστε  $\Box$  στη γραμμή πλοήγησης. Αν έχετε ρυθμίσει τη γραμμή πλοήγησης να χρησιμοποιεί Χειρονομίες σάρωσης, ανοίξτε το πλαίσιο ειδοποιήσεων και πατήστε Χρήση του τηλεφώνου ως touchpad.

- M
- Εάν κάνετε διπλό πάτημα στο  $\left( \, \right|$ ) στην επιφάνεια αφής, μπορείτε να ελέγξετε τις χειρονομίες που μπορείτε να χρησιμοποιήσετε με την επιφάνεια αφής.
- Αν η θήκη του τηλεφώνου σας έχει μπροστινό κάλυμμα, ανοίξτε το μπροστινό κάλυμμα για να χρησιμοποιήσετε το τηλέφωνό σας ως επιφάνεια αφής. Αν το μπροστινό κάλυμμα είναι κλειστό, η επιφάνεια αφής μπορεί να μην λειτουργεί σωστά.
- Αν η οθόνη του τηλεφώνου σας απενεργοποιηθεί, πατήστε το πλαϊνό πλήκτρο ή κάντε διπλό πάτημα στην οθόνη για ενεργοποίηση της οθόνης.

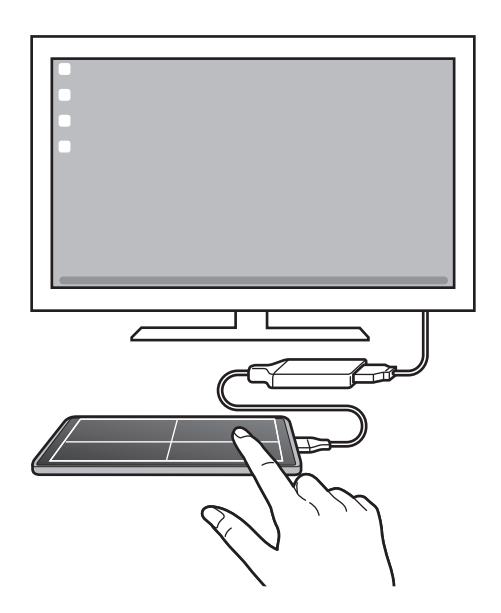

Χρήση του πληκτρολογίου οθόνης

Όταν πληκτρολογείτε κείμενο για αποστολή μηνυμάτων, δημιουργία σημειώσεων ή εκτέλεση άλλων εργασιών, ένα πληκτρολόγιο οθόνης εμφανίζεται αυτόματα στην οθόνη του τηλεφώνου σας χωρίς σύνδεση εξωτερικού πληκτρολογίου.

## Χρήση Samsung DeX

M

Χρησιμοποιήστε τις λειτουργίες του τηλεφώνου σας σε ένα περιβάλλον εργασίας παρόμοιο με αυτό ενός υπολογιστή. Μπορείτε να κάνετε πολλαπλές εργασίες εκτελώντας πολλαπλές εφαρμογές ταυτόχρονα. Μπορείτε επίσης να ελέγξετε τις ειδοποιήσεις και την κατάσταση του τηλεφώνου σας.

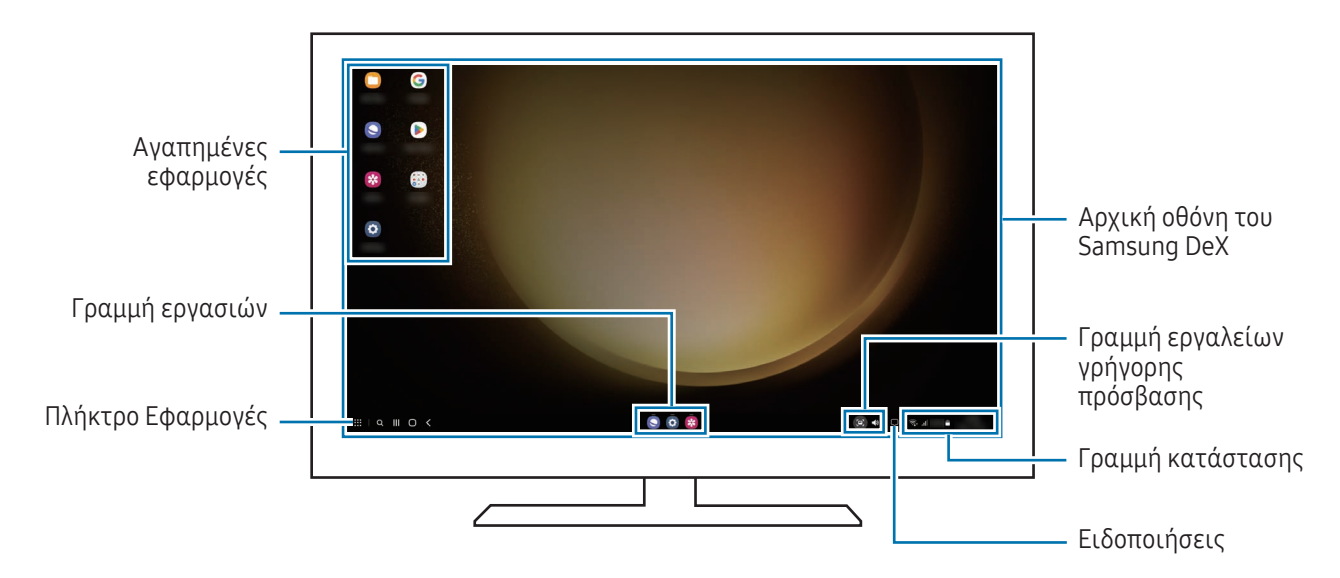

- Η διάταξη της οθόνης Samsung DeX μπορεί να διαφέρει ανάλογα με τη συνδεδεμένη συσκευή.
	- Όταν ξεκινάτε ή τερματίζετε το Samsung DeX, οι εφαρμογές που εκτελούνται μπορεί να είναι κλειστές.
	- Ενδέχεται να μην διατίθενται ορισμένες εφαρμογές ή λειτουργίες όταν χρησιμοποιείται το Samsung DeX.
	- Για να προσαρμόσετε τις ρυθμίσεις οθόνης, χρησιμοποιήστε τις ρυθμίσεις οθόνης της συνδεδεμένης τηλεόρασης ή μόνιτορ.
	- Για να αλλάξετε την έξοδο ήχου, πατήστε στη γραμμή κατάστασης, επιλέξτε **Έξοδος πολυμέσων**, και κατόπιν επιλέξτε μια συσκευή.

#### Χρήση Samsung DeX και τηλεφώνου ταυτόχρονα

Κατά τη χρήση του Samsung DeX, μπορείτε να χρησιμοποιείτε ξεχωριστές εφαρμογές στην εξωτερική οθόνη και το τηλέφωνό σας ταυτόχρονα.

Για παράδειγμα, ενώ παρακολουθείτε βίντεο στη συνδεδεμένη τηλεόραση ή οθόνη, μπορείτε να συνομιλείτε με τους φίλους σας σε μια εφαρμογή ανταλλαγής μηνυμάτων.

Στη συνδεδεμένη τηλεόραση ή οθόνη, ανοίξτε μια εφαρμογή για να λειτουργήσει στην οθόνη Samsung DeX. Κατόπιν, ανοίξτε μια άλλη εφαρμογή στο τηλέφωνό σας.

#### Κλείδωμα της οθόνης Samsung DeX

Αν θέλετε να κλειδώσετε την οθόνη Samsung DeX και την οθόνη του τηλεφώνου σας ενώ χρησιμοποιείτε το Samsung DeX, επιλέξτε  $\mathbf{H} \to \mathsf{K} \lambda \varepsilon$ ίδ. DeX.

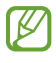

Κατά τη χρήση του Samsung DeX, δεν μπορείτε να κλειδώσετε την οθόνη Samsung DeX και την οθόνη του τηλεφώνου σας πατώντας το πλαϊνό πλήκτρο.

## Εφαρμογές Google

Η Google παρέχει διασκέδαση, κοινωνικό δίκτυο και επιχειρηματικές εφαρμογές. Για να έχετε πρόσβαση σε ορισμένες εφαρμογές, ίσως απαιτείται ένας λογαριασμός Google.

Για έλεγχο περισσότερων πληροφοριών εφαρμογών, μεταβείτε στο μενού βοήθειας κάθε εφαρμογής.

- Chrome: αναζητήστε πληροφορίες και περιηγηθείτε σε ιστοσελίδες.
- Gmail: στείλετε ή λάβετε email μέσω της υπηρεσίας Google Mail.
- Χάρτες: βρείτε τη θέση σας στο χάρτη, πραγματοποιήστε αναζήτηση στον παγκόσμιο χάρτη και έχετε πρόσβαση σε πληροφορίες τοποθεσίας για διάφορες τοποθεσίες τριγύρω σας.
- YT Music: απολαύστε ποικιλία μουσικής και βίντεο που παρέχεται από το YouTube Music. Μπορείτε επίσης να έχετε πρόσβαση σε μουσικές συλλογές που είναι αποθηκευμένες στη συσκευή σας και να τις αναπαραγάγετε.
- Google TV: αγοράστε ή νοικιάστε βίντεο, όπως ταινίες και τηλεοπτικά προγράμματα, από το Play Store.
- Google Drive: αποθηκεύστε περιεχόμενο στο cloud, αποκτήστε πρόσβαση από οπουδήποτε και μοιραστείτε το με άλλους.
- YouTube: παρακολουθήστε ή δημιουργήστε βίντεο και μοιραστείτε τα με άλλους.
- Φωτογραφίες: αναζητήστε, διαχειριστείτε και επεξεργαστείτε όλες τις φωτογραφίες και τα βίντεό σας από διάφορες πηγές σε μία τοποθεσία.
- Google: αναζητήστε στοιχεία στο διαδίκτυο ή τη συσκευή σας.
- Meet: πραγματοποιήστε βιντεοκλήσεις ή δημιουργήστε ή συμμετέχετε σε βιντεοδιασκέψεις.
- Messages: αποστολή και λήψη μηνυμάτων στη συσκευή ή τον υπολογιστή σας, και μοιραστείτε ποικιλία περιεχομένου, όπως εικόνες και βίντεο.

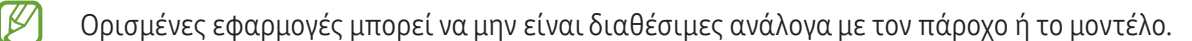

# Ρυθμίσεις

## Εισαγωγή

Προσαρμόστε τις ρυθμίσεις της συσκευής.

Στην οθόνη εφαρμογών, πατήστε **Ρυθμίσεις**. Εναλλακτικά, ανοίξτε το πλαίσιο ειδοποιήσεων και πατήστε  $\blacktriangleright$ . Για αναζήτηση ρυθμίσεων με εισαγωγή λέξεων-κλειδιών, πατήστε  ${\sf Q}$ . Μπορείτε επίσης να κάνετε αναζήτηση για ρυθμίσεις επιλέγοντας μια ετικέτα στο Προτάσεις.

## Λογαριασμός Samsung account

Συνδεθείτε με το λογαριασμό Samsung και διαχειριστείτε τον. Στην οθόνη ρυθμίσεων, πατήστε Λογαριασμός Samsung account.

## Συνδέσεις

## Επιλογές

Αλλάξτε τις ρυθμίσεις για διάφορες συνδέσεις, όπως η ιδιότητα Wi-Fi και το Bluetooth.

Στην οθόνη ρυθμίσεων, πατήστε Συνδέσεις.

- Wi-Fi: ενεργοποίηση της λειτουργίας Wi-Fi για σύνδεση σε δίκτυο Wi-Fi και πρόσβαση στο διαδίκτυο ή άλλες συσκευές δικτύου. Ανατρέξτε στην ενότητα [Wi-Fi](#page-120-0) για περισσότερες πληροφορίες.
- Bluetooth: χρησιμοποιήστε το Bluetooth για να ανταλλάσσετε αρχεία δεδομένων ή πολυμέσων με άλλες συσκευές με δυνατότητα Bluetooth. Ανατρέξτε στην ενότητα [Bluetooth](#page-121-0) για περισσότερες πληροφορίες.
- NFC και ανέπαφες πληρωμές: διαβάζετε ετικέτες επικοινωνίας κοντινού πεδίου (NFC) που περιέχουν πληροφορίες σχετικά με προϊόντα. Μπορείτε επίσης να χρησιμοποιήσετε τη λειτουργία αυτή για να προβείτε σε πληρωμές και να αγοράσετε εισιτήρια για τις συγκοινωνίες ή για εκδηλώσεις μετά τη λήψη των απαιτούμενων εφαρμογών. Ανατρέξτε στην ενότητα [NFC και ανέπαφες πληρωμές](#page-122-1) για περισσότερες πληροφορίες.
- Ultra-wideband (UWB): ενεργοποίηση της λειτουργίας UWB.
- Λειτουργία πτήσης: ρυθμίστε τη συσκευή για να απενεργοποιηθούν όλες οι ασύρματες λειτουργίες στη συσκευή σας. Μπορείτε να χρησιμοποιείτε μόνο υπηρεσίες που δεν παρέχονται από δίκτυο.

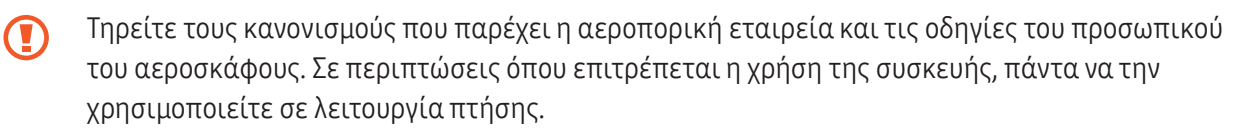

- Διαχείριση SIM: ενεργοποιήστε τις κάρτες SIM ή USIM και προσαρμόστε τις ρυθμίσεις της κάρτας SIM. Ανατρέξτε στην ενότητα [Διαχείριση SIM](#page-17-0) για περισσότερες πληροφορίες.
- Δίκτυα κινητής τηλεφωνίας: διαμόρφωση των ρυθμίσεων δικτύου κινητής τηλεφωνίας.
- Χρήση δεδομένων: παρακολουθείτε τον όγκο χρήσης δεδομένων και προσαρμόστε τις ρυθμίσεις για τον περιορισμό τους. Ρυθμίστε τη συσκευή για αυτόματη απενεργοποίηση της σύνδεσης δεδομένων κινητής τηλεφωνίας όταν η ποσότητα των δεδομένων κινητής τηλεφωνίας που έχετε χρησιμοποιήσει φθάσει στο προκαθορισμένο όριό σας.

Μπορείτε να ενεργοποιήσετε τη λειτουργία εξοικονόμησης δεδομένων για να αποτρέψετε την αποστολή ή λήψη δεδομένων από ορισμένες εφαρμογές που τρέχουν στο παρασκήνιο. Ανατρέξτε στην ενότητα [Εξοικονόμηση δεδομένων](#page-124-0) για περισσότερες πληροφορίες.

Μπορείτε επίσης να επιλέξετε εφαρμογές που θα χρησιμοποιούν πάντα τα δεδομένα κινητής ακόμα και όταν η συσκευή σας είναι συνδεδεμένη με δίκτυο Wi-Fi. Ανατρέξτε στην ενότητα [Εφαρμ. που χρησ. μόνο](#page-124-1)  [δεδ. κιν.](#page-124-1) για περισσότερες πληροφορίες.

• Mobile Hotspot και Tethering: χρησιμοποιήστε το τηλέφωνο ως φορητό σημείο πρόσβασης για κοινή χρήση της σύνδεσης δεδομένων κινητής τηλεφωνίας του τηλεφώνου με άλλες συσκευές. Για περισσότερες πληροφορίες σχετικά με το σημείο σύνδεσης δικτύου, ανατρέξτε στην ενότητα [Mobile Hotspot](#page-125-0).

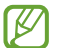

M

Ενδέχεται να προκύψουν πρόσθετες χρεώσεις κατά τη χρήση της λειτουργίας αυτής.

• Περισσότερες ρυθμίσεις σύνδεσης: προσαρμόστε τις ρυθμίσεις για έλεγχο άλλων λειτουργιών. Ανατρέξτε στην ενότητα [Περισσότερες ρυθμίσεις σύνδεσης](#page-125-1) για περισσότερες πληροφορίες.

Ορισμένες λειτουργίες μπορεί να μην είναι διαθέσιμες ανάλογα με το μοντέλο.

### <span id="page-120-0"></span>Wi-Fi

۱B

Ενεργοποιήστε τη λειτουργία Wi-Fi για σύνδεση σε δίκτυο Wi-Fi και πρόσβαση στο διαδίκτυο ή άλλες συσκευές δικτύου.

#### Σύνδεση σε δίκτυο Wi-Fi

- 1 Στην οθόνη ρυθμίσεων, πατήστε **Συνδέσεις → Wi-Fi** και πατήστε τον διακόπτη για ενεργοποίηση.
- 2 Επιλέξτε ένα δίκτυο από τη λίστα δικτύων Wi-Fi. Δίκτυα με εικονίδιο λουκέτου απαιτούν κωδικό πρόσβασης.
- Μόλις η συσκευή συνδεθεί σε ένα δίκτυο Wi-Fi, θα επανασυνδέεται σε αυτό το δίκτυο κάθε φορά που [K είναι διαθέσιμο χωρίς να ζητείται κωδικός πρόσβασης. Για να αποτρέψετε την αυτόματη σύνδεση της συσκευής στο δίκτυο, πατήστε το δε δίπλα στο δίκτυο και πατήστε τον διακόπτη **Αυτόματη** επανασύνδεση για απενεργοποίηση.
	- Αν δεν μπορείτε να συνδεθείτε σωστά με ένα δίκτυο Wi-Fi, επανεκκινήστε τη λειτουργία Wi-Fi της συσκευής σας ή τον ασύρματο δρομολογητή.

#### Έλεγχος πληροφοριών ποιότητας δικτύου Wi-Fi

Ελέγξτε τις πληροφορίες ποιότητας δικτύου Wi-Fi, όπως η ταχύτητα και η σταθερότητα.

Στην οθόνη ρυθμίσεων, πατήστε Συνδέσεις → Wi-Fi και πατήστε τον διακόπτη για ενεργοποίηση. Οι πληροφορίες ποιότητας δικτύου θα εμφανίζονται στα δίκτυα Wi-Fi. Εάν δεν εμφανίζονται, πατήστε  $\frac{3}{2} \rightarrow$ Intelligent Wi-Fi και πατήστε τον διακόπτη Εμφ. πληροφ. ποιότητας δικτύου για ενεργοποίηση.

Οι πληροφορίες ποιότητας ενδέχεται να μην εμφανίζονται ανάλογα με το δίκτυο Wi-Fi.

#### Κοινή χρήση κωδικών πρόσβασης δικτύου Wi-Fi

Εάν υποβάλετε αίτημα σε ένα άτομο που είναι συνδεδεμένο σε ένα ασφαλές δίκτυο Wi-Fi για κοινή χρήση του κωδικού πρόσβασής του, μπορείτε να συνδεθείτε στο δίκτυο χωρίς να εισαγάγετε τον κωδικό πρόσβασης. Αυτή η λειτουργία είναι διαθέσιμη μεταξύ των συσκευών που έχουν επαφή μεταξύ τους και η οθόνη της άλλης συσκευής πρέπει να είναι ενεργοποιημένη.

- 1 Στην οθόνη ρυθμίσεων, πατήστε Συνδέσεις → Wi-Fi και πατήστε τον διακόπτη για ενεργοποίηση.
- 2 Επιλέξτε ένα δίκτυο από τη λίστα δικτύων Wi-Fi.
- 3 Πατήστε Αίτημα κωδικού πρόσβασης.
- 4 Αποδεχτείτε το αίτημα κοινής χρήσης στην άλλη συσκευή. Ο κωδικός πρόσβασης Wi-Fi εισάγεται στη συσκευή σας και συνδέεται με το δίκτυο.

#### Wi-Fi Direct

Το Wi-Fi Direct συνδέει συσκευές απευθείας μέσω ενός δικτύου Wi-Fi χωρίς να απαιτείται σημείο πρόσβασης.

- 1 Στην οθόνη ρυθμίσεων, πατήστε Συνδέσεις → Wi-Fi και πατήστε τον διακόπτη για ενεργοποίηση.
- $2 \quad \text{Πατήστε  $\frac{3}{2} \rightarrow \text{Wi-Fi Direct.}$$

Παρατίθενται οι συσκευές που ανιχνεύτηκαν. Εάν η συσκευή με την οποία θέλετε να συνδεθείτε δεν βρίσκεται στη λίστα, ζητήστε να ενεργοποιήσει η συσκευή τη λειτουργία Wi-Fi Direct.

3 Επιλέξτε μια συσκευή για σύνδεση. Οι συσκευές συνδέονται όταν η άλλη συσκευή αποδέχεται το αίτημα σύνδεσης Wi-Fi Direct. Για να τερματίσετε τη σύνδεση της συσκευής, επιλέξτε τη συσκευή για αποσύνδεση από τη λίστα.

### <span id="page-121-0"></span>Bluetooth

Χρησιμοποιήστε το Bluetooth για να ανταλλάσσετε αρχεία δεδομένων ή πολυμέσων με άλλες συσκευές με δυνατότητα Bluetooth.

### Προφυλάξεις για τη χρήση Bluetooth

- Η Samsung δεν φέρει ευθύνη για τυχόν απώλεια, παρεμβολή ή κακή χρήση των δεδομένων που αποστέλλονται ή λαμβάνονται μέσω Bluetooth.
- Να διασφαλίζετε πάντοτε ότι μοιράζεστε και λαμβάνετε δεδομένα με συσκευές που τις εμπιστεύεστε και έχουν την κατάλληλη ασφάλεια. Εάν υπάρχουν εμπόδια μεταξύ των συσκευών, η απόσταση λειτουργίας ενδέχεται να είναι μικρότερη.
- Ορισμένες συσκευές, ειδικά εκείνες που δεν έχουν ελεγχθεί ή εγκριθεί από την Bluetooth SIG, ενδέχεται να μην είναι συμβατές με τη συσκευή σας.
- Μην χρησιμοποιείτε τη λειτουργία Bluetooth για παράνομους σκοπούς (για παράδειγμα, πειρατικά αντίγραφα αρχείων ή παράνομη παρακολούθηση επικοινωνιών για εμπορικούς σκοπούς). Η Samsung δεν έχει καμία ευθύνη για τις επιπτώσεις παράνομης χρήσης της λειτουργίας Bluetooth.

#### <span id="page-122-0"></span>Δημιουργία ζεύγους με άλλες συσκευές Bluetooth

- 1 Στην οθόνη ρυθμίσεων, πατήστε Συνδέσεις → Bluetooth και πατήστε τον διακόπτη για ενεργοποίηση. Παρατίθενται οι συσκευές που ανιχνεύτηκαν.
- 2 Επιλέξτε μια συσκευή για δημιουργία ζεύγους. Αν η συσκευή με την οποία θέλετε να δημιουργήσετε ζεύγος δεν βρίσκεται στη λίστα, ρυθμίστε τη συσκευή για είσοδο στη λειτουργία δημιουργίας ζεύγους Bluetooth. Ανατρέξτε στο εγχειρίδιο χρήστη της άλλης συσκευής.

**M** Το τηλέφωνό σας είναι ορατό σε άλλες συσκευές ενώ είναι ανοιχτή η οθόνη ρυθμίσεων Bluetooth.

3 Αποδεχτείτε το αίτημα σύνδεσης Bluetooth στο τηλέφωνό σας για επιβεβαίωση. Οι συσκευές συνδέονται όταν η άλλη συσκευή αποδέχεται το αίτημα συνδέσεων Bluetooth. Για να καταργήσετε το ζεύγος των συσκευών, πατήστε ξ©3 δίπλα στο όνομα της συσκευής προς κατάργηση ζεύγους και πατήστε Κατάργηση ζεύγους.

#### Αποστολή και λήψη δεδομένων

Πολλές εφαρμογές υποστηρίζουν μεταφορά δεδομένων μέσω Bluetooth. Μπορείτε να μοιραστείτε δεδομένα, όπως επαφές και αρχεία πολυμέσων, με άλλες συσκευές Bluetooth. Οι παρακάτω ενέργειες αποτελούν παράδειγμα αποστολής μιας εικόνας σε άλλη συσκευή.

- 1 Ανοίξτε την εφαρμογή Συλλογή και επιλέξτε μια εικόνα.
- 2 Πατήστε  $\leq$  > Bluetooth και επιλέξτε μια συσκευή για να μεταφέρετε εκεί την εικόνα. Εάν η συσκευή με την οποία θέλετε να δημιουργήσετε ζεύγος δεν βρίσκεται στη λίστα, ζητήστε να ενεργοποιήσει η συσκευή την επιλογή ορατότητας.
- 3 Αποδεχτείτε το αίτημα σύνδεσης Bluetooth στην άλλη συσκευή.

### <span id="page-122-1"></span>NFC και ανέπαφες πληρωμές

Μπορείτε να χρησιμοποιείτε το τηλέφωνό σας για να διαβάζετε ετικέτες επικοινωνίας κοντινού πεδίου (NFC) που περιέχουν πληροφορίες σχετικά με προϊόντα. Μπορείτε επίσης να χρησιμοποιήσετε τη λειτουργία αυτή για να προβείτε σε πληρωμές και να αγοράσετε εισιτήρια για τις συγκοινωνίες ή για εκδηλώσεις μετά τη λήψη των απαιτούμενων εφαρμογών.

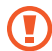

Η συσκευή περιέχει μια ενσωματωμένη κεραία NFC. Χειριστείτε τη συσκευή προσεκτικά για να αποφύγετε να προκαλέσετε ζημιά στην κεραία NFC.

#### Ανάγνωση πληροφοριών από ετικέτες NFC

Χρησιμοποιήστε τη λειτουργία NFC για να διαβάσετε πληροφορίες προϊόντων από ετικέτες NFC.

- 1 Στην οθόνη ρυθμίσεων, πατήστε Συνδέσεις και πατήστε τον διακόπτη NFC και ανέπαφες πληρωμές για ενεργοποίηση.
- 2 Τοποθετήστε την περιοχή της κεραίας NFC στο πίσω μέρος της συσκευής σας κοντά σε μια ετικέτα NFC. Εμφανίζονται οι πληροφορίες από την ετικέτα.

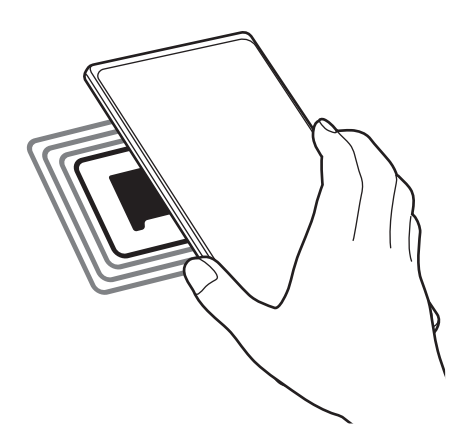

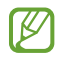

ſB

Βεβαιωθείτε ότι η οθόνη της συσκευής είναι ενεργοποιημένη και δεν είναι κλειδωμένη. Διαφορετικά, η συσκευή δεν θα διαβάζει ετικέτες NFC ούτε θα λαμβάνει δεδομένα.

#### Πραγματοποίηση πληρωμών με τη λειτουργία NFC

Για να μπορέσετε να χρησιμοποιήσετε τη λειτουργία NFC ώστε να κάνετε πληρωμές, πρέπει να εγγραφείτε στην υπηρεσία πληρωμών κινητής τηλεφωνίας. Για να εγγραφείτε ή να μάθετε περισσότερες πληροφορίες σχετικά με την υπηρεσία, επικοινωνήστε με τον πάροχο των υπηρεσιών σας.

- 1 Στην οθόνη ρυθμίσεων, πατήστε Συνδέσεις και πατήστε τον διακόπτη NFC και ανέπαφες πληρωμές για ενεργοποίηση.
- 2 Αγγίξτε την περιοχή της κεραίας NFC στο πίσω μέρος της συσκευής σας σε μια συσκευή ανάγνωσης κάρτας NFC.

Για ρύθμιση της προεπιλεγμένης εφαρμογής πληρωμών, ανοίξτε την οθόνη ρυθμίσεων και πατήστε Συνδέσεις → NFC και ανέπαφες πληρωμές → Ανέπαφες πληρωμές → Πληρωμή, και κατόπιν επιλέξτε μια εφαρμογή.

- Η λίστα υπηρεσιών πληρωμής ενδέχεται να μην περιλαμβάνει όλες τις διαθέσιμες εφαρμογές πληρωμών.
	- Εάν ενημερώσετε την εφαρμογή πληρωμών ή εγκαταστήσετε μια καινούρια, οι υπηρεσίες πληρωμών που χρησιμοποιούσατε παλαιότερα ενδέχεται να μην λειτουργούν σωστά. Σε αυτή την περίπτωση, στην οθόνη ρυθμίσεων, πατήστε Συνδέσεις → NFC και ανέπαφες πληρωμές → Ανέπαφες πληρωμές  $\rightarrow$  Πληρωμή ή Άλλες και κατόπιν επιλέξτε μια άλλη εφαρμογή αντί για την ενημερωμένη εφαρμογή ή την εφαρμογή που εγκαταστάθηκε πρόσφατα. Ή, ακυρώστε την επιλογή της επιλεγμένης εφαρμογής.

 $\not\!\!\! W$ 

## <span id="page-124-0"></span>Εξοικονόμηση δεδομένων

Μειώστε τη χρήση των δεδομένων σας αποτρέποντας την αποστολή ή λήψη δεδομένων από ορισμένες εφαρμογές που τρέχουν στο παρασκήνιο.

Στην οθόνη ρυθμίσεων, πατήστε Συνδέσεις → Χρήση δεδομένων → Εξοικονόμηση δεδομένων και πατήστε τον διακόπτη για ενεργοποίηση.

Όταν ενεργοποιείται η λειτουργία εξοικονόμησης δεδομένων, εμφανίζεται το εικονίδιο  $\mathcal{P}_1$  στη γραμμή κατάστασης.

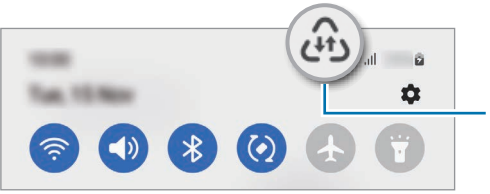

Η λειτουργία εξοικονόμησης δεδομένων είναι ενεργοποιημένη

Για να επιλέξετε εφαρμογές που θα χρησιμοποιούν δεδομένα χωρίς περιορισμό, πατήστε Επιτρ. χρήση δεδ. με ενεργή την Εξοικ.δεδ. και επιλέξτε εφαρμογές.

### <span id="page-124-1"></span>Εφαρμ. που χρησ. μόνο δεδ. κιν.

Επιλέξτε εφαρμογές που θα χρησιμοποιούν πάντα τα δεδομένα κινητής ακόμα και όταν η συσκευή σας είναι συνδεδεμένη με δίκτυο Wi-Fi.

Για παράδειγμα, μπορείτε να ορίσετε τη συσκευή που θα χρησιμοποιεί μόνο δεδομένα κινητής για εφαρμογές που θέλετε να διατηρήσετε ασφαλείς ή εφαρμογές ζωντανής ροής που μπορούν να αποσυνδεθούν. Ακόμα και αν δεν απενεργοποιήσετε τη λειτουργία Wi-Fi, οι εφαρμογές ανοίγουν με χρήση των δεδομένων κινητής.

Στην οθόνη ρυθμίσεων, πατήστε Συνδέσεις → Χρήση δεδομένων → Εφαρμ. που χρησ. μόνο δεδ. κιν. και πατήστε τους διακόπτες δίπλα στις εφαρμογές που θέλετε.

Ενδέχεται να προκύψουν πρόσθετες χρεώσεις κατά τη χρήση της λειτουργίας αυτής.

۱K

### <span id="page-125-0"></span>Mobile Hotspot

Χρησιμοποιήστε το τηλέφωνό σας ως σημείο σύνδεσης δικτύου για κοινή χρήση της σύνδεσης δεδομένων κινητής τηλεφωνίας του τηλεφώνου σας με άλλες συσκευές.

- 1 Στην οθόνη ρυθμίσεων, πατήστε Συνδέσεις → Mobile Hotspot και Tethering → Mobile Hotspot.
- 2 Πατήστε τον διακόπτη για ενεργοποίηση. Το εικονίδιο (?) εμφανίζεται στη γραμμή κατάστασης. Μπορείτε να αλλάξετε το επίπεδο ασφάλειας και τον κωδικό πρόσβασης πατώντας Διαμόρφωση.
- 3 Στην οθόνη της άλλης συσκευής, αναζητήστε και επιλέξτε το τηλέφωνό σας από τη λίστα δικτύων Wi-Fi. Εναλλακτικά, πατήστε Κωδικός QR στην οθόνη σημείου σύνδεσης δικτύου και σκανάρετε τον κώδικα QR με την άλλη συσκευή.
	- Αν δεν βρεθεί το σημείο σύνδεσης δικτύου, στο τηλέφωνό σας, πατήστε **Διαμόρφωση** και ρυθμίστε τη Εύρος σε 2,4 GHz, πατήστε Για προχωρ., και κατόπιν πατήστε τον διακόπτη Κρυφό δίκτυο για απενεργοποίηση.
		- Αν ενεργοποιήσετε τη λειτουργία Αυτόματο Hotspot, μπορείτε να μοιραστείτε τη σύνδεση δεδομένων κινητής του τηλεφώνου σας με άλλες συσκευές που είναι συνδεδεμένες με τον λογαριασμό Samsung σας.

## <span id="page-125-1"></span>Περισσότερες ρυθμίσεις σύνδεσης

Προσαρμόστε τις ρυθμίσεις για έλεγχο άλλων λειτουργιών σύνδεσης.

Στην οθόνη ρυθμίσεων, πατήστε Συνδέσεις → Περισσότερες ρυθμίσεις σύνδεσης.

- Σάρωση κοντινών συσκευών: ρύθμιση του τηλεφώνου για σάρωση για κοντινές συσκευές προς σύνδεση.
- Εκτύπωση: διαμόρφωση των ρυθμίσεων για τα πρόσθετα εκτυπωτή που είναι εγκατεστημένα στη συσκευή. Μπορείτε να αναζητήσετε διαθέσιμους εκτυπωτές ή να προσθέσετε έναν χειροκίνητα για την εκτύπωση αρχείων. Ανατρέξτε στην ενότητα [Εκτύπωση](#page-126-0) για περισσότερες πληροφορίες.
- VPN: διαμόρφωση εικονικών δικτύων (VPN) στη συσκευή σας για σύνδεση με το ιδιωτικό δίκτυο ενός σχολείου ή μιας εταιρείας.
- Προσωπικό DNS: ρύθμιση της συσκευής να χρησιμοποιεί το ιδιωτικό DNS ενισχυμένης ασφάλειας.
- Ethernet: όταν συνδέετε έναν προσαρμογέα Ethernet, μπορείτε να χρησιμοποιήσετε ένα ενσύρματο δίκτυο και να διαμορφώσετε τις ρυθμίσεις δικτύου.

#### <span id="page-126-0"></span>Εκτύπωση

Διαμορφώστε τις ρυθμίσεις για τα πρόσθετα εκτυπωτή που είναι εγκατεστημένα στη συσκευή. Μπορείτε να συνδέσετε τη συσκευή σε έναν εκτυπωτή μέσω Wi-Fi ή Wi-Fi Direct, και να εκτυπώσετε εικόνες ή έγγραφα.

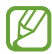

 $\mathbb{Z}$ 

Ορισμένοι εκτυπωτές ενδέχεται να μην είναι συμβατοί με τη συσκευή.

Επιπρόσθετες προσθήκες εκτυπωτή

Περισσότερες προθήκες για εκτυπωτές στους οποίους θέλετε να συνδέσετε τη συσκευή.

- 1 Στην οθόνη ρυθμίσεων, πατήστε Συνδέσεις → Περισσότερες ρυθμίσεις σύνδεσης → Εκτύπωση → Λήψη πρόσθετου.
- 2 Επιλέξτε μια προσθήκη εκτυπωτή και εγκαταστήστε την.
- 3 Επιλέξτε την εγκατεστημένη προσθήκη εκτυπωτή. Η συσκευή αναζητά αυτόματα εκτυπωτές που είναι συνδεδεμένοι στο ίδιο δίκτυο Wi-Fi με τη συσκευή σας.
- 4 Επιλέξτε έναν εκτυπωτή για προσθήκη.
- Για προσθήκη εκτυπωτών μη αυτόματα, πατήστε → Προσθέστε εκτυπωτή.  $\not\!\!{E}$

#### Εκτύπωση περιεχομένου

Κατά την πρόσβαση σε περιεχόμενο, όπως εικόνες ή έγγραφα, εισέλθετε στη λίστα επιλογών, πατήστε **Εκτύπωση**  $\rightarrow \blacktriangledown$  $\rightarrow$  **Όλοι οι εκτυπωτές...** και επιλέξτε εκτυπωτή.

Οι μέθοδοι εκτύπωσης μπορεί να διαφέρουν ανάλογα με τον τύπο περιεχομένου.

## Συνδεδεμένες συσκευές

Αλλάξτε τις ρυθμίσεις για τις συνδέσεις συσκευών.

Στην οθόνη ρυθμίσεων, πατήστε Συνδεδεμένες συσκευές.

- [Quick Share](#page-108-0): αλλαγή των ρυθμίσεων γρήγορης κοινής χρήσης. Ανατρέξτε στην ενότητα Quick Share για περισσότερες πληροφορίες.
- Αυτόματη εναλλαγή buds: ρύθμιση των Galaxy Buds για αλλαγή από μια άλλη συσκευή στο τηλέφωνό σας όταν πραγματοποιείτε ή απαντάτε σε κλήση, αναπαράγετε μέσα και άλλα. Μπορείτε να χρησιμοποιήσετε αυτή τη λειτουργία μόνο όταν έχετε συνδεθεί στον ίδιο λογαριασμό Samsung στην άλλη συσκευή και φοράτε τα Galaxy Buds σας.
- Κλήσεις και μηνύματα σε άλλες συσκευές: συνδέστε το tablet και το τηλέφωνο για να χρησιμοποιείτε τις λειτουργίες κλήσεων και ανταλλαγής μηνυμάτων στο tablet με τον αριθμό του τηλεφώνου σας. Πρέπει να εγγραφείτε και να συνδεθείτε με τον ίδιο λογαριασμό Samsung στο tablet και στο τηλέφωνο. Ορισμένες λειτουργίες κλήσεων και ανταλλαγής μηνυμάτων ενδέχεται να μην είναι διαθέσιμες.
- Συνέχεια χρήσης εφαρμογών σε άλλες συσκευές: χρησιμοποιήστε τις εφαρμογές του τηλεφώνου σας σε άλλες συσκευές που είναι συνδεδεμένες με τον λογαριασμό Samsung σας.
- Σύνδεση στα Windows: μεταβείτε άμεσα σε δεδομένα αποθηκευμένα στη συσκευή σας από τον υπολογιστή σας. Ανατρέξτε στην ενότητα [Σύνδεση στα Windows](#page-112-0) για περισσότερες πληροφορίες.
- Multi control: χρησιμοποιήστε ένα ποντίκι και ένα πληκτρολόγιο συνδεδεμένα σε έναν υπολογιστή Samsung που υποστηρίζει αυτή τη λειτουργία στο τηλέφωνό σας.
- [Samsung DeX](#page-113-0): ρύθμιση της συσκευής για χρήση όπως υπολογιστή. Ανατρέξτε στην ενότητα Samsung DeX για περισσότερες πληροφορίες.
- Smart View: προβάλλετε το εμφανιζόμενο περιεχόμενο του τηλεφώνου σας σε μια μεγάλη οθόνη συνδέοντας το τηλέφωνό σας με μια τηλεόραση ή μόνιτορ με δυνατότητα κατοπτρισμού οθόνης. Ανατρέξτε στην ενότητα [Smart View](#page-111-0) για περισσότερες πληροφορίες.
- Galaxy Wearable: όταν συνδέετε το τηλέφωνό σας με τη φορετή συσκευή, μπορείτε να προσαρμόσετε τις ρυθμίσεις και εφαρμογές της φορετής συσκευής. Ανατρέξτε στην ενότητα [Galaxy Wearable](#page-100-0) για περισσότερες πληροφορίες.
- SmartThings: ελέγχετε και διαχειρίζεστε έξυπνες οικιακές συσκευές και προϊόντα Internet of Things (IoT). Ανατρέξτε στην ενότητα [SmartThings](#page-108-1) για περισσότερες πληροφορίες.
- Android Auto: συνδέστε τη συσκευή σας σε ένα όχημα και ελέγξτε ορισμένες από τις λειτουργίες της συσκευής σας στην οθόνη του οχήματος.

## Λειτουργίες και ρουτίνες

### Εισαγωγή

Επιλέξτε λειτουργία με βάση στην τρέχουσα δραστηριότητα ή τοποθεσία σας ή προσθέστε επαναλαμβανόμενα μοτίβα χρήσης ως ρουτίνες και χρησιμοποιείτε τη συσκευή σας με μεγαλύτερη άνεση.

Στην οθόνη ρυθμίσεων, πατήστε Λειτουργίες και ρουτίνες.

## Χρήση λειτουργιών

#### Προσθήκη λειτουργιών

- 1 Στην οθόνη ρυθμίσεων, πατήστε Λειτουργίες και ρουτίνες → Λειτουργίες.
- 2 Επιλέξτε μια λειτουργία που θέλετε ή πατήστε Προσθήκη λειτουργίας για να προσθέσετε τις δικές σας λειτουργίες.

#### Εκτέλεση λειτουργιών

Οι λειτουργίες εκτελούνται αυτόματα όταν εντοπιστούν οι συνθήκες τους. Μπορείτε επίσης να τις εκτελέσετε χειροκίνητα πατώντας το πλήκτρο οποτεδήποτε θέλετε.

Για να εκτελείτε τις λειτουργίες χειροκίνητα, επιλέξτε τη λειτουργία που θέλετε και πατήστε Ενεργοποίηση. Για να απενεργοποιήσετε μια λειτουργία που εκτελείται, πατήστε τη λειτουργία και πατήστε Απενεργ.

## Χρήση ρουτινών

#### Προσθήκη ρουτινών

- 1 Στην οθόνη ρυθμίσεων, πατήστε Λειτουργίες και ρουτίνες → Ρουτίνες.
- 2 Πατήστε  $\oslash$  και επιλέξτε μια ρουτίνα που θέλετε ή πατήστε  $+$  για να προσθέσετε τις δικές σας ρουτίνες. Αν θέλετε να ορίσετε τη συνθήκη λειτουργίας της ρουτίνας σε χειροκίνητη, πατήστε Μη αυτόματη εκκίνηση. Η επιλογή αυτή εμφανίζεται μόνο όταν δεν έχουν οριστεί συνθήκες λειτουργίας. Όταν εμφανιστεί ένα αναδυόμενο παράθυρο, πατήστε Προσθήκη. Μπορείτε να προσθέσετε τη ρουτίνα στην αρχική οθόνη ως widget και να αποκτήσετε πρόσβαση σε αυτήν απευθείας.

#### Εκτέλεση ρουτινών

Οι αυτόματες ρουτίνες εκτελούνται αυτόματα όταν εντοπιστούν οι συνθήκες τους. Για ρουτίνες για τις οποίες ρυθμίζετε τη συνθήκη λειτουργίας ως Μη αυτόματη εκκίνηση, μπορείτε να τις εκτελέσετε χειροκίνητα πατώντας το πλήκτρο όποτε θέλετε.

Για να εκτελέσετε ρουτίνες χειροκίνητα, πατήστε (ε) δίπλα στη ρουτίνα που θέλετε να εκτελέσετε. Εναλλακτικά, πατήστε το widget της ρουτίνας στην αρχική οθόνη.

Για να σταματήσετε να εκτελείτε ρουτίνες, πατήστε τη ρουτίνα στο Σε λειτουργία και πατήστε Διακοπή.

## Ήχοι και δόνηση

### Επιλογές

Αλλάξτε τις ρυθμίσεις για διάφορους ήχους στη συσκευή σας.

Στην οθόνη ρυθμίσεων, πατήστε Ήχοι και δόνηση.

- Ήχος / Δόνηση / Σίγαση: ρύθμιση της συσκευής να χρησιμοποιεί λειτουργία ήχου, λειτουργία δόνησης ή αθόρυβη λειτουργία.
- Δόνηση κατά την κλήση: ρύθμιση για δόνηση και αναπαραγωγή ήχου κλήσης από τη συσκευή για εισερχόμενες κλήσεις.
- Προσωρινή σίγαση: ρύθμιση της συσκευής για χρήση της αθόρυβης λειτουργίας για συγκεκριμένη περίοδο.
- Ήχος κλήσης: αλλαγή του ήχου κλήσης.
- Ήχος ειδοποίησης: αλλάξτε τον ήχο ειδοποίησης.
- Ήχος συστήματος: αλλαγή του ήχου για ορισμένες ενέργειες, όπως η φόρτιση της συσκευής.
- Ένταση: προσαρμόστε το επίπεδο έντασης ήχου της συσκευής.
- Δόνηση κλήσης: αλλαγή των ρυθμίσεων δόνησης κλήσεων.
- Δόνηση ειδοποίησης: αλλαγή ττων ρυθμίσεων δόνησης ειδοποιήσεων.
- Δόνηση συστήματος: ρυθμίστε τη συσκευή να δονείται για ενέργειες, όπως ο έλεγχος της οθόνης αφής.
- Επίπεδο δόνησης: προσαρμογή της έντασης της δόνησης για ειδοποίηση.
- Ποιότητα ήχου και εφέ: ρύθμιση της ποιότητας ήχου και εφέ της συσκευής. Ανατρέξτε στην ενότητα [Ποιότητα ήχου και εφέ](#page-130-0) για περισσότερες πληροφορίες.

• Διαχωρισμός ήχου εφαρμογής: ρύθμιση της συσκευής να αναπαραγάγει ήχο πολυμέσων από συγκεκριμένη εφαρμογή ξεχωριστά σε άλλη συσκευή ήχου. Ανατρέξτε στην ενότητα [Διαχωρισμός ήχου εφαρμογής](#page-130-1) για περισσότερες πληροφορίες.

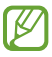

Ορισμένες λειτουργίες μπορεί να μην είναι διαθέσιμες ανάλογα με το μοντέλο.

### <span id="page-130-0"></span>Ποιότητα ήχου και εφέ

Ρυθμίστε την ποιότητα ήχου και εφέ της συσκευής.

Στην οθόνη ρυθμίσεων, πατήστε Ήχοι και δόνηση  $\rightarrow$  Ποιότητα ήχου και εφέ.

- Dolby Atmos: επιλέξτε λειτουργία ήχου surround βελτιστοποιημένη για διάφορους τύπους ακουστικών εμπειριών, όπως ταινίες, μουσική και φωνή. Με το Dolby Atmos, μπορείτε να έχετε την εμπειρία κινούμενων ήχων που ρέουν παντού γύρω σας.
- Dolby Atmos για παιχνίδια: βιώστε τον ήχο Dolby Atmos βελτιστοποιημένο για παιχνίδια ενώ παίζετε.
- Equaliser: πραγματοποιήστε μια επιλογή για συγκεκριμένο μουσικό είδος και απολαύστε βελτιστοποιημένο ήχο.
- Αναβάθμιση ποιότητας UHQ: ενισχύστε την ανάλυση ήχου μουσικής και βίντεο όταν χρησιμοποιείτε ενσύρματο σετ ακουστικών.
- Adapt Sound: ρυθμίστε τον καλύτερο ήχο για εσάς.
- Ανάλογα με το μοντέλο, πρέπει να συνδέσετε σετ ακουστικών για να χρησιμοποιήσετε ορισμένες IK λειτουργίες.

## <span id="page-130-1"></span>Διαχωρισμός ήχου εφαρμογής

Ρυθμίστε τη συσκευή για αναπαραγωγή ήχου πολυμέσων από μια συγκεκριμένη εφαρμογή στο συνδεδεμένο ηχείο Bluetooth ή σε ακουστικά.

Για παράδειγμα μπορείτε να ακούτε την εφαρμογή πλοήγησης από το ηχείο της συσκευής σας ενώ ακούτε την αναπαραγωγή από την εφαρμογή μουσικής μέσω του ηχείου Bluetooth στο όχημα.

- 1 Στην οθόνη ρυθμίσεων, πατήστε Ήχοι και δόνηση → Διαχωρισμός ήχου εφαρμογής και πατήστε τον διακόπτη για ενεργοποίηση.
- 2 Επιλέξτε μια εφαρμογή για αναπαραγωγή ήχων πολυμέσων ξεχωριστά και πατήστε το πλήκτρο επιστροφής.
- 3 Επιλέξτε μια συσκευή για αναπαραγωγή του ήχου πολυμέσων της επιλεγμένης εφαρμογής.

## Ειδοποιήσεις

Αλλάξτε τις ρυθμίσεις ειδοποίησης.

Στην οθόνη ρυθμίσεων, πατήστε Ειδοποιήσεις.

- Ειδοποιήσεις εφαρμογής: επιλογή των εφαρμογών από τις οποίες θέλετε να λαμβάνετε ειδοποιήσεις.
- Ειδοποιήσεις οθόνης κλειδώματος: ρύθμιση του τρόπου εμφάνισης ειδοποιήσεων στην κλειδωμένη οθόνη.
- Στυλ αναδυόμενης ειδοποίησης: επιλογή στυλ αναδυόμενης ειδοποίησης και αλλαγή των ρυθμίσεων.
- Μην ενοχλείτε: ρύθμιση της συσκευής για σίγαση όλων των ήχων, εκτός επιτρεπόμενων εξαιρέσεων.
- Σύνθετες ρυθμίσεις: διαμόρφωση προηγμένων ρυθμίσεων για ειδοποιήσεις.

## Οθόνη

## Επιλογές

Αλλάξτε τις ρυθμίσεις της οθόνης και της αρχικής οθόνης.

Στην οθόνη ρυθμίσεων, πατήστε Οθόνη.

- Φωτεινή / Σκουρόχρωμη: ενεργοποίηση ή απενεργοποίηση της σκοτεινής λειτουργίας.
- Ρυθμίσεις σκουρόχρωμης λειτουργίας: μείωση της κόπωσης των ματιών εφαρμόζοντας το σκούρο θέμα όταν χρησιμοποιείτε τη συσκευή τη νύχτα ή σε σκοτεινό χώρο. Μπορείτε να ρυθμίσετε το πρόγραμμα ώστε να εφαρμόζεται η σκοτεινή λειτουργία.

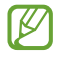

Το σκούρο θέμα μπορεί να μην εφαρμόζεται σε ορισμένες εφαρμογές.

- Φωτεινότητα: προσαρμογή της φωτεινότητας της οθόνης.
- Προσαρμόσιμη φωτεινότητα: ορίζεται η συσκευή που πρόκειται να παρακολουθεί τις ρυθμίσεις φωτεινότητάς σας και να τις εφαρμόζει αυτόματα σε παρόμοιες συνθήκες φωτισμού.
- Επιπλέον φωτεινότητα: ρύθμιση της οθόνης να είναι φωτεινότερη από τη μέγιστη φωτεινότητα. Η λειτουργία αυτή είναι διαθέσιμη όταν απενεργοποιείτε τη λειτουργία Προσαρμόσιμη φωτεινότητα.
- Ομαλή κίνηση: αλλαγή του ρυθμού ανανέωσης της οθόνης. Όταν ρυθμίζεται υψηλός ρυθμός ανανέωσης, η οθόνη κυλά ομαλότερα. Ανατρέξτε στην ενότητα [Ομαλή κίνηση](#page-133-0) για περισσότερες πληροφορίες.

W

- Προστασία για ξεκούραστα μάτια: μειώστε την καταπόνηση των ματιών περιορίζοντας την ποσότητα μπλε φωτός που εκπέμπεται από την οθόνη. Μπορείτε να ρυθμίσετε το πρόγραμμα ώστε να εφαρμόζεται αυτή η λειτουργία.
- Λειτουργία οθόνης: αλλαγή της λειτουργίας οθόνης για προσαρμογή του χρώματος και της αντίθεσης της οθόνης. Ανατρέξτε στην ενότητα [Αλλαγή της λειτουργίας οθόνης ή ρύθμιση του χρώματος οθόνης](#page-133-1) για περισσότερες πληροφορίες.
- Μέγεθος γραμματοσειράς και στυλ: αλλάξτε το μέγεθος και το στυλ της γραμματοσειράς.
- Ζουμ οθόνης: κάντε τα στοιχεία στην οθόνη μεγαλύτερα ή μικρότερα.
- Ανάλυση οθόνης: αλλαγή της ανάλυσης οθόνης. Οι υψηλότερες αναλύσεις κάνουν την οθόνη πιο ζωντανή, ωστόσο, καταναλώνουν περισσότερη μπαταρία. Μπορεί να κλείσουν κάποιες εκτελούμενες εφαρμογές όταν αλλάξετε την ανάλυση.
- Εφαρμογές πλήρους οθόνης: επιλογή εφαρμογών για χρήση με την αναλογία εικόνας πλήρους οθόνης.
- Εγκοπή κάμερας: ρυθμίστε τη συσκευή για να κρύβει την μπροστινή κάμερα από την οθόνη.
- Λήξη χρονικού ορίου οθόνης: ρύθμιση της χρονικής διάρκειας αναμονής της συσκευής πριν να απενεργοποιηθεί ο οπίσθιος φωτισμός της οθόνης.
- Εύκολη λειτουργία: εναλλαγή στην εύκολη λειτουργία για την εμφάνιση μεγαλύτερων εικονιδίων και την εφαρμογή πιο απλής διάταξης στην αρχική οθόνη.
- Πλαίσια Edge: αλλάξτε τις ρυθμίσεις για το πλαίσιο Edge.
- Γραμμή πλοήγησης: αλλάξτε τις ρυθμίσεις της γραμμής πλοήγησης. Ανατρέξτε στην ενότητα [Γραμμή](#page-23-0)  [πλοήγησης \(προγραμματιζόμενα πλήκτρα\)](#page-23-0) για περισσότερες πληροφορίες.
- Προστασία από τυχαία αγγίγματα: ρύθμιση της συσκευής ώστε να αποτρέπει εντοπισμό από την οθόνη εισαγωγής στοιχείων μέσω αφής όταν βρίσκεται σε σκοτεινό χώρο, όπως τσέπη ή τσάντα.
- Ευαισθησία αφής: αύξηση της ευαισθησίας αφής της οθόνης για χρήση με προστατευτικά οθόνης.
- Εμφάνιση πληροφοριών χρέωσης: ρύθμιση της συσκευής να εμφανίζει τις πληροφορίες φόρτισης, όπως το υπολειπόμενο ποσοστό της μπαταρίας όταν η οθόνη είναι απενεργοποιημένη.
- Προφύλαξη οθόνης: ρύθμιση της συσκευής να κάνει εκκίνηση της προστασίας οθόνης όταν η συσκευή φορτίζεται.

Ορισμένες λειτουργίες μπορεί να μην είναι διαθέσιμες ανάλογα με το μοντέλο.

## <span id="page-133-0"></span>Ομαλή κίνηση

Ο ρυθμός ανανέωσης είναι ο αριθμός των φορών που ανανεώνεται η οθόνη κάθε δευτερόλεπτο. Χρησιμοποιήστε υψηλό ρυθμό ανανέωσης για να αποφύγετε το τρεμόσβημα της οθόνης κατά την εναλλαγή μεταξύ των οθονών. Η οθόνη κυλά πιο ομαλά. Όταν επιλέγετε τυπικό ρυθμό ανανέωσης, μπορείτε να χρησιμοποιήσετε την μπαταρία για περισσότερο χρόνο.

- 1 Στην οθόνη ρυθμίσεων, πατήστε Οθόνη → Ομαλή κίνηση.
- 2 Επιλέξτε έναν ρυθμό ανανέωσης.
	- Προσαρμόσιμη: απολαύστε ομαλότερες κινούμενες εικόνες και κύλιση προσαρμόζοντας αυτόματα τον ρυθμό ανανέωσης της οθόνης σας σε υψηλότερη τιμή.
	- Βασικός: χρησιμοποιήστε τυπικό ρυθμό ανανέωσης σε κανονικές καταστάσεις για να διατηρήσετε ισχύ της μπαταρίας.

## <span id="page-133-1"></span>Αλλαγή της λειτουργίας οθόνης ή ρύθμιση του χρώματος οθόνης

Αλλαγή της λειτουργίας οθόνης ή ρύθμιση του χρώματος οθόνης ανάλογα με την προτίμησή σας.

#### Αλλαγή της λειτουργίας οθόνης

Στην οθόνη ρυθμίσεων πατήστε Οθόνη → Λειτουργία οθόνης και επιλέξτε την επιθυμητή λειτουργία.

- Έντονη: αυτή βελτιστοποιεί το εύρος χρώματος, τον κορεσμό και την ευκρίνεια της οθόνης σας. Μπορείτε επίσης να προσαρμόσετε την ισορροπία χρώματος οθόνης κατά αξία χρώματος.
- Φυσική: αυτή προσαρμόζει την οθόνη σε φυσικό τόνο.
- Μπορείτε να ρυθμίσετε το χρώμα οθόνης μόνο στη Έντονη λειτουργία.  $\mathbb {V}$ 
	- Η Έντονη λειτουργία μπορεί να μην είναι συμβατή με εφαρμογές τρίτων εταιρειών.

#### Βελτιστοποίηση της ισορροπίας χρώματος πλήρους οθόνης

Βελτιστοποιήστε το χρώμα οθόνης ρυθμίζοντας τους χρωματικούς τόνους σύμφωνα με τις προτιμήσεις σας.

Στην οθόνη ρυθμίσεων, πατήστε Οθόνη → Λειτουργία οθόνης → Έντονη και προσαρμόστε τη γραμμή ρύθμισης χρώματος στο Εξισορρόπηση λευκού.

Όταν σύρετε τη μπάρα ρύθμισης χρώματος προς το Ψυχρό, ο μπλε χρωματικός τόνος αυξάνεται. Όταν σύρετε τη μπάρα προς το Θερμό, ο κόκκινος χρωματικός τόνος αυξάνεται.

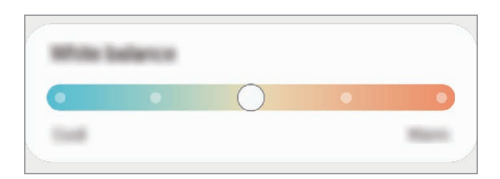

#### Ρύθμιση του τόνου οθόνης σύμφωνα με τιμή χρώματος

Αυξήστε ή μειώστε ορισμένους χρωματικούς τόνους προσαρμόζοντας ξεχωριστά τις τιμές Κόκκινο, Πράσινο, ή Μπλε.

- 1 Στην οθόνη ρυθμίσεων πατήστε Οθόνη → Λειτουργία οθόνης → Έντονη.
- 2 Πατήστε Σύνθετες ρυθμίσεις.
- 3 Προσαρμόστε τη μπάρα χρώματος R (Κόκκινο), G (Πράσινο), ή B (Μπλε) σύμφωνα με την προτίμησή σας. Ρυθμίζεται ο τόνος οθόνης.

## Φόντο και στιλ

Αλλάξτε τις ρυθμίσεις φόντου για την αρχική οθόνη και την κλειδωμένη οθόνη.

Στην οθόνη ρυθμίσεων, πατήστε Φόντο και στιλ.

## Θέματα

Εφαρμόστε διάφορα θέματα στη συσκευή ώστε να αλλάξουν τα οπτικά στοιχεία της αρχικής οθόνης, της κλειδωμένης οθόνης και των εικονιδίων.

Στην οθόνη ρυθμίσεων, πατήστε Θέματα.

## Αρχική οθόνη

Διαμόρφωση των ρυθμίσεων για την αρχική οθόνη, όπως η διάταξη οθόνης. Στην οθόνη ρυθμίσεων, πατήστε Αρχική οθόνη.

## Κλείδωμα Οθόνης

### Επιλογές

Αλλαγή των ρυθμίσεων για την κλειδωμένη οθόνη.

Στην οθόνη ρυθμίσεων, πατήστε Κλείδωμα Οθόνης.

- Τύπος κλειδώματος οθόνης: αλλαγή της μεθόδου κλειδώματος οθόνης.
- Smart Lock: ρυθμίστε τη συσκευή να ξεκλειδώνει μόνη της όταν εντοπίζονται έμπιστες τοποθεσίες ή συσκευές. Ανατρέξτε στην ενότητα [Smart Lock](#page-135-0) για περισσότερες πληροφορίες.
- Ρυθμίσεις ασφαλούς κλειδώματος: αλλαγή των ρυθμίσεων κλειδώματος οθόνης για την επιλεγμένη μέθοδο κλειδώματος.
- Κλείδωμα Οθόνης: αλλαγή των ρυθμίσεων των στοιχείων που εμφανίζονται στην κλειδωμένη οθόνη και την ταπετσαρία για την κλειδωμένη οθόνη.
- Widget: αλλαγή ρυθμίσεων για τα στοιχεία που εμφανίζονται όταν πατάτε στο ρολόι στην κλειδωμένη οθόνη.
- Παρατετ. άγγιγ. για επεξεργασία: ρύθμιση της συσκευής να εμφανίζει τις επιλογές επεξεργασίας όταν αγγίζετε παρατεταμένα στην κλειδωμένη οθόνη.
- Always On Display: ρύθμιση της συσκευής να εμφανίζει πληροφορίες ενώ είναι απενεργοποιημένη η οθόνη. Ανατρέξτε στην ενότητα [Always On Display](#page-136-0) για περισσότερες πληροφορίες.
- Ρολόι περιαγωγής: αλλαγή του ρολογιού για εμφάνιση και της τοπικής ζώνης ώρας και της ζώνης ώρας του σπιτιού σας στην κλειδωμένη οθόνη κατά την περιαγωγή.
- Πληροφορίες σχετικά με την οθόνη κλειδώματος: ελέγξτε την έκδοση της κλειδωμένης οθόνης και τις νομικές πληροφορίες.
- Ορισμένες λειτουργίες μπορεί να μην είναι διαθέσιμες ανάλογα με τον πάροχο ή το μοντέλο. M
	- Οι διαθέσιμες επιλογές ενδέχεται να διαφέρουν ανάλογα με τη μέθοδο κλειδώματος οθόνης που έχει επιλεγεί.

## <span id="page-135-0"></span>Smart Lock

Μπορείτε να ρυθμίσετε τη συσκευή να ξεκλειδώνει μόνη της και να παραμένει ξεκλείδωτη όταν εντοπίζονται έμπιστες τοποθεσίες ή συσκευές.

Για παράδειγμα, αν έχετε ορίσει το σπίτι σας σαν έμπιστη τοποθεσία, όταν φτάνετε στο σπίτι η συσκευή σας εντοπίζει την τοποθεσία και αυτόματα ξεκλειδώνει μόνη της.

Στην οθόνη ρυθμίσεων, πατήστε Κλείδωμα Οθόνης → Smart Lock και ακολουθήστε τις οδηγίες επί της οθόνης για να ολοκληρώσετε τη διαμόρφωση.

- ſØ
- Η λειτουργία αυτή είναι διαθέσιμη για χρήση αφού ορίσετε μια μέθοδο κλειδώματος οθόνης.
- Αν δεν χρησιμοποιήσετε τη συσκευή σας για τέσσερις ώρες ή όταν ενεργοποιείτε τη συσκευή, πρέπει να ξεκλειδώσετε την οθόνη χρησιμοποιώντας το μοτίβο, PIN, ή κωδικό πρόσβασης που ορίζετε.

## <span id="page-136-0"></span>Always On Display

#### (Εμφάνιση πληροφοριών όταν είναι απενεργοποιημένη η οθόνη)

Μπορείτε να ελέγχετε πληροφορίες, όπως το ρολόι ή το ημερολόγιο, ή να ελέγχετε την αναπαραγωγή μουσικής στην οθόνη όταν είναι απενεργοποιημένη.

Μπορείτε επίσης να ελέγχετε ειδοποιήσεις για νέα μηνύματα ή αναπάντητες κλήσεις.

Η Always On Display ρυθμίζεται να εμφανίζεται μόνο όταν πατάτε στην οθόνη. Για να αλλάξετε τις ρυθμίσεις ώστε να την κάνετε να εμφανίζεται διαρκώς, στη διάρκεια προκαθορισμένου χρόνου, ή όταν λαμβάνετε ειδοποιήσεις, στην οθόνη ρυθμίσεων, πατήστε Κλείδωμα Οθόνης → Always On Display, και κατόπιν επιλέξτε έναν τρόπο λειτουργίας που θέλετε.

 $\not\!\!{E}$ Η φωτεινότητα της Always On Display μπορεί να αλλάξει αυτόματα ανάλογα με τις συνθήκες φωτισμού.

#### Άνοιγμα ειδοποιήσεων στην Always On Display

Όταν λαμβάνετε μήνυμα, αναπάντητη κλήση ή ειδοποιήσεις εφαρμογών, στην Always On Display εμφανίζονται εικονίδια ειδοποίησης. Πατήστε δύο φορές σε ένα εικονίδιο ειδοποίησης για να ελέγξετε την ειδοποίησή του.

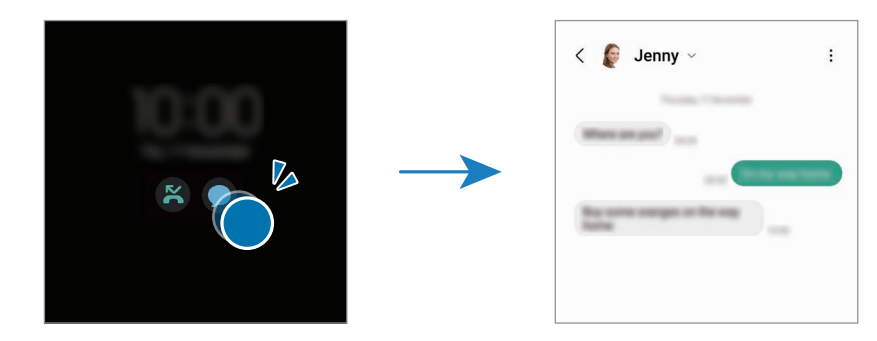

M Εάν η οθόνη είναι κλειδωμένη, πρέπει να την ξεκλειδώσετε για να ελέγξετε τις ειδοποιήσεις.

#### Απενεργοποίηση της λειτουργίας Always On Display

Ανοίξτε το πλαίσιο ειδοποιήσεων, σαρώστε προς τα κάτω, και κατόπιν πατήστε (B) (Always On Display) για απενεργοποίηση. Αν δεν μπορείτε να βρείτε το **(E) (Always On Display**) στον πίνακα γρήγορης πρόσβασης, πατήστε  $(+)$  και σύρετε το πλήκτρο για να το προσθέσετε.

Εναλλακτικά, στην οθόνη ρυθμίσεων, πατήστε Κλείδωμα Οθόνης και κατόπιν πατήστε τον διακόπτη Always On Display για απενεργοποίηση.

## Ασφάλεια και απόρρητο

### Επιλογές

Ελέγξτε την κατάσταση ασφαλείας και απορρήτου της συσκευής και αλλάξτε τις ρυθμίσεις.

Στην οθόνη ρυθμίσεων, πατήστε Ασφάλεια και απόρρητο.

- Κλείδωμα Οθόνης: αλλαγή των ρυθμίσεων για την κλειδωμένη οθόνη.
- Λογαριασμοί: αλλάξτε τις ρυθμίσεις για τους λογαριασμούς σας.
- Εύρεση του κινητού μου: ενεργοποίηση ή απενεργοποίησης της λειτουργίας Εύρεση του κινητού μου. Μεταβείτε στον ιστότοπο [smartthingsfind.](http://smartthingsfind.samsung.com)samsung.com για ανίχνευση και έλεγχο του απολεσθέντος ή κλαπέντος τηλεφώνου σας. Μπορείτε επίσης να ελέγξετε τη θέση των φορετών συσκευών που είναι συνδεδεμένες σε αυτό το τηλέφωνο.
- Ασφάλεια εφαρμογών: σαρώστε εφαρμογές και κρατήστε τη συσκευή σας ασφαλή από κακόβουλο λογισμικό.
- Ενημερώσεις: έλεγχος της έκδοσης του λογισμικού της συσκευής σας και έλεγχος για ενημερώσεις.
- Απόρρητο: αλλάξτε τις ρυθμίσεις για το απόρρητο.
- Βιομετρικά δεδομένα: αλλάξτε τις ρυθμίσεις για τα βιομετρικά δεδομένα. Ανατρέξτε στην ενότητα [Αναγνώριση προσώπου](#page-138-0) και [Αναγνώριση δακτυλικού αποτυπώματος](#page-140-0) για περισσότερες πληροφορίες.
- Samsung Pass: επαλήθευση της ταυτότητάς σας μέσω των βιομετρικών σας δεδομένων. Ανατρέξτε στην ενότητα [Samsung Pass](#page-143-0) για περισσότερες πληροφορίες.
- Ασφαλής φάκελος: δημιουργήστε έναν ασφαλή φάκελο για την προστασία του ιδιωτικού σας περιεχομένου και των εφαρμογών από άλλους. Ανατρέξτε στην ενότητα [Ασφαλής φάκελος](#page-145-0) για περισσότερες πληροφορίες.
- Ασφαλές Wi-Fi: ρύθμιση της συσκευής να προστατεύει τα δεδομένα σας κατά τη χρήση μη ασφαλών δικτύων Wi-Fi. Ανατρέξτε στην ενότητα [Ασφαλές Wi-Fi](#page-148-0) για περισσότερες πληροφορίες.
- Private Share: κοινή χρήση αρχείων με άλλους με χρήση τεχνολογίας blockchain.
- Samsung Blockchain Keystore: διαχείριση με ασφάλεια του ιδιωτικού κλειδιού σας blockchain.
- Εγκατάσταση άγνωστων εφαρμογών: ρύθμιση της συσκευής ώστε να επιτρέπεται η εγκατάσταση εφαρμογών από άγνωστες πηγές.
- Άλλες ρυθμίσεις ασφάλειας: διαμόρφωση πρόσθετων ρυθμίσεων ασφαλείας.

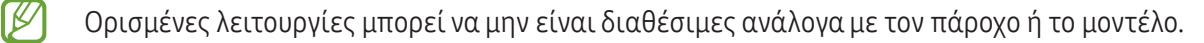

 $\not\!\!\! W$ 

### <span id="page-138-0"></span>Αναγνώριση προσώπου

Μπορείτε να ρυθμίσετε τη συσκευή να ξεκλειδώνει η οθόνη με την αναγνώριση του προσώπου σας.

- Αν χρησιμοποιείτε το πρόσωπό σας σαν μέθοδο κλειδώματος οθόνης, το πρόσωπό σας δεν μπορεί να χρησιμοποιηθεί για ξεκλείδωμα της οθόνης την πρώτη φορά αφού ενεργοποιήσετε τη συσκευή. Για να χρησιμοποιήσετε τη συσκευή, πρέπει να ξεκλειδώσετε την οθόνη χρησιμοποιώντας το μοτίβο, PIN ή κωδικό πρόσβασης που ρυθμίζετε όταν καταχωρείτε το πρόσωπο. Πρέπει να είστε προσεχτικοί για να μην ξεχάσετε το μοτίβο, το PIN ή τον κωδικό πρόσβασής σας.
	- Αν αλλάξετε τη μέθοδο κλειδώματος οθόνης σε Κύλιση ή Καμία, που δεν είναι ασφαλείς μέθοδοι, όλα τα βιομετρικά δεδομένα σας θα διαγραφούν.

#### Προφυλάξεις για χρήση της αναγνώρισης προσώπου

Προτού χρησιμοποιήσετε την αναγνώρισης προσώπου για ξεκλείδωμα της συσκευής σας, θυμηθείτε τις παρακάτω προφυλάξεις.

- Η συσκευή σας θα μπορούσε να ξεκλειδώσει από κάποιον ή κάτι που μοιάζει με την εικόνα σας.
- Η αναγνώριση προσώπου είναι λιγότερο ασφαλής από τη μέθοδο με Μοτίβο, PIN ή Κωδικό πρόσβασης.

#### Για καλύτερη αναγνώριση προσώπου

Λάβετε υπόψη τα εξής όταν χρησιμοποιείτε την αναγνώριση προσώπου:

- Λάβετε υπόψη τις συνθήκες της εγγραφής, όπως αν φορούσατε γυαλιά, καπέλα, μάσκα, αν είχατε μούσι ή έντονο μακιγιάζ
- Βεβαιωθείτε ότι βρίσκεστε σε καλά φωτισμένη περιοχή και ότι ο φακός κάμερας είναι καθαρός όταν κάνετε την εγγραφή
- Βεβαιωθείτε ότι η εικόνα δεν είναι θολή για να είναι καλύτερα τα αποτελέσματα της αναγνώρισης

#### Καταγραφή του προσώπου σας

Για καλύτερη καταγραφή προσώπου, καταγράψτε το πρόσωπό σας σε εσωτερικούς χώρους και χωρίς άμεσο ηλιακό φως.

- 1 Στην οθόνη ρυθμίσεων, πατήστε Ασφάλεια και απόρρητο → Βιομετρικά δεδομένα → Αναγνώριση προσώπου.
- 2 Διαβάστε τις οδηγίες επί της οθόνης και πατήστε Συνέχεια.
- 3 Ρυθμίστε μια μέθοδο κλειδώματος οθόνης.
- 4 Τοποθετήστε το πρόσωπό σας στο εσωτερικό του πλαισίου στην οθόνη. Η κάμερα θα σαρώσει το πρόσωπό σας.
- Εάν δεν λειτουργεί σωστά το ξεκλείδωμα με το πρόσωπό σας, πατήστε Κατάργηση δεδομένων  $\not\!\! \not\!\! \nu$ προσώπου για να αφαιρέσετε το καταγεγραμμένο σας πρόσωπο και να καταγράψετε το πρόσωπό σας ξανά.
	- Για ενίσχυση της αναγνώρισης προσώπων, πατήστε Προσθήκη εναλλακτικής εμφάνισης για βελτίωση της αναγνώρισης και προσθέστε μια εναλλακτική εμφάνιση.

#### Ξεκλείδωμα της οθόνης με το πρόσωπο

Μπορείτε να ξεκλειδώσετε την οθόνη με το πρόσωπό σας αντί να χρησιμοποιείτε μοτίβο, PIN ή κωδικό πρόσβασης.

- 1 Στην οθόνη ρυθμίσεων, πατήστε Ασφάλεια και απόρρητο → Βιομετρικά δεδομένα → Αναγνώριση προσώπου.
- 2 Ξεκλειδώστε την οθόνη με χρήση της προκαθορισμένης μεθόδου κλειδώματος οθόνης.
- 3 Πατήστε τον διακόπτη Ξεκλείδωμα βάσει προσώπου για ενεργοποίηση.
- 4 Στην κλειδωμένη οθόνη κοιτάξτε στην οθόνη.

Όταν αναγνωριστεί το πρόσωπό σας, μπορείτε να ξεκλειδώσετε την οθόνη χωρίς να χρησιμοποιήσετε κάποια επιπλέον μέθοδο κλειδώματος οθόνης. Εάν δεν αναγνωριστεί το πρόσωπό σας, χρησιμοποιήστε την προκαθορισμένη μέθοδο κλειδώματος οθόνης.

#### Διαγραφή των καταχωρημένων δεδομένων προσώπου

Μπορείτε να διαγράψετε τα δεδομένα προσώπου που έχετε καταχωρήσει.

- 1 Στην οθόνη ρυθμίσεων, πατήστε Ασφάλεια και απόρρητο → Βιομετρικά δεδομένα → Αναγνώριση προσώπου.
- 2 Ξεκλειδώστε την οθόνη με χρήση της προκαθορισμένης μεθόδου κλειδώματος οθόνης.
- 3 Πατήστε Κατάργηση δεδομένων προσώπου → Κατάργηση. Μόλις διαγραφεί το καταχωρημένο πρόσωπο, θα απενεργοποιηθούν επίσης όλες οι σχετικές λειτουργίες.

 $\mathbb {V}$ 

## <span id="page-140-0"></span>Αναγνώριση δακτυλικού αποτυπώματος

Για να λειτουργήσει η αναγνώριση δαχτυλικών αποτυπωμάτων, πρέπει να καταχωρηθούν οι πληροφορίες των δαχτυλικών αποτυπωμάτων σας και να αποθηκευτούν στη συσκευή σας.

- Η λειτουργία αυτή μπορεί να μην είναι διαθέσιμη ανάλογα με τον πάροχο ή το μοντέλο.
- Η αναγνώριση δαχτυλικών αποτυπωμάτων χρησιμοποιεί τα μοναδικά χαρακτηριστικά κάθε δαχτυλικού αποτυπώματος για να ενισχύσει την ασφάλεια της συσκευής σας. Η πιθανότητα να μπερδέψει ο αισθητήρας δαχτυλικών αποτυπωμάτων δύο διαφορετικά δαχτυλικά αποτυπώματα είναι πολύ μικρή. Ωστόσο, σε σπάνιες περιπτώσεις όπου ξεχωριστά δαχτυλικά αποτυπώματα μοιάζουν πολύ μεταξύ τους, ο αισθητήρας μπορεί να τα αναγνωρίσει ως πανομοιότυπα.
- Χοντρή προσατευτική μεμβράνη μπορεί να επηρεάσει την απόδοση. Αν χρησιμοποιείτε προστατευτικό οθόνης, ελέγξτε ώστε να βεβαιωθείτε ότι επισημαίνεται ως συμβατό με τον αισθητήρα δακτυλικών αποτυπωμάτων επί της οθόνης. (όπως είναι τα προστατευτικά οθόνης που πωλούνται από τη Samsung)
- Αν χρησιμοποιείτε το δαχτυλικό αποτύπωμά σας σαν μέθοδο κλειδώματος οθόνης, το δαχτυλικό αποτύπωμά σας δεν μπορεί να χρησιμοποιηθεί για ξεκλείδωμα της οθόνης την πρώτη φορά αφού ενεργοποιήσετε τη συσκευή. Για να χρησιμοποιήσετε τη συσκευή, πρέπει να ξεκλειδώσετε την οθόνη χρησιμοποιώντας το μοτίβο, PIN ή κωδικό πρόσβασης που ρυθμίζετε όταν καταχωρείτε το δαχτυλικό αποτύπωμα. Πρέπει να είστε προσεχτικοί για να μην ξεχάσετε το μοτίβο, το PIN ή τον κωδικό πρόσβασής σας.
- Εάν δεν αναγνωριστεί το δαχτυλικό αποτύπωμά σας, ξεκλειδώστε τη συσκευή χρησιμοποιώντας το μοτίβο, το PIN ή τον κωδικό πρόσβασης που ορίσατε όταν καταχωρήσατε το δαχτυλικό αποτύπωμα, και στη συνέχεια καταχωρήστε εκ νέου τα δαχτυλικά αποτυπώματά σας. Σε περίπτωση που ξεχάσετε το, το μοτίβο, το PIN ή τον κωδικό πρόσβασης, δεν θα μπορέσετε να χρησιμοποιήσετε τη συσκευή παρά μόνο εφόσον τα επαναφέρετε. Η Samsung δεν είναι υπεύθυνη για τυχόν απώλεια δεδομένων ή πρόβλημα που προκαλείται εάν ξεχάσετε τους κωδικούς ξεκλειδώματος.
- Αν αλλάξετε τη μέθοδο κλειδώματος οθόνης σε Κύλιση ή Καμία, που δεν είναι ασφαλείς μέθοδοι, όλα τα βιομετρικά δεδομένα σας θα διαγραφούν.

#### Για καλύτερη αναγνώριση δαχτυλικών αποτυπωμάτων

Όταν σαρώνετε τα δαχτυλικά αποτυπώματά σας στη συσκευή, να θυμάστε τις παρακάτω συνθήκες που ενδέχεται να επηρεάσουν την απόδοση της λειτουργίας:

- Η συσκευή ενδέχεται να μην αναγνωρίσει δαχτυλικά αποτυπώματα που επηρεάζονται από ρυτίδες ή ουλές.
- Η συσκευή ενδέχεται να μην αναγνωρίσει δαχτυλικά αποτυπώματα από μικρά ή λεπτά δάχτυλα.
- Για βελτίωση της απόδοσης αναγνώρισης, καταχωρήστε δαχτυλικά αποτυπώματα των δαχτύλων που χρησιμοποιείτε συχνότερα για εκτέλεση εργασιών στη συσκευή.
- Η συσκευή σας περιέχει έναν ενσωματωμένο αισθητήρα αναγνώρισης δακτυλικών αποτυπωμάτων στο κάτω κεντρικό μέρος της οθόνης. Βεβαιωθείτε ότι το προστατευτικό της οθόνης ή η οθόνη αφής στην περιοχή του αισθητήρα αναγνώρισης δαχτυλικών αποτυπωμάτων δεν έχει γρατσουνιές ή ζημιές από μεταλλικά αντικείμενα, όπως κέρματα, κλειδιά, στυλό και κολιέ.
- Βεβαιωθείτε ότι η περιοχή του αισθητήρα αναγνώρισης δαχτυλικών αποτυπωμάτων στο κάτω κεντρικό μέρος της οθόνης και τα δάχτυλά σας είναι καθαρά και στεγνά.
- Εάν λυγίσετε το δάχτυλό σας ή χρησιμοποιήσετε την άκρη του δαχτύλου σας, η συσκευή ενδέχεται να μην αναγνωρίσει τα δαχτυλικά αποτυπώματά σας. Πιέστε την οθόνη έτσι ώστε το άκρο του δακτύλου σας να απλωθεί πάνω από το πλάτος της επιφάνειας της περιοχής αναγνώρισης δακτυλικών αποτυπωμάτων.

#### Καταχώρηση δαχτυλικών αποτυπωμάτων

- 1 Στην οθόνη ρυθμίσεων, πατήστε Ασφάλεια και απόρρητο → Βιομετρικά δεδομένα → Δαχτυλικά αποτυπώματα.
- 2 Διαβάστε τις οδηγίες επί της οθόνης και πατήστε Συνέχεια.
- 3 Ρυθμίστε μια μέθοδο κλειδώματος οθόνης.
- 4 Πατήστε Καταχώρηση και τοποθετήστε το δάχτυλό σας στον αισθητήρα αναγνώρισης δαχτυλικών αποτυπωμάτων. Αφού η συσκευή εντοπίσει το δάχτυλό σας, ανασηκώστε και τοποθετήστε το και πάλι επάνω στον αισθητήρα αναγνώρισης δαχτυλικών αποτυπωμάτων.

Επαναλάβετε την ενέργεια αυτή μέχρι να καταχωρηθεί το δακτυλικό αποτύπωμα.

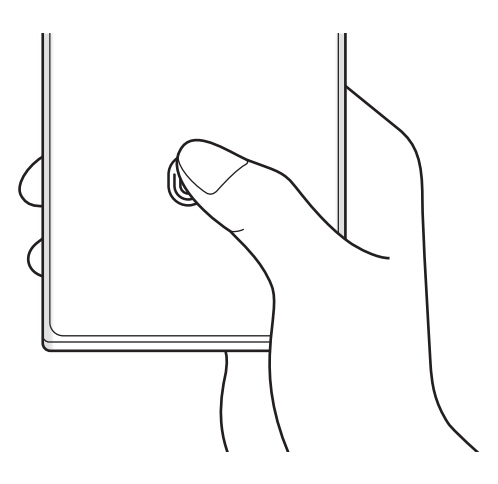

5 Όταν τελειώσετε με την καταχώριση δακτυλικών αποτυπωμάτων, πατήστε Τέλος. Μπορείτε να ελέγξετε εάν το δακτυλικό σας αποτύπωμα έχει καταχωρηθεί πατώντας Έλεγχος αποτυπ. που προστέθηκαν.

#### Ξεκλείδωμα της οθόνης με τα δαχτυλικά αποτυπώματα

Μπορείτε να ξεκλειδώσετε την οθόνη με το δαχτυλικό αποτύπωμά σας αντί να χρησιμοποιείτε μοτίβο, PIN ή κωδικό πρόσβασης.

- 1 Στην οθόνη ρυθμίσεων, πατήστε Ασφάλεια και απόρρητο → Βιομετρικά δεδομένα → Δαχτυλικά αποτυπώματα.
- 2 Ξεκλειδώστε την οθόνη με χρήση της προκαθορισμένης μεθόδου κλειδώματος οθόνης.
- 3 Πατήστε τον διακόπτη Ξεκλ. με δαχτυλ. αποτύπ. για ενεργοποίηση.
- 4 Στην κλειδωμένη οθόνη, τοποθετήστε το δάχτυλό σας στον αισθητήρα αναγνώρισης δαχτυλικών αποτυπωμάτων και σαρώστε το δαχτυλικό αποτύπωμά σας.

#### Αλλαγή της ρύθμισης για το εικονίδιο αναγνώρισης δακτυλικών αποτυπωμάτων

Ρύθμιση της συσκευής για εμφάνιση ή απόκρυψη του εικονιδίου αναγνώρισης δακτυλικών αποτυπωμάτων όταν πατάτε στην οθόνη ενώ η οθόνη είναι απενεργοποιημένη.

- 1 Στην οθόνη ρυθμίσεων, πατήστε Ασφάλεια και απόρρητο → Βιομετρικά δεδομένα → Δαχτυλικά αποτυπώματα.
- 2 Ξεκλειδώστε την οθόνη με χρήση της προκαθορισμένης μεθόδου κλειδώματος οθόνης.
- 3 Πατήστε Εμφ. εικ. όταν η οθ. είναι σβ. και πραγματοποιήστε μια επιλογή.

#### Διαγραφή καταχωρημένων δαχτυλικών αποτυπωμάτων

Μπορείτε να διαγράψετε καταχωρημένα δαχτυλικά αποτυπώματα.

- 1 Στην οθόνη ρυθμίσεων, πατήστε Ασφάλεια και απόρρητο → Βιομετρικά δεδομένα → Δαχτυλικά αποτυπώματα.
- 2 Ξεκλειδώστε την οθόνη με χρήση της προκαθορισμένης μεθόδου κλειδώματος οθόνης.
- 3 Επιλέξτε δαχτυλικό αποτύπωμα για διαγραφή και πατήστε Κατάργηση.

### <span id="page-143-0"></span>Samsung Pass

Καταχωρίστε τα βιομετρικά δεδομένα σας στο Samsung Pass και επαληθεύετε την ταυτότητά σας όταν χρησιμοποιείτε υπηρεσίες που απαιτούν σύνδεσή σας ή προσωπικά στοιχεία.

- 
- Η λειτουργία εισόδου σε ιστοτόπους είναι διαθέσιμη μόνο για ιστοτόπους στους οποίους έχετε πρόσβαση μέσω της εφαρμογής Samsung Internet. Ορισμένοι ιστότοποι ενδέχεται να μην υποστηρίζουν τη λειτουργία αυτή.
- Τα καταχωρημένα βιομετρικά δεδομένα αποθηκεύονται μόνο στη συσκευή σας και δεν συγχρονίζονται με άλλες συσκευές ή διακομιστές.

#### Καταχώρηση Samsung Pass

Προτού χρησιμοποιήσετε το Samsung Pass, καταχωρήστε τα βιομετρικά σας δεδομένα στο Samsung Pass.

Στην οθόνη ρυθμίσεων, πατήστε Ασφάλεια και απόρρητο → Samsung Pass. Ακολουθήστε τις οδηγίες επί της οθόνης για να ολοκληρώσετε τη διαμόρφωση.

#### Επαλήθευση του κωδικού πρόσβασης λογαριασμού Samsung

Μπορείτε να χρησιμοποιήσετε τα καταχωρημένα βιομετρικά στοιχεία σας αντί για την εισαγωγή του κωδικού πρόσβασης του λογαριασμού Samsung, για παράδειγμα, όταν αγοράζετε περιεχόμενο από το Galaxy Store.

Στην κύρια οθόνη του Samsung Pass, πατήστε • → Ρυθμίσεις → Λογαριασμός και συγχρονισμός και κατόπιν πατήστε τον διακόπτη Επαλήθευση με Samsung Pass για ενεργοποίηση.

#### Χρήση του Samsung Pass για είσοδο σε ιστοτόπους

Μπορείτε να χρησιμοποιείτε το Samsung Pass για να εισέρχεστε σε ιστοτόπους που υποστηρίζουν την αυτόματη συμπλήρωση αναγνωριστικών και κωδικών πρόσβασης.

- 1 Στην σελίδα σύνδεσης του ιστοτόπου, εισαγάγετε το ID και τον κωδικό πρόσβασής σας, και κατόπιν πατήστε το κουμπί σύνδεσης του ιστότοπου.
- 2 Όταν εμφανιστεί ένα αναδυόμενο παράθυρο που σας ζητά αν θέλετε να αποθηκεύσετε τα στοιχεία σύνδεσης, σημειώστε Σύνδεση με Samsung Pass και πατήστε Απομνημ.
#### Χρήση του Samsung Pass για είσοδο σε εφαρμογές

Μπορείτε να χρησιμοποιείτε το Samsung Pass για να εισέρχεστε σε εφαρμογές που υποστηρίζουν την αυτόματη συμπλήρωση αναγνωριστικών και κωδικών πρόσβασης.

- 1 Στην σελίδα σύνδεσης της εφαρμογής, εισαγάγετε το ID και τον κωδικό πρόσβασής σας και κατόπιν πατήστε το κουμπί σύνδεσης της εφαρμογής.
- 2 Όταν εμφανιστεί ένα αναδυόμενο παράθυρο που σας ζητά αν θέλετε να αποθηκεύσετε τα στοιχεία σύνδεσης, πατήστε Αποθήκευση.

#### Διαχείριση πληροφοριών εισόδου

Ελέγξτε τη λίστα ιστοτόπων και εφαρμογών που ρυθμίσατε για να χρησιμοποιείτε το Samsung Pass και να διαχειριστείτε τις πληροφορίες εισόδου.

- 1 Στην κύρια οθόνη του Samsung Pass, πατήστε Εφαρμ./τοπ. web και επιλέξτε έναν ιστότοπο ή εφαρμογή από τη λίστα.
- 2 Πατήστε Επεξεργασία και τροποποιήστε το αναγνωριστικό, τον κωδικό πρόσβασης και την ονομασία του ιστοτόπου ή της εφαρμογής.

Για να διαγράψετε τις πληροφορίες σύνδεσής σας, πατήστε Διαγραφή.

#### Χρήση του Samsung Pass με ιστότοπους και εφαρμογές

Όταν χρησιμοποιείτε ιστότοπους ή εφαρμογές που υποστηρίζουν το Samsung Pass, μπορείτε να εισέλθετε με το Samsung Pass.

Για να ελέγξετε τη λίστα ιστότοπων και εφαρμογών που υποστηρίζουν το Samsung Pass, στην κύρια οθόνη του Samsung Pass, πατήστε Σ→ Ρυθμίσεις → Συνεργάτες. Εάν δεν υπάρχουν ιστότοποι ή εφαρμογές που υποστηρίζουν το Samsung Pass, το Συνεργάτες δεν θα εμφανιστεί.

- Οι διαθέσιμοι ιστότοποι και εφαρμογές ενδέχεται να διαφέρουν ανάλογα με τον πάροχο υπηρεσιών ή  $\not\!\!{E}$ το μοντέλο.
	- Η Samsung δεν είναι υπεύθυνη για τυχόν απώλεια ή πρόβλημα που προκαλείται λόγω εισόδου σε ιστότοπους ή εφαρμογές μέσω του Samsung Pass.

#### Εισαγωγή των προσωπικών πληροφοριών σας αυτόματα

Μπορείτε να χρησιμοποιείτε το Samsung Pass για εισαγωγή των προσωπικών στοιχείων σας, όπως η διεύθυνσή σας ή τα στοιχεία της κάρτας πληρωμών σας, σε εφαρμογές που υποστηρίζουν την αυτόματη συμπλήρωση.

- 1 Στην κύρια οθόνη Samsung Pass, κάντε μια επιλογή στο Ιδιωτικές πληροφορίες.
- 2 Εισαγάγετε τις πληροφορίες και πατήστε Αποθήκευση.

Τώρα μπορείτε να χρησιμοποιήσετε τα βιομετρικά δεδομένα που καταχωρήσατε στο Samsung Pass όταν πληκτρολογείτε προσωπικές πληροφορίες αυτόματα σε υποστηριζόμενες εφαρμογές.

#### Διαγραφή των δεδομένων Samsung Pass

Μπορείτε να διαγράψετε τα βιομετρικά δεδομένα σας, πληροφορίες σύνδεσης και δεδομένα εφαρμογών καταχωρημένα στο Samsung Pass.

#### Στην κύρια οθόνη του Samsung Pass, πατήστε • → Ρυθμίσεις → Εμφάνιση όλων των συσκευών μέσω του Samsung Pass  $\rightarrow$   $\bullet$  → Αποχώρηση από Samsung Pass.

- Ο λογαριασμός Samsung σας θα παραμείνει ενεργός.
	- Τα δεδομένα Samsung Pass σε άλλες συσκευές συνδεδεμένες στο λογαριασμό Samsung σας θα διαγραφούν επίσης.

### Ασφαλής φάκελος

 $\not\!\!\!D$ 

Ο ασφαλής φάκελος προστατεύει το απόρρητο περιεχόμενο και εφαρμογές σας, όπως φωτογραφίες και σημειώσεις, από πρόσβαση άλλων. Μπορείτε να διατηρήσετε την ασφάλεια του ιδιωτικού περιεχομένου και των εφαρμογών ακόμα και όταν η συσκευή είναι ξεκλείδωτη.

Ο ασφαλής φάκελος είναι ένας ξεχωριστός, ασφαλισμένος χώρος αποθήκευσης. Τα δεδομένα στον O Ασφαλή φάκελο δεν μπορούν να μεταφερθούν σε άλλες συσκευές μέσω μη εγκεκριμένων μεθόδων κοινής χρήσης, όπως USB ή Wi-Fi Direct. Απόπειρα εξατομίκευσης του λειτουργικού συστήματος ή τροποποίηση λογισμικού θα προκαλέσουν αυτόματο κλείδωμα του Ασφαλούς φακέλου και αδυναμία πρόσβασης. Προτού αποθηκεύσετε δεδομένα στον Ασφαλή φάκελο, εξασφαλίστε ότι έχετε δημιουργήσει αντίγραφο ασφαλείας των δεδομένων σε μια άλλη ασφαλή τοποθεσία.

#### Ρύθμιση ασφαλούς φακέλου

- 1 Ανοίξτε τις Ρυθμίσεις και πατήστε Ασφάλεια και απόρρητο → Ασφαλής φάκελος.
- 2 Ακολουθήστε τις οδηγίες επί της οθόνης για να ολοκληρώσετε τη διαμόρφωση. Όταν εμφανιστεί ένα αναδυόμενο παράθυρο που σας ρωτά αν θέλετε να επαναφέρετε τον τύπο κλειδώματος Ασφαλούς φακέλου με τον λογαριασμό σας Samsung, πατήστε Ενεργοποίηση. Εάν ξεχάσετε τον τύπο κλειδώματος, μπορείτε να τον επαναφέρετε χρησιμοποιώντας τον λογαριασμό σας Samsung. Εάν δεν ενεργοποιήσετε αυτή τη λειτουργία, δεν μπορείτε να επαναφέρετε τον τύπο κλειδώματος όταν τον έχετε ξεχάσει.

Όταν ολοκληρωθεί η ρύθμιση, εμφανίζεται η οθόνη Ασφαλής φάκελος και το εικονίδιο της εφαρμογής Ασφαλής φάκελος (**1)** προστίθεται στην οθόνη εφαρμογών.

- Όταν η εφαρμογή Ασφαλής φάκελος είναι κλειδωμένη, πρέπει να την ξεκλειδώσετε χρησιμοποιώντας M την προρυθμισμένη μέθοδο κλειδώματος.
	- Για να αλλάξετε το όνομα ή το εικονίδιο για τον Ασφαλή Φάκελο, πατήστε > Προσαρμογή.

#### Ρύθμιση συνθήκης αυτόματου κλειδώματος για τον Ασφαλή φάκελο

- 1 Ανοίξτε την εφαρμογή Ασφαλής φάκελος και πατήστε → Ρυθμίσεις → Αυτόματο κλείδωμα ασφαλούς φακέλου.
- 2 Κάντε μια επιλογή κλειδώματος.

 $\cancel{w}$ Για να κλειδώσετε χειροκίνητα τον Ασφαλή φάκελό σας, πατήστε • → Κλείδωμα και έξοδος.

#### Μετακίνηση περιεχομένου σε Ασφαλή Φάκελο

Μετακινήστε περιεχόμενο, όπως φωτογραφίες και βίντεο, στον Ασφαλή φάκελο. Οι ακόλουθες ενέργειες είναι παράδειγμα μετακίνησης μιας εικόνας από τον προεπιλεγμένο χώρο αποθήκευσης στον Ασφαλή φάκελο.

- 1 Ανοίξτε την εφαρμογή Ασφαλής φάκελος και πατήστε → Προσθήκη αρχείων.
- 2 Πατήστε Εικόνες, σημειώστε εικόνες για μετακίνηση και κατόπιν πατήστε Τέλος.
- 3 Πατήστε Μεταφορά.

Τα επιλεγμένα στοιχεία θα διαγραφούν από τον αρχικό φάκελο και θα μετακινηθούν στον Ασφαλή φάκελο. Για να αντιγράψετε στοιχεία, πατήστε Αντιγραφή.

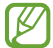

Η μέθοδος μετακίνησης περιεχομένου μπορεί να διαφέρει ανάλογα με τον τύπο περιεχομένου.

#### Μετακίνηση περιεχομένου από Ασφαλή Φάκελο

Μετακινήστε περιεχόμενο από τον Ασφαλή φάκελο στην αντίστοιχη εφαρμογή στον προεπιλεγμένο χώρο αποθήκευσης. Οι ακόλουθες ενέργειες είναι παράδειγμα μετακίνησης μιας εικόνας από τον Ασφαλή Φάκελο στον προεπιλεγμένο χώρο αποθήκευσης.

- 1 Ανοίξτε την εφαρμογή Ασφαλής φάκελος και πατήστε Συλλογή.
- 2 Επιλέξτε μια εικόνα και πατήστε → Μετακίνηση εκτός Ασφαλής φάκελος. Τα επιλεγμένα στοιχεία θα μετακινηθούν στη Συλλογή, στον προεπιλεγμένο χώρο αποθήκευσης.

#### Προσθήκη εφαρμογών

Προσθέστε μια εφαρμογή για χρήση στον Ασφαλή φάκελο.

- 1 Ανοίξτε την εφαρμογή Ασφαλής φάκελος και πατήστε  $+$ .
- 2 Σημειώστε μία ή περισσότερες εφαρμογές που είναι εγκατεστημένες στη συσκευή και πατήστε Προσθήκη.

Αφαίρεση εφαρμογών από τον Ασφαλή φάκελο

Αγγίξτε παρατεταμένα σε μια εφαρμογή που θα διαγραφεί και πατήστε **Κατάργηση**.

#### Προσθήκη λογαριασμών

Προσθέστε τους λογαριασμούς Samsung και Google, ή άλλους λογαριασμούς, για συγχρονισμό με τις εφαρμογές στον Ασφαλή φάκελο.

- 1 Ανοίξτε την εφαρμογή Ασφαλής φάκελος και πατήστε > Ρυθμίσεις → Διαχείριση λογαριασμών → Προσθήκη λογαριασμού.
- 2 Επιλέξτε μια υπηρεσία λογαριασμών.
- 3 Ακολουθήστε τις οδηγίες επί της οθόνης για να ολοκληρώσετε τη ρύθμιση λογαριασμού.

#### Απόκρυψη Ασφαλούς φακέλου

Μπορείτε να αποκρύψετε τη συντόμευση Ασφαλούς φακέλου από την οθόνη εφαρμογών.

Ανοίξτε την εφαρμογή **Ασφαλής φάκελος**, πατήστε ₹→ Ρυθμίσεις και μετά πατήστε τον διακόπτη **Προσθήκη** Ασφαλής Φάκελος στην οθόνη εφαρμογών για απενεργοποίηση.

Εναλλακτικά, ανοίξτε το πλαίσιο ειδοποιήσεων, σαρώστε προς τα κάτω, και κατόπιν πατήστε **(Agoa) (Ασφαλής** φάκελος) για απενεργοποίηση της λειτουργίας. Αν δεν μπορείτε να βρείτε το **(Β) (Ασφαλής φάκελος**) στον πίνακα γρήγορης πρόσβασης, πατήστε  $(+)$  και σύρετε το πλήκτρο για να το προσθέσετε.

Εάν θέλετε να εμφανίσετε ξανά τον Ασφαλή φάκελο, ανοίξτε τις Ρυθμίσεις, πατήστε Ασφάλεια και απόρρητο → Ασφαλής φάκελος και κατόπιν πατήστε τον διακόπτη Προσθήκη Ασφαλής Φάκελος στην οθόνη εφαρμογών για να τον ενεργοποιήσετε.

#### Απεγκατάσταση Ασφαλούς φακέλου

Μπορείτε να απεγκαταστήσετε τον Ασφαλή φάκελο, συμπεριλαμβανομένου του περιεχομένου και των εφαρμογών του.

Ανοίξτε την εφαρμογή <mark>Ασφαλής φάκελος</mark> και πατήστε • → Ρυθμίσεις → Περισσότερες ρυθμίσεις → Κατάργ. εγκατάστασης.

Για τη δημιουργία αντιγράφου ασφαλείας των δεδομένων πριν από την απεγκατάσταση του Ασφαλή φακέλου, επιλέξτε Μεταφορά αρχείων πολυμέσων εκτός του Ασφαλούς φακέλου και πατήστε Κατάργ. εγκατάστασης. Για να προσπελάσετε τα δεδομένα για τα οποία έχει δημιουργηθεί αντίγραφο ασφαλείας από τον Ασφαλή Φάκελο, ανοίξτε την εφαρμογή **Τα Αρχεία Μου** και πατήστε **Εσωτερικός χώρος αποθήκευσης**  $\rightarrow$  **Download**  $\rightarrow$ Secure Folder.

ſØ

W

Δεν δημιουργούνται αντίγραφα ασφαλείας για τις σημειώσεις που έχουν αποθηκευθεί στις Samsung Notes.

### Ασφαλές Wi-Fi

Το Ασφαλές Wi-Fi είναι μια υπηρεσία που διασφαλίζει την σύνδεση δικτύου Wi-Fi. Κρυπτογραφεί δεδομένα χρησιμοποιώντας δίκτυα Wi-Fi και απενεργοποιεί εφαρμογές και ιστότοπους που σας ανιχνεύουν έτσι ώστε να μπορείτε να χρησιμοποιείτε τα δίκτυα Wi-Fi με ασφάλεια. Για παράδειγμα, κατά τη χρήση ενός μη ασφαλούς δικτύου Wi-Fi σε δημόσιους χώρους, όπως καφετέριες και αεροδρόμια, το Ασφαλές Wi-Fi ενεργοποιείται αυτόματα έτσι ώστε να μην μπορεί κανείς να χακάρει τα στοιχεία σύνδεσής σας ή να παρακολουθεί τη δραστηριότητά σας σε εφαρμογές και ιστότοπους.

Στην οθόνη ρυθμίσεων, πατήστε **Ασφάλεια και απόρρητο → Ασφαλές Wi-Fi** και ακολουθήστε τις οδηγίες επί της οθόνης για να ολοκληρώσετε τη διαμόρφωση.

Όταν ενεργοποιείται το Ασφαλές Wi-Fi, εμφανίζεται το εικονίδιο στη γραμμή κατάστασης.

- Η χρήση αυτής της λειτουργίας μπορεί να οδηγήσει σε βραδύτερη ταχύτητα δικτύου Wi-Fi.
	- Η λειτουργία αυτή ενδέχεται να μην είναι διαθέσιμη ανάλογα με το δίκτυο Wi-Fi, τον πάροχο ή το μοντέλο.

#### Επιλογή εφαρμογών προς προστασία με χρήση του Ασφαλούς Wi-Fi

Επιλέξτε εφαρμογές προς προστασία με χρήση του Ασφαλούς Wi-Fi έτσι ώστε να μπορείτε να προστατεύσετε με ασφάλεια δεδομένα, όπως ο κωδικός πρόσβασης ή η δραστηριότητά σας σε εφαρμογής, εναντίον της πρόσβασης από άλλους.

Στην οθόνη ρυθμίσεων, πατήστε Ασφάλεια και απόρρητο  $\rightarrow$  Ασφαλές Wi-Fi  $\rightarrow \stackrel{\bullet}{\bullet} \rightarrow$  Ρυθμίσεις  $\rightarrow$ Προστατευμένες εφαρμογές και πατήστε τους διακόπτες δίπλα στις εφαρμογές που θέλετε να προστατεύονται με χρήση του Ασφαλούς Wi-Fi.

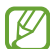

Ορισμένες εφαρμογές ενδέχεται να μην υποστηρίζουν τη λειτουργία αυτή.

#### Αγορά προγράμματος προστασίας

Σας παρέχετε ένα δωρεάν πρόγραμμα προστασίας για δίκτυα Wi-Fi κάθε μήνα. Μπορείτε επίσης να αγοράσετε προγράμματα προστασίας επί πληρωμεί και να έχετε προστασία απεριόριστου πλάτους ζώνης για περιορισμένο χρόνο.

- 1 Στην οθόνη ρυθμίσεων, πατήστε Ασφάλεια και απόρρητο  $\rightarrow$  Ασφαλές Wi-Fi.
- 2 Πατήστε Πρόγραμμα προστασίας → Αναβάθμιση και επιλέξτε το πρόγραμμα που θέλετε.
- Για ορισμένα προγράμματα προστασίας, μπορείτε να μεταφέρετε το πρόγραμμα προστασίας σε μια άλλη  $\not\!\!{E}$ συσκευή συνδεδεμένη με το λογαριασμό Samsung σας.
- 3 Ακολουθήστε τις οδηγίες επί της οθόνης για να ολοκληρώσετε την αγορά.

# Θέση

Αλλάξτε τις ρυθμίσεις για τις άδειες πληροφοριών τοποθεσίας.

Στην οθόνη ρυθμίσεων, πατήστε Θέση.

- Δικαιώματα εφαρμογής: έλεγχος της λίστας εφαρμογών που έχουν άδεια πρόσβασης στην τοποθεσία της συσκευής και επεξεργασία των ρυθμίσεων αδειών.
- Υπηρ. εντοπισμού θέσης: ρυθμίστε τη συσκευή έτσι ώστε να χρησιμοποιεί τη λειτουργία Wi-Fi ή Bluetooth για την αύξηση της ακρίβειας των πληροφοριών τοποθεσίας, ακόμα και όταν οι λειτουργίες είναι απενεργοποιημένες. Μπορείτε επίσης να ελέγξετε τις υπηρεσίες τοποθεσίας που χρησιμοποιεί η συσκευή σας.
- Πρόσφατη πρόσβαση: έλεγχος των εφαρμογών που ζητάνε πληροφορίες της τρέχουσας θέσης σας.

# Ασφάλεια και έκτακτη ανάγκη

Διαχειριστείτε τις ιατρικές πληροφορίες σας και τις επαφές έκτακτης ανάγκης. Μπορείτε επίσης να αλλάξετε τις ρυθμίσεις για λειτουργίες έκτακτης ανάγκης, όπως οι ασύρματες ειδοποιήσεις έκτακτης ανάγκης.

Στην οθόνη ρυθμίσεων, πατήστε Ασφάλεια και έκτακτη ανάγκη.

- Ιατρικές πληροφορίες: εισαγωγή των ιατρικών πληροφοριών σας.
- Επαφές έκτακτης ανάγκης: προσθήκη των επαφών έκτακτης ανάγκης.
- Έκτακτη ανάγκη SOS: ρυθμίστε τη συσκευή να πραγματοποιεί κλήση έκτακτης ανάγκης στον προκαθορισμένο αριθμό όταν πατάτε το πλαϊνό πλήκτρο πέντε φορές.
- Κοινοποίηση έκτακτης ανάγκης: ρυθμίστε τη συσκευή να στέλνει πληροφορίες, όπως την τοποθεσία σας ή τις ειδοποιήσεις για τη μείωση της μπαταρίας της συσκευής σας, στις επαφές σας έκτακτης ανάγκης για ορισμένο χρονικό διάστημα.
- Προειδοποιήσεις σεισμών: ενεργοποιήστε τη λειτουργία ειδοποίησης σεισμού.
- Σίγαση ειδοποιήσεων κατά την οδήγηση: αυτόματη ενεργοποίηση της λειτουργίας Μην ενοχλείτε κατά την οδήγηση.
- Υπηρεσία τοποθεσίας έκτακτης ανάγκης: ενεργοποίηση της λειτουργίας υπηρεσίας εντοπισμού έκτακτης ανάγκης (ELS).
- Ειδ. έκτ. ανάγκ. μέσω ασ. δικτ.: αλλαγή των ρυθμίσεων για ασύρματες ειδοποιήσεις έκτακτης ανάγκης.
- $\mathbb{Z}$ Ορισμένες λειτουργίες ενδέχεται να μην είναι διαθέσιμες ανάλογα με την περιοχή ή το μοντέλο.

# Λογαριασμοί και δημιουργία αντιγράφων ασφαλείας

### Επιλογές

Συγχρονίστε, δημιουργήστε εφεδρικά αντίγραφα ή επαναφέρετε τα δεδομένα της συσκευής σας χρησιμοποιώντας το Samsung Cloud. Μπορείτε επίσης να συνδεθείτε με λογαριασμούς, όπως λογαριασμό Samsung ή λογαριασμό Google, ή να μεταφέρετε δεδομένα προς ή από άλλες συσκευές μέσω του Smart Switch.

Στην οθόνη ρυθμίσεων, πατήστε Λογαριασμοί και δημιουργία αντιγράφων ασφαλείας.

- Διαχείριση λογαριασμών: προσθέστε τους λογαριασμούς Samsung και Google, ή άλλους λογαριασμούς, για συγχρονισμό.
- Samsung Cloud: δημιουργήστε αντίγραφα ασφαλείας των δεδομένων και των ρυθμίσεών σας, και επαναφέρετε τα δεδομένα και τις ρυθμίσεις της προηγούμενης συσκευής ακόμα και όταν δεν την έχετε. Ανατρέξτε στην ενότητα [Samsung Cloud](#page-151-0) για περισσότερες πληροφορίες.
- Google Drive: διατηρήστε τα προσωπικά στοιχεία σας, τα δεδομένα εφαρμογών και τις ρυθμίσεις ασφαλή στη συσκευή σας. Μπορείτε να δημιουργήσετε αντίγραφα ασφαλείας των ευαίσθητων πληροφοριών σας. Πρέπει να συνδεθείτε με το λογαριασμό Google για εφεδρική αποθήκευση δεδομένων.
- Smart Switch: άνοιγμα του Smart Switch και μεταφορά δεδομένων από την προηγούμενη συσκευή σας. Ανατρέξτε στην ενότητα [Μεταφορά δεδομένων από την προηγούμενη συσκευή σας](#page-20-0) (Smart Switch) για περισσότερες πληροφορίες.

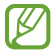

Θα πρέπει να δημιουργείτε τακτικά αντίγραφα ασφαλείας των δεδομένων σας σε ασφαλή θέση, όπως στο Samsung Cloud ή σε υπολογιστή, ώστε να είναι δυνατή η επαναφορά τους σε περίπτωση βλάβης ή απώλειας των δεδομένων λόγω αθέλητης επαναφοράς εργοστασιακών δεδομένων.

# <span id="page-151-0"></span>Samsung Cloud

Δημιουργήστε εφεδρικά αντίγραφα των δεδομένων της συσκευής σας στο Samsung Cloud και τα επαναφέρετέ τα αργότερα.

#### Δημιουργία αντιγράφων ασφαλείας δεδομένων

Μπορείτε επίσης να δημιουργήσετε εφεδρικά αντίγραφα των δεδομένων της συσκευής σας στο Samsung Cloud.

- 1 Στην οθόνη ρυθμίσεων πατήστε Λογαριασμοί και δημιουργία αντιγράφων ασφαλείας και πατήστε Δεδομένα αντιγράφου ασφάλειας στο Samsung Cloud.
- 2 Πατήστε τους διακόπτες δίπλα από τα στοιχεία για τα οποία θέλετε να δημιουργήσετε αντίγραφα ασφαλείας και πατήστε Δημ. αντ. ασφαλ.
- 3 Πατήστε Τέλος.
- Δεν θα γίνει εφεδρική αποθήκευση για ορισμένα δεδομένα. Για να ελέγξετε για ποια δεδομένα θα γίνει  $\not\!\!\!D$ εφεδρική αποθήκευση, στην οθόνη ρυθμίσεων, πατήστε Λογαριασμοί και δημιουργία αντιγράφων ασφαλείας και πατήστε Δεδομένα αντιγράφου ασφάλειας στο Samsung Cloud.
	- Για να ελέγξετε τα εφεδρικά δεδομένα για άλλες συσκευές στο Samsung Cloud, στην οθόνη ρυθμίσεων, πατήστε Λογαριασμοί και δημιουργία αντιγράφων ασφαλείας → Επαναφορά δεδομένων, και κατόπιν επιλέξτε μια συσκευή που θέλετε.

#### Επαναφορά των δεδομένων

Μπορείτε να επαναφέρετε τα αντίγραφα ασφαλείας των δεδομένων σας από το Samsung Cloud στη συσκευή σας.

- 1 Στην οθόνη ρυθμίσεων, πατήστε Λογαριασμοί και δημιουργία αντιγράφων ασφαλείας.
- 2 Πατήστε Επαναφορά δεδομένων και επιλέξτε μια συσκευή που θέλετε.
- 3 Σημειώστε στοιχεία που θέλετε να επαναφέρετε και πατήστε Επαναφορά.

# **Google**

Διαμορφώστε ρυθμίσεις για ορισμένες λειτουργίες που παρέχονται από την Google.

Στην οθόνη ρυθμίσεων, πατήστε Google.

# Σύνθετες λειτουργίες

### Επιλογές

Ενεργοποιήστε προηγμένες λειτουργίες και αλλάξτε τις ρυθμίσεις που τις ελέγχουν.

Στην οθόνη ρυθμίσεων, πατήστε Σύνθετες λειτουργίες.

- Εργαστήρια: χρησιμοποιήστε νέες λειτουργίες της συσκευής.
- S Pen: αλλάξτε τις ρυθμίσεις για χρήση του S Pen. Ανατρέξτε στην ενότητα S Pen (G[alaxy S23 Ultr](#page-37-0)a) για περισσότερες πληροφορίες.
- Πλαϊνό πλήκτρο: επιλέξτε εφαρμογή ή λειτουργία για εκκίνηση με χρήση του πλαϊνού πλήκτρου. Ανατρέξτε στην ενότητα [Ρύθμιση του πλαϊνού πλήκτρου](#page-9-0) για περισσότερες πληροφορίες.
- Κινήσεις και χειρονομίες: ενεργοποιήστε τη λειτουργία κίνησης και διαμορφώστε τις ρυθμίσεις. Ανατρέξτε στην ενότητα [Κινήσεις και χειρονομίες](#page-153-0) για περισσότερες πληροφορίες.
- Λειτουργία με ένα χέρι: ενεργοποίηση της λειτουργίας με το ένα χέρι για δική σας ευκολία όταν χρησιμοποιείτε τη συσκευή με ένα χέρι.
- Έξυπνες προτάσεις: ρύθμιση της συσκευής να αναλύει βασικές πληροφορίες στο επιλεγμένο κείμενο ή στο μήνυμα που λάβατε, όπως συμβάντα και διευθύνσεις, και να προτείνει να προστεθούν ως συμβάντα στο ημερολόγιο ή τη χρήση σχετικών εφαρμογών. Μπορείτε επίσης να λάβετε προτάσεις για χρήσιμες ενέργειες ή για εισαγωγή κειμένου με βάση το ιστορικό χρήσης των εφαρμογών σας.

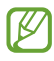

Οι πληροφορίες που συλλέγονται αποθηκεύονται και χρησιμοποιούνται μόνο σε αυτήν τη συσκευή για την προστασία των προσωπικών σας πληροφοριών.

- Στιγμιότυπα και εγγραφή οθόνης: αλλάξτε τις ρυθμίσεις των στιγμιότυπων οθόνης και του καταγραφέα οθόνης.
- Εμφάνιση επαφών κατά την κοινοποίηση περιεχομένου: ρυθμίστε τη συσκευή να προβάλει τα άτομα με τα οποία επικοινωνήσατε στο πλαίσιο επιλογών κοινής χρήσης ώστε να μπορείτε να μοιράζεστε περιεχόμενο απευθείας.

• Εφέ κλήσεων βίντεο: ρύθμιση για χρήση της λειτουργίας που αλλάζει το φόντο ή αποκλείει τον θόρυβο του φόντου κατά τη διάρκεια βιντεοκλήσεων. Ανατρέξτε στην ενότητα [Εφέ κλήσεων βίντεο](#page-154-0) για περισσότερες πληροφορίες.

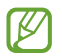

• Η λειτουργία αυτή είναι διαθέσιμη μόνο σε ορισμένες εφαρμογές.

- Ορισμένες λειτουργίες μπορεί να μην είναι διαθέσιμες ανάλογα με το μοντέλο.
- [Game Launcher](#page-106-0): ενεργοποίηση του Game Launcher. Ανατρέξτε στην ενότητα Game Launcher για περισσότερες πληροφορίες.
- Φωτεινότητα βίντεο: ενισχύστε την ποιότητα εικόνας των βίντεο σας, ώστε να απολαμβάνετε φωτεινότερα και πιο ζωντανά χρώματα.

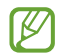

Αυτή η λειτουργία μπορεί να μην είναι διαθέσιμη σε ορισμένες εφαρμογές.

• Dual Messenger: εγκαταστήστε τη δεύτερη εφαρμογή και χρησιμοποιήστε δυο ξεχωριστούς λογαριασμούς για την ίδια εφαρμογή ανταλλαγής μηνυμάτων. Ανατρέξτε στην ενότητα [Dual Messenger](#page-155-0) για περισσότερες πληροφορίες.

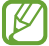

Ορισμένες λειτουργίες μπορεί να μην είναι διαθέσιμες ανάλογα με τον πάροχο ή το μοντέλο.

### <span id="page-153-0"></span>Κινήσεις και χειρονομίες

Ενεργοποιήστε τη λειτουργία κίνησης και διαμορφώστε τις ρυθμίσεις.

Στην οθόνη ρυθμίσεων, πατήστε Σύνθετες λειτουργίες → Κινήσεις και χειρονομίες.

- Σήκωμα για αφύπνιση: ρύθμιση της συσκευής για ενεργοποίηση της οθόνης όταν την σηκώνετε.
- Διπλό πάτημα για ενεργ. οθόνης: ρύθμιση της συσκευής για ενεργοποίηση της οθόνης με διπλό πάτημα οπουδήποτε στην οθόνη ενώ είναι απενεργοποιημένη η οθόνη.
- Διπλό πάτημα για απεν. οθόνης: ρύθμιση της συσκευής για απενεργοποίηση της οθόνης με διπλό πάτημα σε μια κενή περιοχή στην αρχική οθόνη ή στην κλειδωμένη οθόνη.
- Να διατ.η οθ.ενερ.κατά την πρβ: ρύθμιση της συσκευής ώστε να αποτρέπεται η απενεργοποίηση της οθόνης ενώ την κοιτάτε.
- Ειδ. κατά το σήκωμα του τηλεφ.: ρύθμιση της συσκευής να σας ειδοποιεί αν έχετε αναπάντητες κλήσεις ή νέα μηνύματα όταν ανασηκώνετε τη συσκευή.

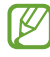

Η λειτουργία ενδέχεται να μην λειτουργεί αν η οθόνη είναι ενεργοποιημένη ή η συσκευή δεν βρίσκεται σε επίπεδη επιφάνεια.

- Σίγαση με χειρονομίες: ρύθμιση της συσκευής για σίγαση ορισμένων ήχων χρησιμοποιώντας κινήσεις ή χειρονομίες.
- Κίνηση παλάμης για λήψη: ρύθμιση της συσκευής για καταγραφή ενός στιγμιότυπου όταν σαρώνετε το χέρι σας προς τα αριστερά ή τα δεξιά μπροστά από την οθόνη. Μπορείτε να ελέγξετε τις καταγεγραμμένες εικόνες στη Συλλογή. Δεν είναι δυνατή η καταγραφή στιγμιότυπου οθόνης κατά τη χρήση ορισμένων εφαρμογών και λειτουργιών.

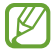

Το υπερβολικό κούνημα ή κρούση της συσκευής μπορεί να προκαλέσει αθέλητη εισαγωγή για ορισμένες λειτουργίες που χρησιμοποιούν αισθητήρες.

# <span id="page-154-0"></span>Εφέ κλήσεων βίντεο

Μπορείτε να χρησιμοποιήσετε λειτουργίες που αλλάζουν το φόντο ή αποκλείουν τον θόρυβο του φόντου κατά τη διάρκεια βιντεοκλήσεων.

Στην οθόνη ρυθμίσεων, πατήστε Σύνθετες λειτουργίες → Εφέ κλήσεων βίντεο και πατήστε τον διακόπτη για ενεργοποίηση. Το εικονίδιο θα προστεθεί στην οθόνη της εφαρμογής βιντεοκλήσεων.

#### Χρήση εφέ βιντεοκλήσης

Στην οθόνη εφαρμογής βιντεοκλήσεων, πατήστε ...

- Επαναφορά όλων: επαναφορά των ρυθμίσεων.
- Φόντο: αλλάξτε ή θαμπώστε το φόντο κατά τη διάρκεια βιντεοκλήσεων.
- Πρόσωπο: εφαρμογή εφέ ομορφιάς στο πρόσωπο.
- Τόνος χρώματος: ρυθμίστε τον τόνο χρώματος και τη φωτεινότητα της οθόνης.
- Αυτόματο καδράρισμα: ενεργοποίηση ή απενεργοποίηση της λειτουργίας αυτόματης πλαισίωσης. Όταν ενεργοποιείτε αυτή τη λειτουργία, η συσκευή αλλάζει αυτόματα τη γωνία λήψης και το ζουμ αναγνωρίζοντας και παρακολουθώντας άτομα κατά τη διάρκεια βιντεοκλήσεων.
- Λειτουργία μικροφώνου: αποκλείστε τον θόρυβο παρασκηνίου για να κάνετε τον ήχο πιο καθαρό.
	- Κανονικό: αφαιρέστε τον θόρυβο έτσι ώστε να ακούγεται σαν μια κανονική φωνητική κλήση.
	- Εστίαση στη φωνή: εστίαση στον ήχο που προέρχεται από την κατεύθυνση της μπροστινής κάμερας.
	- Όλοι οι ήχοι: μετάδοση όλων των ήχων γύρω σας, όπως του ήχου της μουσικής.
- $\epsilon$ 3 : επιλογή ή προσθήκη χρωμάτων ή εικόνων φόντου για χρήση κατά τη διάρκεια βιντεοκλήσεων.
- Ορισμένες λειτουργίες μπορεί να μην είναι διαθέσιμες ανάλογα με το μοντέλο.
	- Ορισμένες λειτουργίες είναι διαθέσιμες μόνο όταν χρησιμοποιείτε την μπροστινή κάμερα.

### <span id="page-155-0"></span>Dual Messenger

Εγκαταστήστε τη δεύτερη εφαρμογή και χρησιμοποιήστε δυο ξεχωριστούς λογαριασμούς για την ίδια εφαρμογή ανταλλαγής μηνυμάτων.

- 1 Στην οθόνη ρυθμίσεων, πατήστε Σύνθετες λειτουργίες → Dual Messenger. Εμφανίζονται οι υποστηριζόμενες εφαρμογές.
- 2 Πατήστε το διακόπτη μιας εφαρμογής για να εγκαταστήσετε τη δεύτερη εφαρμογή. Εγκαθίσταται η δεύτερη εφαρμογή. Το εικονίδιο της δεύτερης εφαρμογής εμφανίζεται με  $\bigodot$ .

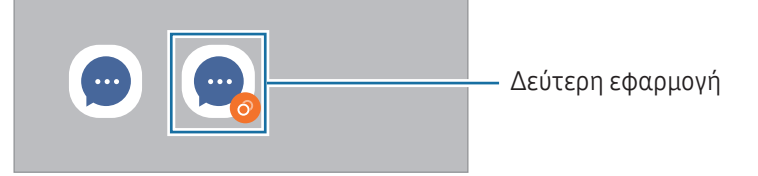

- Η λειτουργία Διπλού αγγελιοφόρου μπορεί να μην είναι διαθέσιμη, ανάλογα με την εφαρμογή. ſИ
	- Ορισμένες λειτουργίες της εφαρμογής μπορεί να είναι περιορισμένες για τη δεύτερη εφαρμογή.

#### Απεγκατάσταση δεύτερης εφαρμογής

- 1 Στην οθόνη ρυθμίσεων, πατήστε Σύνθετες λειτουργίες → Dual Messenger.
- 2 Πατήστε το διακόπτη της εφαρμογής που θέλετε να απεγκαταστήσετε και πατήστε Κατάργ. εγκατ. Διαγράφονται όλα τα δεδομένα που σχετίζονται με τη δεύτερη εφαρμογή.
- $\not\!\! \not\!\! \nu$ Αν απεγκαταστήσετε την πρώτη εφαρμογή, διαγράφεται και η δεύτερη εφαρμογή.

# Ψηφιακή ευεξία και γονικοί έλεγχοι

Ελέγξτε το ιστορικό χρήσης της συσκευής σας και χρησιμοποιήστε λειτουργίες ώστε να αποτρέψετε την παρεμβολή της συσκευής σας στη ζωή σας. Μπορείτε επίσης να ρυθμίσετε γονεϊκούς ελέγχους για τα παιδιά σας και να διαχειρίζεστε την ψηφιακή χρήση τους.

Στην οθόνη ρυθμίσεων, πατήστε Ψηφιακή ευεξία και γονικοί έλεγχοι.

- Στόχος χρόνου οθόνης: ορίστε στόχους για το πόσο χρησιμοποιείτε τη συσκευή σας την ημέρα.
- Αντίστροφες μετρήσεις εφαρμογών: περιορίστε τον ημερήσιο χρόνο χρήσης για κάθε εφαρμογή ρυθμίζοντας ένα χρονόμετρο. Όταν φθάσετε στο όριο, η εφαρμογή απενεργοποιείται και δεν μπορείτε να την χρησιμοποιήσετε.
- Παρακολούθηση οδήγησης: ενεργοποιήστε την παρακολούθηση οδήγησης για να παρακολουθείτε τον χρόνο που χρησιμοποιείτε τη συσκευή σας ενώ οδηγείτε.
- Παρακολούθηση έντασης: ενεργοποιήστε την παρακολούθηση έντασης ήχου για να προστατεύσετε την ακοή σας.
- Γονικοί έλεγχοι: διαχειρίζεστε την ψηφιακή χρήση των παιδιών σας.

# Φροντίδα μπαταρίας και συσκευής

### Εισαγωγή

Η λειτουργία φροντίδας συσκευής προσφέρει μια επισκόπηση της κατάστασης της μπαταρίας της συσκευής σας, του χώρου αποθήκευσης, της μνήμης και της ασφάλειας συστήματος. Μπορείτε επίσης να βελτιστοποιήσετε τη συσκευή.

### Βελτιστοποίηση της συσκευής σας

Στην οθόνη ρυθμίσεων, πατήστε Φροντίδα μπαταρίας και συσκευής → Βελτιστοποίηση τώρα.

Η λειτουργία γρήγορης βελτιστοποίησης βελτιώνει την απόδοση της συσκευής με τις παρακάτω ενέργειες.

- Κλείσιμο εφαρμογών που τρέχουν στο παρασκήνιο.
- Διαχείριση μη φυσιολογικής χρήσης της μπαταρίας.
- Σάρωση για εφαρμογές που έχουν κρασάρει και κακόβουλο λογισμικό.

### Μπαταρία

Ελέγξτε την υπολειπόμενη ισχύ μπαταρίας και χρόνο χρήσης της συσκευής. Για συσκευές με χαμηλά επίπεδα μπαταρίας, διατηρήστε την ισχύ της μπαταρίας ενεργοποιώντας λειτουργίες εξοικονόμησης ισχύος.

Στην οθόνη ρυθμίσεων, πατήστε Φροντίδα μπαταρίας και συσκευής → Μπαταρία.

- Εξοικονόμηση ενέργειας: ενεργοποιήστε τη λειτουργία εξοικονόμησης ενέργειας για να παρατείνετε τον χρόνο χρήσης της μπαταρίας.
- Όριο χρήσης στο παρασκήνιο: περιορίστε τη χρήση της μπαταρίας για εφαρμογές που δεν χρησιμοποιείτε συχνά.
- Ασύρματη κοινή χρήση ισχύος: φορτίστε μια άλλη συσκευή με την μπαταρία του τηλεφώνου σας. Ανατρέξτε στην ενότητα [Ασύρματη κοινή χρήση ισχύος](#page-12-0) για περισσότερες πληροφορίες.
- Άλλες ρυθμίσεις μπαταρίας: διαμόρφωση προηγμένων ρυθμίσεων για την μπαταρία.
- Ο υπολειπόμενος χρόνος χρήσης δείχνει τον χρόνο που απομένει μέχρι την εξάντληση της μπαταρίας. [K] Ο υπολειπόμενος χρόνος χρήσης ενδέχεται να διαφέρει ανάλογα με τις ρυθμίσεις της συσκευής σας και τις συνθήκες λειτουργίας.
	- Ίσως να μην λαμβάνετε ειδοποιήσεις από ορισμένες εφαρμογές που χρησιμοποιούν τη λειτουργία εξοικονόμησης ισχύος.

# Χώρος αποθήκευσης

Ελέγξτε την κατάσταση του χρησιμοποιούμενου και διαθέσιμου χώρου αποθήκευσης.

Στην οθόνη ρυθμίσεων, πατήστε Φροντίδα μπαταρίας και συσκευής → Χώρος αποθήκευσης. Για διαγραφή αρχείων ή απεγκατάσταση εφαρμογών που δεν χρησιμοποιείτε πλέον, επιλέξτε μια κατηγορία. Κατόπιν, αγγίξτε παρατεταμένα, ή επιλέξτε, ένα στοιχείο και πατήστε Διαγραφή ή Κατάργ. εγκατ.

- Η πραγματική διαθέσιμη χωρητικότητα του εσωτερικού χώρου αποθήκευσης είναι μικρότερη από την προσδιοριζόμενη χωρητικότητα, επειδή το λειτουργικό σύστημα και οι προεπιλεγμένες εφαρμογές καταλαμβάνουν μέρος του χώρου αποθήκευσης. Η διαθέσιμη χωρητικότητα μπορεί να αλλάξει όταν αναβαθμίσετε τη συσκευή.
	- Μπορείτε να ελέγξετε τη διαθέσιμη χωρητικότητα του εσωτερικού χώρου αποθήκευσης στην ενότητα Προδιαγραφές για τη συσκευή σας στον ιστότοπο της Samsung.

# Μνήμη

 $\not\!\!{E}$ 

Στην οθόνη ρυθμίσεων, πατήστε Φροντίδα μπαταρίας και συσκευής → Μνήμη.

Για να επιταχύνετε τη συσκευή σας σταματώντας εφαρμογές που τρέχουν στο παρασκήνιο, σημειώστε εφαρμογές στη λίστα εφαρμογών και πατήστε Εκκαθάρ.

### Προστασία συσκευής

Ελέγξτε την κατάσταση της ασφάλειας της συσκευής σας. Η λειτουργία αυτή κάνει σάρωση της συσκευής για κακόβουλο λογισμικό.

Στην οθόνη ρυθμίσεων, πατήστε Φροντίδα μπαταρίας και συσκευής → Προστασία συσκευής → Σάρωση τηλεφώνου.

## Αυτόματη βελτιστοποίηση

Μπορείτε να ρυθμίσετε τη συσκευή για εκτέλεση αυτόματης βελτιστοποίησης όταν η συσκευή σας δεν χρησιμοποιείται.

Στην οθόνη ρυθμίσεων, πατήστε Φροντίδα μπαταρίας και συσκευής → Αυτόματη βελτιστοποίηση και πατήστε τον διακόπτη Επανεκκίνηση όταν χρειάζεται για ενεργοποίηση.

### Ενημέρωση λογισμικού

Ενημερώστε το λογισμικό της συσκευής σας μέσω της υπηρεσίας ασύρματης αναβάθμισης υλικολογισμικού (FOTA). Μπορείτε επίσης να προγραμματίσετε τις ενημερώσεις λογισμικού.

Στην οθόνη ρυθμίσεων, πατήστε Φροντίδα μπαταρίας και συσκευής → Ενημέρωση λογισμικού.

#### Διαγνωστικά

Τεστάρετε τη συσκευή σας χρησιμοποιώντας την Υπηρεσία μελών Samsung.

Στην οθόνη ρυθμίσεων, πατήστε Φροντίδα μπαταρίας και συσκευής → Διαγνωστικά. Επιλέξτε ένα στοιχείο για δοκιμή ή πατήστε Έλεγχος όλων για να ελέγξετε όλα τα στοιχεία.

### Λειτουργία συντήρησης

Ενεργοποιήστε τη λειτουργία συντήρησης για να προστατεύσετε το απόρρητό σας όσο κάποιος άλλος χρησιμοποιεί τη συσκευή σας, όπως όταν την στέλνετε για επισκευή.

Στην οθόνη ρυθμίσεων, πατήστε Φροντίδα μπαταρίας και συσκευής  $\rightarrow$  Λειτουργία συντήρησης  $\rightarrow$ Ενεργοποίηση.

# Εφαρμογές

Διαχειριστείτε τις εφαρμογές της συσκευής και αλλάξτε τις ρυθμίσεις τους. Μπορείτε να ελέγξετε τις πληροφορίες χρήσης εφαρμογών, να αλλάξετε τις ειδοποιήσεις τους ή τις ρυθμίσεις έγκρισης ή να απεγκαταστήσετε ή απενεργοποιήσετε περιττές εφαρμογές.

Στην οθόνη ρυθμίσεων, πατήστε Εφαρμογές.

# Γενική διαχείριση

Προσαρμόστε τις ρυθμίσεις συστήματος της συσκευής σας ή πραγματοποιήστε επαναφορά της συσκευής.

Στην οθόνη ρυθμίσεων, πατήστε Γενική διαχείριση.

- Γλώσσα: επιλογή γλωσσών συσκευής. Ανατρέξτε στην ενότητα [Προσθήκη γλωσσών συσκευής](#page-159-0) για περισσότερες πληροφορίες.
- Γλώσσες εφαρμογής: επιλογή της γλώσσας που θέλετε να χρησιμοποιείτε για κάθε συσκευή.
- Κείμενο σε ομιλία: αλλαγή των ρυθμίσεων για λειτουργίες κειμένου σε ομιλία που χρησιμοποιούνται όταν ενεργοποιείται το TalkBack, όπως γλώσσες, ταχύτητα και άλλα.
- Είσοδος φωνής: κατεβάστε πακέτα γλωσσών για να χρησιμοποιήσετε τη λειτουργία φωνητικής εισόδου εκτός σύνδεσης.
- Ημερομηνία & ώρα: πρόσβαση και μεταβολή των ρυθμίσεων ώστε να ελέγχεται ο τρόπος εμφάνισης από τη συσκευή της ώρας και ημερομηνίας.

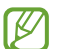

Αν η μπαταρία παραμένει πλήρως αποφορτισμένη, επαναφέρονται η ώρα και ημερομηνία.

- Ρυθμίσεις Πληκτρολόγιο Samsung: αλλαγή των ρυθμίσεων για το πληκτρολόγιο Samsung.
- Λίστα πληκτρολ. και προεπιλογή: επιλογή ενός πληκτρολογίου για χρήση ως προεπιλογής και αλλαγή των ρυθμίσεων πληκτρολογίου.
- Πραγματικό πληκτρολόγιο: αλλαγή των ρυθμίσεων για εξωτερικό πληκτρολόγιο.
- Ποντίκι και trackpad: αλλαγή των ρυθμίσεων για εξωτερικό ποντίκι ή επιφάνεια αφής.
- Κωδ. πρόσβ. και αυτ. συμπλήρωση: επιλογή μιας υπηρεσίας αυτόματης συμπλήρωσης προς χρήση.
- Επαναφορά: αλλαγή των ρυθμίσεων της συσκευής ή επαναφορά εργοστασιακών δεδομένων.
- Υπηρεσία προσαρμογής: ρύθμιση για λήψη εξατομικευμένης εξυπηρέτησης με βάση τα ενδιαφέροντά σας και τον τρόπο που χρησιμοποιείτε τη συσκευή σας.
- Επικοινωνήστε μαζί μας: κάντε ερωτήσεις ή ελέγξτε τις συχνές ερωτήσεις.

#### <span id="page-159-0"></span>Προσθήκη γλωσσών συσκευής

Μπορείτε να προσθέσετε γλώσσες που να χρησιμοποιούνται στη συσκευή σας.

- 1 Στην οθόνη ρυθμίσεων, πατήστε Γενική διαχείριση → Γλώσσα → Προσθήκη γλώσσας. Για να ελέγξετε όλες τις γλώσσες που μπορούν να προστεθούν πατήστε ζ → **Όλες οι γλώσσες**.
- 2 Επιλέξτε μια γλώσσα για προσθήκη.

3 Για να ρυθμίσετε την επιλεγμένη γλώσσα ως προεπιλεγμένη γλώσσα, πατήστε Ορισ. ως προεπ. Για να διατηρήσετε την τρέχουσα ρύθμιση γλώσσα, πατήστε Διατ. τρέχουσας. Η επιλεγμένη γλώσσα θα προστεθεί στη λίστα γλωσσών. Εάν έχετε αλλάξει την προεπιλεγμένη γλώσσα, η επιλεγμένη γλώσσα θα προστεθεί στο επάνω μέρος της λίστας.

Για να αλλάξετε την προεπιλεγμένη γλώσσα από τη λίστα γλωσσών σας, επιλέξτε τη γλώσσα που θέλετε και πατήστε Εφαρμογή. Εάν μία εφαρμογή δεν υποστηρίζει την προεπιλεγμένη γλώσσα, θα χρησιμοποιηθεί η επόμενη γλώσσα στη λίστα που υποστηρίζεται.

# Προσβ/τητα

Διαμορφώστε διάφορες ρυθμίσεις για να βελτιώσετε την προσβασιμότητα στη συσκευή. Ανατρέξτε στην ενότητα [Προσβ/τητα](#page-170-0) για περισσότερες πληροφορίες.

Στην οθόνη ρυθμίσεων, πατήστε Προσβ/τητα.

# Ενημέρωση λογισμικού

Ενημερώστε το λογισμικό της συσκευής σας μέσω της υπηρεσίας ασύρματης αναβάθμισης υλικολογισμικού (FOTA). Μπορείτε επίσης να προγραμματίσετε τις ενημερώσεις λογισμικού.

Στην οθόνη ρυθμίσεων, πατήστε Ενημέρωση λογισμικού.

- Λήψη και εγκατάσταση: ελέγξτε για ενημερώσεις μη αυτόματα και εγκαταστήστε τις.
- Αυτόματη λήψη μέσω Wi-Fi: ρυθμίστε τη συσκευή ώστε να πραγματοποιεί λήψη ενημερώσεων αυτόματα όταν συνδέεται σε ένα δίκτυο Wi-Fi.
- **Τελευταία ενημέρωση**: έλεγχος πληροφοριών σχετικά με την τελευταία ενημέρωση λογισμικού.
- Εάν δημοσιεύονται επείγουσες ενημερώσεις λογισμικού για την ασφάλεια της συσκευής σας και τον M αποκλεισμό νέων τύπων απειλών για την ασφάλεια, θα εγκαθίστανται αυτόματα χωρίς τη συγκατάθεσή σας.

#### Πληροφορίες για τις ενημερώσεις λογισμικού

Οι ενημερώσεις ασφαλείας παρέχονται για ενίσχυση της ασφάλειας της συσκευής σας και για την προστασία των προσωπικών σας πληροφοριών. Για τις ενημερώσεις ασφαλείας που ισχύουν για το μοντέλο σας, επισκεφθείτε τη διεύθυνση [security.samsungmobi](http://security.samsungmobile.com)le.com.

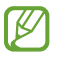

Ο ιστότοπος υποστηρίζει μόνο ορισμένες γλώσσες.

# Πληροφορίες για το τηλέφωνο

Αποκτήστε πρόσβαση στις πληροφορίες της συσκευής σας.

Στην οθόνη ρυθμίσεων, πατήστε Πληροφορίες για το τηλέφωνο.

Για να αλλάξετε το όνομα της συσκευής σας, πατήστε Επεξεργασία.

- Πληροφορίες κατάστασης: έλεγχος διαφόρων πληροφοριών συσκευής, όπως κατάσταση κάρτας SIM, διεύθυνση Wi-Fi MAC και σειριακός αριθμός.
- Νομικές πληροφορίες: πρόσβαση σε νομικές πληροφορίες αναφορικά με τη συσκευή, όπως πληροφορίες ασφάλειας και άδεια ανοιχτού κώδικα.
- Πληροφορίες για το λογισμικό: πρόσβαση σε πληροφορίες λογισμικού συσκευής, όπως η έκδοση λειτουργικού συστήματος και η έκδοση υλικολογισμικού.
- Πληροφορίες μπαταρίας: έλεγχος της κατάστασης και των πληροφοριών μπαταρίας συσκευής.

# Ειδοποιήσεις χρήσης

# Προφυλάξεις για τη χρήση της συσκευής

Παρακαλείστε να διαβάζετε αυτό το εγχειρίδιο όταν χρησιμοποιείτε τη συσκευή για να διασφαλίσετε ασφαλή και σωστή χρήση.

- Οι περιγραφές βασίζονται στις προεπιλεγμένες ρυθμίσεις της συσκευής.
- Κάποιο μέρος των περιεχομένων ενδέχεται να διαφέρει από τη δική σας συσκευή ανάλογα με τη γεωγραφική περιοχή, τον πάροχο υπηρεσιών, τις προδιαγραφές του μοντέλου ή το λογισμικό της συσκευής.
- Η συσκευή μπορεί να απαιτεί σύνδεση με δίκτυο Wi-Fi ή κινητής τηλεφωνίας όταν χρησιμοποιείτε ορισμένες εφαρμογές ή λειτουργίες.
- Περιεχόμενο (περιεχόμενο υψηλής ποιότητας) που απαιτεί υψηλή χρήση CPU και μνήμης επηρεάζει τη συνολική απόδοση της συσκευής. Εφαρμογές που σχετίζονται με το περιεχόμενο ενδέχεται να μην λειτουργούν σωστά ανάλογα με τις προδιαγραφές της συσκευής και το περιβάλλον στο οποίο χρησιμοποιείται.
- Η Samsung δεν φέρει καμία ευθύνη για προβλήματα απόδοσης που προκαλούνται από εφαρμογές που παρέχονται από παρόχους διαφορετικούς της Samsung.
- Η Samsung δεν αναλαμβάνει ευθύνη για προβλήματα απόδοσης ή ασυμβατότητες που προκαλούνται από επεξεργασία των ρυθμίσεων του μητρώου ή τροποποίηση του λογισμικού του λειτουργικού συστήματος. Προσπάθεια προσαρμογής του λειτουργικού συστήματος ενδέχεται να προκαλέσει εσφαλμένη λειτουργία της συσκευής ή των εφαρμογών σας.
- Λογισμικό, ηχητικές πηγές, ταπετσαρίες, εικόνες και άλλα πολυμέσα που παρέχονται με τη συσκευή αυτή καλύπτονται με άδεια περιορισμένης χρήσης. Η εξαγωγή και χρήση αυτών των υλικών για εμπορικούς ή άλλους σκοπούς συνιστά παράβαση της νομοθεσίας περί πνευματικών δικαιωμάτων. Οι χρήστες είναι αποκλειστικά υπεύθυνοι για την παράνομη χρήση πολυμέσων.
- Ενδέχεται να προκύψουν πρόσθετες χρεώσεις για υπηρεσίες δεδομένων, όπως ανταλλαγή μηνυμάτων, αποστολή και λήψη, αυτόματο συγχρονισμό ή χρήση υπηρεσιών τοποθεσίας, ανάλογα με το πρόγραμμα δεδομένων σας. Για μεγαλύτερες μεταφορές δεδομένων, συστήνεται να χρησιμοποιείτε τη λειτουργία Wi-Fi.
- Οι προεπιλεγμένες εφαρμογές που συνοδεύουν τη συσκευή υπόκεινται σε ενημερώσεις και ενδέχεται να μην υποστηρίζονται πλέον χωρίς προηγούμενη ειδοποίηση.
- Η τροποποίηση του λειτουργικού συστήματος της συσκευής ή η εγκατάσταση λογισμικού από ανεπίσημες πηγές ενδέχεται να οδηγήσουν σε δυσλειτουργίες της συσκευής και βλάβη ή απώλεια δεδομένων. Οι ενέργειες αυτές αποτελούν παραβίαση της συμφωνίας αδειοδότησης με τη Samsung και ακυρώνουν την εγγύησή σας.
- Μπορείτε να δείτε την οθόνη αφής καθαρά ακόμα και με έντονο ηλιακό φως στην ύπαιθρο προσαρμόζοντας αυτόματα το εύρος αντίθεσης με βάση τον περιβάλλοντα χώρο. Εξαιτίας της φύσης του προϊόντος, η παρουσίαση σταθερών γραφικών για παρατεταμένες χρονικές περιόδους ενδέχεται να προκαλέσει μετεικάσματα (κάψιμο οθόνης) ή μόνιμα κατάλοιπα εικόνων.
	- Συνιστάται να μην χρησιμοποιείτε σταθερά γραφικά σε μέρος ή σε όλη την οθόνη αφής για παρατεταμένες χρονικές περιόδους, αλλά να απενεργοποιείτε την οθόνη αφής όταν δεν χρησιμοποιείτε τη συσκευή.
	- Μπορείτε να ρυθμίσετε την οθόνη αφής για αυτόματη απενεργοποίηση όταν δεν την χρησιμοποιείτε. Ανοίξτε τις Ρυθμίσεις, πατήστε Οθόνη → Λήξη χρονικού ορίου οθόνης, και κατόπιν επιλέξτε τη χρονική διάρκεια που θέλετε να περιμένει η συσκευή πριν απενεργοποιήσει την οθόνη αφής.
	- Για να ρυθμίσετε την οθόνη αφής για αυτόματη ρύθμιση της φωτεινότητάς της με βάση τον περιβάλλοντα χώρο, ανοίξτε τις Ρυθμίσεις, πατήστε Οθόνη, και κατόπιν πατήστε τον διακόπτη Προσαρμόσιμη φωτεινότητα για ενεργοποίηση.
- Ανάλογα με την περιοχή ή το μοντέλο, κάποιες συσκευές πρέπει να έχουν έγκριση από την Ομοσπονδιακή επιτροπή επικοινωνιών (FCC).

Εάν η συσκευή σας έχει εγκριθεί από την FCC, μπορείτε να ελέγξετε το αναγνωριστικό FCC της συσκευής. Για να προβληθεί το FCC ID, ανοίξτε τις Ρυθμίσεις και πατήστε Πληροφορίες για το τηλέφωνο → Πληροφορίες κατάστασης. Αν η συσκευή σας δεν έχει FCC ID, σημαίνει ότι η συσκευή δεν έχει αδειοδοτηθεί για πώληση στις Η.Π.Α. ή τις περιοχές της και μπορεί να εισαχθεί στις Η.Π.Α. μόνο για προσωπική χρήση του κατόχου.

- Η χρήση πομπών υπερευρείας ζώνης (UWB) απαγορεύεται όταν βρίσκεστε σε αεροπλάνο ή πλοίο. Όταν ενεργοποιείτε τη λειτουργία πτήσης, η λειτουργία UWB απενεργοποιείται. (Galaxy S23 Ultra, Galaxy S23+)
- Τα εύρη ζώνης που υποστηρίζονται από τη συσκευή ενδέχεται να διαφέρουν ανάλογα με τη γεωγραφική περιοχή ή τον πάροχο.
- Η διαθεσιμότητα του δικτύου 5G ενδέχεται να διαφέρει ανάλογα με τη χώρα, τον πάροχο δικτύου και το περιβάλλον του χρήστη.

• Η συσκευή σας περιέχει μαγνήτες. Κρατήστε την μακριά από πιστωτικές κάρτες, εμφυτευμένες ιατρικές συσκευές και άλλες συσκευές που μπορεί να επηρεαστούν από τους μαγνήτες. Στην περίπτωση ιατρικών συσκευών, κρατήστε τη συσκευή σας σε απόσταση μεγαλύτερη από 15 εκ. Σταματήστε να χρησιμοποιείτε τη συσκευή σας εάν υποψιάζεστε ότι υπάρχει παρεμβολή στην ιατρική συσκευή σας και συμβουλευτείτε τον γιατρό σας ή τον κατασκευαστή της ιατρικής συσκευής.

#### Εικονίδια οδηγιών

- **A** Προειδοποίηση: καταστάσεις που θα μπορούσαν να προκαλέσουν τραυματισμό σε εσάς ή άλλους
- $\bf \Omega$ Προσοχή: καταστάσεις που θα μπορούσαν να προκαλέσουν ζημιά στη συσκευή σας ή άλλον εξοπλισμό
- W Σημείωση: σημειώσεις, συμβουλές χρήσης ή πρόσθετες πληροφορίες

# Σημειώσεις για τα περιεχόμενα της συσκευασίας και τα αξεσουάρ

Ανατρέξτε στον οδηγό γρήγορης εκκίνησης για τα περιεχόμενα της συσκευασίας.

- Τα στοιχεία που συνοδεύουν τη συσκευή και τυχόν διαθέσιμα αξεσουάρ ενδέχεται να διαφέρουν ανάλογα με τη γεωγραφική περιοχή ή τον πάροχο.
- Τα παρεχόμενα στοιχεία έχουν σχεδιαστεί μόνο για την παρούσα συσκευή και ενδέχεται να μην είναι συμβατά με άλλες συσκευές.
- Η εμφάνιση και οι προδιαγραφές υπόκεινται σε αλλαγές χωρίς προηγούμενη ειδοποίηση.
- Μπορείτε να αγοράσετε πρόσθετα αξεσουάρ από τον τοπικό έμπορο της Samsung. Πριν την αγορά, βεβαιωθείτε ότι είναι συμβατά με τη συσκευή.
- Χρησιμοποιείτε αποκλειστικά εξαρτήματα εγκεκριμένα από τη Samsung. Η χρήση μη εγκεκριμένων αξεσουάρ μπορεί να προκαλέσει προβλήματα και δυσλειτουργίες κατά την λειτουργία, τα οποία δεν καλύπτονται από την εγγύηση.
- Η διαθεσιμότητα όλων των εξαρτημάτων υπόκειται σε αλλαγή που εξαρτάται αποκλειστικά από τις κατασκευάστριες εταιρείες. Για περισσότερες πληροφορίες σχετικά με τα διαθέσιμα εξαρτήματα, ανατρέξτε στον ιστότοπο της Samsung.
- Σετ ακουστικών (USB τύπος C) που υποστηρίζουν ψηφιακή έξοδο μπορούν να χρησιμοποιηθούν με τη συσκευή. Ωστόσο, η συσκευή μπορεί να μην είναι συμβατή με σετ ακουστικών που χρησιμοποιούν διαφορετική μέθοδο εισόδου ήχου ή κατασκευάστηκαν από διαφορετικό κατασκευαστή.

# Αντοχή στο νερό και τη σκόνη

Η συσκευή σας είναι ανθεκτική στο νερό και τη σκόνη και πληροί τα ακόλουθα διεθνή πρότυπα.

• Πιστοποίηση αντοχής στο νερό IP68: σύμφωνα με τις απαιτήσεις του προτύπου IEC 60529, η συσκευή δοκιμάστηκε σε γλυκό νερό βάθους 1,5 μέτρου για 30 λεπτά χωρίς να κινείται.

Πρέπει να ακολουθείτε τις οδηγίες για να διατηρήσετε τη αντοχή στο νερό και την αντοχή στη σκόνη της συσκευής σας.

- Μην εκθέτετε τη συσκευή σε νερό πισίνας ή θαλασσινό νερό.
- Εάν η συσκευή εκτεθεί σε ακάθαρτο νερό ή άλλα υγρά, όπως σαπουνόνερο, λάδι, άρωμα, αντηλιακό, καθαριστικό χεριών, χημικά προϊόντα όπως καλλυντικά ή υγρά που περιέχουν το οινόπνευμα, καθαρίστε τη συσκευή με γλυκό νερό που δεν ρέει, σκουπίστε την με ένα μαλακό και καθαρό πανί και, στη συνέχεια, στεγνώστε την καλά πριν από τη χρήση για να διατηρήσετε την αντοχή στο νερό.
- Μην εκθέτετε τη συσκευή σε νερό που κινείται με δύναμη. Μια απότομη αύξηση της πίεσης του νερού μπορεί να υπερβεί το εγγυημένο επίπεδο αντίστασης στο νερό.
- Σε χώρους, όπως η σάουνα ή το χαμάμ, η ανθεκτικότητα στο νερό μπορεί να υποστεί βλάβη λόγω απότομων αλλαγών στη θερμοκρασία.
- Εάν η συσκευή υποστεί εξωτερικό χτύπημα ή υποστεί ζημιά, η αντοχή της στο νερό ενδέχεται να μειωθεί.

Εάν η συσκευή εκτεθεί σε νερό ή επιμολυντές, ακολουθήστε τις οδηγίες:

- Σκουπίστε τη συσκευή με ένα μαλακό και καθαρό πανί, και στη συνέχεια στεγνώστε την καλά.
- Εάν το μικρόφωνο ή το ηχείο δεν έχει στεγνώσει τελείως, μπορεί ο ήχος να μην είναι καθαρός κατά τη διάρκεια μιας κλήσης.
- Η οθόνη αφής και άλλες λειτουργίες ενδέχεται να μην λειτουργούν σωστά αν η συσκευή χρησιμοποιείται μέσα σε νερό.
- Μην συνδέετε τον φορτιστή ή οποιοδήποτε αξεσουάρ μέχρι να στεγνώσει τελείως η συσκευή. Η συσκευή μπορεί να υποστεί βλάβη εάν συνδεθεί αξεσουάρ ή φορτιστής όταν η υποδοχή πολλαπλών χρήσεων δεν έχει στεγνώσει ακόμη.

# Καταστάσεις υπερθέρμανσης συσκευής και λύσεις

## Εάν η συσκευή ζεσταθεί κατά τη φόρτιση της μπαταρίας

Κατά τη διάρκεια της φόρτισης, η συσκευή και ο φορτιστής μπορεί να ζεσταθούν πολύ. Κατά την ασύρματη φόρτιση ή τη γρήγορη φόρτιση, η συσκευή μπορεί να είναι πιο καυτή όταν την αγγίζετε. Αυτό δεν επηρεάζει τη διάρκεια ζωής ή την απόδοση της συσκευής και αποτελεί μέρος της φυσιολογικής λειτουργίας της συσκευής. Εάν η μπαταρία ζεσταθεί πολύ, η ταχύτητα φόρτισης ενδέχεται να μειωθεί ή ο φορτιστής ενδέχεται να σταματήσει τη φόρτιση.

#### Ακολουθήστε την εξής διαδικασία εάν η συσκευή ζεσταθεί:

- Αποσυνδέστε το φορτιστή από τη συσκευή και κλείστε οποιεσδήποτε εφαρμογές λειτουργούν. Περιμένετε να κρυώσει η συσκευή και κατόπιν εκκινήστε πάλι τη φόρτιση της συσκευής.
- Εάν το κάτω τμήμα της συσκευής υπερθερμανθεί, αυτό μπορεί να οφείλεται σε ζημιά του συνδεδεμένου καλωδίου USB. Αντικαταστήστε το φθαρμένο καλώδιο USB με ένα νέο εγκεκριμένο καλώδιο από την Samsung.
- Όταν χρησιμοποιείτε έναν ασύρματο φορτιστή, δεν πρέπει να τοποθετείτε ξένα αντικείμενα, όπως μεταλλικά αντικείμενα, μαγνήτες και κάρτες με μαγνητική ταινία, μεταξύ της συσκευής και του ασύρματου φορτιστή.

 $\varnothing$ Η ασύρματη ή η ταχεία φόρτιση διατίθεται μόνο σε υποστηριζόμενα μοντέλα.

# Εάν η συσκευή ζεσταθεί κατά τη χρήση

Όταν χρησιμοποιείτε λειτουργίες ή εφαρμογές που απαιτούν περισσότερη ισχύ ή τις χρησιμοποιείτε για εκτεταμένες περιόδους, η συσκευή σας μπορεί να ζεσταθεί προσωρινά λόγω αυξημένης κατανάλωσης της μπαταρίας. Κλείστε οποιεσδήποτε εφαρμογές σε λειτουργία και μη χρησιμοποιήσετε τη συσκευή για λίγο.

Ανατρέξτε στα παρακάτω παραδείγματα καταστάσεων στις οποίες μπορεί να υπερθερμανθεί η συσκευή.

- Κατά τη διάρκεια της αρχικής εγκατάστασης μετά την αγορά ή κατά την επαναφορά δεδομένων
- Κατά τη λήψη μεγάλων αρχείων
- Όταν χρησιμοποιείτε εφαρμογές που απαιτούν περισσότερη ισχύ ή κατά τη χρήση εφαρμογών για εκτεταμένες περιόδους
	- Όταν παίζετε υψηλής ποιότητας παιχνίδια για εκτεταμένες περιόδους
	- Όταν καταγράφετε βίντεο για εκτεταμένες περιόδους
	- Όταν αναπαραγάγετε βίντεο μέσω ροής ενώ χρησιμοποιείτε τη μέγιστη ρύθμιση φωτεινότητας
	- Κατά τη σύνδεση σε τηλεόραση
- Σε πολυδιεργασία (ή όταν λειτουργούν πολλές εφαρμογές στο παρασκήνιο)
	- Κατά τη χρήση Πολλαπλών Παραθύρων
	- Κατά την ενημέρωση ή εγκατάσταση εφαρμογών ενώ καταγράφονται βίντεο
	- Κατά τη λήψη μεγάλων αρχείων κατά τη διάρκεια μιας βιντεοκλήσης
	- Κατά την καταγραφή βίντεο ενώ χρησιμοποιείτε μια εφαρμογή πλοήγησης
- Κατά τη χρήση μεγάλου όγκου δεδομένων για το συγχρονισμό με το cloud, το email ή άλλους λογαριασμούς
- Όταν χρησιμοποιείτε μια εφαρμογή πλοήγησης σε αυτοκίνητο ενώ η συσκευή είναι τοποθετημένη σε απευθείας ακτινοβολία
- Όταν χρησιμοποιείτε τη λειτουργία σημείου σύνδεσης δικτύου και σύνδεσης
- Όταν χρησιμοποιείτε τη συσκευή σε τομείς με αδύναμο σήμα ή χωρίς λήψη
- Όταν φορτίζετε τη μπαταρία με ένα χαλασμένο καλώδιο USB
- Όταν η υποδοχή πολλαπλών χρήσεων της συσκευής έχει ζημιά ή έχει εκτεθεί σε ξένα υλικά όπως υγρά, σκόνη, μεταλλική σκόνη και γραφίτη μολυβιού
- Όταν κάνετε περιαγωγή

#### Ακολουθήστε την εξής διαδικασία εάν η συσκευή ζεσταθεί:

- Διατηρείτε τη συσκευή ενημερωμένη με το πιο πρόσφατο λογισμικό.
- Διενέξεις μεταξύ εφαρμογών σε λειτουργία μπορεί να προκαλέσουν θέρμανση στη συσκευή. Επανεκκινήστε τη συσκευή.
- Απενεργοποιήστε τις λειτουργίες Wi-Fi, GPS και Bluetooth όταν δεν τις χρησιμοποιείτε.
- Κλείστε τις εφαρμογές που αυξάνουν την κατανάλωση μπαταρίας ή λειτουργούν στο παρασκήνιο όταν δεν γίνεται χρήση.
- Διαγράψτε περιττά αρχεία ή εφαρμογές που δεν χρησιμοποιούνται.
- Μειώνετε τη φωτεινότητα οθόνης.
- Αν η συσκευή υπερθερμανθεί ή μοιάζει ζεστή για παρατεταμένη χρονική περίοδο, μην την χρησιμοποιείτε για λίγο. Εάν συνεχίσει να υπερθερμαίνεται η συσκευή, επικοινωνήστε με Κέντρο Σέρβις της Samsung ή εξουσιοδοτημένο κέντρο σέρβις.

# Προφυλάξεις έναντι της υπερθέρμανσης της συσκευής

Αν αρχίσετε να νιώθετε άβολα λόγω της υπερθέρμανσης της συσκευής, σταματήστε τη χρήση της συσκευής.

Όταν η συσκευή θερμαίνεται, οι λειτουργίες και η απόδοσή της ενδέχεται να περιοριστούν ή η συσκευή να απενεργοποιηθεί για να κρυώσει. Η λειτουργία διατίθεται μόνο σε υποστηριζόμενα μοντέλα.

- Εάν η συσκευή υπερθερμανθεί, η φωτεινότητα της οθόνης, ο ρυθμός ανανέωσης της οθόνης και η ταχύτητα απόδοσης θα περιοριστούν για να μειωθεί η θερμοκρασία της συσκευής. Ακόμη και αν εμφανιστεί το ενδεικτικό εικονίδιο φόρτισης της μπαταρίας, η φόρτιση ενδέχεται να είναι αργή. Όταν η φόρτιση σταματήσει λόγω αύξησης της θερμοκρασίας της συσκευής, το ενδεικτικό εικονίδιο μπαταρίας θα αναβοσβήνει.
- Αν η συσκευή φθάσει μια ορισμένη θερμοκρασία, εμφανίζεται ένα προειδοποιητικό μήνυμα για να αποτραπεί η βλάβη τη συσκευής, δερματικοί ερεθισμοί και βλάβες, καθώς και διαρροή της μπαταρίας. Οι ανοιχτές εφαρμογές κλείνουν και όλες οι κλήσεις και άλλες λειτουργίες περιορίζονται, εκτός από τις κλήσεις έκτακτης ανάγκης, έως ότου κρυώσει η συσκευή.
- Αν εμφανιστεί δεύτερο μήνυμα λόγω περαιτέρω αύξησης της θερμοκρασίας της συσκευής, η συσκευή απενεργοποιείται. Μην χρησιμοποιήσετε τη συσκευή μέχρι η θερμοκρασία της συσκευής πέσει κάτω από το προσδιορισμένο επίπεδο. Αν το δεύτερο προειδοποιητικό μήνυμα εμφανιστεί στη διάρκεια μιας κλήσης έκτακτης ανάγκης, η κλήση δεν αποσυνδέεται λόγω εξαναγκαστικού τερματισμού.

### Προληπτικά μέτρα για το περιβάλλον λειτουργίας

Η συσκευή σας μπορεί να ζεσταθεί λόγω του περιβάλλοντος στις ακόλουθες συνθήκες. Να είστε ιδιαίτερα προσεκτικοί για να αποφύγετε τον περιορισμό της διάρκειας ζωής της μπαταρίας, την πρόκληση ζημιάς στη συσκευή ή την πυρκαγιά.

- Μην αποθηκεύετε τη συσκευή σας σε πολύ ζεστές ή ψυχρές θερμοκρασίες.
- Μην εκθέτετε τη συσκευή σε απευθείας ηλιακό φως για παρατεταμένες περιόδους.
- Μη χρησιμοποιείτε ή αποθηκεύετε τη συσκευή σας για εκτεταμένες περιόδους σε πολύ ζεστούς χώρους, όπως στο εσωτερικό ενός αυτοκινήτου το καλοκαίρι.
- Μην τοποθετείτε τη συσκευή σε τομείς που μπορεί να υπερθερμανθούν όπως σε ηλεκτρικό θερμαινόμενο χαλάκι.
- Μην τοποθετείτε τη συσκευή σας κοντά ή μέσα σε θερμαντικές συσκευές, φούρνους μικροκυμάτων, μαγειρικές συσκευές ή δοχεία υψηλής πίεσης.
- Μην χρησιμοποιείτε καλώδιο του οποίου το κάλυμμα έχει απογυμνωθεί ή έχει υποστεί ζημιά, και μην χρησιμοποιείτε φορτιστή ή μπαταρία που έχει υποστεί ζημιά ή δυσλειτουργεί.

# Παράρτημα

# <span id="page-170-0"></span>Προσβ/τητα

# Σχετικά με την προσβασιμότητα

Βελτιώστε την προσβασιμότητα με λειτουργίες που κάνουν ευκολότερη τη χρήση της συσκευής για χρήστες με προβλήματα στην όραση, στην ακοή και μειωμένη κινητική επιδεξιότητα.

Ανοίξτε τις Ρυθμίσεις και πατήστε Προσβ/τητα. Για να ελέγξετε τις προτεινόμενες λειτουργίες και τις λειτουργίες προσβασιμότητας που χρησιμοποιείτε, πατήστε Προτεινόμενα για εσάς. Για να απενεργοποιήσετε τις λειτουργίες που χρησιμοποιούνται, πατήστε Απενεργοποίηση.

### TalkBack (Φωνητική ανταπόκριση)

#### Ενεργοποίηση ή απενεργοποίηση TalkBack

Όταν ενεργοποιείτε το TalkBack, η συσκευή ξεκινά τη φωνητική ανταπόκριση. Όταν πατάτε την επιλεγμένη λειτουργία μια φορά, η συσκευή διαβάζει το κείμενο στην οθόνη δυνατά. Αν πατήσετε δυο φορές τη λειτουργία ενεργοποιείται η λειτουργία.

Ανοίξτε τις Ρυθμίσεις, πατήστε Προσβ/τητα → TalkBack και κατόπιν πατήστε τον διακόπτη για ενεργοποίηση.

Για να απενεργοποιήσετε το TalkBack, πατήστε το διακόπτη και πατήστε οπουδήποτε στην οθόνη δύο φορές.

Για να ελέγξετε τον τρόπο χρήσης του TalkBack, πατήστε Ρυθμίσεις  $\rightarrow$  Οδηγός και βοήθεια.

 $\not\!\!{E}$ Ορισμένες λειτουργίες δεν είναι διαθέσιμες κατά τη χρήση του TalkBack.

#### Έλεγχος της οθόνης με κινήσεις των δαχτύλων

Μπορείτε να χρησιμοποιήσετε διάφορες κινήσεις δαχτύλων για έλεγχο της οθόνης ενώ χρησιμοποιείτε το TalkBack.

Για να ελέγξετε και να εξατομικεύσετε τις διαθέσιμες κινήσεις δαχτύλων, ανοίξτε τις Ρυθμίσεις και πατήστε Προσβ/τητα → TalkBack → Ρυθμίσεις → Προσαρμογή κινήσεων.

#### Χρήση του μενού ανάγνωσης

Ενώ χρησιμοποιείτε το TalkBack, περάστε προς τα αριστερά ή τα δεξιά με τρία δάχτυλα. Το μενού ανάγνωσης εμφανίζεται και η συσκευή διαβάζει τις επιλογές δυνατά. Περάστε προς τα αριστερά ή προς τα δεξιά με τρία δάχτυλα για κύλιση στις επιλογές. Όταν ακούσετε την επιλογή που θέλετε, περάστε προς τα πάνω ή προς τα κάτω για χρήση της επιλογής ή προσαρμογή των ρυθμίσεων για την επιλογή. Για παράδειγμα, όταν ακούσετε Ρυθμός ομιλίας, μπορείτε να προσαρμόσετε το ρυθμό της ομιλίας σαρώνοντας προς τα πάνω ή προς τα κάτω.

#### Προσθήκη και διαχείριση ετικετών εικόνων

Μπορείτε να αντιστοιχίσετε ετικέτες σε εικόνες στην οθόνη. Η συσκευή διαβάζει δυνατά τις ετικέτες όταν επιλέγονται οι εικόνες. Προσθέστε ετικέτες σε εικόνες χωρίς ετικέτα, σύροντας προς τα πάνω ή προς τα κάτω και, στη συνέχεια, προς τα δεξιά. Στη συνέχεια, πατήστε **Προσθήκη ετικέτας** όταν εμφανιστούν τα μενού του TalkBack.

Για διαχείριση των ετικετών, ανοίξτε τις Ρυθμίσεις και πατήστε Προσβ/τητα  $\rightarrow$  TalkBack  $\rightarrow$  Ρυθμίσεις  $\rightarrow$ Σύνθετες ρυθμίσεις → Προσαρμοσμένες ετικέτες.

#### Διαμόρφωση ρυθμίσεων για TalkBack

Διαμορφώστε ρυθμίσεις για το TalkBack για δική σας ευκολία.

Ανοίξτε τις Ρυθμίσεις και πατήστε Προσβ/τητα → TalkBack → Ρυθμίσεις.

- Νέες λειτουργίες στο TalkBack: ελέγξτε για βασικές ενημερώσεις και αλλαγές στο TalkBack.
- Ρυθμίσεις μετατροπής κειμένου σε ομιλία: αλλαγή των ρυθμίσεων για λειτουργίες κειμένου σε ομιλία που χρησιμοποιούνται όταν ενεργοποιείται το TalkBack, όπως γλώσσες, ταχύτητα και άλλα.
- Έκταση: προσαρμόστε τις λεπτομερείς ρυθμίσεις για τα φωνητικά σχόλια.
- Ήχος και δόνηση: αλλαγή των ρυθμίσεων ήχου και δόνησης για το TalkBack.
- Προσαρμογή ένδειξης εστίασης: ρύθμιση της συσκευής να παχαίνει το περιθώριο της ένδειξης εστίασης που εμφανίζεται όταν πατάτε σε στοιχεία. Μπορείτε επίσης να αλλάξετε το χρώμα της ένδειξης.
- Προσαρμογή κινήσεων: έλεγχος διάφορων κινήσεων δαχτύλων για έλεγχο της οθόνης ενώ χρησιμοποιείτε το TalkBack και εξατομίκευση των ρυθμίσεων για τις κινήσεις.
- Προσαρμογή μενού: επιλογή των ποιων μενού TalkBack και μενού ανάγνωσης θα χρησιμοποιείτε.
- Πληκτρολόγιο μπράιγ: εισαγάγετε γράμματα στην οθόνη χρησιμοποιώντας πληκτρολόγιο Μπράιγ 6 κουκκίδων.
- Συσκευή μπράιγ: σύνδεση πληκτρολογίου Μπράιγ και αλλαγή των ρυθμίσεων.
- Οδηγός και βοήθεια: μάθετε πώς να χρησιμοποιείτε το TalkBack.
- Σύνθετες ρυθμίσεις: διαμόρφωση προηγμένων ρυθμίσεων για το TalkBack.
- Άνοιγμα TalkBack στο Galaxy Store: άνοιγμα του TalkBack από το Galaxy Store και έλεγχος για ενημερώσεις.

#### Εισαγωγή κειμένου με χρήση του πληκτρολογίου

Για εμφάνιση του πληκτρολογίου, πατήστε στο πεδίο εισαγωγής κειμένου και πατήστε οπουδήποτε στην οθόνη δυο φορές.

Όταν αγγίζετε το πληκτρολόγιο με το δάχτυλό σας, η συσκευή διαβάζει δυνατά τα πλήκτρα των χαρακτήρων κάτω από το δάχτυλό σας. Όταν ακούσετε το χαρακτήρα που θέλετε, απομακρύνετε το δάχτυλό σας από το μενού για να τον επιλέξετε. Εισάγεται ο χαρακτήρας και η συσκευή διαβάζει δυνατά το κείμενο.

#### Εισαγωγή πρόσθετων χαρακτήρων

Αγγίξτε παρατεταμένα ένα πλήκτρο στο πληκτρολόγιο για να εισαγάγετε πρόσθετους χαρακτήρες διαθέσιμους για το πλήκτρο. Εμφανίζεται ένα αναδυόμενο παράθυρο πάνω από το πλήκτρο που δείχνει τους διαθέσιμους χαρακτήρες. Για να επιλέξετε έναν χαρακτήρα, σύρετε το δάχτυλό σας στο αναδυόμενο παράθυρο μέχρι να ακούσετε το χαρακτήρα που θέλετε και κατόπιν απομακρύνετέ το.

### Εκφωνούμενη βοήθεια

#### Εκφώνηση εισαγωγής πληκτρολ.

Ρυθμίστε τη συσκευή να διαβάζει δυνατά τι εισάγετε στο πληκτρολόγιο.

Ανοίξτε τις Ρυθμίσεις, πατήστε Προσβ/τητα → Εκφωνούμενη βοήθεια → Εκφώνηση εισαγωγής πληκτρολ., πατήστε τον διακόπτη για ενεργοποίηση, και κατόπιν πραγματοποιήστε μια επιλογή.

#### Χρήση ηχητικής περιγραφής

Ρυθμίστε τη συσκευή να αναπαράγει την ηχητική περιγραφή κατά την αναπαραγωγή ενός βίντεο που παρέχει ηχητικές περιγραφές.

Ανοίξτε τις Ρυθμίσεις, πατήστε Προσβ/τητα → Εκφωνούμενη βοήθεια και κατόπιν πατήστε τον διακόπτη Ηχητική περιγραφή για ενεργοποίηση.

#### Bixby Vision για προσβασιμότητα

Όταν ενεργοποιείτε τις λειτουργίες προσβασιμότητας Bixby Vision, μπορείτε να χρησιμοποιήσετε πρόσθετες λειτουργίες Bixby Vision.

- 1 Ανοίξτε τις Ρυθμίσεις, πατήστε Προσβ/τητα → Εκφωνούμενη βοήθεια → Bixby Vision για προσβασιμότητα και κατόπιν πατήστε τον διακόπτη για ενεργοποίηση.
- 2 Πατήστε Άνοιγμα Bixby Vision.
- 3 Επιλέξτε μια λειτουργία που θέλετε να χρησιμοποιήσετε.
	- Περιγραφή σκηνής: αναλύστε τη σκηνή που καταγράψατε και περιγράψτε την φωνητικά.
	- Αναγνωριστικό αντικειμένου: αναγνωρίστε αντικείμενα και περιγράψτε τα φωνητικά.
	- Πρόγραμμα ανάγνωσης κειμένου: αναγνωρίστε κείμενο και διαβάστε το δυνατά.
	- Ανιχνευτής χρώματος: εντοπίστε το χρώμα του αντικειμένου και πείτε το δυνατά.
- ſИ Ορισμένες λειτουργίες μπορεί να μην είναι διαθέσιμες ανάλογα με τον πάροχο ή το μοντέλο.

#### Προσθήκη φωνητικών εγγραφών σε φωνητικές ετικέτες

Μπορείτε να χρησιμοποιήσετε φωνητικές ετικέτες για να ξεχωρίσετε μεταξύ αντικειμένων παρόμοιου σχήματος επισυνάπτοντας σε αυτά ετικέτες. Μπορείτε να εγγράψετε και να αντιστοιχήσετε μια φωνητική εγγραφή σε μια φωνητική ετικέτα με δυνατότητα NFC. Η φωνητική εγγραφή αναπαράγεται όταν τοποθετήσετε τη συσκευή σας κοντά στην ετικέτα.

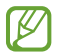

Ενεργοποιήστε τη λειτουργία NFC πριν χρησιμοποιήσετε αυτή τη λειτουργία.

- 1 Ανοίξτε τις Ρυθμίσεις και πατήστε Προσβ/τητα → Εκφωνούμενη βοήθεια → Φωνητική ετικέτα. Ανοίγει η εγγραφή φωνής.
- 2 Πατήστε γνια να ξεκινήσει η εγγραφή. Μιλάτε στο μικρόφωνο.
- 3 Όταν τελειώσετε την εγγραφή, πατήστε Τέλος για διακοπή.
- 4 Κρατήστε το πίσω μέρος της συσκευής σας πάνω από τη φωνητική ετικέτα. Οι πληροφορίες στην εγγραφή φωνής εγγράφονται στη φωνητική ετικέτα.

# Βελτιώσεις ορατότητας

#### Λειτουργία προβολής

Αλλάξτε τη λειτουργία οθόνης.

Ανοίξτε τις Ρυθμίσεις, πατήστε Προσβ/τητα → Βελτιώσεις ορατότητας, και κατόπιν επιλέξτε τη λειτουργία που θέλετε στο Λειτουργία προβολής.

#### Χρήση του θέματος υψηλής αντίθεσης

Εφαρμόστε ένα καθαρό θέμα που εμφανίζει ανοιχτόχρωμο περιεχόμενο σε σκούρο φόντο.

Ανοίξτε τις Ρυθμίσεις, πατήστε Προσβ/τητα → Βελτιώσεις ορατότητας → Θέμα υψηλής αντίθεσης, και κατόπιν επιλέξτε ένα θέμα που θέλετε.

#### Χρήση της γραμματοσειράς υψηλής αντίθεσης

Προσαρμόστε το χρώμα και το διάγραμμα των γραμματοσειρών ώστε να αυξηθεί η αντίθεση ανάμεσα στο κείμενο και το φόντο.

Ανοίξτε τις Ρυθμίσεις, πατήστε Προσβ/τητα → Βελτιώσεις ορατότητας, και κατόπιν πατήστε το διακόπτη Γραμματ. υψηλής αντίθεσης για ενεργοποίηση.

#### Χρήση του πληκτρολογίου υψηλής αντίθεσης

Αλλάξτε τα χρώματα του πληκτρολογίου Samsung ώστε να αυξηθεί η αντίθεση ανάμεσα στο κείμενο και το φόντο.

Ανοίξτε τις Ρυθμίσεις, πατήστε Προσβ/τητα → Βελτιώσεις ορατότητας, και κατόπιν πατήστε τον διακόπτη Πληκτρ. υψηλής αντίθεσης για ενεργοποίηση.

#### Εμφάνιση σχημάτων πλήκτρων

Εμφανίστε τα σχήματα των πλήκτρων με πλαίσια ώστε να ξεχωρίζουν.

Ανοίξτε τις Ρυθμίσεις, πατήστε Προσβ/τητα → Βελτιώσεις ορατότητας και κατόπιν πατήστε τον διακόπτη Επισήμανση κουμπιών για ενεργοποίηση.

#### Αντιστροφή χρωμάτων οθόνης

Βελτιώστε την ορατότητα της οθόνης για να βοηθήσετε τους χρήστες να αναγνωρίζουν κείμενο στην οθόνη.

Ανοίξτε τις Ρυθμίσεις, πατήστε Προσβ/τητα → Βελτιώσεις ορατότητας, και κατόπιν πατήστε τον διακόπτη Αντιστροφή χρωμάτων για ενεργοποίηση.

#### Διόρθωση χρώματος

Προσαρμόστε τον τρόπο εμφάνισης των χρωμάτων στην οθόνη, εάν έχετε δυσκολία να διακρίνετε τα χρώματα. Η συσκευή αλλάζει τα χρώματα σε πιο αναγνωρίσιμα.

Ανοίξτε τις Ρυθμίσεις, πατήστε Προσβ/τητα → Βελτιώσεις ορατότητας → Διόρθωση χρώματος και κατόπιν πατήστε τον διακόπτη για ενεργοποίηση. Πραγματοποιήστε μια επιλογή.

#### Φίλτρο χρώματος

Προσαρμόστε τα χρώματα της οθόνης αν έχετε δυσκολία στην ανάγνωση του κειμένου.

Ανοίξτε τις Ρυθμίσεις, πατήστε Προσβ/τητα → Βελτιώσεις ορατότητας → Φίλτρο χρώματος και κατόπιν πατήστε τον διακόπτη για ενεργοποίηση. Επιλέξτε ένα χρώμα που θέλετε.

Για προσαρμογή του επιπέδου διαφάνειας, σύρετε την μπάρα ρύθμισης κάτω από το Αδιαφάνεια.

#### Μείωση εφέ κίνησης οθόνης

Μειώστε τα εφέ κινούμενης εικόνας αν έχετε ευαισθησία σε κινούμενες εικόνες ή κίνηση οθόνης.

Ανοίξτε τις Ρυθμίσεις, πατήστε Προσβ/τητα → Βελτιώσεις ορατότητας, και κατόπιν πατήστε τον διακόπτη Κατάργηση κινήσεων για ενεργοποίηση.

#### Μείωση των εφέ διαφάνειας και θολώματος

Μειώστε τα εφέ διαφάνειας και θολώματος για να κάνετε το περιεχόμενο στην οθόνη πιο ορατό.

Ανοίξτε τις Ρυθμίσεις, πατήστε Προσβ/τητα → Βελτιώσεις ορατότητας, και κατόπιν πατήστε τον διακόπτη Μείωση διαφάνειας και θάμπωμα για ενεργοποίηση.

#### Μείωση φωτεινότητας οθόνης

Χαμηλώστε τη φωτεινότητα της οθόνης κάτω από τη ρύθμιση ελάχιστης φωτεινότητας για πιο άνετη εμπειρία θέασης.

Ανοίξτε τις Ρυθμίσεις, πατήστε Προσβ/τητα → Βελτιώσεις ορατότητας, και κατόπιν πατήστε τον διακόπτη Επιπλέον μείωση φωτεινότητας για ενεργοποίηση.

#### Μεγέθυνση της οθόνης

Μεγεθύνετε την οθόνη και ζουμάρετε σε συγκεκριμένη περιοχή.

Ανοίξτε τις Ρυθμίσεις, πατήστε Προσβ/τητα → Βελτιώσεις ορατότητας → Μεγέθυνση → Συντόμευση Μεγέθυνση και κατόπιν πατήστε τον διακόπτη για ενεργοποίηση. Κατόπιν σημειώστε τις ενέργειες προς χρήση για να αρχίσετε να χρησιμοποιείτε άμεσα αυτή τη λειτουργία.

- Πάτημα κουμπιού προσβασιμότητας: μεγέθυνση πατώντας το στη γραμμή πλοήγησης.
- Πιέστε παρατ. τα πλ. αύξ. και μείωσ. έντ. για 3 δ.: μεγέθυνση πατώντας παρατεταμένα το πλήκτρο αύξησης έντασης και το πλήκτρο μείωσης έντασης ταυτόχρονα για 3 δευτερόλεπτα.
- Πιέστε το πλαϊνό πλ. και το πλήκτρο αύξ. έντασης: μεγέθυνση πατώντας το πλαϊνό πλήκτρο και το πλήκτρο αύξησης έντασης ταυτόχρονα.
- **Τριπλό πάτημα οθόνης**: ζουμάρισμα πατώντας στην οθόνη τρεις φορές.

Μπορείτε να μεγεθύνετε όπου θέλετε στην οθόνη χρησιμοποιώντας το παράθυρο μεγεθυντικού φακού. Για να μετακινήσετε τον μεγεθυντικό φακό, σύρετε την άκρη του πλαισίου μεγεθυντικού φακού.

Για εξερεύνηση της οθόνης, σύρετε δύο δάχτυλα κατά μήκος της μεγεθυμένης οθόνης.

Για ρύθμιση της αναλογίας ζουμ, πλησιάστε δυο δάχτυλα μεταξύ τους στη μεγεθυμένη οθόνη ή απομακρύνετέ τα.

- $\mathbb{Z}$ • Όταν μεγεθύνετε ολόκληρη την οθόνη, τα πληκτρολόγια και η γραμμή πλοήγησης στην οθόνη δεν μπορούν να μεγεθυνθούν.
	- Όταν είναι ενεργοποιημένη η λειτουργία αυτή, η απόδοση ορισμένων εφαρμογών ενδέχεται να επηρεάζεται.

#### Χρησιμοποιώντας τον μεγεθυντή

Χρησιμοποιήστε την κάμερα ως μεγεθυντικό φακό για να μεγεθύνετε αντικείμενα.

Ανοίξτε τις Ρυθμίσεις, πατήστε Προσβ/τητα → Βελτιώσεις ορατότητας → Μεγεθυντικός φακός → Συντόμευση Μεγεθυντικός φακός και κατόπιν πατήστε τον διακόπτη για ενεργοποίηση. Κατόπιν σημειώστε τις ενέργειες προς χρήση για να αρχίσετε να χρησιμοποιείτε άμεσα αυτή τη λειτουργία. Όταν εκτελείτε την ενέργεια, η κάμερα θα λειτουργεί σαν μεγεθυντικός φακός.

#### Αλλαγή του μεγέθους και χρώματος του δείκτη

Μεγεθύνετε τον δείκτη όταν χρησιμοποιείτε ένα εξωτερικό ποντίκι ή επιφάνεια αφής. Μπορείτε επίσης να αλλάξετε το χρώμα του δείκτη.

Ανοίξτε τις Ρυθμίσεις, πατήστε Προσβ/τητα → Βελτιώσεις ορατότητας → Μέγεθος και χρώμα δείκτη.

#### Αλλαγή γραμματοσειράς

Αλλάξτε τον τύπο και το μέγεθος γραμματοσειράς.

Ανοίξτε τις Ρυθμίσεις και πατήστε Προσβ/τητα → Βελτιώσεις ορατότητας → Μέγεθος γραμματοσειράς και στυλ.

#### Αλλαγή ζουμ οθόνης

Κάντε τα στοιχεία στην οθόνη μεγαλύτερα ή μικρότερα.

Ανοίξτε τις Ρυθμίσεις και πατήστε Προσβ/τητα → Βελτιώσεις ορατότητας → Ζουμ οθόνης.

# Βελτιώσεις ακοής

#### Ζωντανή απομαγνητοφώνηση

Ρυθμίστε τη συσκευή να καταγράφει ομιλία χρησιμοποιώντας το μικρόφωνο της συσκευής και να την μετατρέπει σε κείμενο επί της οθόνης.

Ανοίξτε τις Ρυθμίσεις, πατήστε Προσβ/τητα  $\rightarrow$  Βελτιώσεις ακοής  $\rightarrow$  Ζωντανή απομαγνητοφώνηση  $\rightarrow$ Συντόμευση Ζωντανή απομαγνητοφώνηση, και κατόπιν πατήστε το διακόπτη για ενεργοποίηση. Σημειώστε τις ενέργειες προς χρήση για να αρχίσετε να χρησιμοποιείτε άμεσα αυτή τη λειτουργία. Στη συνέχεια, εκτελέστε την ενέργεια για τη μεταγραφή της ομιλίας.

#### Ζωντ. υπότιτλοι

Ρυθμίστε τη συσκευή να ανιχνεύει ομιλία και να δημιουργεί αυτόματα υπότιτλους κατά την αναπαραγωγή περιεχομένου πολυμέσων, όπως βίντεο ή podcast.

Ανοίξτε τις Ρυθμίσεις, πατήστε Προσβ/τητα → Βελτιώσεις ακοής → Ζωντ. υπότιτλοι και κατόπιν πατήστε τον διακόπτη Χρήση Ζωντανών υποτίτλων για ενεργοποίηση.

#### Ρυθμίσεις λεζάντας

Ανοίξτε τις Ρυθμίσεις, πατήστε Προσβ/τητα → Βελτιώσεις ακοής → Προτίμηση υποτίτλων και κατόπιν πατήστε τον διακόπτη Προβολή υποτίτλων για ενεργοποίηση.

Πραγματοποιήστε μια επιλογή για διαμόρφωση των ρυθμίσεων λεζάντας.

#### Ηχητικές ειδοποιήσεις

Ρυθμίστε τη συσκευή να εντοπίζει ήχους, όπως ο βόμβος των ανιχνευτών καπνού ή μωρά που κλαίνε. Η συσκευή δονείται όταν ανιχνεύει ήχο και η ειδοποίηση αποθηκεύεται ως αρχείο καταγραφής.

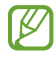

Όσο είναι ενεργοποιημένη αυτή η λειτουργία, δεν λειτουργεί η φωνητική αναγνώριση.

- 1 Ανοίξτε τις Ρυθμίσεις και πατήστε Προσβ/τητα → Βελτιώσεις ακοής → Ηχητικές ειδοποιήσεις → Άνοιγμα Ηχητικές ειδοποιήσεις.
- 2 Ακολουθήστε τις οδηγίες επί της οθόνης για να ενεργοποιήσετε τη λειτουργία ηχητικών ειδοποιήσεων. Όταν εντοπίζεται ήχος, το αρχείο καταγραφής θα εμφανίζεται στο χρονοδιάγραμμα. Για έλεγχο του αρχείου καταγραφής, πατήστε  $\langle$ .
- 3 Εάν θέλετε να απενεργοποιήσετε αυτήν τη λειτουργία, πατήστε  $\bullet$  και πατήστε τον διακόπτη Χρήση Ηχητικών ειδοποιήσεων για απενεργοποίηση.

#### Υποστήριξη βοηθημάτων ακοής

Ρυθμίστε τη συσκευή να ενισχύει την ποιότητα του ήχου ώστε να λειτουργεί καλύτερα με βοηθήματα ακοής. Ανοίξτε τις Ρυθμίσεις, πατήστε Προσβ/τητα → Βελτιώσεις ακοής → Υποστήριξη βοηθημάτων ακοής και κατόπιν πατήστε τον διακόπτη Συμβατότητα βοηθήματος ακοής για ενεργοποίηση.

#### Ενίσχυση ήχου περιβάλλοντος

Ρυθμίστε τη συσκευή να ενισχύει τον ήχο γύρω σας ώστε να σας βοηθά να ακούτε καλύτερα όταν χρησιμοποιείτε σετ ακουστικών.

- 1 Ανοίξτε τις Ρυθμίσεις, πατήστε Προσβ/τητα → Βελτιώσεις ακοής → Ενίσχυση ήχου περιβάλλοντος και κατόπιν πατήστε τον διακόπτη Συντόμευση Ενίσχυση ήχου περιβάλλοντος για ενεργοποίηση.
- 2 Σημειώστε τις ενέργειες προς χρήση για να αρχίσετε να χρησιμοποιείτε άμεσα αυτή τη λειτουργία.
- 3 Συνδέστε σετ ακουστικών με τη συσκευή και φορέστε το.
- 4 Εκτελέστε την ενέργεια.

#### Adapt Sound

Βελτιστοποιήστε τη ρύθμιση του ήχου για να βρείτε την καλύτερη ποιότητα ήχου και να την χρησιμοποιείτε για κλήσεις ή αναπαραγωγή πολυμέσων.

Ανοίξτε τις Ρυθμίσεις, πατήστε Προσβ/τητα → Βελτιώσεις ακοής → Adapt Sound και κατόπιν βελτιστοποιήστε τη ρύθμιση του ήχου.

#### Απενεργοποίηση όλων των ήχων

Ρυθμίστε τη συσκευή για σίγαση όλων των ήχων της συσκευής, όπως οι ήχοι πολυμέσων και η φωνή του καλούντα στη διάρκεια μιας κλήσης.

Ανοίξτε τις Ρυθμίσεις, πατήστε Προσβ/τητα → Βελτιώσεις ακοής, και κατόπιν πατήστε τον διακόπτη Σίγαση όλων των ήχων για ενεργοποίηση.

#### Μονοφωνικός ήχος

Η μονοφωνική έξοδος συνδυάζει ήχο στέρεο σε ένα σήμα, το οποίο αναπαράγεται μέσα από όλα τα ηχεία σετ ακουστικών. Χρησιμοποιήστε αυτήν τη λειτουργία εάν έχετε δυσκολίες στην ακοή ή εάν είναι πιο άνετο ένα ακουστικό.

Ανοίξτε τις Ρυθμίσεις, πατήστε Προσβ/τητα → Βελτιώσεις ακοής, και κατόπιν πατήστε τον διακόπτη Μονοφωνικός ήχος για ενεργοποίηση.

#### Προσαρμογή της ηχητικής ισορροπίας

Ρυθμίστε τη συσκευή να προσαρμόζει την ισορροπία ήχου.

- 1 Ανοίξτε τις Ρυθμίσεις και πατήστε Προσβ/τητα → Βελτιώσεις ακοής.
- 2 Σύρετε τη γραμμή προσαρμογής στο Εξ. ήχου αρ./δεξ. καναλ. προς τα αριστερά ή προς τα δεξιά και προσαρμόστε την ηχητική ισορροπία.
# Αλληλεπίδραση και κινητικές δυνατότητες

## Καθολικός διακόπτης

Μπορείτε να ελέγξετε την οθόνη αφής συνδέοντας έναν εξωτερικό διακόπτη ή χρησιμοποιώντας κινήσεις του κεφαλιού και εκφράσεις του προσώπου.

- 1 Ανοίξτε τις Ρυθμίσεις, πατήστε Προσβ/τητα → Αλληλεπίδραση και κινητικές δυνατότητες → Καθολικός διακόπτης.
- 2 Διαβάστε τις οδηγίες επί της οθόνης και πατήστε OΚ.
- 3 Πατήστε τον διακόπτη για ενεργοποίηση.
- 4 Αν οι διακόπτες γενικής χρήσης δεν έχουν καταχωριστεί στη συσκευή, πατήστε **Προσθήκη διακόπτη** και ρυθμίστε διακόπτες για έλεγχο της συσκευής.
- Για ενεργοποίηση της λειτουργίας διακόπτη γενικής χρήσης, τουλάχιστον ένας διακόπτης πρέπει να M είναι καταχωρημένος στη συσκευή.

Για να ρυθμίσετε διακόπτες για έλεγχο της συσκευής, πατήστε το διακόπτη στο Διακόπτες.

Για να απενεργοποιηθεί αυτή η λειτουργία, πατήστε το πλαϊνό πλήκτρο και το πλήκτρο αύξησης έντασης ήχου ταυτόχρονα.

#### Βοηθητικό μενού

Εμφάνιση εικονιδίου βοηθητικής συντόμευσης

Ρυθμίστε τη συσκευή να εμφανίζει το εικονίδιο βοηθητικής συντόμευσης για πρόσβαση σε εφαρμογές, λειτουργίες και ρυθμίσεις. Μπορείτε να ελέγχετε τη συσκευή πατώντας στα βοηθητικά μενού στο εικονίδιο.

- 1 Ανοίξτε τις Ρυθμίσεις, πατήστε Προσβ/τητα → Αλληλεπίδραση και κινητικές δυνατότητες → Βοηθητικό μενού.
- 2 Πατήστε τον διακόπτη για ενεργοποίηση. Το εικονίδιο βοηθητικής συντόμευσης εμφανίζεται κάτω δεξιά στην οθόνη. Για να ρυθμίσετε το επίπεδο διαφάνειας του βοηθητικού εικονιδίου συντόμευσης, σύρετε τη γραμμή ρύθμισης κάτω από την περιοχή Διαφάνεια.

#### Πρόσβαση στα βοηθητικά μενού

Το εικονίδιο βοηθητικής συντόμευσης εμφανίζεται σαν αιωρούμενο εικονίδιο για να παρέχει πρόσβαση στα βοηθητικά μενού από οποιαδήποτε οθόνη.

Όταν πατάτε στο εικονίδιο βοηθητικής συντόμευσης, το εικονίδιο εκτείνεται ελαφρώς και τα βοηθητικά μενού εμφανίζονται στο εικονίδιο. Πατήστε στο αριστερό ή δεξί βέλος ή σαρώστε προς τα αριστερά ή προς τα δεξιά για επιλογή άλλων μενού.

Χρήση ενισχυμένων βοηθητικών μενού

Ρυθμίστε τη συσκευή ώστε να εμφανίζει ενισχυμένα βοηθητικά μενού για επιλεγμένες εφαρμογές.

Ανοίξτε τις Ρυθμίσεις, πατήστε Προσβ/τητα → Αλληλεπίδραση και κινητικές δυνατότητες → Βοηθητικό μενού  $\rightarrow$  Επιλ. εφαρμογών για εμφαν. μενού σχετικών επιλογών, και κατόπιν πατήστε τους διακόπτες δίπλα στις εφαρμογές που θέλετε να ενεργοποιήσετε.

#### Voice Access

Χρησιμοποιήστε τη λειτουργία αυτή για να ελέγχετε τη συσκευή σας με τη φωνή.

Ανοίξτε τις Ρυθμίσεις, πατήστε Προσβ/τητα → Αλληλεπίδραση και κινητικές δυνατότητες → Voice Access και κατόπιν πατήστε τον διακόπτη για ενεργοποίηση.

#### Απάντηση ή τερματισμός κλήσεων

Αλλαγή μεθόδου για απάντηση ή τερματισμό κλήσεων.

Ανοίξτε τις Ρυθμίσεις, πατήστε Προσβ/τητα → Αλληλεπίδραση και κινητικές δυνατότητες → Απάντηση και τερματισμός κλήσεων, και κατόπιν πατήστε τον διακόπτη δίπλα στη μέθοδο που θέλετε.

# Έλεγχος αλληλεπίδρασης

Ενεργοποιήστε τη λειτουργία ελέγχου αλληλεπίδρασης για να περιορίσετε την αντίδραση της συσκευής σε εισαγωγές ενώ χρησιμοποιείτε εφαρμογές.

- 1 Ανοίξτε τις Ρυθμίσεις, πατήστε Προσβ/τητα → Αλληλεπίδραση και κινητικές δυνατότητες → Έλεγχος αλληλεπίδρασης.
- 2 Πατήστε τον διακόπτη Συντόμευση Έλεγχος αλληλεπίδρασης για ενεργοποίηση.
- 3 Πατήστε το πλαϊνό πλήκτρο και το πλήκτρο αύξησης έντασης του ήχου ταυτόχρονα ενώ χρησιμοποιείτε μια εφαρμογή.
- 4 Προσαρμόστε το μέγεθος του πλαισίου ή σχεδιάστε μια γραμμή γύρω από μια περιοχή που θέλετε να περιορίσετε.
- 5 Πατήστε Τέλος.

Η συσκευή εμφανίζει την περιορισμένη περιοχή. Η περιορισμένη περιοχή δεν αντιδρά όταν την αγγίζετε και μπλοκάρουν τα κουμπιά της συσκευής. Ωστόσο, μπορείτε να ξεμπλοκάρετε λειτουργίες για το πλαϊνό πλήκτρο, το πλήκτρο έντασης ήχου και το πληκτρολόγιο σε λειτουργία ελέγχου αλληλεπίδρασης.

Για απενεργοποίηση της λειτουργίας ελέγχου αλληλεπίδρασης, πατήστε το πλαϊνό πλήκτρο και το πλήκτρο αύξησης έντασης ήχου ταυτόχρονα.

Για να ρυθμίσετε τη συσκευή να κλειδώνει την οθόνη αφού απενεργοποιηθεί η λειτουργία ελέγχου αλληλεπίδρασης, ανοίξτε τις Ρυθμίσεις, πατήστε Προσβ/τητα → Αλληλεπίδραση και κινητικές δυνατότητες → Έλεγχος αλληλεπίδρασης, και στη συνέχεια πατήστε τον διακόπτη Οθόνη κλειδ. με την απενεργοπ. για να τον ενεργοποιήσετε.

#### Καθυστέρηση παρατεταμένου αγγίγματος

Ρυθμίστε τον χρόνο αναγνώρισης για παρατεταμένο άγγιγμα στην οθόνη.

Ανοίξτε τις Ρυθμίσεις, πατήστε Προσβ/τητα → Αλληλεπίδραση και κινητικές δυνατότητες → Καθυστέρηση παρατεταμένου αγγίγματος και κατόπιν πραγματοποιήστε μια επιλογή.

#### Διάρκεια πατήματος

Ρυθμίστε τη διάρκεια για την οποία πρέπει να αγγίζετε την οθόνη ώστε η συσκευή να το αναγνωρίζει ως ένα πάτημα.

Ανοίξτε τις Ρυθμίσεις, πατήστε Προσβ/τητα → Αλληλεπίδραση και κινητικές δυνατότητες → Διάρκεια πατήματος, πατήστε τον διακόπτη για ενεργοποίηση και κατόπιν ρυθμίστε τον χρόνο.

#### Παράβλεψη επαναλαμβανόμενων αγγιγμάτων

Ρυθμίστε τη συσκευή να αναγνωρίζει μόνο το πρώτο πάτημα εντός καθορισμένου χρόνου όταν πατάτε την οθόνη επανειλημμένως.

Ανοίξτε τις Ρυθμίσεις, πατήστε Προσβ/τητα → Αλληλεπίδραση και κινητικές δυνατότητες → Παράβλεψη επαναλαμβανόμενων αγγιγμάτων, πατήστε τον διακόπτη για ενεργοποίηση και κατόπιν ρυθμίστε τον χρόνο.

#### Αυτόματη ενέργεια μετά το σταμάτημα του δείκτη

Ρυθμίστε τη συσκευή να επιλέγει ένα στοιχείο αυτόματα όταν τοποθετείτε το δείκτη του ποντικιού επάνω από το στοιχείο. Μπορείτε επίσης να αντιστοιχίσετε ενέργειες που θα χρησιμοποιούνται όταν μετακινείτε τον δείκτη σε μια γωνία της οθόνης.

Ανοίξτε τις Ρυθμίσεις, πατήστε Προσβ/τητα  $\rightarrow$  Αλληλεπίδραση και κινητικές δυνατότητες  $\rightarrow$  Αυτόματη ενέργεια μετά το σταμάτημα του δείκτη, και κατόπιν πατήστε τον διακόπτη Αυτόματο κλικ για ενεργοποίηση. Για να αντιστοιχίσετε ενέργειες γωνίας, πραγματοποιήστε μια επιλογή στην ενότητα Ενέργειες γωνιών και επιλέξτε μια ενέργεια.

# Ασύγχρονα πλήκτρα

Ρυθμίστε το πλήκτρο τροποποίησης ενός εξωτερικού πληκτρολογίου, όπως τα πλήκτρα Shift, Ctrl, ή Alt, να παραμένει πατημένο. Αυτό σας βοηθά να χρησιμοποιείτε συντομεύσεις πληκτρολογίου χωρίς να πατάτε δυο πλήκτρα ταυτόχρονα.

Ανοίξτε τις Ρυθμίσεις, πατήστε Προσβ/τητα → Αλληλεπίδραση και κινητικές δυνατότητες, και κατόπιν πατήστε τον διακόπτη Ασύγχρονα πλήκτρα για ενεργοποίηση.

# Καθυστέρηση κλειδιών

Ρυθμίστε το χρόνο αναγνώρισης για πάτημα πλήκτρου στο εξωτερικό πληκτρολόγιο.

Ανοίξτε τις Ρυθμίσεις, πατήστε Προσβ/τητα → Αλληλεπίδραση και κινητικές δυνατότητες → Καθυστέρηση κλειδιών, πατήστε τον διακόπτη για ενεργοποίηση και κατόπιν ρυθμίστε τον χρόνο.

# Αναπήδηση πλήκτρων

Ρυθμίστε τη συσκευή να αναγνωρίζει μόνο την πρώτη φορά που πατάτε ένα πλήκτρο μέσα σε καθορισμένο χρόνο όταν πατάτε το ίδιο πλήκτρο επανειλημμένως.

Ανοίξτε τις Ρυθμίσεις, πατήστε Προσβ/τητα → Αλληλεπίδραση και κινητικές δυνατότητες → Αναπήδηση πλήκτρων, πατήστε τον διακόπτη για ενεργοποίηση και κατόπιν ρυθμίστε τον χρόνο.

# Σύνθετες ρυθμίσεις

#### Απευθείας εκκίνηση λειτουργιών προσβασιμότητας

Ρυθμίστε για απευθείας άνοιγμα των λειτουργιών προσβασιμότητας.

Ανοίξτε τις Ρυθμίσεις και πατήστε Προσβ/τητα → Σύνθετες ρυθμίσεις. Πατήστε Κουμπί προσβασιμότητας → Επιλογή ενεργειών, ή επιλέξτε Πλαϊνό και πλήκτρο αύξ. έντασης ή Πλήκτρα αύξ. και μείωσ. έντασης, και κατόπιν σημειώστε τις λειτουργίες προσβασιμότητας που θέλετε να χρησιμοποιήσετε.

#### Ρύθμιση λυχνίας ειδοποίησης

Ρυθμίστε τη συσκευή ώστε να αναβοσβήνει το φλας ή η οθόνη όταν ηχεί μία αφύπνιση ή όταν έχετε ειδοποιήσεις, όπως εισερχόμενες κλήσεις ή νέα μηνύματα.

Ανοίξτε τις Ρυθμίσεις, πατήστε Προσβ/τητα → Σύνθετες ρυθμίσεις → Ειδοποίηση φλας, και κατόπιν πατήστε τους διακόπτες δίπλα στις επιλογές που θέλετε να ενεργοποιήσετε.

#### Ώρα να κάνετε κάποια ενέργεια

Ρυθμίστε τη διάρκεια χρόνου για εμφάνιση αναδυόμενων παραθύρων που σας ζητούν να εκτελέσετε κάποια ενέργεια, όπως ειδοποιήσεις ή έλεγχος έντασης ήχου.

Ανοίξτε τις Ρυθμίσεις, πατήστε Προσβ/τητα → Σύνθετες ρυθμίσεις → Ώρα να κάνετε κάποια ενέργεια και κατόπιν πραγματοποιήστε μια επιλογή.

# Εγκατεστημένες εφαρμογές

Ελέγξτε τις υπηρεσίες προσβασιμότητας που είναι εγκατεστημένες στη συσκευή.

Ανοίξτε τις Ρυθμίσεις και πατήστε Προσβ/τητα → Εγκατεστημένες εφαρμογές.

# Αντιμετώπιση προβλημάτων

Πριν επικοινωνήσετε με Κέντρο Σέρβις της Samsung ή εξουσιοδοτημένο κέντρο σέρβις, επιχειρήστε τις παρακάτω λύσεις. Ορισμένες καταστάσεις ενδέχεται να μην ισχύουν για τη δική σας συσκευή.

Μπορείτε επίσης να χρησιμοποιήσετε την Υπηρεσία μελών Samsung για να λύσετε τυχόν προβλήματα που ίσως αντιμετωπίσετε κατά τη χρήση της συσκευής σας.

# Όταν ενεργοποιείτε ή ενώ χρησιμοποιείτε τη συσκευή, σας ζητάει να εισαγάγετε έναν από τους παρακάτω κωδικούς:

- Κωδικός πρόσβασης: όταν έχει ενεργοποιηθεί η λειτουργία κλειδώματος της συσκευής, πρέπει να εισαγάγετε τον κωδικό πρόσβασης που ορίσατε για τη συσκευή.
- PIN: την πρώτη φορά που θα χρησιμοποιήσετε τη συσκευή ή όταν είναι ενεργοποιημένη η λειτουργία ερωτήματος κωδικού PIN, πρέπει να εισαγάγετε τον κωδικό PIN που συνόδευε την κάρτα σας SIM ή USIM. Μπορείτε να απενεργοποιήσετε τη λειτουργία αυτή χρησιμοποιώντας το μενού κλειδώματος κάρτας SIM.
- PUK: η κάρτα σας SIM ή USIM είναι μπλοκαρισμένη, συνήθως ως αποτέλεσμα εισαγωγής εσφαλμένου κωδικού PIN αρκετές φορές. Πρέπει να πληκτρολογήσετε το PUK που σας έδωσε ο πάροχός σας.
- PIN2: όταν αποκτάτε πρόσβαση σε ένα μενού που ζητάει το PIN2, πρέπει να εισάγετε το PIN2 που συνόδευε την κάρτα SIM ή USIM. Για περισσότερες πληροφορίες, επικοινωνήστε με τον πάροχό σας.

# Η συσκευή εμφανίζει μηνύματα σφάλματος δικτύου ή υπηρεσιών

- Όταν είστε σε περιοχές με αδύναμο σήμα ή με κακή λήψη, ενδέχεται να μην λαμβάνετε σήμα. Μετακινηθείτε και δοκιμάστε ξανά. Ενώ μετακινείστε, ενδέχεται να εμφανίζονται επανειλημμένως μηνύματα σφάλματος.
- Δεν μπορείτε να αποκτήσετε πρόσβαση σε ορισμένες επιλογές χωρίς συνδρομή. Για περισσότερες πληροφορίες, επικοινωνήστε με τον πάροχό σας.

# Η συσκευή σας δεν ενεργοποιείται

Όταν η μπαταρία είναι εντελώς αποφορτισμένη, η συσκευή σας δεν ενεργοποιείται. Φορτίστε πλήρως την μπαταρία προτού ενεργοποιήσετε τη συσκευή.

# Η οθόνη αφής αποκρίνεται αργά ή λανθασμένα

- Εάν προσαρτήσετε ένα προστατευτικό οθόνης ή προαιρετικά εξαρτήματα στην οθόνη αφής, η οθόνη αφής ενδέχεται να μην λειτουργεί σωστά.
- Εάν φοράτε γάντια, εάν τα χέρια σας δεν είναι καθαρά ενώ αγγίζετε την οθόνη αφής ή εάν πατάτε στην οθόνη με αιχμηρά αντικείμενα ή τις άκρες των δαχτύλων σας, η οθόνη αφής ενδέχεται να δυσλειτουργεί.
- Η οθόνη αφής ενδέχεται να δυσλειτουργεί σε συνθήκες υγρασίας ή όταν εκτεθεί σε νερό.
- Επανεκκινήστε τη συσκευή για να εξαφανιστούν τυχόν προσωρινά προβλήματα του λογισμικού.
- Βεβαιωθείτε ότι το λογισμικό της συσκευής σας έχει ενημερωθεί στην πιο πρόσφατη έκδοση.
- Εάν η οθόνη αφής γρατσουνιστεί ή υποστεί ζημιά, επισκεφθείτε ένα Κέντρο Σέρβις της Samsung ή εξουσιοδοτημένο κέντρο σέρβις.

# Η συσκευή σας «παγώνει» ή αντιμετωπίζει ανεπανόρθωτο πρόβλημα

Δοκιμάστε τις παρακάτω λύσεις. Εάν και πάλι δεν επιλυθεί το πρόβλημα, επικοινωνήστε με ένα Κέντρο Σέρβις της Samsung ή εξουσιοδοτημένο κέντρο σέρβις.

#### Επανεκκίνηση της συσκευής

Αν η συσκευή σας παγώνει ή κολλάει, μπορεί να χρειαστεί να κλείσετε εφαρμογές ή να απενεργοποιήσετε τη συσκευή και να την ενεργοποιήσετε εκ νέου.

#### Εξαναγκασμός επανεκκίνησης

Αν η συσκευή σας «παγώσει» και δεν ανταποκρίνεται, πατήστε παρατεταμένα το πλαϊνό πλήκτρο και το πλήκτρο μείωσης της έντασης ήχου ταυτόχρονα για περισσότερα από 7 δευτερόλεπτα για επανεκκίνηση.

#### Επαναφορά της συσκευής

Εάν οι μέθοδοι αυτές δεν λύσουν το πρόβλημά σας, εκτελέστε επαναφορά εργοστασιακών δεδομένων.

Ανοίξτε τις Ρυθμίσεις και πατήστε Γενική διαχείριση → Επαναφορά → Επαναφορά εργοστασιακών δεδομένων  $\rightarrow$  **Επαναφορά → Διαγραφή όλων**. Πριν εκτελέσετε την επαναφορά εργοστασιακών δεδομένων, θυμηθείτε να δημιουργήσετε αντίγραφα ασφαλείας όλων των σημαντικών δεδομένων που είναι αποθηκευμένα στη συσκευή.

# Οι κλήσεις δεν συνδέονται

- Βεβαιωθείτε ότι έχετε αποκτήσει πρόσβαση στο σωστό δίκτυο κινητής τηλεφωνίας.
- Βεβαιωθείτε ότι δεν έχετε ενεργοποιήσει τη φραγή κλήσεων για τον τηλεφωνικό αριθμό που καλείτε.
- Βεβαιωθείτε ότι δεν έχετε ενεργοποιήσει τη φραγή κλήσεων για τον εισερχόμενο τηλεφωνικό αριθμό.

# Οι άλλοι δεν σας ακούνε όταν μιλάτε στο τηλέφωνο

- Βεβαιωθείτε ότι δεν είναι καλυμμένο το ενσωματωμένο μικρόφωνο.
- Βεβαιωθείτε ότι το μικρόφωνο είναι κοντά στο στόμα σας.
- Εάν χρησιμοποιείτε ακουστικά, βεβαιωθείτε ότι είναι σωστά συνδεδεμένα.

# Ο ήχος δημιουργεί ηχώ κατά τη διάρκεια μιας κλήσης

Ρυθμίστε την ένταση πατώντας τα πλήκτρα έντασης ήχου ή μετακινηθείτε σε άλλη περιοχή.

## Ένα δίκτυο κινητής τηλεφωνίας ή το διαδίκτυο αποσυνδέονται συχνά ή η ποιότητα του ήχου είναι κακή

- Βεβαιωθείτε ότι δεν μπλοκάρετε την εσωτερική κεραία της συσκευής.
- Όταν είστε σε περιοχές με αδύναμο σήμα ή με κακή λήψη, ενδέχεται να μην λαμβάνετε σήμα. Ενδέχεται να έχετε προβλήματα συνδεσιμότητας εξαιτίας ζητημάτων με τον σταθμό βάσης του παρόχου. Μετακινηθείτε και δοκιμάστε ξανά.
- Κατά τη χρήση της συσκευής ενώ μετακινείστε, ενδέχεται να απενεργοποιηθούν οι υπηρεσίες ασύρματου δικτύου εξαιτίας ζητημάτων με το δίκτυο του παρόχου.

# Η μπαταρία δεν φορτίζει σωστά (για φορτιστές εγκεκριμένους από τη Samsung)

- Βεβαιωθείτε ότι ο φορτιστής είναι συνδεδεμένος σωστά.
- Επισκεφθείτε ένα Κέντρο Σέρβις της Samsung ή εξουσιοδοτημένο κέντρο σέρβις και ζητήστε την αντικατάσταση της μπαταρίας.

# Η μπαταρία εξαντλείται ταχύτερα από όταν αγοράστηκε αρχικά

- Όταν εκθέτετε τη συσκευή ή την μπαταρία σε πολύ χαμηλές ή πολύ υψηλές θερμοκρασίες, η χρήσιμη διάρκεια της φόρτισης ενδέχεται να μειωθεί.
- Η κατανάλωση της μπαταρίας αυξάνεται όταν χρησιμοποιείτε ορισμένες λειτουργίες ή εφαρμογές, όπως GPS, παιχνίδια ή το διαδίκτυο.
- Η μπαταρία είναι αναλώσιμη και η απόδοσή της θα μειώνεται με την πάροδο του χρόνου.

# Εμφανίζονται μηνύματα σφάλματος όταν ανοίγετε την κάμερα

Η συσκευή σας πρέπει να διαθέτει αρκετό διαθέσιμο χώρο αποθήκευσης και ενέργεια μπαταρίας για να θέσει σε λειτουργία την εφαρμογή της κάμερας. Εάν εμφανίζονται μηνύματα σφάλματος όταν ανοίγετε την κάμερα, δοκιμάστε τα εξής:

- Φορτίστε τη μπαταρία.
- Ελευθερώστε λίγο χώρο αποθήκευσης μεταφέροντας αρχεία σε έναν υπολογιστή ή διαγράφοντας αρχεία από τη συσκευή σας.
- Επανεκκινήστε τη συσκευή. Εάν εξακολουθεί να υπάρχει το πρόβλημα με την εφαρμογή της κάμερας μετά την εκτέλεση των παραπάνω, επικοινωνήστε με ένα Κέντρο Σέρβις της Samsung ή εξουσιοδοτημένο κέντρο σέρβις.

# Η ποιότητα της φωτογραφίας είναι χειρότερη από την προεπισκόπηση

- Η ποιότητα των φωτογραφιών σας ενδέχεται να ποικίλλει ανάλογα με το περιβάλλον και τις τεχνικές φωτογράφησης που χρησιμοποιείτε.
- Εάν τραβάτε φωτογραφίες σε σκοτεινούς χώρους, τη νύχτα ή σε εσωτερικούς χώρους, ενδέχεται να προκύψουν παράσιτα εικόνας ή ενδέχεται η φωτογραφία να είναι εκτός εστίασης.

# Εμφανίζονται μηνύματα σφάλματος όταν ανοίγετε αρχεία πολυμέσων

Εάν λαμβάνετε μηνύματα σφάλματος ή δεν αναπαράγονται αρχεία πολυμέσων όταν τα ανοίγετε στη συσκευή σας, δοκιμάστε τα εξής:

- Ελευθερώστε λίγο χώρο αποθήκευσης μεταφέροντας αρχεία σε έναν υπολογιστή ή διαγράφοντας αρχεία από τη συσκευή σας.
- Βεβαιωθείτε ότι το αρχείο μουσικής δεν έχει προστασία DRM (Digital Rights Management). Εάν το αρχείο έχει προστασία DRM, βεβαιωθείτε ότι έχετε την κατάλληλη άδεια ή το κλειδί για την αναπαραγωγή του αρχείου.
- Βεβαιωθείτε ότι οι μορφές αρχείων υποστηρίζονται από τη συσκευή. Εάν κάποια μορφή αρχείου δεν υποστηρίζεται, όπως DivX ή AC3, εγκαταστήστε μια εφαρμογή που την υποστηρίζει. Για να ελέγξετε τις μορφές αρχείων που υποστηρίζει η συσκευή σας, επισκεφθείτε τον ιστότοπο Samsung.
- Η συσκευή σας υποστηρίζει φωτογραφίες και βίντεο που τραβήχτηκαν με τη συσκευή. Φωτογραφίες και βίντεο που τραβήχτηκαν με άλλες συσκευές ενδέχεται να μην λειτουργούν σωστά.
- Η συσκευή σας υποστηρίζει αρχεία πολυμέσων που εξουσιοδοτούνται από τον πάροχό σας ή παρόχους πρόσθετων υπηρεσιών. Κάποιο περιεχόμενο που κυκλοφορεί στο διαδίκτυο, όπως ήχοι κλήσης, βίντεο ή ταπετσαρίες, ενδέχεται να μην λειτουργούν σωστά.

# Το Bluetooth δεν λειτουργεί καλά

Αν δεν εντοπιστεί άλλη συσκευή Bluetooth ή υπάρχουν προβλήματα σύνδεσης ή δυσλειτουργίες απόδοσης, δοκιμάστε τα παρακάτω:

- Βεβαιωθείτε ότι η συσκευή με την οποία θέλετε να συνδεθείτε είναι έτοιμη για σάρωση ή σύνδεση.
- Βεβαιωθείτε ότι το τηλέφωνό σας και η άλλη συσκευή Bluetooth βρίσκονται εντός της μέγιστης εμβέλειας Bluetooth (10 μ.).
- Στο τηλέφωνό σας, ανοίξτε τις Ρυθμίσεις, πατήστε Συνδέσεις και, στη συνέχεια, πατήστε τον διακόπτη Bluetooth για να τον ενεργοποιήσετε ξανά.
- Στο τηλέφωνό σας, ανοίξτε τις Ρυθμίσεις, πατήστε Γενική διαχείριση → Επαναφορά → Επαναφορά ρυθμίσεων δικτύου → Επαναφορά ρυθμίσεων → Επαναφορά για επαναφορά των ρυθμίσεων δικτύου. Μπορεί να χάσετε καταχωρημένες πληροφορίες κατά την εκτέλεση μιας επαναφοράς.

Εάν οι συμβουλές αυτές δεν επιλύσουν το πρόβλημα, επικοινωνήστε με ένα Κέντρο Σέρβις της Samsung ή εξουσιοδοτημένο κέντρο σέρβις.

# Η γραμμή ρύθμισης φωτεινότητας της οθόνης δεν εμφανίζεται στο πλαίσιο ειδοποιήσεων

Ανοίξτε τον πίνακα ειδοποιήσεων σύροντας τη γραμμή κατάστασης προς τα κάτω και έπειτα σύροντας το πλαίσιο ειδοποιήσεων προς τα κάτω. Πατήστε  $\stackrel{\bullet}{\bullet} \to \Delta$ ιάταξη πίνακα γρ. πρόσβ.  $\to$  Έλεγχος φωτεινότητας  $\to$ Εμφάνιση πάντα.

# Δεν επιτυγχάνεται σύνδεση όταν συνδέετε τη συσκευή με έναν υπολογιστή

- Βεβαιωθείτε ότι το καλώδιο USB που χρησιμοποιείτε είναι συμβατό με τη συσκευή σας.
- Βεβαιωθείτε ότι έχετε το κατάλληλο πρόγραμμα οδήγησης, εγκατεστημένο και ενημερωμένο στον υπολογιστή σας.

# Η συσκευή σας δεν μπορεί να βρει την τρέχουσα τοποθεσία σας

Τα σήματα GPS ενδέχεται να παρεμποδίζονται σε ορισμένες τοποθεσίες, όπως σε εσωτερικούς χώρους. Ρυθμίστε τη συσκευή για χρήση Wi-Fi ή δικτύου κινητής τηλεφωνίας για εύρεση της τρέχουσας τοποθεσίας σας σε τέτοιες περιστάσεις.

# Δεδομένα αποθηκευμένα στη συσκευή χάθηκαν

Δημιουργείτε πάντα εφεδρικά αντίγραφα όλων των σημαντικών δεδομένων που είναι αποθηκευμένα στη συσκευή. Διαφορετικά, δεν μπορείτε να επαναφέρετε δεδομένα εάν έχουν υποστεί βλάβη ή χαθούν. Η Samsung δεν φέρει ευθύνη για απώλεια δεδομένων αποθηκευμένων στη συσκευή.

# Εμφανίζεται ένα μικρό κενό γύρω από το εξωτερικό της θήκης της συσκευής

- Το κενό αυτό είναι ένα απαραίτητο κατασκευαστικό χαρακτηριστικό και ενδέχεται να προκύπτει κάποιο μικρό κούνημα ή δόνηση των τμημάτων.
- Με την πάροδο του χρόνου, η τριβή μεταξύ των τμημάτων ενδέχεται να προκαλέσει την ελαφρά διόγκωση του κενού αυτού.

# Δεν υπάρχει επαρκής χώρος στον αποθηκευτικό χώρο της συσκευής

Διαγράψτε άχρηστα δεδομένα, όπως η μνήμη cache, χρησιμοποιώντας την εφαρμογή φροντίδας συσκευής ή διαγράψτε με το χέρι εφαρμογές ή αρχεία που δεν χρησιμοποιούνται για να απελευθερώσετε αποθηκευτικό χώρο.

# Δεν εμφανίζεται το πλήκτρο αρχικής οθόνης

Η γραμμή πλοήγησης που περιέχει το πλήκτρο αρχικής οθόνης μπορεί εξαφανιστεί ενώ χρησιμοποιούνται ορισμένες εφαρμογές ή χαρακτηριστικά. Για πρόσβαση στη γραμμή πλοήγησης, σύρετε προς τα επάνω από το κάτω μέρος της οθόνης.

# Αφαίρεση της μπαταρίας

- Για την αφαίρεση της μπαταρίας επικοινωνήστε με ένα εξουσιοδοτημένο σέρβις. Για να λάβετε πληροφορίες για την αφαίρεση της μπαταρίας, επισκεφθείτε την ιστοσελίδα [www.samsung.com/global/ecodesign\\_energy.](http://www.samsung.com/global/ecodesign_energy)
- Για τη δική σας ασφάλεια, δεν πρέπει να επιχειρήσετε να αφαιρέσετε την μπαταρία. Αν η μπαταρία δεν αφαιρεθεί σωστά, μπορεί να οδηγήσει σε ζημιά της μπαταρίας και της συσκευής, να προκαλέσει προσωπικό τραυματισμό και να έχει ως αποτέλεσμα να καταστεί μη ασφαλής η συσκευή.
- Η Samsung δεν δέχεται καμία ευθύνη για τυχόν ζημιά ή απώλεια (είτε συμβατική είτε λόγω αδικοπραξίας, συμπεριλαμβανομένης της αμέλειας) που ενδέχεται να προκύψει λόγω μη αυστηρής τήρησης αυτών των προειδοποιήσεων και οδηγιών, με εξαίρεση θάνατο ή προσωπικό τραυματισμό που προκαλείται από αμέλεια της Samsung.

#### Πνευματικά δικαιώματα

Πνευματικά δικαιώματα © 2023 Samsung Electronics Co., Ltd.

Το παρόν εγχειρίδιο προστατεύεται σύμφωνα με τη διεθνή νομοθεσία περί πνευματικών δικαιωμάτων.

Κανένα τμήμα του παρόντος εγχειριδίου δεν επιτρέπεται να αναπαραχθεί, να διανεμηθεί, να μεταφραστεί ή να μεταδοθεί σε οποιαδήποτε μορφή ή με οποιοδήποτε μέσο, ηλεκτρονικό ή μηχανικό, συμπεριλαμβανομένης της φωτοτύπησης, εγγραφής ή αποθήκευσης σε οποιοδήποτε σύστημα αποθήκευσης και ανάκτησης πληροφοριών.

#### Εμπορικά σήματα

- Το SAMSUNG και το λογότυπο SAMSUNG είναι κατατεθέντα εμπορικά σήματα της Samsung Electronics Co., Ltd.
- Το Bluetooth® αποτελεί εμπορικό σήμα κατατεθέν της Bluetooth SIG, Inc. παγκοσμίως.
- Τα Wi-Fi®, Wi-Fi Direct™, Wi-Fi CERTIFIED™ και το λογότυπο Wi-Fi αποτελούν εμπορικά σήματα κατατεθέντα της Wi-Fi Alliance.
- Δημιουργήθηκε με άδεια από την Dolby Laboratories. Τo Dolby, Dolby Atmos, και το σύμβολο διπλού D αποτελούν εμπορικά σήματα της Dolby Laboratories.
- Όλα τα άλλα εμπορικά σήματα και πνευματικά δικαιώματα ανήκουν στους αντίστοιχους ιδιοκτήτες τους.

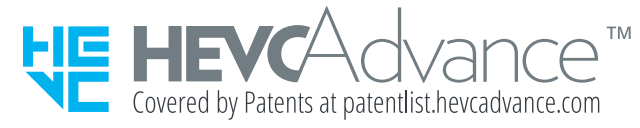